# **ModelArts**

# **AI** 工程师用户指南

文档版本 01 发布日期 2023-10-30

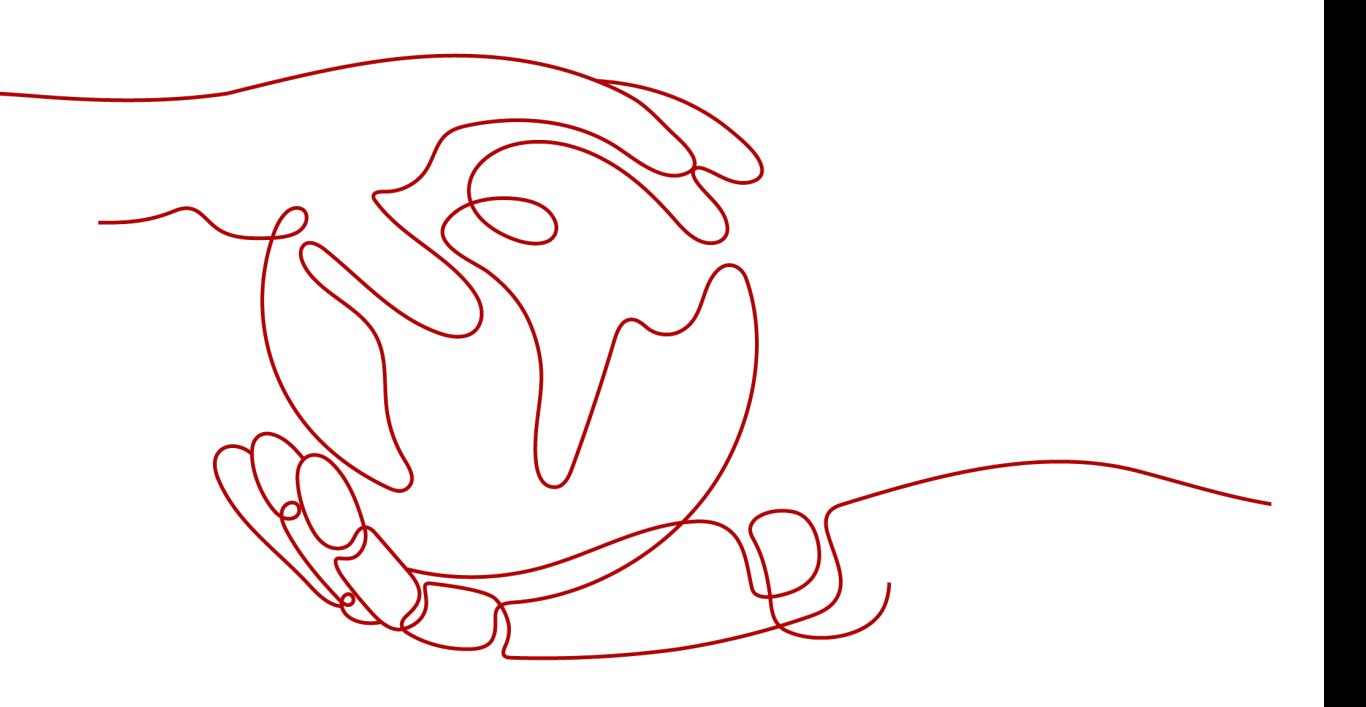

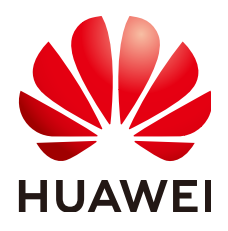

### 版权所有 **©** 华为技术有限公司 **2023**。 保留一切权利。

非经本公司书面许可,任何单位和个人不得擅自摘抄、复制本文档内容的部分或全部,并不得以任何形式传 播。

### 商标声明

**SI** 和其他华为商标均为华为技术有限公司的商标。 本文档提及的其他所有商标或注册商标,由各自的所有人拥有。

### 注意

您购买的产品、服务或特性等应受华为公司商业合同和条款的约束,本文档中描述的全部或部分产品、服务或 特性可能不在您的购买或使用范围之内。除非合同另有约定,华为公司对本文档内容不做任何明示或暗示的声 明或保证。

由于产品版本升级或其他原因,本文档内容会不定期进行更新。除非另有约定,本文档仅作为使用指导,本文 档中的所有陈述、信息和建议不构成任何明示或暗示的担保。

# 华为技术有限公司

地址: 深圳市龙岗区坂田华为总部办公楼 邮编:518129

网址: <https://www.huawei.com>

客户服务邮箱: support@huawei.com

客户服务电话: 4008302118

安全声明

# 漏洞声明

华为公司对产品漏洞管理的规定以"漏洞处理流程"为准,该政策可参考华为公司官方网站的网址: <https://www.huawei.com/cn/psirt/vul-response-process>。 如企业客户须获取漏洞信息,请访问: [https://securitybulletin.huawei.com/enterprise/cn/security](https://securitybulletin.huawei.com/enterprise/cn/security-advisory)[advisory](https://securitybulletin.huawei.com/enterprise/cn/security-advisory)。

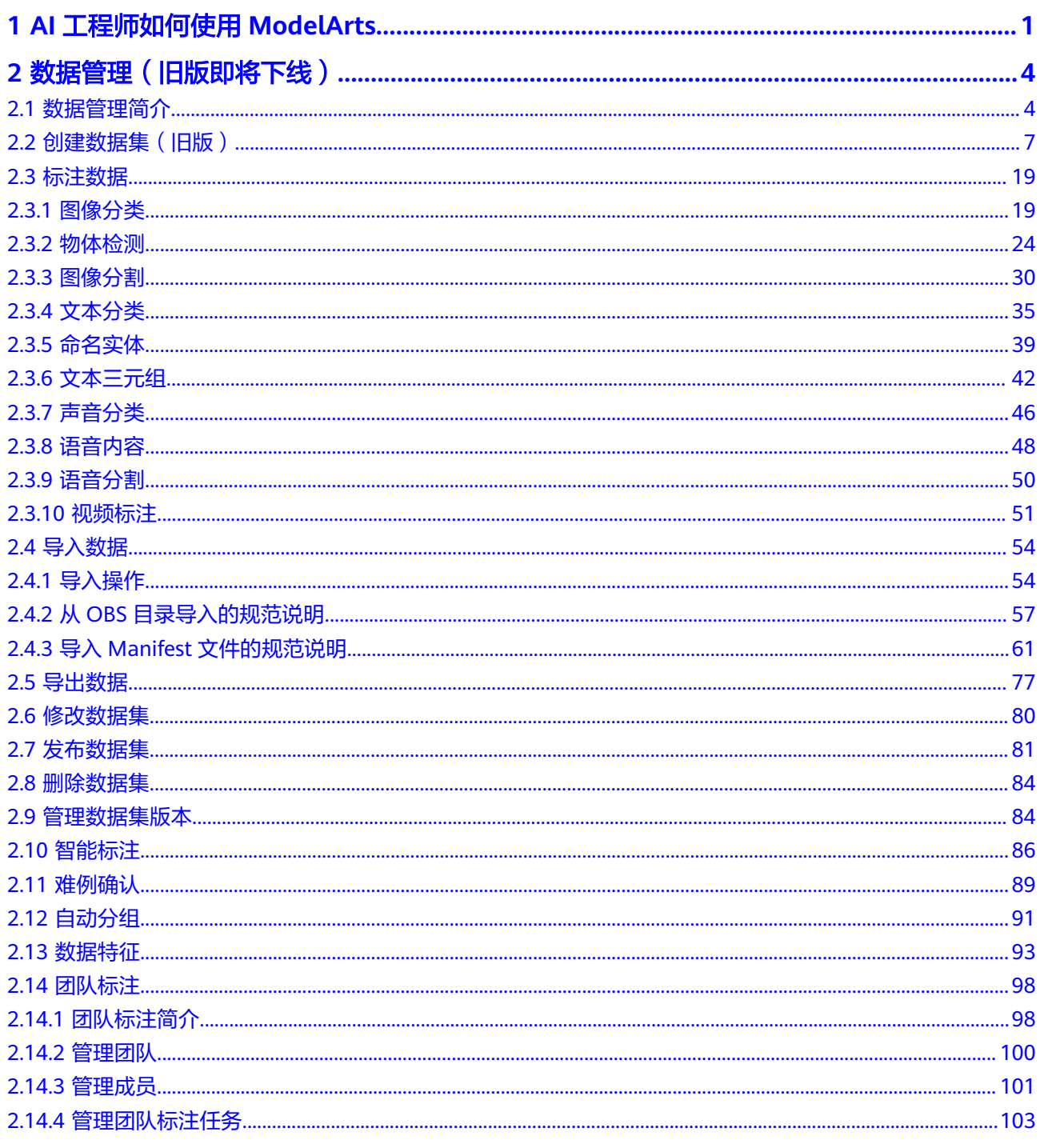

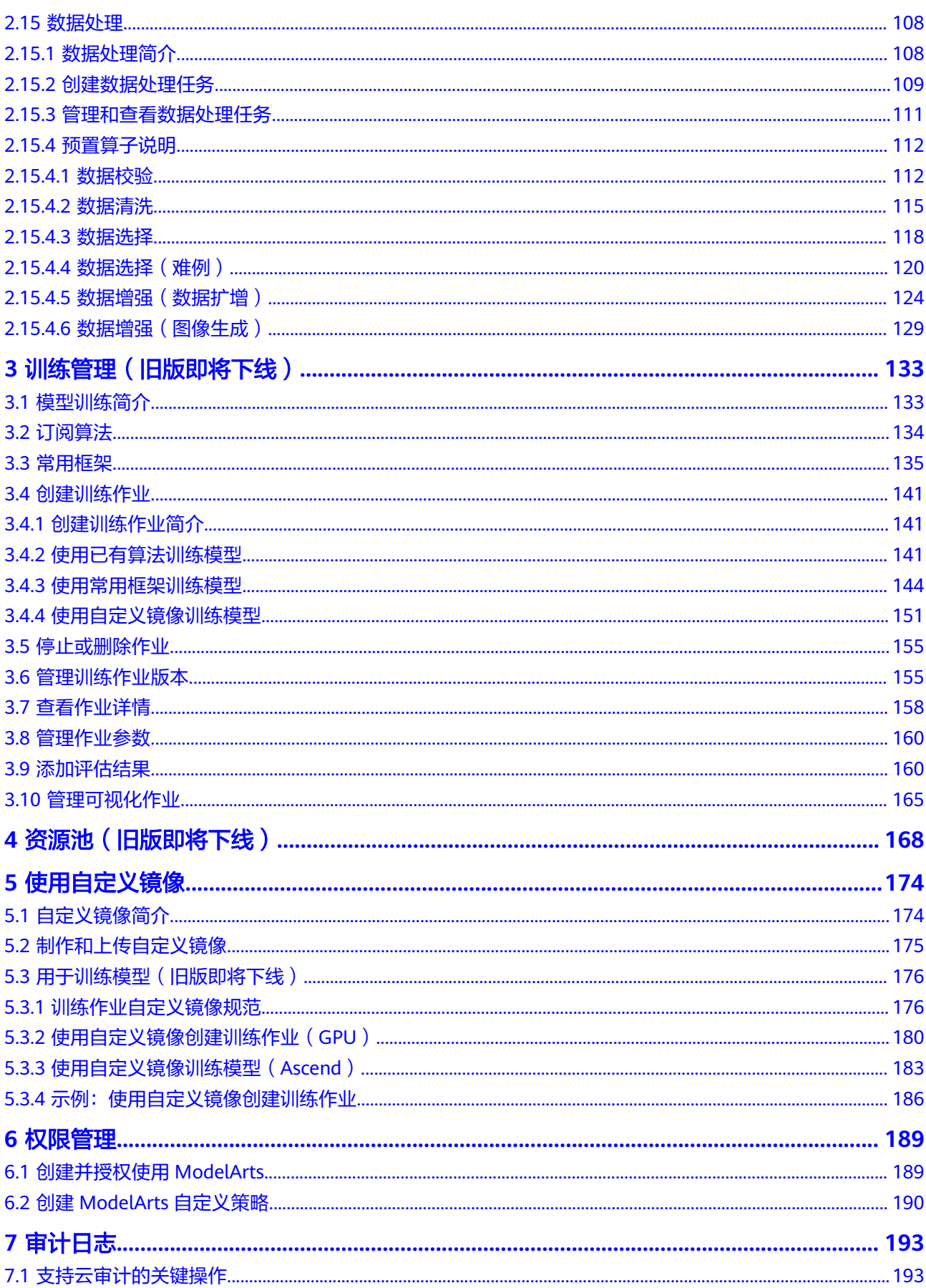

目录

# <span id="page-6-0"></span>**1 AI** 工程师如何使用 **ModelArts**

面向熟悉代码编写和调测,熟悉常见AI引擎的开发者,ModelArts不仅提供了在线代码 开发环境,还提供了从数据准备、模型训练、模型管理到模型部署上线的端到端开发 流程(即AI全流程开发),帮助您高效、快速的构建一个可用模型。

本文档介绍了如何在ModelArts管理控制台完成AI开发,如果您习惯使用API或者SDK 进行开发,建议查看《**[ModelArts SDK](https://support.huaweicloud.com/sdkreference-modelarts/modelarts_04_0002.html)**参考》和《**[ModelArts API](https://support.huaweicloud.com/api-modelarts/modelarts_03_0002.html)**参考》获取帮助。

使用AI全流程开发的端到端示例,请参见<mark>快速入门和最佳实践</mark>。

# **AI** 全流程开发

ModelArts提供的AI全流程开发,兼容开发者的使用习惯,支持多种引擎和用户场景, 使用自由度较高。下文介绍使用ModelArts平台,从准备数据到完成模型开发上线的全 流程。针对开发者的其他场景,建议参考**ModelArts**[使用流程详解](#page-8-0)。

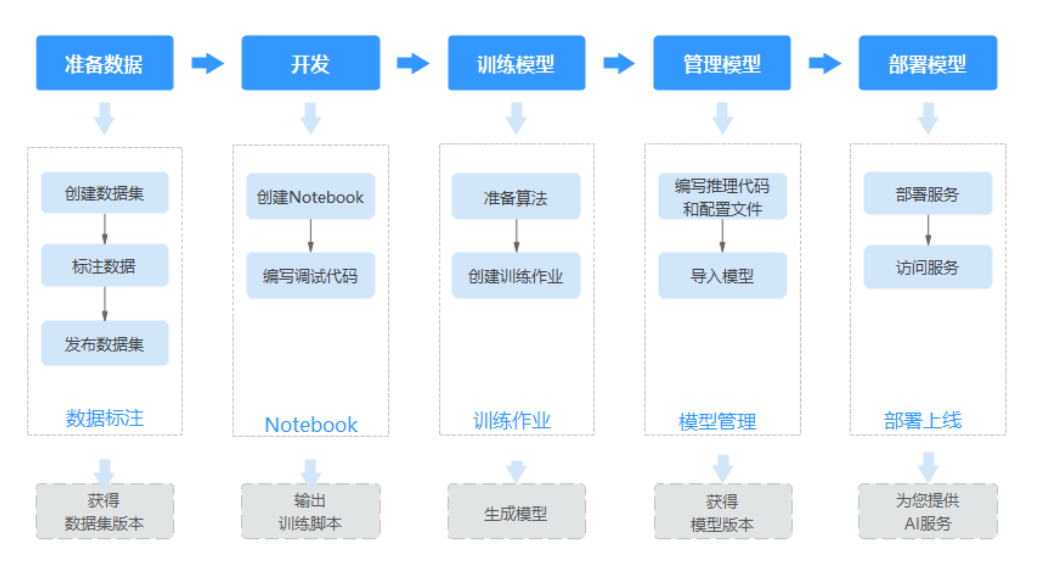

### 图 **1-1** AI 工程师的使用流程

### 表 **1-1** 使用流程说明

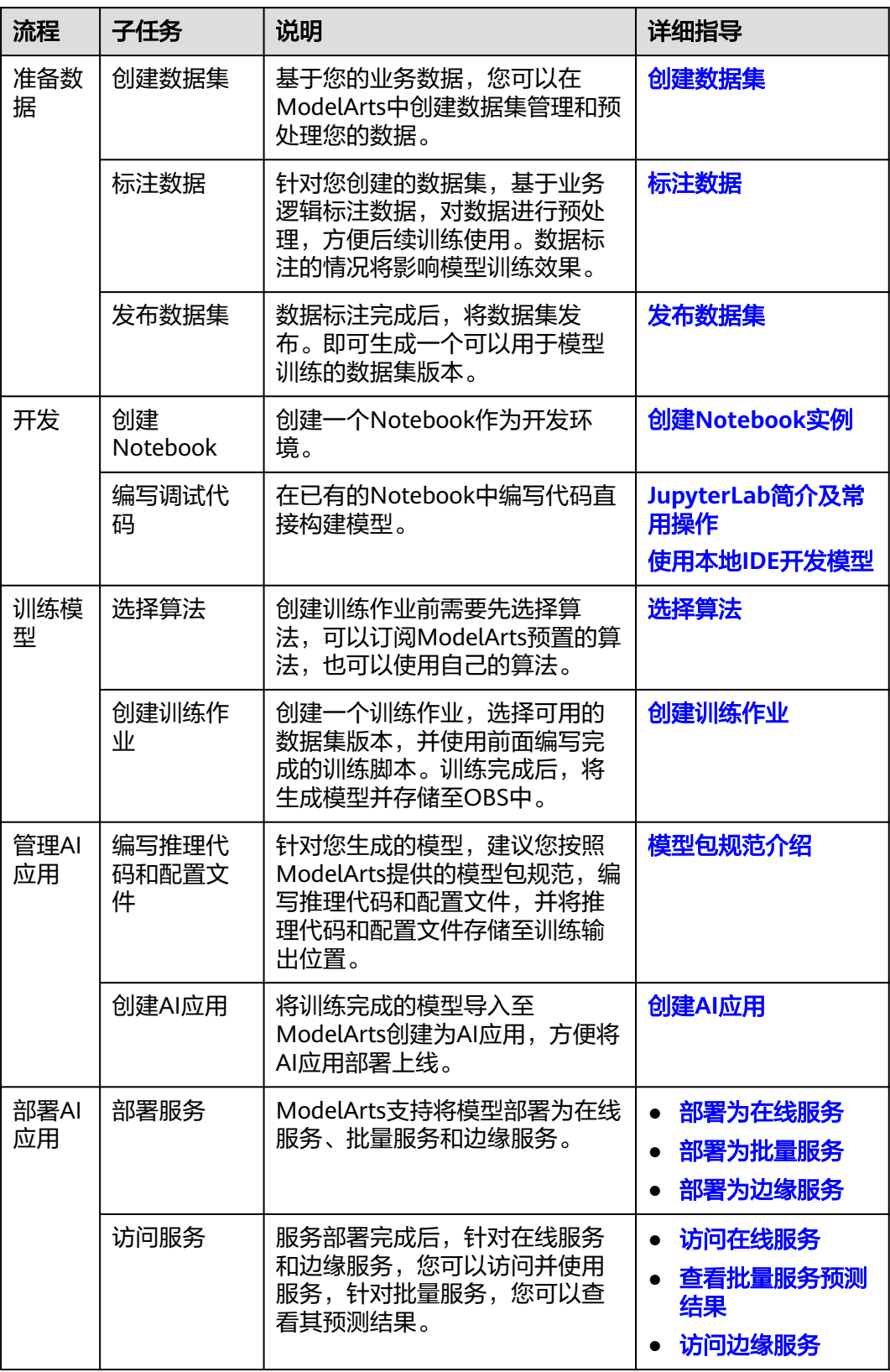

# <span id="page-8-0"></span>使用订阅算法构建模型

面向有一定AI基础的AI初学者,您可以不关注模型开发,使用自己的业务数据,在 AIGallery上订阅ModelArts提供的算法,进行模型训练,从而得到新模型。

### 图 **1-2** AI 初学者使用流程

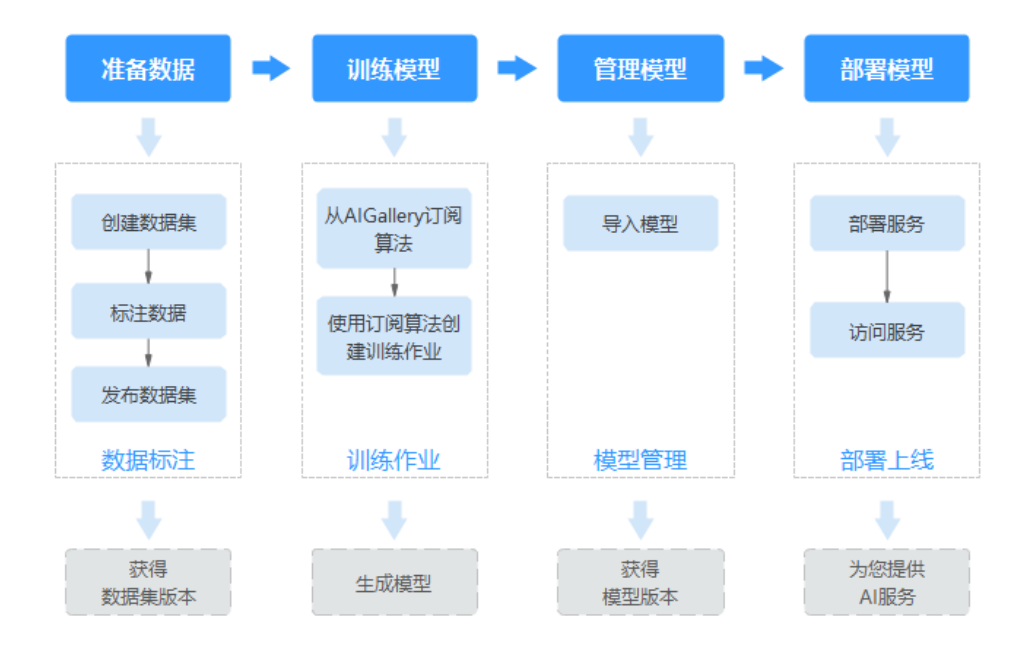

# **ModelArts** 使用流程详解

ModelArts平台提供了从数据准备到模型部署的AI全流程开发,针对每个环节,其使用 是相对自由的。针对AI工程师,梳理了ModelArts使用流程详解,您可以选择其中一种 方式完成AI开发。

### 图 **1-3** 使用流程详解

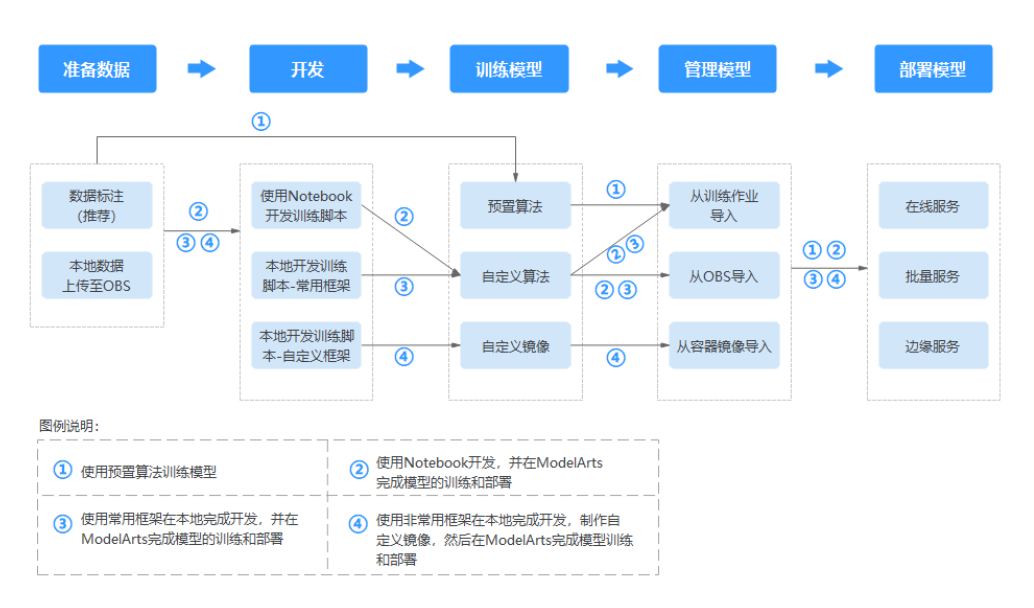

# <span id="page-9-0"></span>**2** 数据管理(旧版即将下线)

# **2.1** 数据管理简介

### 说明

当前ModelArts同时存在新版数据集和旧版数据集。本文档主要介绍旧版数据集及数据管理相关 功能。

旧版数据集即将下线,推荐用户使用新版数据集及相关功能,具体请参考<mark>数据准备与分析[、数据](https://support.huaweicloud.com/datalabel-modelarts/datalabel-modelarts_0002.html)</mark> [标注](https://support.huaweicloud.com/datalabel-modelarts/datalabel-modelarts_0002.html)[、数据处理](https://support.huaweicloud.com/dataprocess-modelarts/dataprocess-modelarts-00001.html)。

新版数据集在旧版的基础上将创建数据集和创建标注任务进行了解耦,创建数据集和创建标注作 业分别是独立的任务,使用更灵活。

旧版数据集需要在创建数据集时创建标注任务,不支持分开单独创建数据集和数据标注任务。

在ModelArts中,您可以在"数据管理"页面,完成数据导入、数据标注等操作,为模 型构建做好数据准备。ModelArts以数据集为数据基础,进行模型开发或训练等操作。

### 数据集的类型

当前ModelArts支持如下类型的数据集。包含图片、音频、文本、表格、视频和其他类 别。

- 图片
	- 图像分类:识别一张图片中是否包含某种物体。
	- 物体检测:识别出图片中每个物体的位置及类别。
	- 图像分割:识别出图片中每个物体的轮廓。
- 音频
	- 声音分类:对声音进行分类。
	- 语音内容:对语音内容进行标注。
	- 语音分割:对语音进行分段标注。
- 文本
	- 文本分类:对文本的内容按照标签进行分类处理。
		- 命名实体:针对文本中的实体片段进行标注,如"时间"、"地点"等。
	- 文本三元组:针对文本中的实体片段和实体之间的关系进行标注。
- 表格
	- 表格:适合表格等结构化数据处理。文件格式支持csv。不支持标注,支持对 部分表格数据进行预览,但是最多支持100条数据预览。
- 视频
	- 视频标注:识别出视频中每个物体的位置及分类。目前仅支持mp4格式。
- 其他
	- 自由格式:管理的数据可以为任意格式,目前不支持标注,适用于无需标注 或开发者自行定义标注的场景。如果您的数据集需存在多种格式数据,或者 您的数据格式不符合其他类型数据集时,可选择自由格式的数据集。
		- 图 **2-1** 自由格式数据集示例

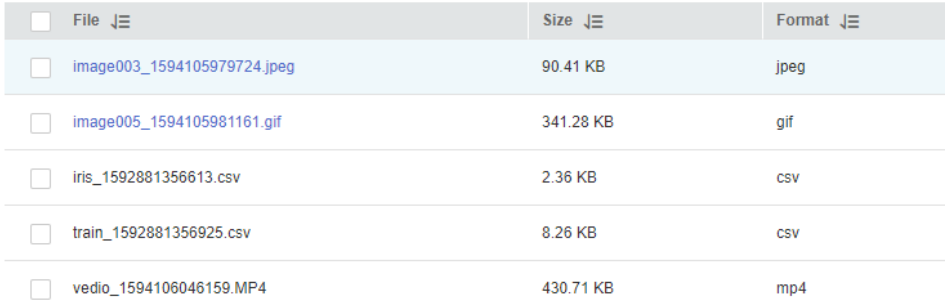

# 规格限制

- 除图片类型之外的数据集(如视频、文本、音频等),单个样本大小限制:5GB
- 针对图片类数据集(物体检测、图像分类、图像分割),单个图片大小限制: 25MB
- 单个manifest文件大小限制: 5GB
- 文本文件单行大小限制:100KB
- 数据管理标注结果文件大小限制:100MB

# 数据集管理流程及功能简介

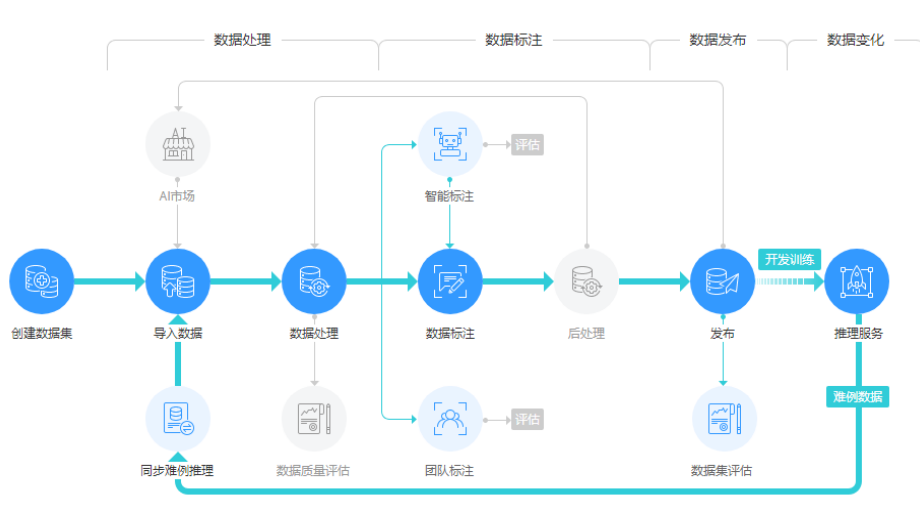

图 **2-2** 标注管理全流程

### <span id="page-11-0"></span>表 **2-1** 功能介绍

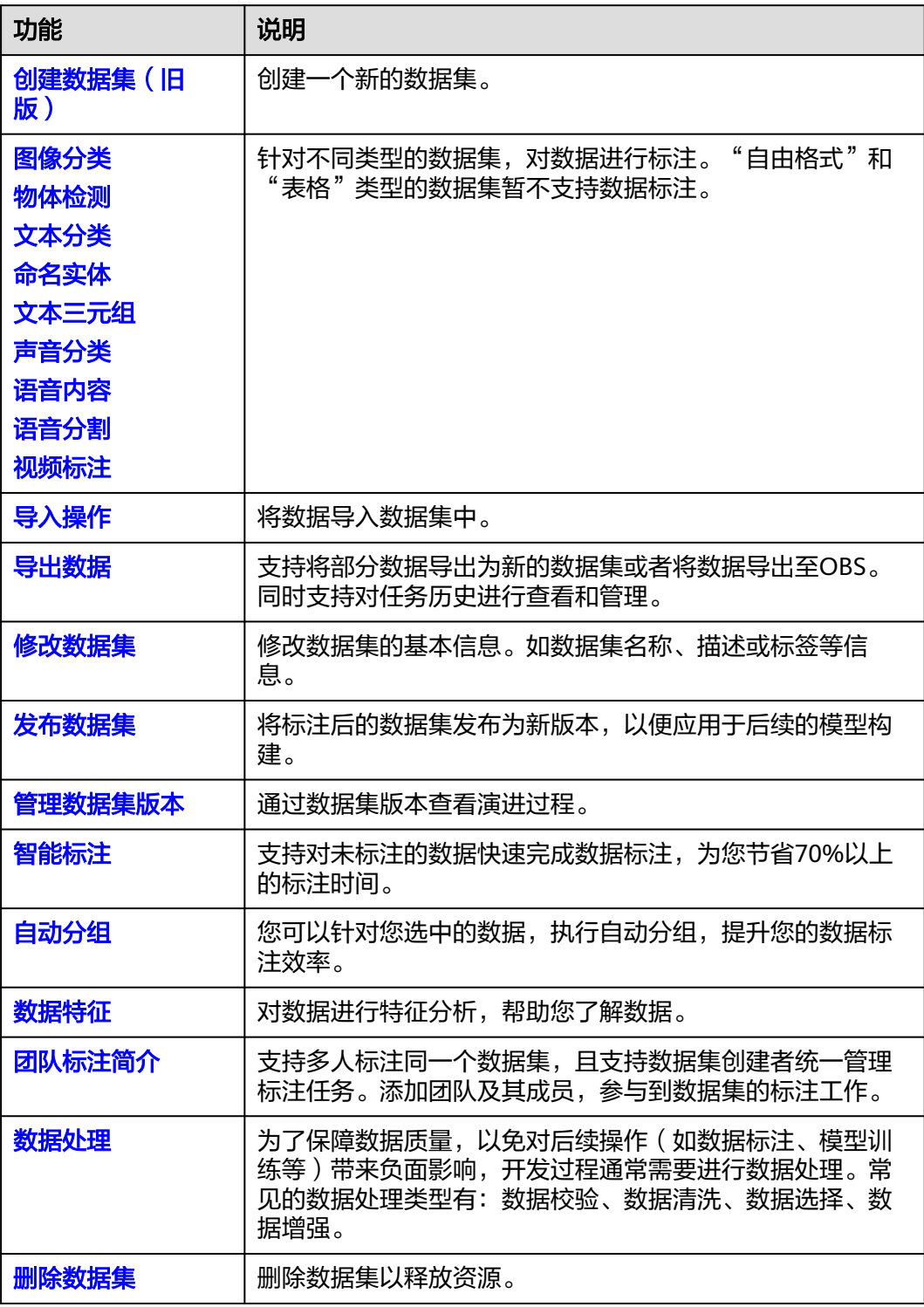

# 不同类型数据集支持的功能列表

其中,不同类型的数据集,支持不同的功能,详细信息请参见表**[2-2](#page-12-0)**。

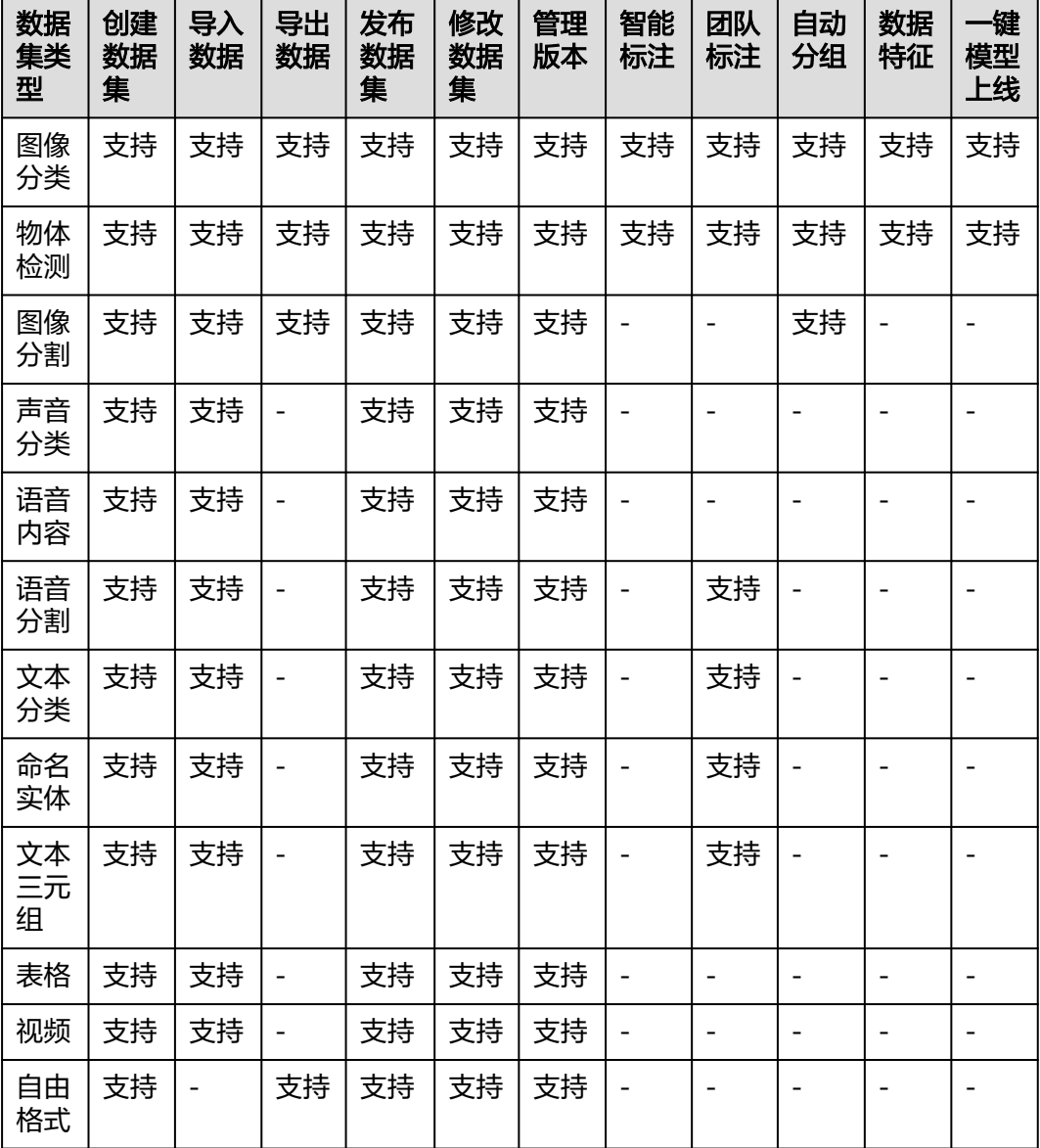

### <span id="page-12-0"></span>表 **2-2** 不同类型的数据集支持的功能

# **2.2** 创建数据集(旧版)

在ModelArts进行数据管理时,首先您需要创建一个数据集,后续的操作,如标注数 据、导入数据、数据集发布等,都是基于您创建的数据集。

### 说明

当前ModelArts同时存在新版数据集和旧版数据集。

新版数据集在旧版的基础上将创建数据集和创建标注任务进行了解耦,创建数据集和创建标注作 业分别是独立的任务,使用更灵活。

旧版数据集需要在创建数据集时创建标注任务,不支持分开单独创建数据集和数据标注任务。

本文档主要介绍旧版数据集创建流程。新版数据集创建,请参[考创建数据集\(](https://support.huaweicloud.com/dataprepare-modelarts/dataprepare-modelarts-0006.html)**New**)。

# 前提条件

- 数据管理功能需要获取访问OBS权限,在未进行委托授权之前,无法使用此功 能。在使用数据管理功能之前,请前往"全局配置"页面,使用委托完成访问授 权。
- 已创建用于存储数据的OBS桶及文件夹。并且,数据存储的OBS桶与ModelArts在 同一区域。
- 需要使用的数据已上传至OBS。详细指导请参见[如何上传数据至](https://support.huaweicloud.com/modelarts_faq/modelarts_05_0013.html)**OBS**。

### 操作步骤

- 1. 登录ModelArts管理控制台,在左侧菜单栏中选择"数据管理> 数据集",进入 "数据集"管理页面。
- 2. 单击"创建数据集",进入"创建数据集"页面,根据数据类型以及数据标注要 求,选择创建不同类型的数据集。
	- a. 填写数据集基本信息, 数据集的"名称"和"描述"。

#### 图 **2-3** 数据集基本信息

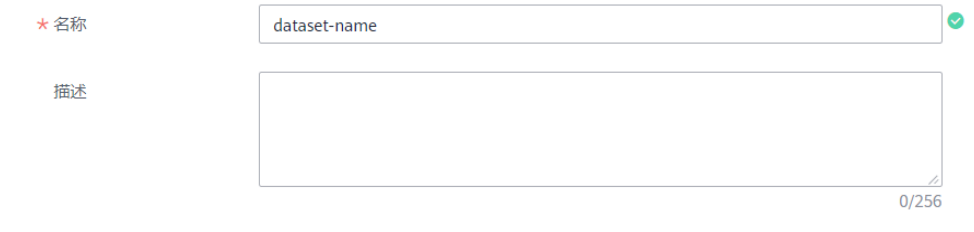

b. 根据您的需求,选择"标注场景"和"标注类型",ModelArts目前支持的类 型及其说明请参[见数据集的类型](#page-9-0)。

### 图 **2-4** 选择标注场景和标注类型

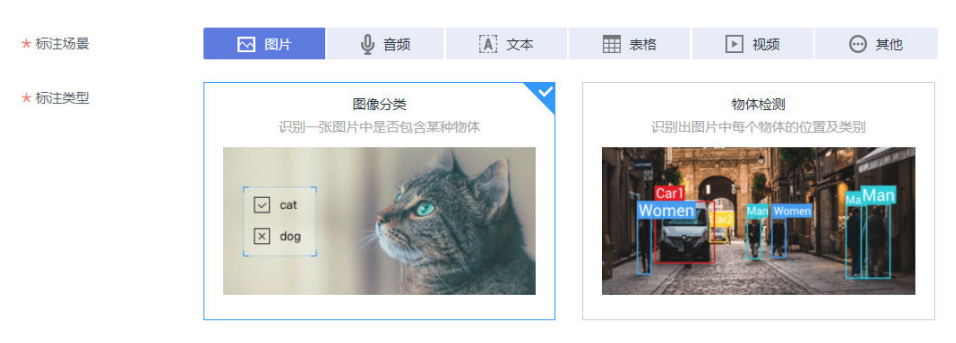

- c. 针对不同类型的数据集,需填写参数不同,请参考如下类型数据集对应的参 数介绍。
	- 图片 (图像分类、物体检测、图像分割)
	- 音频 (声音分类、语音内容、语音分割)
	- 文本(文本分类、命名实体、文本三元组 )
	- [表格](#page-20-0)
	- [视频](#page-22-0)
- [其他\(自由格式\)](#page-23-0)
- d. 参数填写无误后,单击页面右下角"创建"。

数据集创建完成后,系统自动跳转至数据集管理页面,针对创建好的数据 集,您可以执行标注数据、发布、版本管理、修改、导入和删除等操作。不 同类型数据集,支持的操作请参见<mark>[不同类型数据集支持的功能列表](#page-11-0)</mark>

# <span id="page-14-0"></span>图片(图像分类、物体检测、图像分割)

图 **2-5** 图像分类和物体检测类型的参数

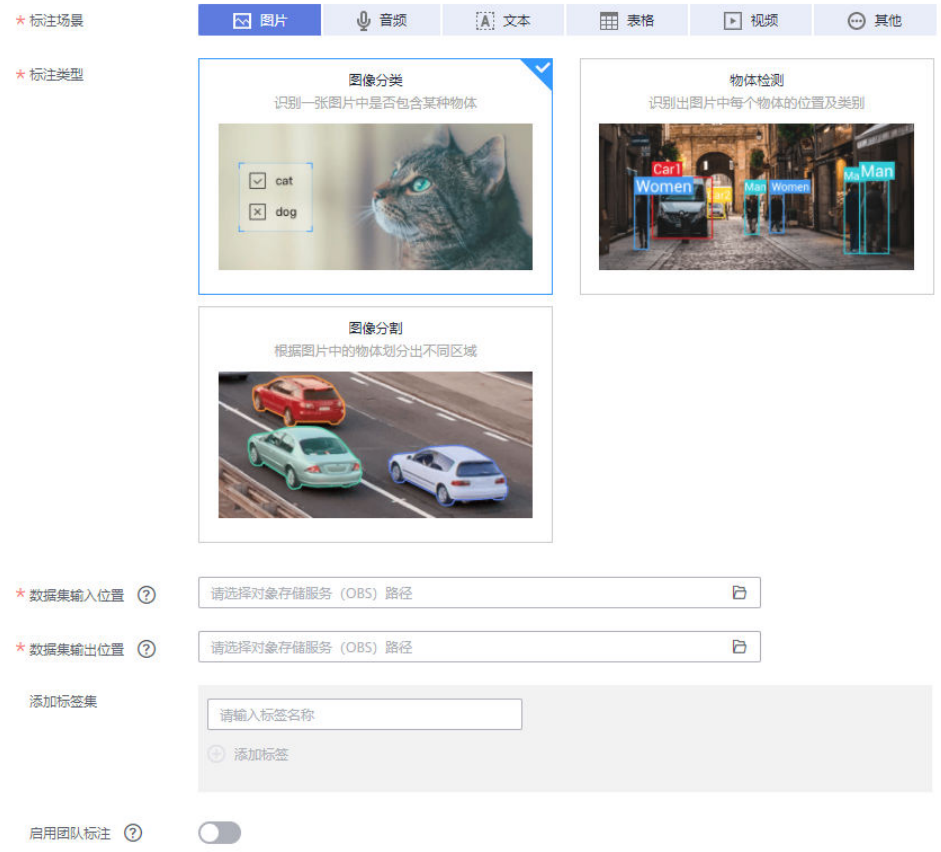

### 表 **2-3** 数据集的详细参数

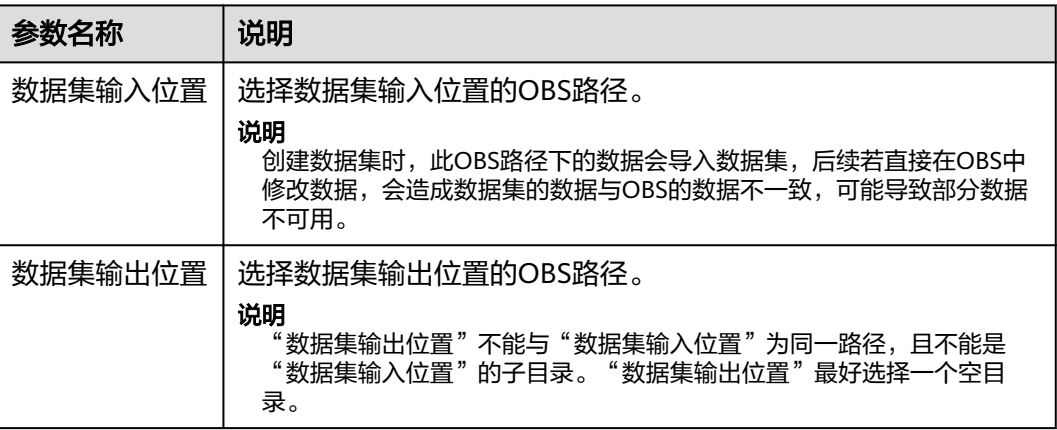

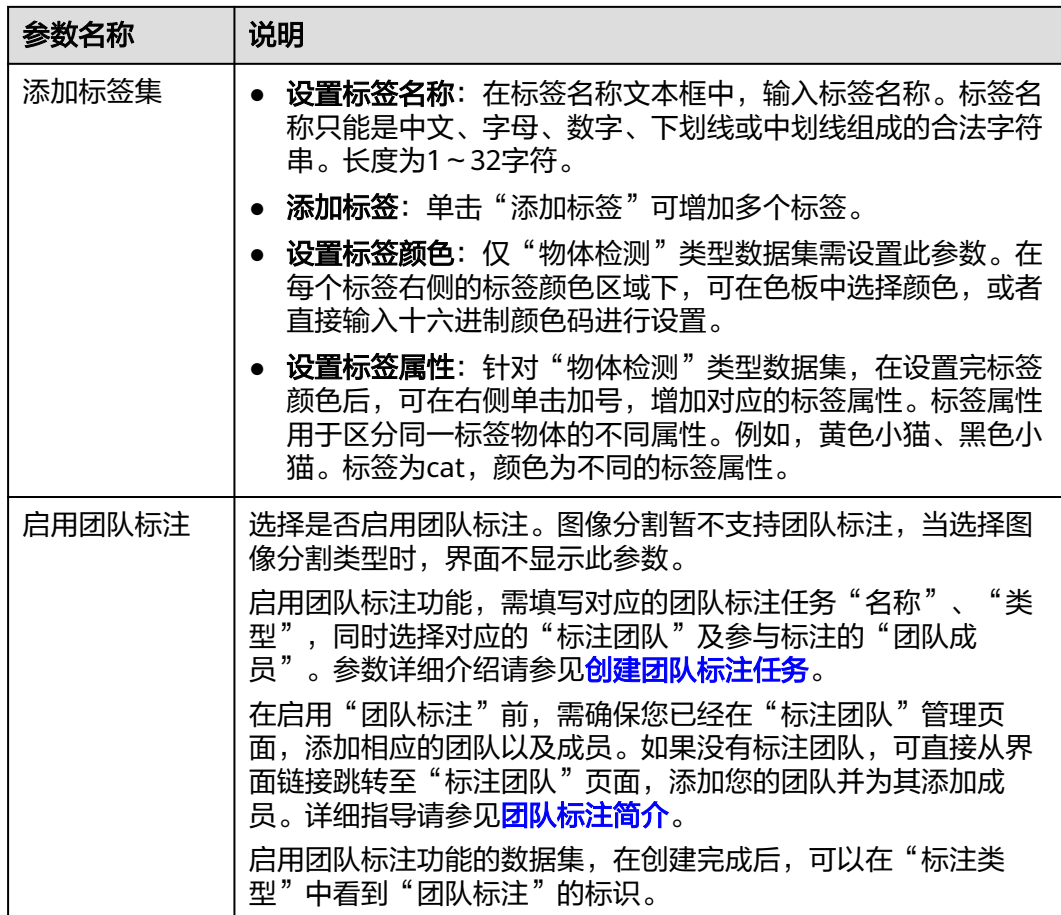

# <span id="page-16-0"></span>音频(声音分类、语音内容、语音分割)

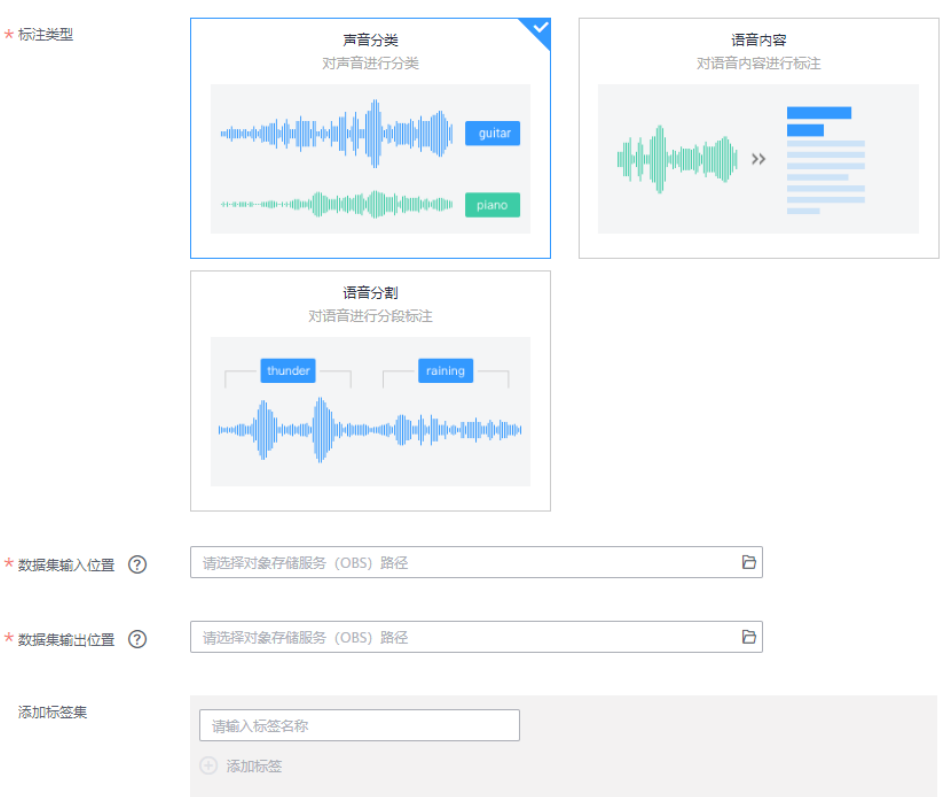

图 **2-6** 声音分类、语音内容、语音分割类型数据集的参数

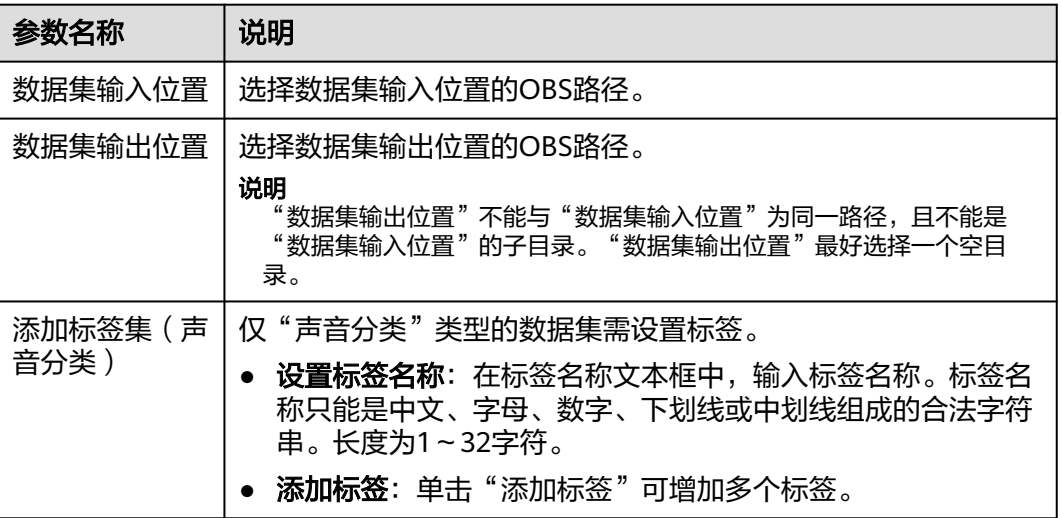

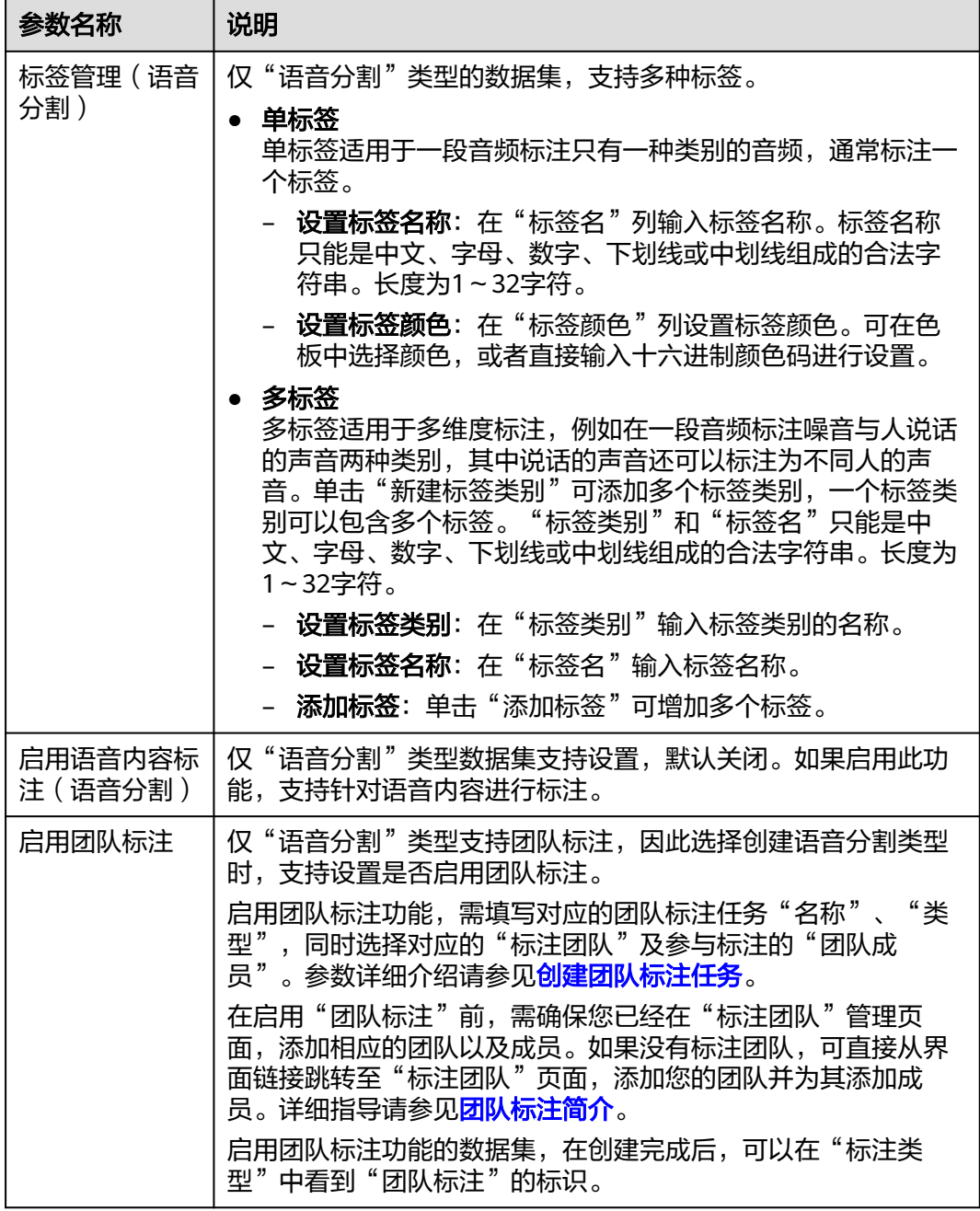

# <span id="page-18-0"></span>文本(文本分类、命名实体、文本三元组)

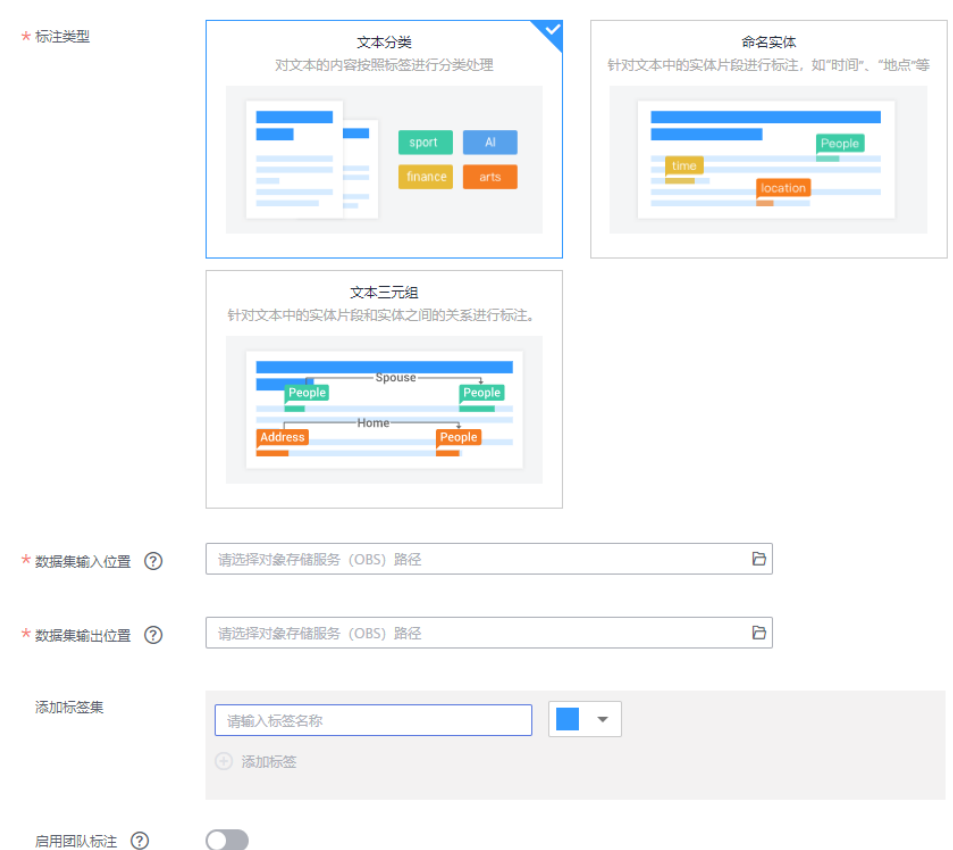

### 图 **2-7** 文本分类、命名实体、文本三元组类型数据集的参数

### 表 **2-4** 数据集的详细参数

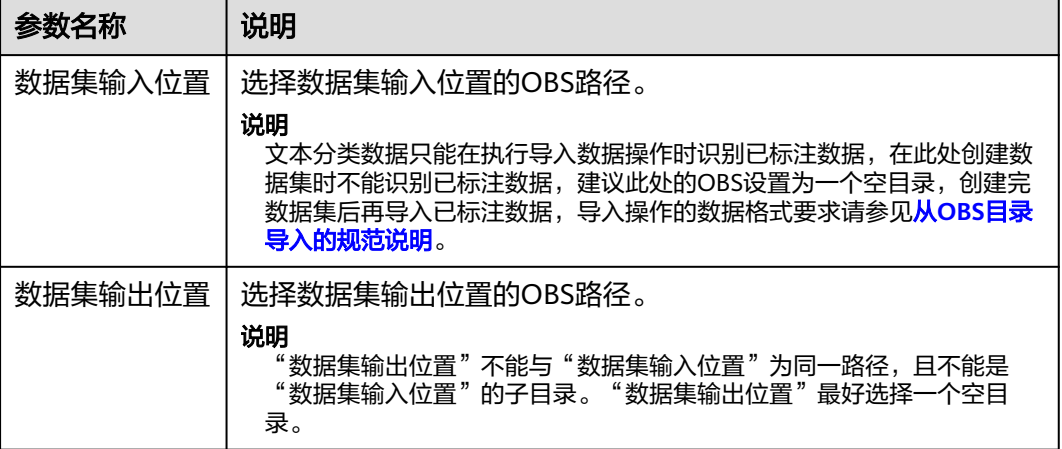

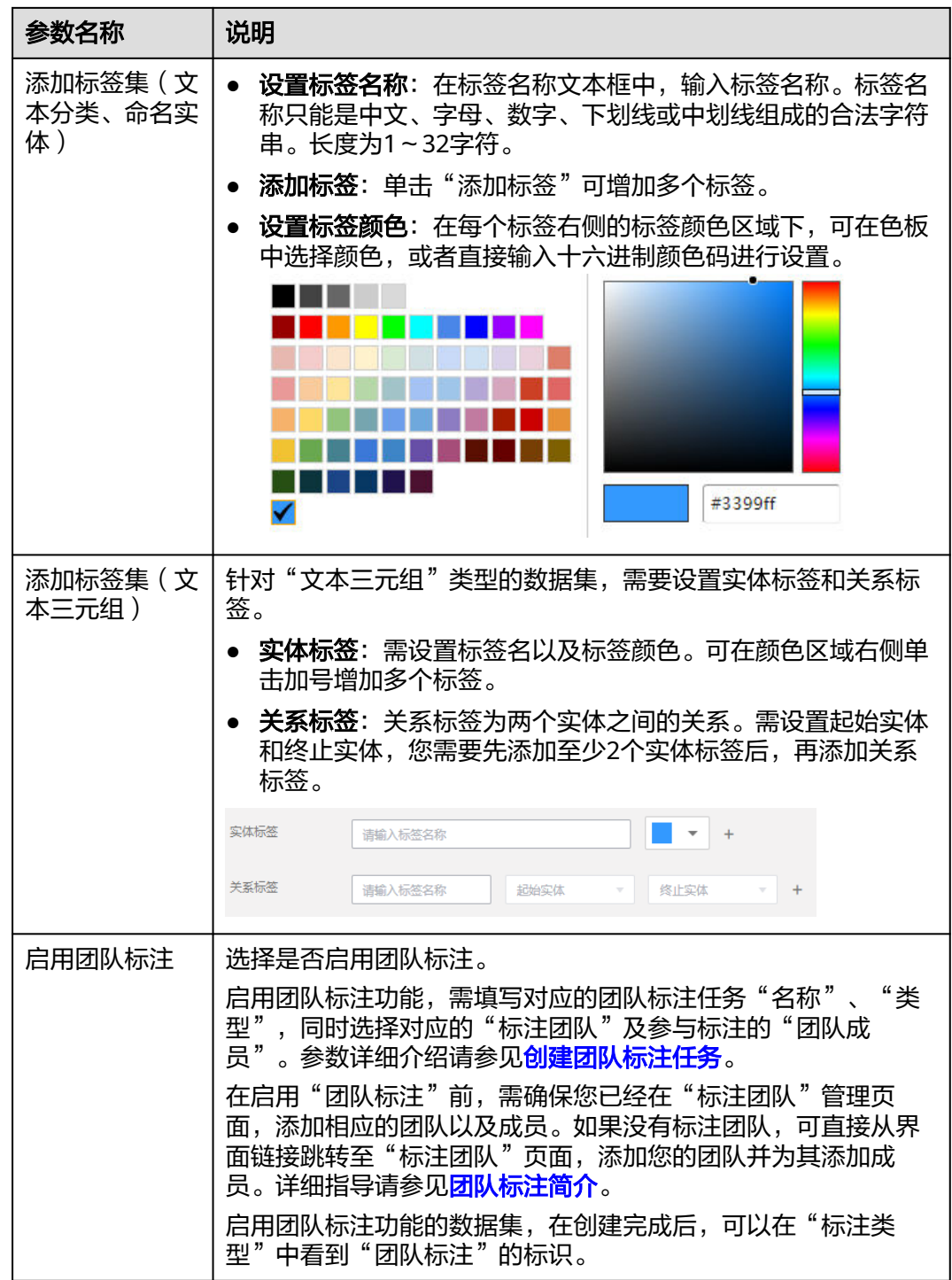

# <span id="page-20-0"></span>表格

# 图 **2-8** 表格类型的参数

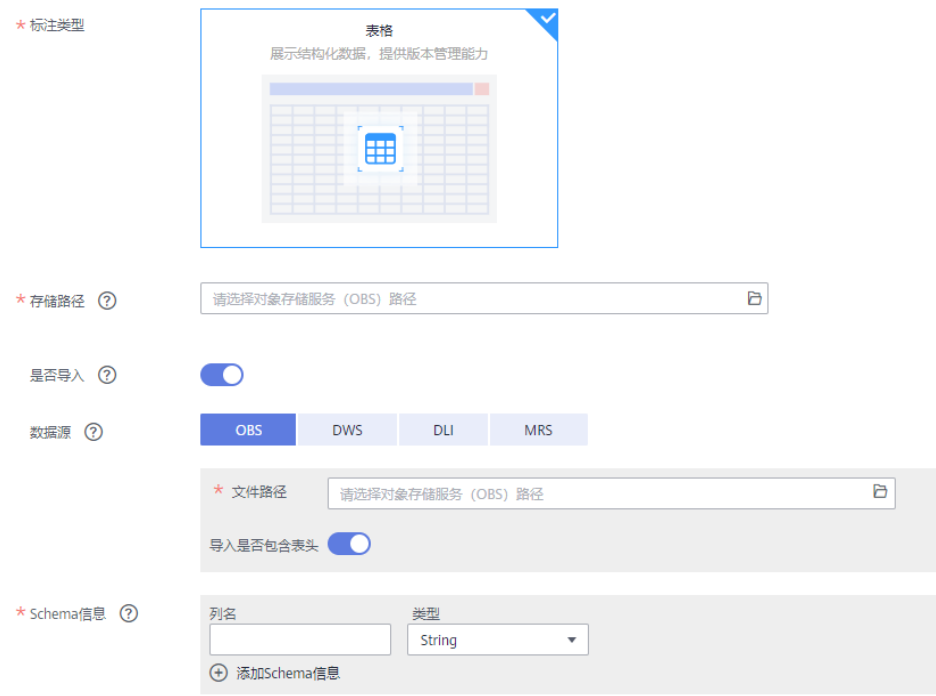

### 说明

使用CSV文件时,需要注意以下两点:

- 当数据类型选择String时,默认会把双引号内的数据当作一条,所以同一行数据需要保证双 引号闭环,否则会导致数据过大,无法显示。
- 当CSV文件的某一行的列数与定义的Schema不同,则会忽略当前行。

### 表 **2-5** 数据集的详细参数

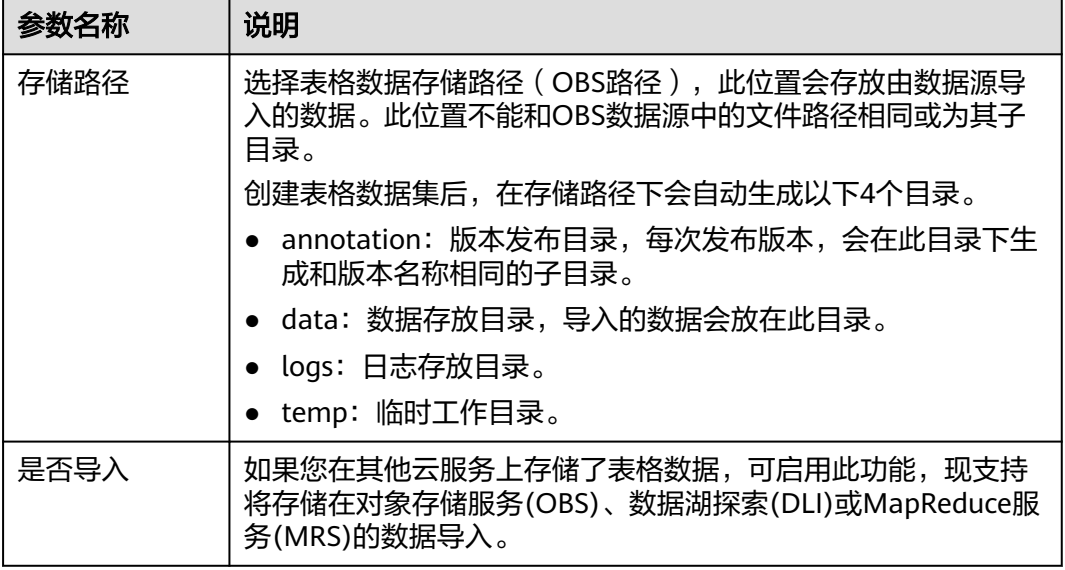

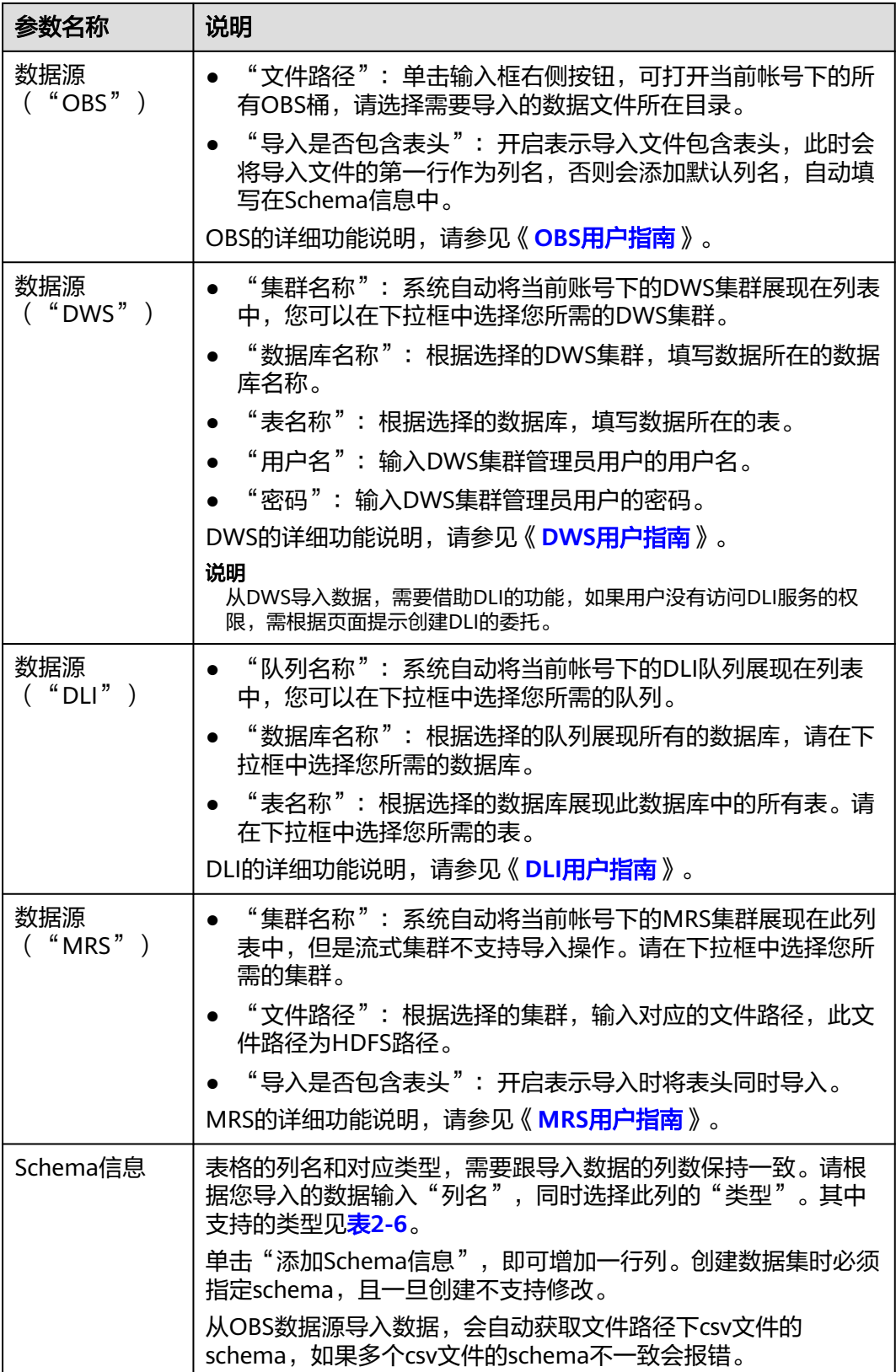

### <span id="page-22-0"></span>表 **2-6** Schema 数据类型说明

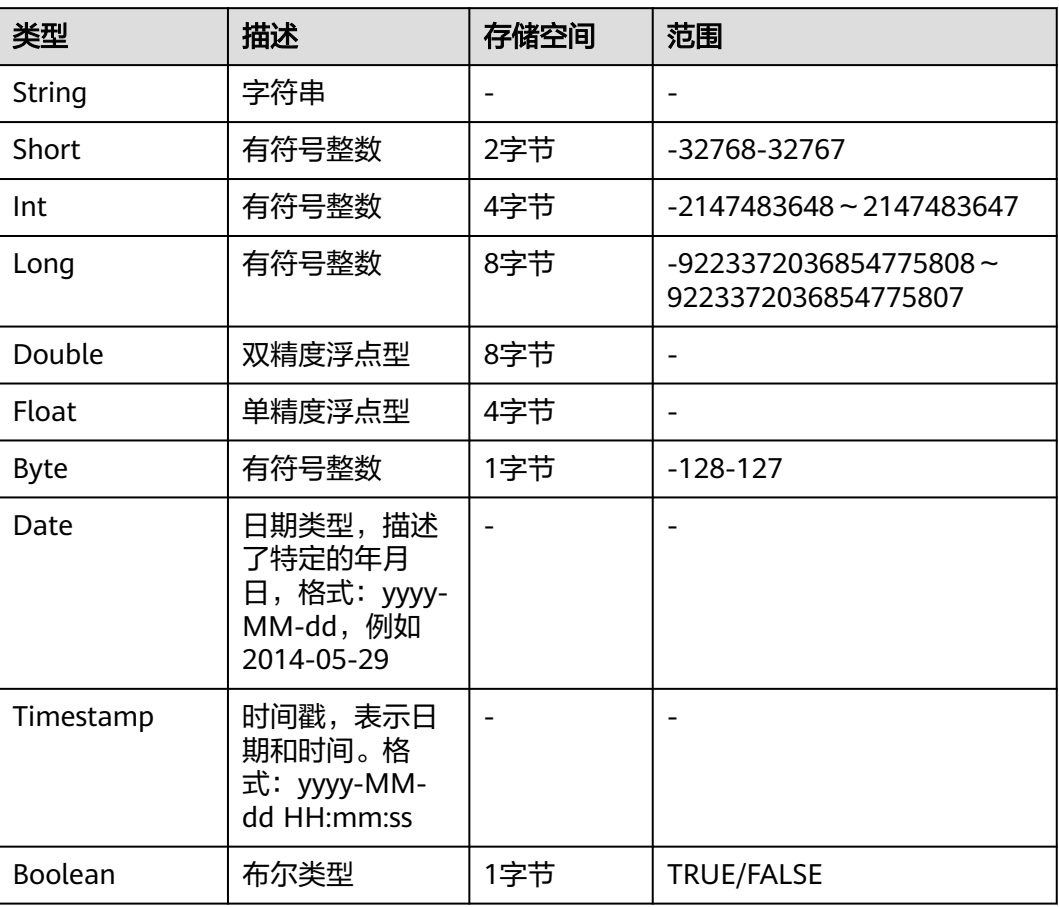

# 视频

# 图 **2-9** 视频类型的参数

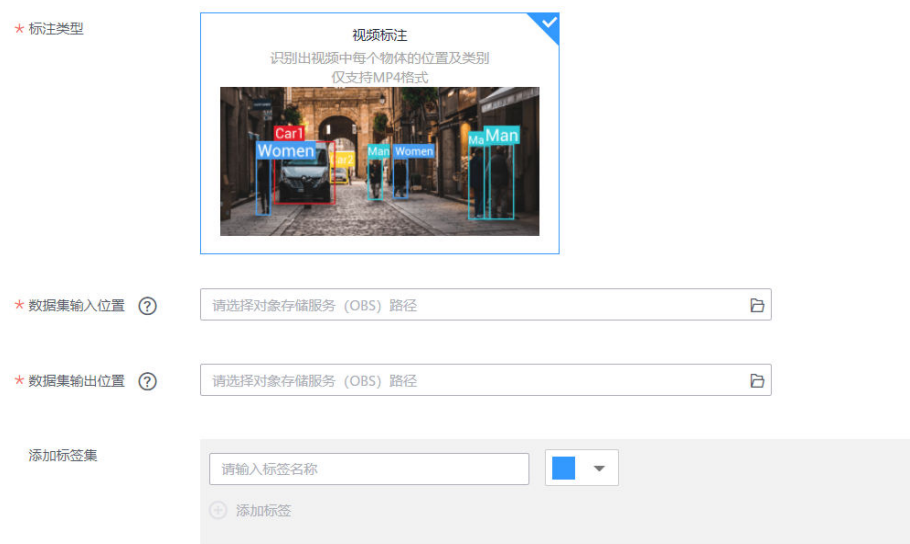

### <span id="page-23-0"></span>表 **2-7** 数据集的详细参数

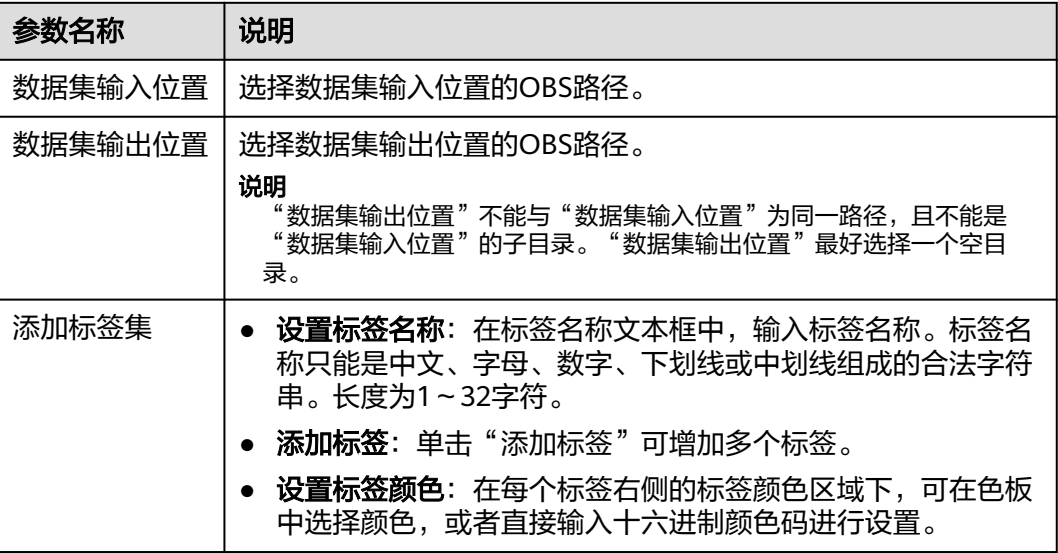

# 其他(自由格式)

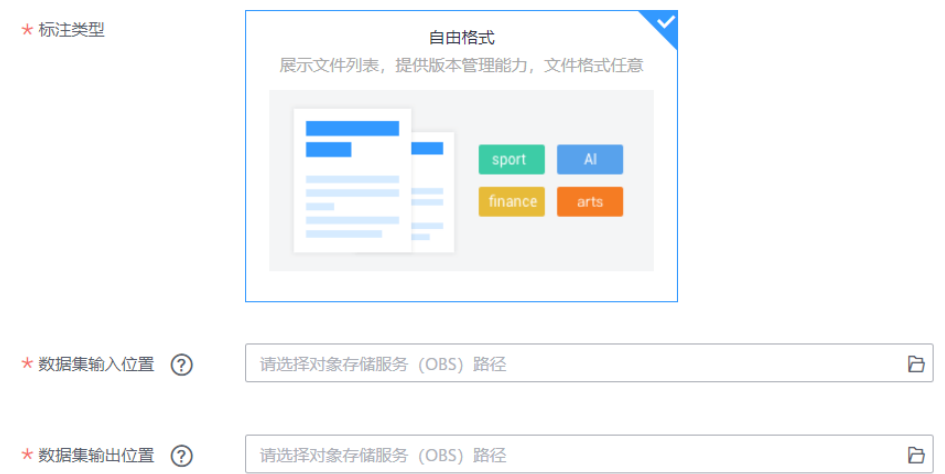

### 图 **2-10** 自由格式类型数据集的参数

### 表 **2-8** 数据集的详细参数

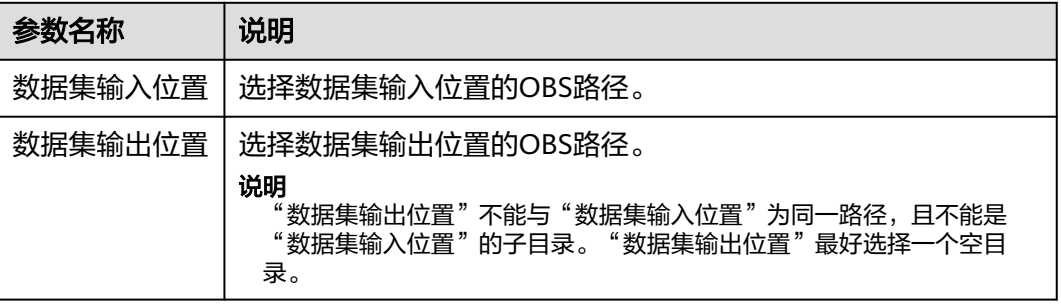

# <span id="page-24-0"></span>**2.3** 标注数据

# **2.3.1** 图像分类

由于模型训练过程需要大量有标签的图片数据,因此在模型训练之前需对没有标签的 图片添加标签。您可以通过手工标注或智能一键标注的方式添加标签,快速完成对图 片的标注操作,也可以对已标注图片修改或删除标签进行重新标注。

针对图像分类场景,开始标注前,您需要了解:

- 图片标注支持多标签,即一张图片可添加多个标签。
- 标签名是由中文、大小写字母、数字、中划线或下划线组成,且不超过32位的字 符串。

# 开始标注

- 1. 登录ModelArts管理控制台,在左侧菜单栏中选择"数据管理> 数据集",进入 "数据集"管理页面。
- 2. 在数据集列表中,基于"标注类型"选择需要进行标注的数据集,单击数据集名 称进入数据集概览页。 此操作默认进入数据集当前版本的概览页,如果需要对其他版本进行数据标注, 请先在"版本管理"操作中,将需要进行数据标注的版本设置为"当前版本。 详细操作指导请参见**管理数据集版本**。
- 3. 在数据集概览页中,单击右上角"开始标注",进入数据集详情页。数据集详情 页默认展示此数据集下全部数据。

# 同步数据源

ModelArts会自动从数据集输入位置同步数据至数据集详情页,包含数据及标注信息。

- 对于图像分类数据集,同步数据源操作会以同级目录下的同名"txt"文件作为对 应图像的标签。
- 对于物体检测、图像分割数据集,则以同级目录下的同名"xml"文件作为对应图 像的标签。

为了快速获取OBS桶中最新数据,可在数据集详情页的"全部"或"未标注"页签 中,单击"同步数据源",快速将通过OBS上传的数据添加到数据集中。

### 筛选数据

在数据集概览页中,单击页面右上角的"开始标注",进入数据集的详情页面,默认 展示数据集中全部数据。在"全部 "、"未标注 "或"已标注 "页签下,您可以在筛 选条件区域,添加筛选条件,快速过滤出您想要查看的数据。

支持的筛选条件如下所示,您可以设置一个或多个选项进行筛选。

- 难例集:难例或非难例。
- 标签:您可以选择全部标签,或者基于您指定的标签,选中其中一个或多个。
- 样本创建时间:1个月内、1天内或自定义,如果选择自定义,可以在时间框中指 定明确时间范围。
- 文件名或目录:根据文件名称或者文件存储目录筛选。
- 标注人:选择执行标注操作的帐号名称。
- 样本属性:表示自动分组生成的属性。只有启用了<mark>自动分组</mark>任务后才可使用此筛 选条件。
- 数据属性:暂不支持。

#### 图 **2-11** 筛选条件

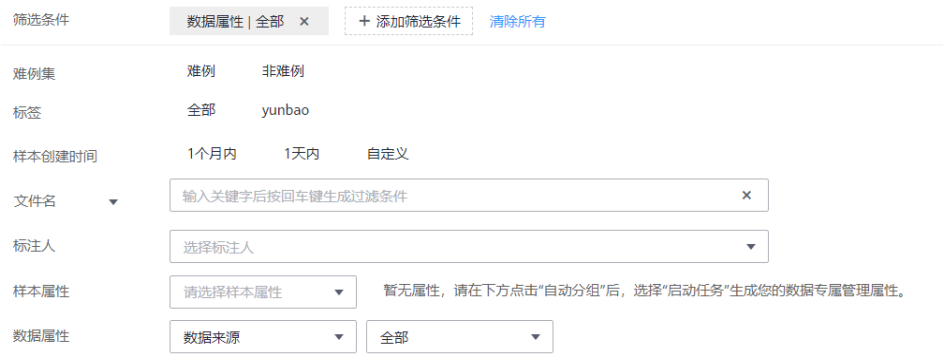

# 标注图片(手工标注)

数据集详情页中,展示了此数据集中"全部"、"未标注"和"已标注"的图片,默 认显示"全部"的图片列表。单击图片,即可进行图片的预览,对于已标注图片,预 览页面下方会显示该图片的标签信息。

- 1. 在"未标注"页签,勾选需进行标注的图片。
	- 手工点选:在图片列表中,单击勾选图片左上角的选择框,进入选择模式, 表示图片已勾选。可勾选同类别的多个图片,一起添加标签。
	- 批量选中:如果图片列表的当前页,所有图片属于一种类型,可以在图片列 表的右上角单击"选择当前页",则当前页面所有的图片将选中。
- 2. 为选中图片添加标签。
	- a. 在右侧的"添加标签"区域中,单击"标签名"右侧的文本框中设置标签。 单击"标签名"右侧的文本框,然后从下拉列表中选择已有的标签。如果已 有标签无法满足要求时,可进入<mark>修改数据集</mark>页面,添加标签。
	- b. 查看"选中文件标签"的信息,确认无误后,单击"确认"。此时,选中的 图片将被自动移动至"已标注"页签,且在"未标注"和"全部"页签中, 标签的信息也将随着标注步骤进行更新,如增加的标签名称、各标签对应的 图片数量。

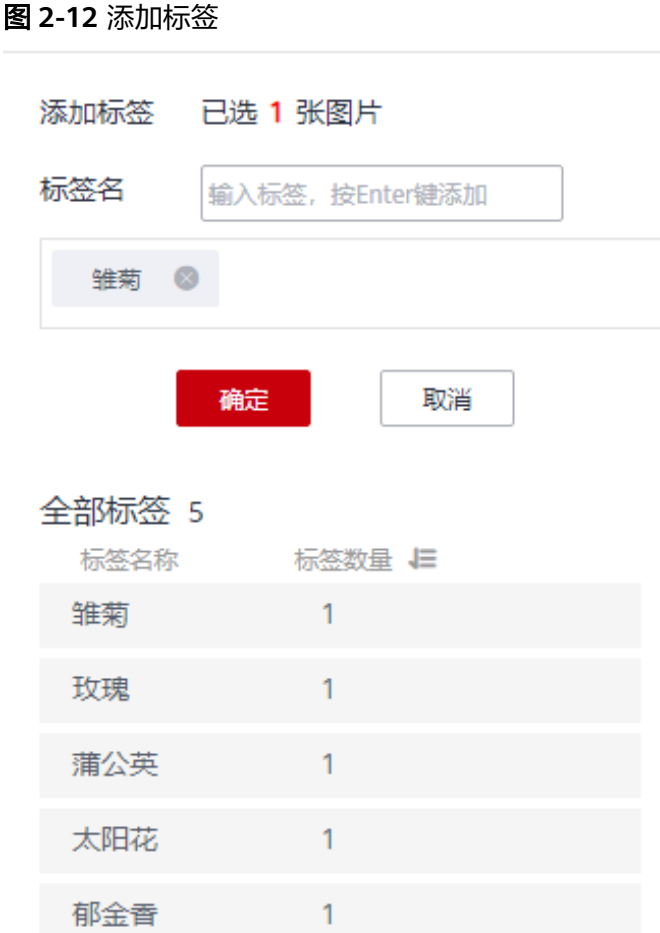

# 查看已标注图片

在数据集详情页,单击"已标注"页签,您可以查看已完成标注的图片列表。图片缩 略图下方默认呈现其对应的标签,您也可以勾选图片,在右侧的"选中文件标签"中 了解当前图片的标签信息。

# 修改标注

当数据完成标注后,您还可以进入已标注页签,对已标注的数据进行修改。

### ● 基于图片修改

在数据集详情页面,单击"已标注"页签,然后在图片列表中选中待修改的图片 (选择一个或多个)。在右侧标签信息区域中对图片信息进行修改。

修改标签:在"选中文件标签"区域中,单击操作列的编辑图标,然后在文本框 中输入正确的标签名,然后单击确定图标完成修改。

删除标签:在"选中文件标签"区域中,单击操作列的删除图标删除该标签。此 操作仅删除选中图片中的标签。

### 图 **2-13** 编辑标签

#### 选中文件标签

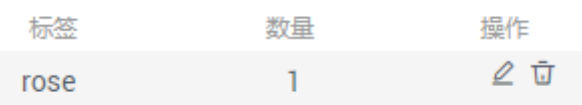

### ● 基于标签修改

在数据集详情页面,单击"已标注"页签,在图片列表右侧,显示全部标签的信 息。

- 修改标签:单击操作列的编辑按钮,然后在弹出的对话框中输入修改后的标 签名,然后单击"确定"完成修改。修改后,之前添加了此标签的图片,都 将被标注为新的标签名称。
- 删除标签:单击操作列的删除按钮,在弹出的对话框中,选择"仅删除标 签 "、"删除标签及仅包含此标签的图片(不删除源文件 )"或"删除标签<br>及仅包含此标签的图片(同时删除源文件 )",然后单击"确定 "。 及仅包含此标签的图片(同时删除源文件)",然后单击"确定"。

### 图 **2-14** 全部标签的信息

全部标签 5

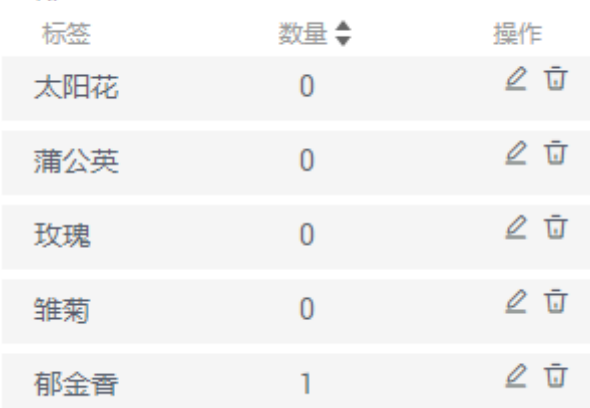

# 添加图片

除了数据集输入位置自动同步的数据外,您还可以在ModelArts界面中,直接添加图 片,用于数据标注。

- 1. 在数据集详情页面,单击"全部"或"未标注"页签,然后单击左上角"添加图 片"。
- 2. 在弹出的"添加图片"对话框中,单击"添加图片"。 选择本地环境中需要上传的图片,可以一次性选择多张图片。支持JPG、JPEG、 PNG、BMP四种格式图片,单张图片大小不能超过5MB,单次上传的图片总大小 不能超过8MB。

图片选择完成后,"添加图片"对话框将显示上传图片的缩略图以及图片大小。

### 图 **2-15** 添加图片

# 添加图片

已添加1张图片 (288.50 KB) 洁空 添加图片

支持JPG、JPEG、PNG、BMP四种格式图片,单张图片大小不能超过5MB,单次上传的图 片总大小不能超过8MB。

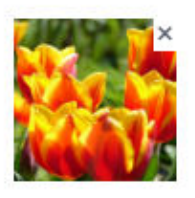

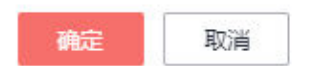

3. 在添加图片对话框中,单击"确定",完成添加图片的操作。 您添加的图片将自动呈现在"未标注"的图片列表中。且图片将自动存储至此 "数据集输入位置"对应的OBS目录中。

# 删除图片

通过数据删除操作,可将需要丢弃的图片数据快速删除。

在"全部"、"未标注"或"已标注"页面中,依次选中需要删除的图片,或者选择 "选择当前页"选中该页面所有图片,然后单击左上角"删除图片"。在弹出的对话 框中,根据实际情况选择是否勾选"同时删除源文件",确认信息无误后,单击"确 定"完成图片删除操作。

其中,被选中的图片,其左上角将显示为勾选状态。如果当前页面无选中图片时, "删除图片"按钮为灰色,无法执行删除操作。

#### 说明

如果勾选了"同时删除源文件",删除图片操作将删除对应OBS目录下存储的图片,此操作可能 会影响已使用此源文件的其他数据集或数据集版本,有可能导致展示异常或训练/推理异常。删 除后,数据将无法恢复,请谨慎操作。

# <span id="page-29-0"></span>**2.3.2** 物体检测

由于模型训练过程需要大量有标签的图片数据,因此在模型训练之前需对没有标签的 图片添加标签。您可以通过手工标注或智能一键标注的方式添加标签,快速完成对图 片的标注操作,也可以对已标注图片修改或删除标签进行重新标注。

针对物体检测场景,开始标注前,您需要了解:

- 图片中所有目标物体都要标注。
- 目标物体清晰无遮挡的,必须画框。
- 画框仅包含整个物体。框内包含整个物体的全部,画框边缘不可与待标注的物体 的边缘轮廓相交,在此基础之上确保边缘和待标注物体间不要留着空隙,避免背 景对模型训练造成干扰。

# 开始标注

- 1. 登录ModelArts管理控制台,在左侧菜单栏中选择"数据管理> 数据集",讲入 "数据集"管理页面。
- 2. 在数据集列表中,基于"标注类型"选择需要进行标注的数据集,单击数据集名 称进入数据集概览页。 此操作默认进入数据集当前版本的概览页,如果需要对其他版本进行数据标注, 请先在"版本管理"操作中,将需要进行数据标注的版本设置为"当前版本。 详细操作指导请参[见管理数据集版本。](#page-89-0)
- 3. 在数据集概览页中,单击右上角"开始标注",进入数据集详情页。数据集详情 页默认展示此数据集下全部数据。

# 同步数据源

ModelArts会自动从数据集输入位置同步数据至数据集详情页,包含数据及标注信息。

- 对于图像分类数据集,同步数据源操作会以同级目录下的同名"txt"文件作为对 应图像的标签。
- 对于物体检测、图像分割数据集,则以同级目录下的同名"xml"文件作为对应图 像的标签。

为了快速获取OBS桶中最新数据,可在数据集详情页的"全部"或"未标注"页签 中,单击"同步数据源",快速将通过OBS上传的数据添加到数据集中。

### 筛选数据

在数据概览页中,默认展示数据集的概览情况。在界面左上方,单击"开始标注" 进入数据集的详细数据页面,默认展示数据集中全部数据。在"全部"、"未标注" 或"已标注"页签下,您可以在筛选条件区域,添加筛选条件,快速过滤出您想要查 看的数据。

支持的筛选条件如下所示,您可以设置一个或多个选项进行筛选。

- 难例集:难例或非难例。
- 标签:您可以选择全部标签,或者基于您指定的标签,选中其中一个或多个。
- 样本创建时间:1个月内、1天内或自定义,如果选择自定义,可以在时间框中指 定明确时间范围。
- 文件名或目录:根据文件名称或者文件存储目录筛选。
- 标注人:选择执行标注操作的帐号名称。
- 样本属性: 表示自动分组生成的属性。只有启用了<mark>自动分组</mark>任务后才可使用此筛 选条件。
- 数据属性:暂不支持。

#### 图 **2-16** 筛选条件

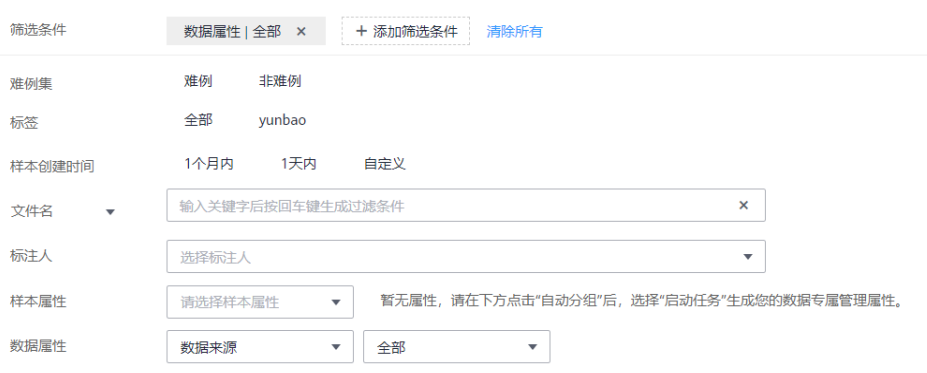

# 标注图片(手工标注)

数据集详情页中,展示了此数据集中"未标注"和"已标注"的图片,默认显示"全 部"的图片列表。

- 1. 在"未标注"页签图片列表中,单击图片,自动跳转到标注页面。在标注页面, 常用按钮的使用可参见表**[2-10](#page-31-0)**。
- 2. 在页面左侧工具栏选择合适的标注图形,系统默认的标注图形为矩形。本示例使 用矩形工具进行标注。

#### 说明

页面左侧可以选择多种形状对图片进行标注。标注第一张图片时,一旦选择其中一种,其 他所有图片都需要使用此形状进行标注。

| 图标 | 使用说明                                                                                                    |
|----|----------------------------------------------------------------------------------------------------|
|    | 矩形。鼠标单击标注对象左上角边缘位置,界面将出现矩形<br>框,移动鼠标使得矩形框覆盖标注对象,然后单击完成标<br>注。                                             |
|    | 多边形。在标注对象所在范围内,鼠标左键单击完成一个点<br>的标注,沿着物体的形状边缘,通过鼠标指定多个点,最终<br>单击到第一个点的位置,由所有的点组成一个多边形形状。<br>使得需标注的对象在此标注框内。 |
|    | 圆形。在标注对象中,选择物体的中心点位置,单击鼠标确<br>定圆心,然后移动鼠标,使得圆形框覆盖标注对象,然后再<br>单击鼠标完成标注。                                     |

表 **2-9** 支持的标注框

<span id="page-31-0"></span>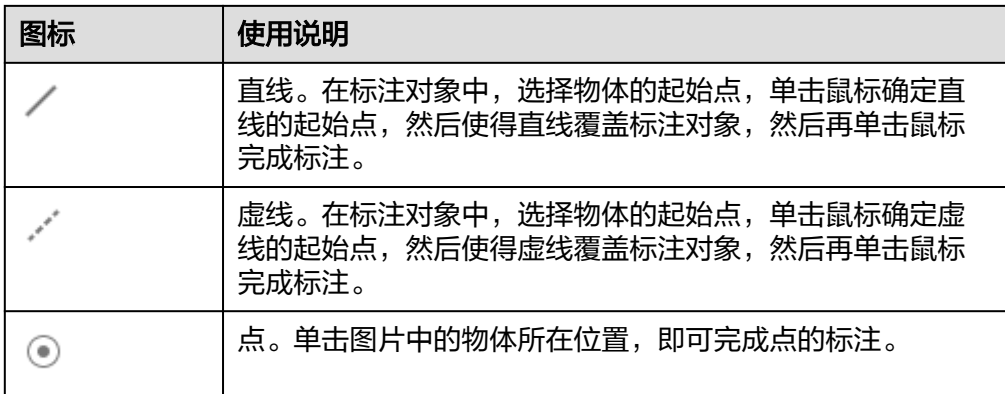

3. 在弹出的添加标签文本框中,直接输入新的标签名,在文本框前面选中标签颜 色,然后单击"添加"。如果已存在标签,从下拉列表中选择已有的标签,单击 "添加"。

逐步标注图片中所有物体所在位置,一张图片可添加多个标签。完成一张图片标 注后,可单击图片下方图片列表,快速选中其他未标注的图片,然后在标注页面 中执行标注操作。

图 **2-17** 添加物体检测标签

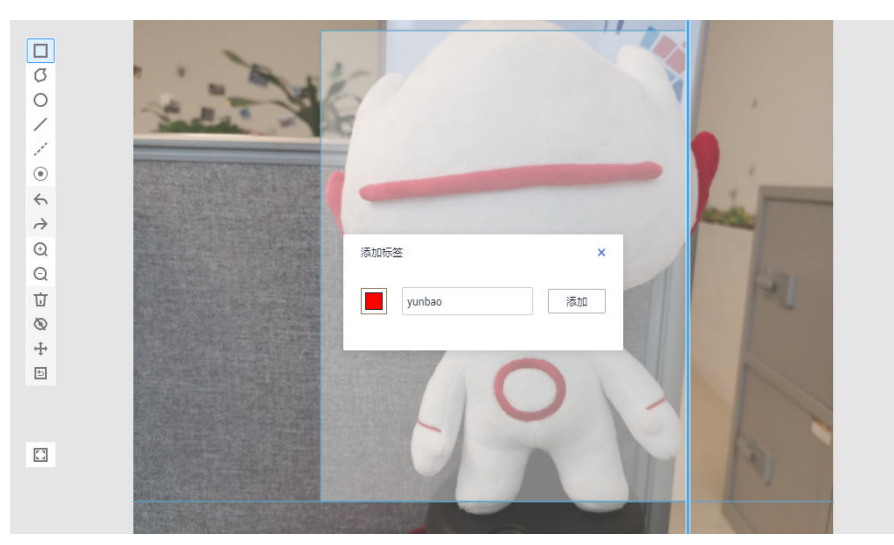

4. 单击页面上方"返回数据标注预览"查看标注信息,在弹框中单击"确定"保存 当前标注并离开标注页面。

选中的图片被自动移动至"已标注"页签,且在"未标注"和"全部"页签中, 标签的信息也将随着标注步骤进行更新,如增加的标签名称、标签对应的图片数 量。

#### 表 **2-10** 标注界面的常用按钮

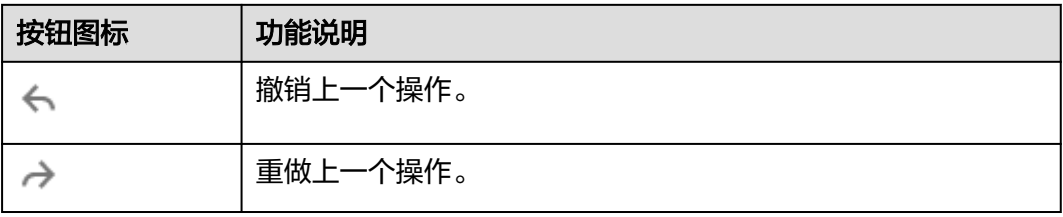

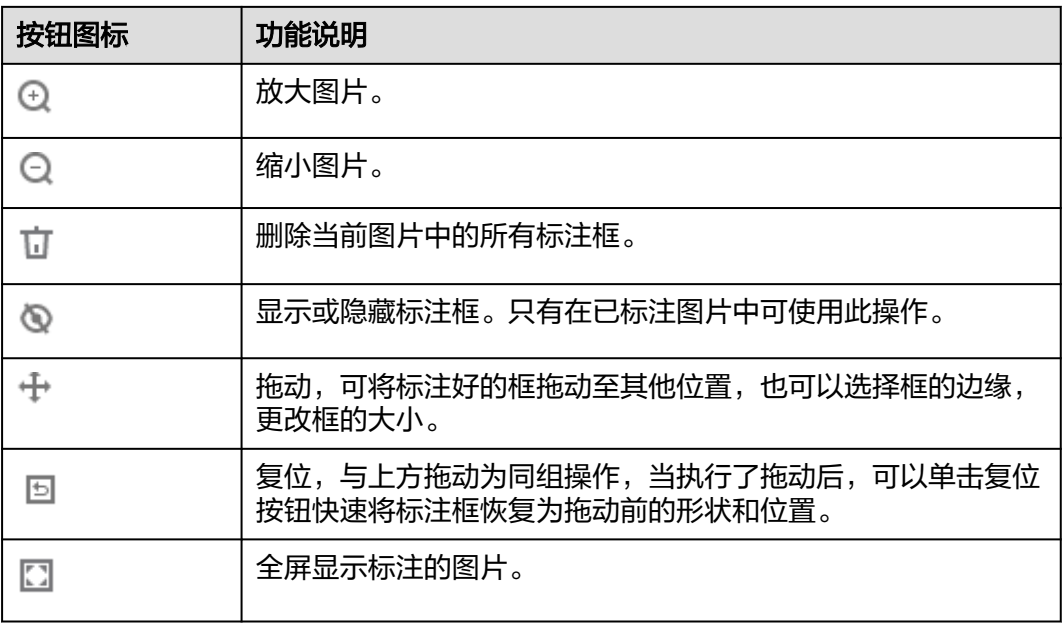

# 查看已标注图片

在数据集详情页,单击"已标注"页签,您可以查看已完成标注的图片列表。单击图 片,可在右侧的"当前文件标签"中了解当前图片的标签信息。

### 修改标注

当数据完成标注后,您还可以进入已标注页签,对已标注的数据进行修改。

● 基于图片修改

在数据集详情页面,单击"已标注"页签,然后在图片列表中选中待修改的图 片,单击图片跳转到标注页面,在右侧"当前文件标签"区域中对图片信息进行 修改。

- 修改标签:"标注"区域中,单击编辑图标,在文本框中输入正确的标签 名,然后单击确定图标完成修改。也可以单击标签,在图片标注区域,调整 标注框的位置和大小,完成调整后,单击其他标签即可保存修改。
- 删除标签:在"标注"区域中,单击删除图标即可删除此图片中的标签。 标签删除后,单击页面左上角的"返回数据标注预览"离开标注页面,在弹 出对话框中保存标注。图标的标签全部删除后,该图片会重新回到"未标 注"页签。

图 **2-18** 编辑物体检测标签

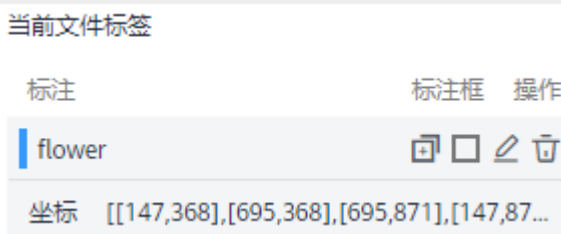

#### ● 基于标签修改

在数据标注页面,单击"标签管理"页签,即可显示全部标签的信息显示全部标 签的信息。

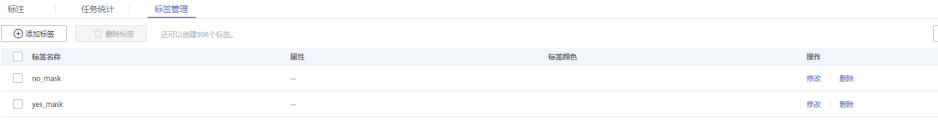

- 修改标签: 单击操作列的"修改"按钮, 然后在弹出的对话框中输入修改后 。<br>[2] 的标签名,然后单击"确定"完成修改。修改后,之前添加了此标签的图 片,都将被标注为新的标签名称。
- 删除标签:单击操作列的"删除"按钮,在弹出的对话框中,根据界面提示 选择删除对象,然后单击"确定"。

```
说明
```
删除后的标签无法再恢复,请谨慎操作。

# 添加图片

除了数据集输入位置自动同步的数据外,您还可以在ModelArts界面中,直接添加图 片,用于数据标注。

- 1. 在数据集详情页面,单击"全部"或"未标注"页签,然后单击左上角"添加图 片"。
- 2. 在弹出的"添加图片"对话框中,单击"添加图片"。 选择本地环境中需要上传的图片,可以一次性选择多张图片。支持JPG、JPEG、 PNG、BMP四种格式图片,单张图片大小不能超过5MB,单次上传的图片总大小 不能超过8MB。

图片选择完成后,"添加图片"对话框将显示上传图片的缩略图以及图片大小。

### 图 **2-19** 添加图片

# 添加图片

已添加1张图片 (288.50 KB) 洁空 添加图片

支持JPG、JPEG、PNG、BMP四种格式图片,单张图片大小不能超过5MB,单次上传的图 片总大小不能超过8MB。

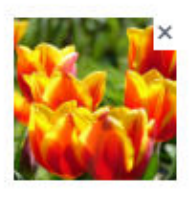

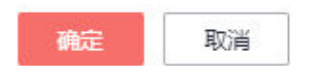

3. 在添加图片对话框中,单击"确定",完成添加图片的操作。 您添加的图片将自动呈现在"未标注"的图片列表中。且图片将自动存储至此 "数据集输入位置"对应的OBS目录中。

# 删除图片

通过数据删除操作,可将需要丢弃的图片数据快速删除。

在"全部"、"未标注"或"已标注"页面中,依次选中需要删除的图片,或者选择 "选择当前页"选中该页面所有图片,然后单击左上角"删除图片"。在弹出的对话 框中,根据实际情况选择是否勾选"同时删除源文件",确认信息无误后,单击"确 定"完成图片删除操作。

其中,被选中的图片,其左上角将显示为勾选状态。如果当前页面无选中图片时, "删除图片"按钮为灰色,无法执行删除操作。

#### 说明

如果勾选了"同时删除源文件",删除图片操作将删除对应OBS目录下存储的图片,此操作可能 会影响已使用此源文件的其他数据集或数据集版本,有可能导致展示异常或训练/推理异常。删 除后,数据将无法恢复,请谨慎操作。

# <span id="page-35-0"></span>**2.3.3** 图像分割

由于模型训练过程需要大量有标签的图片数据,因此在模型训练之前需对没有标签的 图片添加标签。您可以通过在ModelArts控制台进行标注,也可以对已标注图片修改或 删除标签进行重新标注。

针对图像分割场景,开始标注前,您需要了解:

- 图片中需要提取轮廓的物体都要标注。
- 支持使用多边形标注和极点标注。
	- 多边形标注,根据目标物体的轮廓绘制多边形。
	- 极点标注,在目标物体轮廓的最上、最左、最下、最右的位置分别标注四个 极点,极点要在物体的轮廓上。系统将根据标注的极点推理出物体的轮廓。 对于背景比较复杂的图片,极点标注效果不佳,推荐使用多边形标注。
- 多边形标注时,标注框或极点,必须在图片范围内,超出图片将导致后续作业异 常。

### 开始标注

- 1. 登录ModelArts管理控制台,在左侧菜单栏中选择"数据管理> 数据集",进入 "数据集"管理页面。
- 2. 在数据集列表中,基于"标注类型"选择需要进行标注的数据集,单击数据集名 称进入数据集概览页。 此操作默认进入数据集当前版本的概览页,如果需要对其他版本进行数据标注, 请先在"版本管理"操作中,将需要进行数据标注的版本设置为"当前版本。 详细操作指导请参见**管理数据集版本**。
- 3. 在数据集概览页中,单击右上角"开始标注",进入数据集详情页。数据集详情 页默认展示此数据集下全部数据。

# 同步数据源

ModelArts会自动从数据集输入位置同步数据至数据集详情页,包含数据及标注信息。

- 对于图像分类数据集,同步数据源操作会以同级目录下的同名"txt"文件作为对 应图像的标签。
- 对于物体检测、图像分割数据集,则以同级目录下的同名"xml"文件作为对应图 像的标签。

为了快速获取OBS桶中最新数据,可在数据集详情页的"全部"或"未标注"页签 中,单击"同步数据源",快速将通过OBS上传的数据添加到数据集中。

### 筛选数据

在数据概览页中,默认展示数据集的概览情况。在界面右上方,单击"开始标注" 进入数据集的详细数据页面,默认展示数据集中全部数据。在"全部"、"未标注" 或"已标注"页签下,您可以在筛选条件区域,添加筛选条件,快速过滤出您想要查 看的数据。

支持的筛选条件如下所示,您可以设置一个或多个选项进行筛选。

- 难例集: 难例或非难例。
- 标签:您可以选择全部标签,或者基于您指定的标签,选中其中一个或多个。
- 样本创建时间:1个月内、1天内或自定义,如果选择自定义,可以在时间框中指 定明确时间范围。
- 文件名或目录:根据文件名称或者文件存储目录筛选。
- 标注人:选择执行标注操作的帐号名称。
- 样本属性:表示自动分组生成的属性。只有启用了<mark>自动分组</mark>任务后才可使用此筛 选条件。
- 数据属性:暂不支持

#### 图 **2-20** 筛选条件

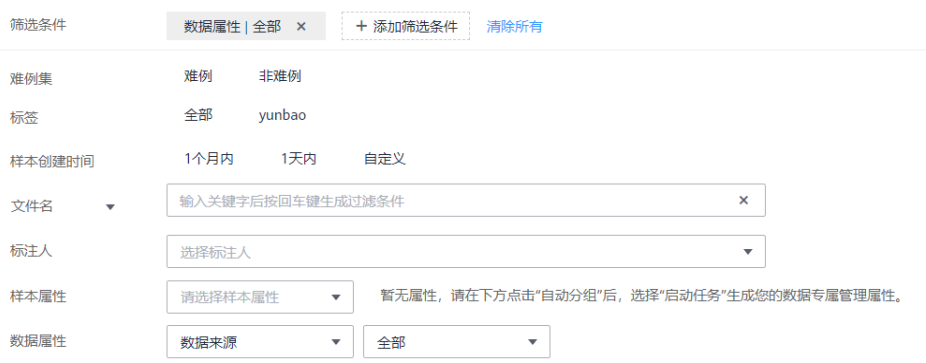

## 标注图片(手工标注)

数据集详情页中,展示了此数据集中"未标注"和"已标注"的图片,默认显示"全 部"的图片列表。

- 1. 在"未标注"页签图片列表中,单击图片,自动跳转到标注页面。在标注页面, 常用按钮的使用可参见表**[2-12](#page-37-0)**。
- 2. 选择标注方式。

在标注页面,上方工具栏提供了常用的<mark>标注方式及常用按钮</mark>,系统默认的标注方 式为多边形标注。选择多边形标注或极点标注。

#### 说明

标注第一张图片时,一旦选择其中一种,其他所有图片都需要使用此方式进行标注。

图 **2-21** 工具栏

$$
\sigma \quad \cdots \quad \leftarrow \quad \rightarrow \quad \circledcirc \quad \circledcirc \quad \sigma \quad \circledcirc \quad \leftarrow \quad \circledcirc \quad \circledcirc
$$

#### 表 **2-11** 标注方式

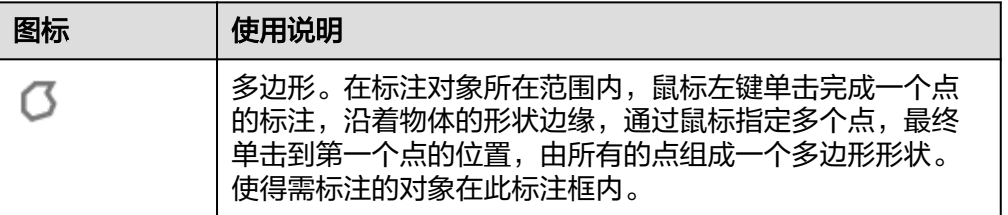

<span id="page-37-0"></span>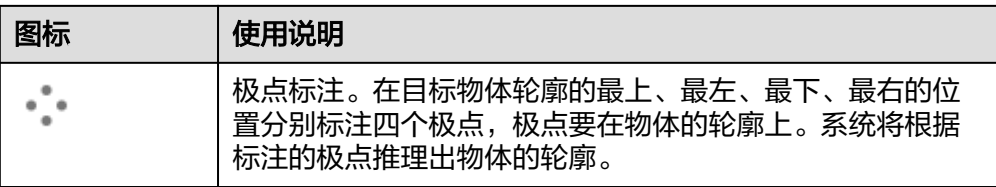

#### 表 **2-12** 工具栏常用按钮

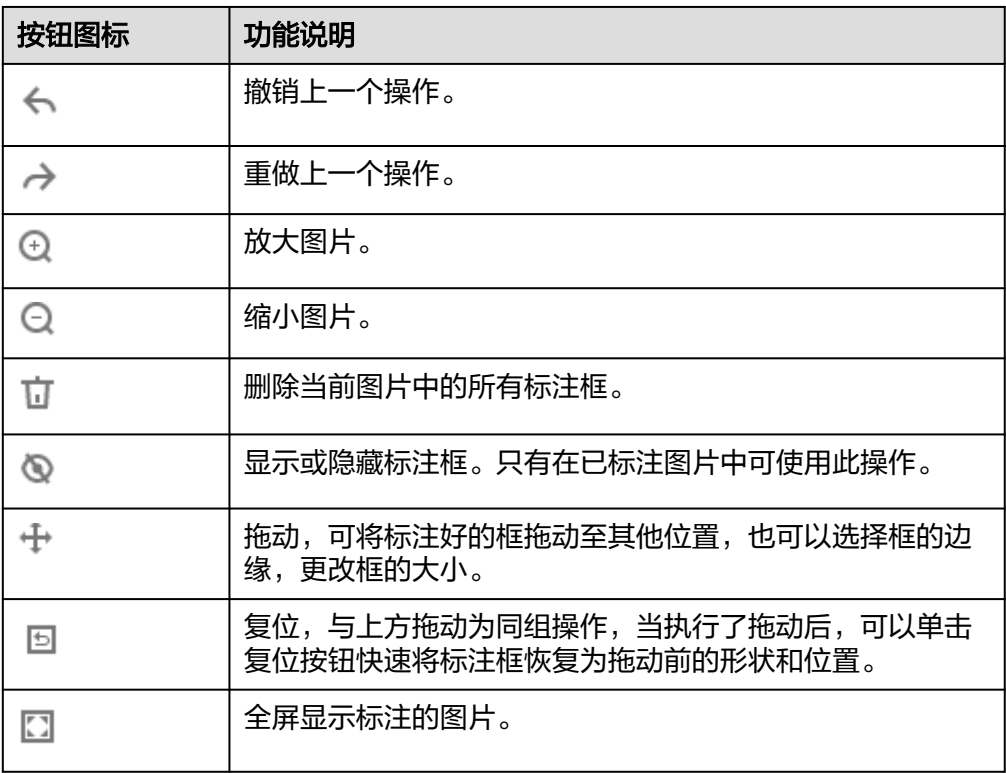

#### 3. 标注物体。

以极点标注为例。识别图片中的物体,单击左键分别定位物体的最上、最左、最 下、最右的位置点。确定位置后,将弹出对话框,填入标签名称,单击确定添加 物体的标签。确定后系统将自动推理出物体的轮廓。

完成一张图片标注后,可单击图片下方图片列表,快速选中其他未标注的图片, 然后在标注页面中执行标注操作。

图 **2-22** 标注物体轮廓

# $\boxed{\mathcal{O} \vdash_{\textbf{th}}^* \; \textbf{A} \; \textbf{A} \; \textbf{0} \; \textbf{0} \; \textbf{0} \; \textbf{0} \; \textbf{0} \; \textbf{0} \; \textbf{0}}$  $H = 3K(P)$  2/8  $T = 3K(N)$

4. 单击页面上方"返回数据标注预览"查看标注信息,在弹框中单击"确定"保存 当前标注并离开标注页面。

选中的图片被自动移动至"已标注"页签,且在"未标注"和"全部"页签中, 标签的信息也将随着标注步骤进行更新,如增加的标签名称、标签对应的图片数 量。

## 查看已标注图片

在数据集详情页,单击"已标注"页签,您可以查看已完成标注的图片列表。单击图 片,可在右侧的"当前文件标签"中了解当前图片的标签信息。

## 修改标注信息

当数据完成标注后,您还可以进入已标注页签,对已标注的数据进行修改。

在数据集详情页面,单击"已标注"页签,然后在图片列表中选中待修改的图片,单 击图片跳转到标注页面,在右侧"当前文件标签"区域中单击此图片已添加的标注信 息。

- 修改标签:"标注"区域中,单击编辑图标,在弹出框中输入正确的标签名或标 签颜色,然后单击"确定"完成修改。也可以单击标签,在图片标注区域,调整 标注框的位置和大小,完成调整后,单击其他标签即可保存修改。
- 修改图片标注信息:在图片展示区,显示物体边缘,可单击蓝色圆点,将标注框 调整至物体边缘。
- 删除标签: 在"标注"区域中,单击删除图标即可删除此图片中的标签。图片的 标签全部删除后,该图片会重新回到"未标注"页签。

标注标注信息修改后,单击页面左上角的"返回数据标注预览"离开标注页面,在弹 出对话框中单击"确定"保存修改。

#### 图 **2-23** 编辑标注信息

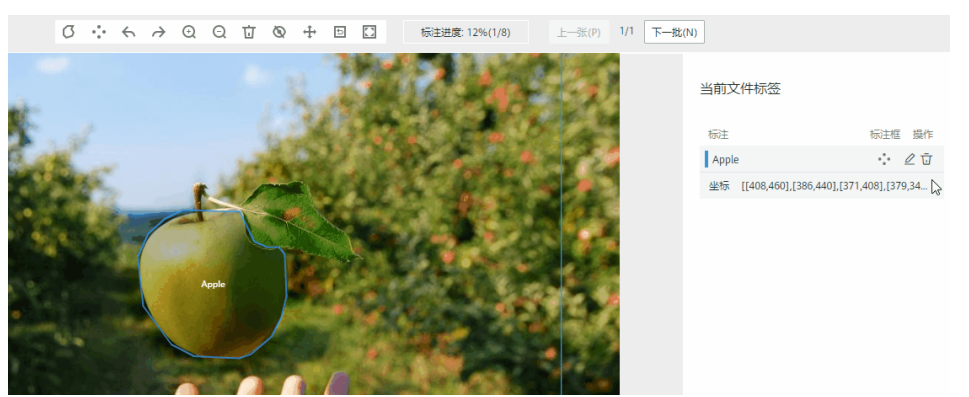

#### 添加图片

除了数据集输入位置自动同步的数据外,您还可以在ModelArts界面中,直接添加图 片,用于数据标注。

- 1. 在数据集详情页面,单击"全部"或"未标注"页签,然后单击左上角"添加图 片"。
- 2. 在弹出的"添加图片"对话框中,单击"添加图片"。 选择本地环境中需要上传的图片,可以一次性选择多张图片。支持JPG、JPEG、 PNG、BMP四种格式图片,单张图片大小不能超过5MB,单次上传的图片总大小 不能超过8MB。

图片选择完成后,"添加图片"对话框将显示上传图片的缩略图以及图片大小。

#### 图 **2-24** 添加图片

## 添加图片

已添加1张图片 (288.50 KB) 洁空 添加图片

支持JPG、JPEG、PNG、BMP四种格式图片,单张图片大小不能超过5MB,单次上传的图 片总大小不能超过8MB。

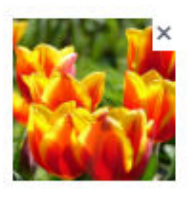

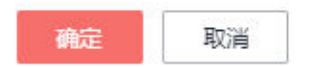

3. 在添加图片对话框中,单击"确定",完成添加图片的操作。 您添加的图片将自动呈现在"未标注"的图片列表中。且图片将自动存储至此 "数据集输入位置"对应的OBS目录中。

## 删除图片

通过数据删除操作,可将需要丢弃的图片数据快速删除。

在"全部"、"未标注"或"已标注"页面中,依次选中需要删除的图片,或者选择 "选择当前页"选中该页面所有图片,然后单击左上角"删除图片"。在弹出的对话 框中,根据实际情况选择是否勾选"同时删除源文件",确认信息无误后,单击"确 定"完成图片删除操作。

其中,被选中的图片,其左上角将显示为勾选状态。如果当前页面无选中图片时, "删除图片"按钮为灰色,无法执行删除操作。

#### 说明

如果勾选了"同时删除源文件",删除图片操作将删除对应OBS目录下存储的图片,此操作可能 会影响已使用此源文件的其他数据集或数据集版本,有可能导致展示异常或训练/推理异常。删 除后,数据将无法恢复,请谨慎操作。

## **2.3.4** 文本分类

由于模型训练过程需要大量有标签的数据,因此在模型训练之前需对没有标签的文本 添加标签。您也可以对已标注文本进行修改、删除和重新标注。

针对文本分类场景,是对文本的内容按照标签进行分类处理,开始标注前,您需要了 解:

- 文本标注支持多标签,即一个标注对象可添加多个标签。
- 标签名是由中文、大小写字母、数字、中划线或下划线组成,且不超过32位的字 符串。

#### 开始标注

- 1. 登录ModelArts管理控制台,在左侧菜单栏中选择"数据管理> 数据集",进入 "数据集"管理页面。
- 2. 在数据集列表中,基于"标注类型"选择需要进行标注的数据集,单击数据集名 称进入数据集概览页。 此操作默认进入数据集当前版本的概览页,如果需要对其他版本进行数据标注,

请先在"版本管理"操作中,将需要进行数据标注的版本设置为"当前版本。 详细操作指导请参[见管理数据集版本。](#page-89-0)

3. 在数据集概览页中,单击右上角"开始标注",进入数据集详情页。数据集详情 页默认展示此数据集下全部数据。

#### 标注文本

数据集详情页中,展示了此数据集中"未标注"和"已标注"的文本,默认显示"未 标注"的文本列表。

1. 在"未标注"页签文本列表中,页面左侧罗列"标注对象列表"。在列表中单击 需标注的文本对象,选择右侧"标签集"中的标签进行标注。一个标注对象可添 加多个标签。

以此类推,不断选中标注对象,并为其添加标签。

#### 图 **2-25** 文本分类标注

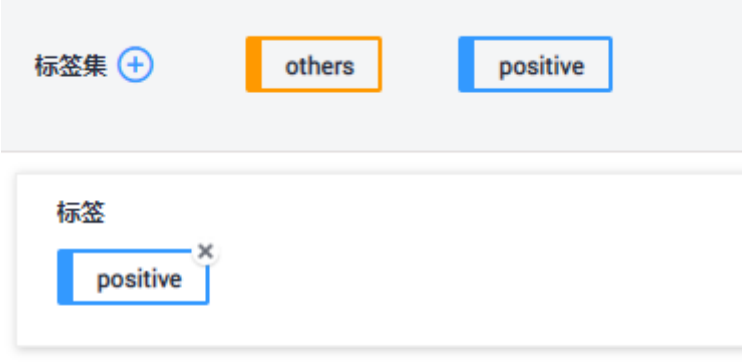

#### 标注对象文本内容:

Chinese test\_1 for classification.

2. 当所有的标注对象都已完成标注,单击页面下方"保存当前页"完成"未标注" 列表的文本标注。

#### 添加标签

在"未标注"页签添加:单击页面中标签集右侧的加号,然后在弹出的"新增标 签"页中,添加标签名称,选择标签颜色,单击"确定"完成标签的新增。

```
图 2-26 添加标签(1)
```
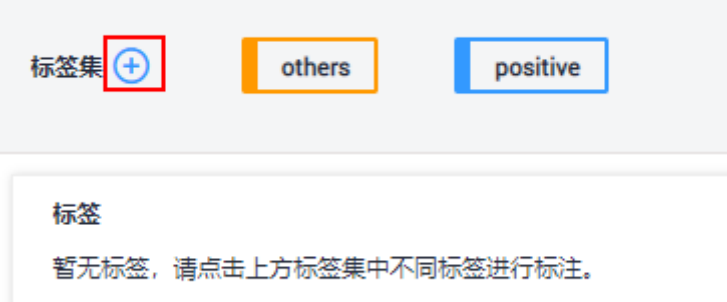

● 在"已标注"页签添加:在右侧单击页面中全部标签加号,然后在弹出的"新增 标签"页中,添加标签名称,选择标签颜色,单击"确定"完成标签的新增。

图 **2-27** 添加标签(2)

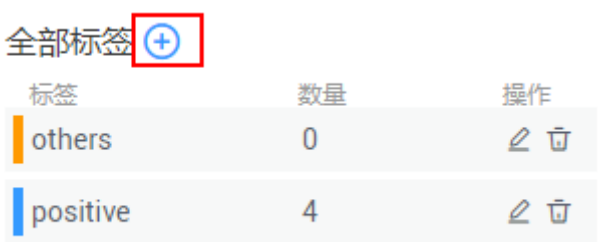

# 图 **2-28** 新增标签

#### 新增标签

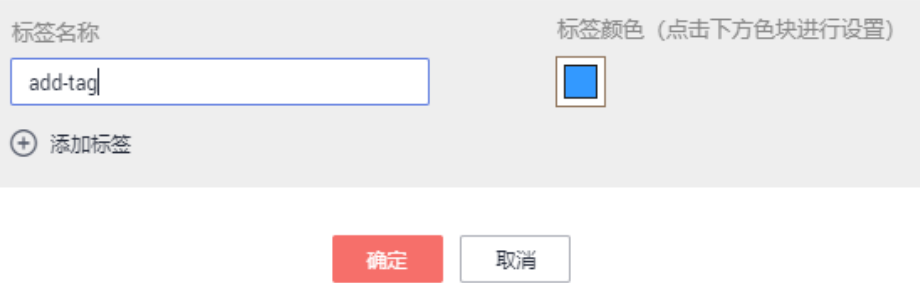

#### 查看已标注文本

在数据集详情页,单击"已标注"页签,您可以查看已完成标注的文本列表。您也可 以在右侧的"全部标签"中了解当前数据集支持的所有标签信息。

#### 修改标注

当数据完成标注后,您还可以进入已标注页签,对已标注的数据进行修改。

#### ● 基于文本修改

在数据集详情页,单击"已标注"页签,然后在文本列表中选中待修改的文本。 在文本列表中,单击文本,当文本背景变为蓝色时,表示已选择。当文本有多个 标签时,可以单击文本标签上方的 ×删除单个标签。

#### ● 基于标签修改

在数据集详情页,单击"标签管理"页签,标签管理页显示全部标签的信息。

- 修改:在标签管理页,单击操作列的"修改",然后在文本框中修改标签名 称,选择标签颜色,单击"确定"完成修改。
- 删除:在标签管理页,单击操作列的"删除",单击"确定"完成删除。

#### 说明

删除后的标签无法恢复,请谨慎操作。

#### 添加文件

除了数据集输入位置自动同步的数据外,您还可以在ModelArts界面中,直接添加文 件,用于数据标注。

- 1. 在数据集详情页面,单击"未标注"页签,然后单击左上角"添加文件"。
- 2. 在弹出的"添加文件"对话框中,根据需上传文件的基本情况,完成设置后选择 上传文件。

选择本地环境中需要上传的文件,可以一次性选择多个文件。文件格式只支持 "txt"或"csv",且一次上传文件的总大小不能超过8MB。"文本与标签分割 符"与"多标签分割符"不能选同一个。

- "模式":选择"文本和标注合并"或"文本和标注分离"模式。界面中已 给出示例,请参考示例判断需添加的文件属于哪一种模式。
- "文本与标签分隔符": 可设置为"Tab键"、"空格"、"分号"、"逗 号"或"其他"。选择"其他"时,可以在右侧文本框中输入对应的分隔 符。
- "多标签分隔符":可设置为"Tab键"、"空格"、"分号"、"逗号"或 "其他"。选择"其他"时,可以在右侧文本框中输入对应的分隔符。

#### 图 **2-29** 添加文件

添加文件

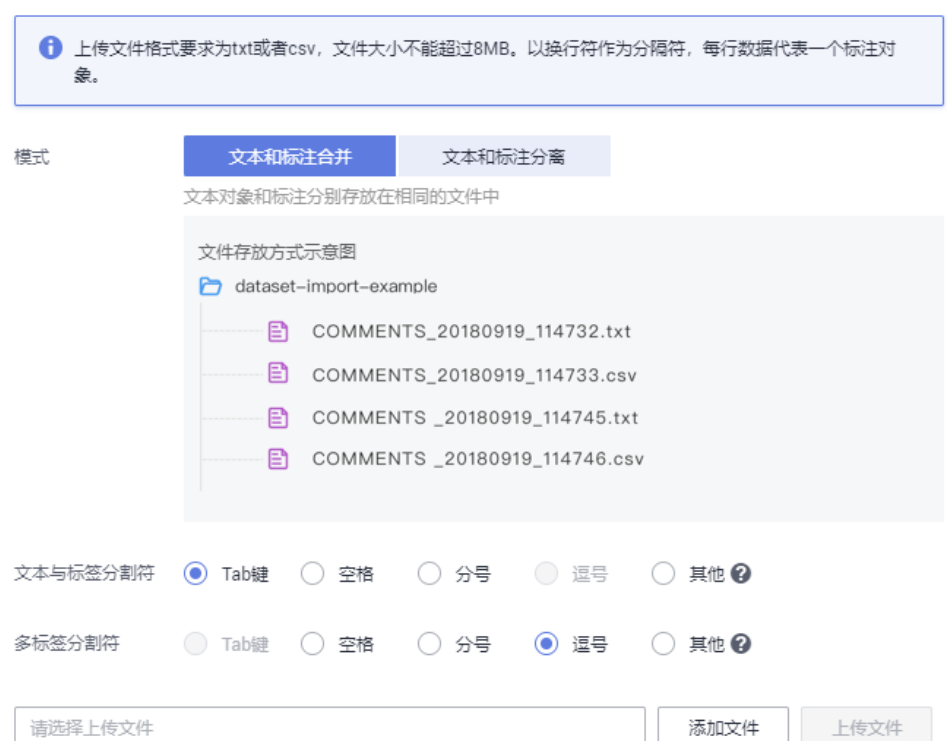

3. 在添加文件对话框中,单击"上传文件",完成添加文件的操作。您添加的文件 一流流交出海温尼,在西南三战交出一次*的热流*投出的。<br>内容将自动呈现在"未标注"或"已标注"的文本列表中。

#### 删除文件

通过数据删除操作,可将需要丢弃的文件数据快速删除。

- 在"未标注"页面中,单击选中需要删除的文本对象,然后单击左上角"删 除",即可完成文本的删除操作。
- 在"已标注"页面中,选中待删除的文本对象,然后单击"删除",删除单个文 本。或者选择"选择当前页"选中该页面所有文本,然后单击左上角"删除", 即可完成当前页所有文本的删除操作。

其中,被选中的文本,其背景将显示为蓝色。

## **2.3.5** 命名实体

命名实体场景,是针对文本中的实体片段进行标注,如"时间"、"地点"等。开始 标注前,您需要了解:

实体命名标签名是由中文、大小写字母、数字、中划线或下划线组成,且不超过 32位的字符串。

#### 开始标注

1. 登录ModelArts管理控制台,在左侧菜单栏中选择"数据管理> 数据集",进入 "数据集"管理页面。

- 2. 在数据集列表中,基于"标注类型"选择需要进行标注的数据集,单击数据集名 称进入数据集概览页。 此操作默认进入数据集当前版本的概览页,如果需要对其他版本进行数据标注, 请先在"版本管理"操作中,将需要进行数据标注的版本设置为"当前版本。 详细操作指导请参[见管理数据集版本。](#page-89-0)
- 3. 在数据集概览页中,单击右上角"开始标注",进入数据集详情页。数据集详情 页默认展示此数据集下全部数据。

#### 标注文本

数据集详情页中,展示了此数据集中"未标注"和"已标注"的文本,默认显示"未 标注"的文本列表。

1. 在"未标注"页签文本列表中,页面左侧罗列"标注对象列表"。在列表中单击 需标注的文本对象,在右侧标签集下显示的文本内容中选中需要标注的部分,然 后选择右侧"标签集"中的标签进行标注。一个标注对象可添加多个标签。 以此类推,不断选中标注对象,并为其添加标签。

#### 图 **2-30** 命名实体标注

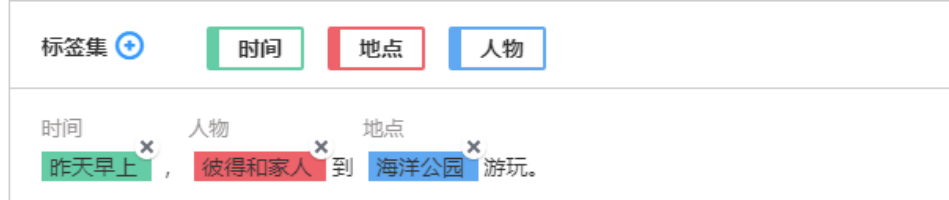

2. 单击页面下方"保存当前页"完成文本标注。

图 **2-31** 添加命名实体标签(1)

#### 添加标签

在"未标注"页签添加:单击页面中标签集右侧的加号,然后在弹出的"新增标 签"页中,添加标签名称,选择标签颜色,单击"确定"完成标签的新增。

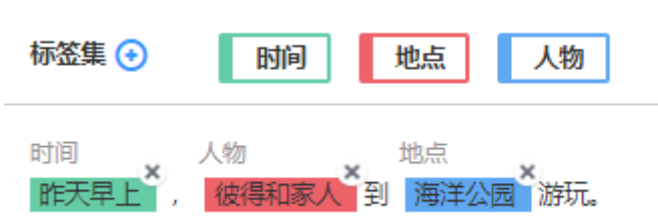

在"已标注"页签添加:在右侧单击页面中全部标签加号,然后在弹出的"新增 标签"页中,添加标签名称,选择标签颜色,单击"确定"完成标签的新增。

#### 图 **2-32** 添加命名实体标签(2)

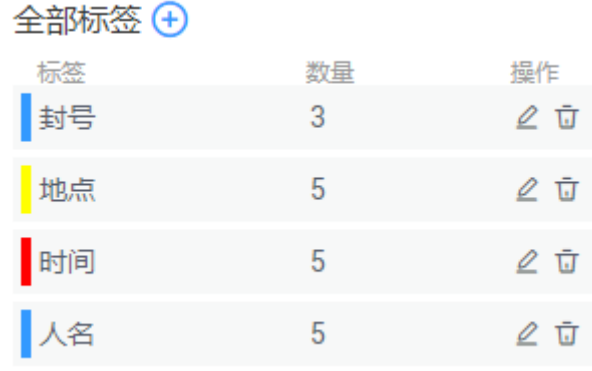

#### 图 **2-33** 新增命名实体标签

#### 新增标签

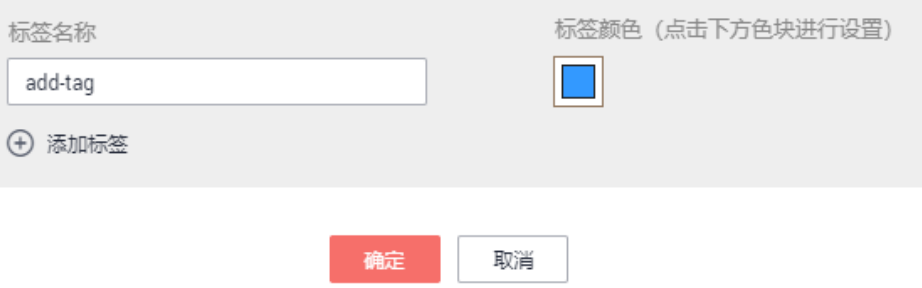

#### 查看已标注文本

在数据集详情页,单击"已标注"页签,您可以查看已完成标注的文本列表。您也可 以在右侧的"全部标签"中了解当前数据集支持的所有标签信息。

#### 修改标注

当数据完成标注后,您还可以进入"已标注"页签,对已标注的数据进行修改。

在数据集详情页,单击"已标注"页签,在右侧标签信息区域中对文本信息进行修 改。

#### ● 基于文本修改

在数据集详情页,单击"已标注"页签,然后在文本列表中选中待修改的文本。 手工点选删除:在文本列表中,单击文本,当文本背景变为蓝色时,表示已选 择。在页面右侧,单击文本标签上方的 删除单个标签。

● 基于标签修改

在数据集详情页,单击"标签管理"页签,标签管理页显示全部标签的信息。

- 修改:在标签管理页,单击操作列的"修改",然后在文本框中修改标签名 称,选择标签颜色,单击"确定"完成修改。
- 删除:在标签管理页,单击操作列的"删除",单击"确定"完成删除。

#### 说明

删除后的标签无法恢复,请谨慎操作。

#### 添加文件

除了数据集输入位置自动同步的数据外,您还可以在ModelArts界面中,直接添加文 件,用于数据标注。

- 1. 在数据集详情页面,单击"未标注"页签,然后单击左上角"添加文件"。
- 2. 在弹出的"添加文件"对话框中,根据需上传文件的基本情况,选择上传文件。 选择本地环境中需要上传的文件,可以一次性选择多个文件。文件格式只支持 "txt"或"csv",且一次上传文件的总大小不能超过8MB。

图 **2-34** 添加文件

#### 添加文件

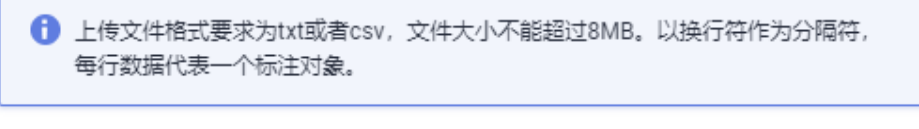

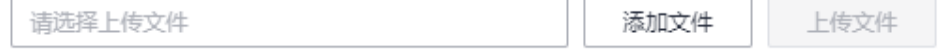

3. 在添加文件对话框中,单击"上传文件",完成添加文件的操作。您添加的文件 内容将自动呈现在"未标注"的文本列表中。

#### 删除文件

通过数据删除操作,可将需要丢弃的文件数据快速删除。

- 在"未标注"页面中,单击选中需要删除的文本对象,然后单击左上角"删 一<br>除",即可完成文本的删除操作。
- 在"已标注"页面中,选中待删除的文本对象,然后单击"删除",删除单个文 本。或者选择"选择当前页"选中该页面所有文本,然后单击左上角"删除", 即可完成当前页所有文本的删除操作。

其中,被选中的文本,其背景将显示为蓝色。

## **2.3.6** 文本三元组

三元组标注适用于标注出语句当中形如 (主语/Subject, 谓词/Predicate, 宾语/ Object)结构化知识的场景,标注时不但可以标注出语句当中的实体,还可以标注出 实体之间的关系,其在依存句法分析、信息抽取等自然语言处理任务中经常用到。

文本三元组类型的数据标注,需要关注两种标签, "实体标签"和"关系标签"。 "关系标签"需设置对应的"起始实体"和"终止实体"。

支持设置多个"实体标签"和"关系标签"。一个文本数据中,也可以标注多个 "实体标签"和"关系标签"

创建数据集时定义的"实体标签",不支持删除。

#### 注意事项

在开始标注之前,需确保数据集对应的"实体标签"和"关系标签"已定义好。"关 系标签"需设置对应的"起始实体"和"终止实体"。"关系标签"只能添加至其设 置好的"起始实体"和"终止实体"之间。

例如,如<mark>图2-35</mark>所示,当两个文本都被标注为"地点",那么针对这两个实体,无法 添加本示例中的任意一个关系标签。当无法添加某个关系标签时,界面将显示一个红 色的叉号,如<mark>图2-36</mark>所示。

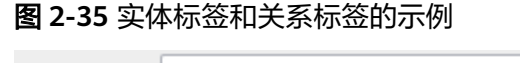

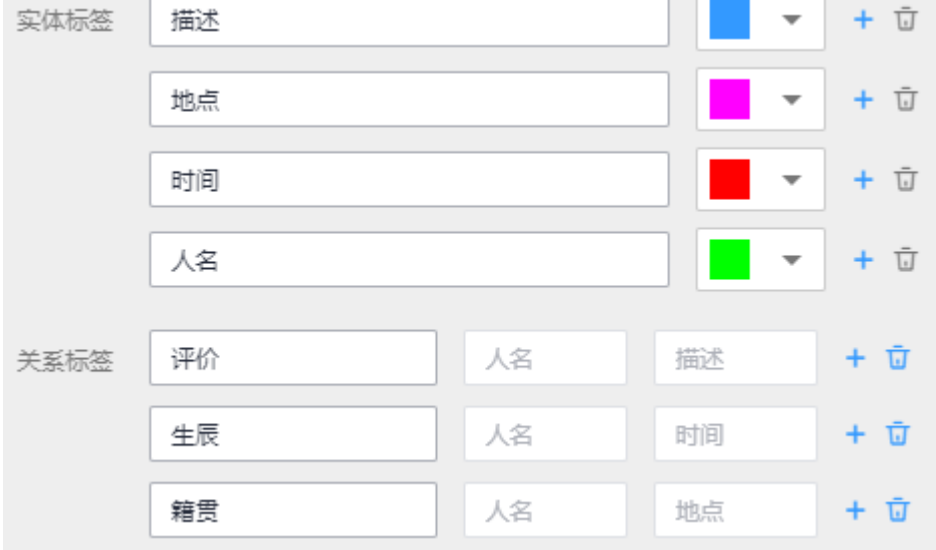

#### 图 **2-36** 无法添加关系标签

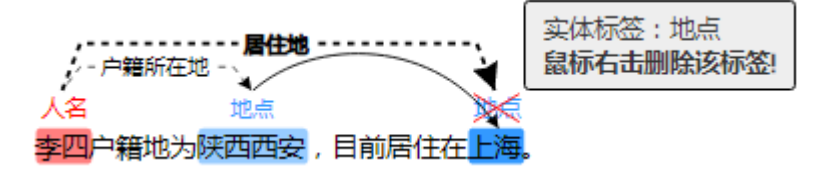

## 开始标注

- 1. 登录ModelArts管理控制台,在左侧菜单栏中选择"数据管理> 数据集",进入 "数据集"管理页面。
- 2. 在数据集列表中,基于"标注类型"选择需要进行标注的数据集,单击数据集名 称进入数据集概览页。

此操作默认进入数据集当前版本的概览页,如果需要对其他版本进行数据标注, 请先在"版本管理"操作中,将需要进行数据标注的版本设置为"当前版本。 详细操作指导请参见<mark>管理数据集版本</mark>。

3. 在数据集概览页中,单击右上角"开始标注",进入数据集详情页。数据集详情 页默认展示此数据集下全部数据。

## 标注文本

数据集详情页中,展示了此数据集中"未标注"和"已标注"的文本,默认显示"未 标注"的文本列表。

1. 在"未标注"页签文本列表中,页面左侧罗列"标注对象列表"。在列表中单击 需标注的文本对象,选中相应文本内容,在页面呈现的实体类型列表中选择实体 名称,完成实体标注。

图 **2-37** 实体标注

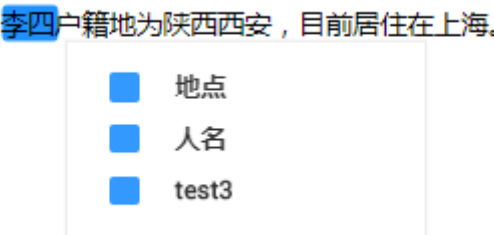

2. 在完成多个实体标注后,鼠标左键依次单击起始实体和终止实体,在呈现的关系 类型列表中选择一个对应的关系类型,完成关系标注。

图 **2-38** 关系标注

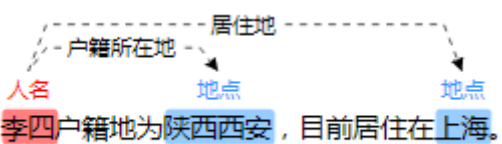

3. 当所有的标注对象都已完成标注,单击页面下方"保存当前页"完成"未标注" 列表的文本标注。

#### 说明

"文本三元组"类型的数据集,不支持在标注页面修改标签,需要进入"修改数据集"页面,修 改"实体标签"和"关系标签"。

#### 修改标注

当数据完成标注后,您还可以进入已标注页签,对已标注的数据进行修改。

在数据集详情页,单击"已标注"页签,在左侧文本列表中选中一行文本,右侧区域 显示具体的标注信息。将鼠标移动至对应的实体标签或关系类型,单击鼠标右键,可 删除此标注。单击鼠标左键,依次单击连接起始实体和终止实体,可增加关系类型, 增加关系标注。

图 **2-39** 在文本中修改标签

人名 地点 地点 张三出生在中国杭州,目前居住在北京 实体标签:地点 鼠标右击删除该标签!

您也可以在单击页面下方的"删除当前项标签"按钮,删除选中文本对象中的所有标 签。

#### 图 **2-40** 删除当前项标签

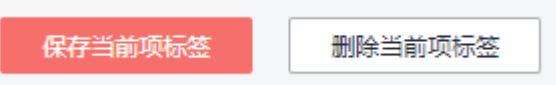

## 添加文件

除了数据集输入位置自动同步的数据外,您还可以在ModelArts界面中,直接添加文 件,用于数据标注。

- 1. 在数据集详情页面,单击"未标注"页签,然后单击左上角"添加文件"。
- 2. 在弹出的"添加文件"对话框中,选择上传文件。

选择本地环境中需要上传的文件,可以一次性选择多个文件。文件格式只支持 "txt"或"csv",且一次上传文件的总大小不能超过8MB。

#### 图 **2-41** 添加上传文件

添加文件

 $\times$ 

← 上传文件格式要求为txt或者csv, 文件大小不能超过8MB。以换行符作为分隔符, 每行数据代表一个标注对象。

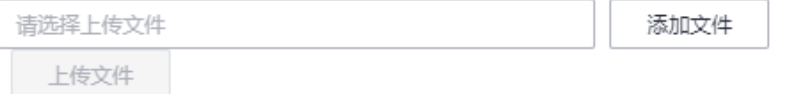

3. 在添加文件对话框中,单击"上传文件",完成添加文件的操作。您添加的文件 内容将自动呈现在"未标注"的"标注对象列表"中。

## 删除文件

通过数据删除操作,可将需要丢弃的文件数据快速删除。

- 在"未标注"页面中,单击选中需要删除的文本,然后单击左上角"删除",即 可完成文本的删除操作。
- 在"已标注"页面中,选中待删除的文本,然后单击"删除",删除单个文本。 或者勾选"选择当前页"选中该页面所有文本,然后单击左上角"删除",即可 完成当前页所有文本的删除操作。

其中,被选中的文本,其背景将显示为蓝色。如果当前页面无选中文本时,"删除" 按钮为灰色,无法执行删除操作。

# **2.3.7** 声音分类

由于模型训练过程需要大量有标签的音频数据,因此在模型训练之前需对没有标签的 音频添加标签。通过ModelArts您可对音频进行一键式批量添加标签,快速完成对音频 的标注操作,也可以对已标注音频修改或删除标签进行重新标注。

#### 开始标注

- 1. 登录ModelArts管理控制台,在左侧菜单栏中选择"数据管理> 数据集",进入 "数据集"管理页面。
- 2. 在数据集列表中,基于"标注类型"选择需要进行标注的数据集,单击数据集名 称进入数据集概览页。

此操作默认进入数据集当前版本的概览页,如果需要对其他版本进行数据标注, 请先在"版本管理"操作中,将需要进行数据标注的版本设置为"当前版本。 详细操作指导请参见**管理数据集版本**。

3. 在数据集概览页中,单击右上角"开始标注",进入数据集详情页。数据集详情 页默认展示此数据集下全部数据。

#### 同步数据源

ModelArts会自动从数据集输入位置同步数据至数据集详情页,包含数据及标注信息。

为了快速获取OBS桶中最新数据,可在数据集详情页的"未标注"页签中,单击"同 步数据源",快速将通过OBS上传的数据添加到数据集中。

#### 标注音频

数据集详情页中,展示了此数据集中"未标注"和"已标注"的音频,默认显示"未 标注"的音频列表。单击音频左侧 ,即可进行音频的试听。

- 1. 在"未标注"页签,勾选需进行标注的音频。
	- 手工点选:在音频列表中,单击音频,当右上角出现蓝色勾选框时,表示已 勾选。可勾选同类别的多个音频,一起添加标签。
	- 批量选中:如果音频列表的当前页,所有音频属于一种类型,可以在列表的 右上角单击"选择当前页",则当前页面所有的音频将选中。
- 2. 添加标签。
	- a. 在右侧的"标签"区域中,单击"标签"下侧的文本框中设置标签。

方式一(已存在标签): 单击"标签"下方的文本框, 在快捷键下拉列表中 选择快捷键,然后在标签文本输入框中选择已有的标签名称,然后单击"确 定"。

方式二(新增标签):在"标签"下方的文本框中,在快捷键下拉列表中选 择快捷键,然后在标签文本输入框中输入新的标签名称,然后单击"确 定"。

b. 选中的音频将被自动移动至"已标注"页签,且在"未标注"页签中,标签 的信息也将随着标注步骤进行更新,如增加的标签名称、各标签对应的音频 数量。

#### 说明

 $\sim$ 

快捷键的使用说明: 为标签指定快捷键后, 当您选择一段音频后, 在键盘中按一下快捷 键,即可为此音频增加为此快捷键对应的标签。例如"aa"标签对应的快捷键是"1", 在数据标注过程中,选中1个或多个文件,按"1",界面将提示是否需要将此文件标注为 "aa"标签,单击确认即可完成标注。

快捷键对应的是标签,1个标签对应1个快捷键。不同的标签,不能指定为同一个快捷键。 快捷键的使用,可以大大提升标注效率。

#### 图 **2-42** 添加音频标签

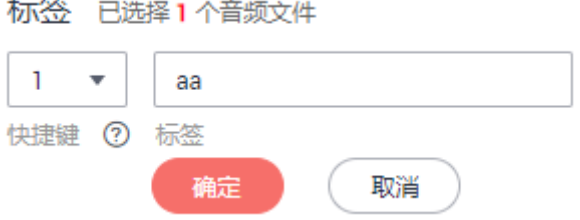

#### 查看已标注音频

在数据集详情页,单击"已标注"页签,您可以查看已完成标注的音频列表。单击音 频,可在右侧的"选中文件标签"中了解当前音频的标签信息。

#### 修改标注

当数据完成标注后,您还可以进入"已标注"页签,对已标注的数据进行修改。

#### ● 基于音频修改

在数据标注页面,单击"已标注"页签,然后在音频列表中选中待修改的音频 (选择一个或多个)。在右侧标签信息区域中对标签进行修改。

- 修改标签: 在"选中文件标签"区域中,单击操作列的编辑图标, 然后在文 本框中输入正确的标签名,然后单击确定图标完成修改。
- 删除标签:在"选中文件标签"区域中,单击操作列的删除图标删除该标 签。
- 基于标签修改

在数据标注页面,单击"标签管理"页签,在标签管理页,显示全部标签的信 息。

图 **2-43** 全部标签的信息

标注 | 任务统计 | 标签管理 → 全国<br>→ 全国 本文 第一章 画面 □ 标签名称 标签颜色 操作  $\Box$  bird ma

#### 添加音频

除了数据集输入位置自动同步的数据外,您还可以在ModelArts界面中,直接添加音 频,用于数据标注。

1. 在数据集详情页面,单击"未标注"页签,然后单击左上角"添加音频"。

- 2. 在弹出的"添加音频"对话框中,单击"添加音频"。 选择本地环境中需要上传的音频,仅支持WAV格式音频文件,单个音频文件不能 超过4MB,且单次上传的音频文件总大小不能超过8MB。
- 3. 在添加音频对话框中,单击"确定",完成添加音频的操作。 您添加的音频将自动呈现在"未标注"的音频列表中。且音频将自动存储至此 "数据集输入位置"对应的OBS目录中。

#### 删除音频

通过数据删除操作,可将需要丢弃的音频数据快速删除。

在"未标注"或"已标注"页面中,选中需要删除的音频,或者选择"选择当前页" 选中该页面所有音频,然后单击左上角"删除音频",在弹出的对话框中,根据实际 情况选择是否勾选"同时删除源文件",确认信息无误后,单击"确定"完成音频删 除操作。

其中,被选中的音频,其右上角将显示为勾选状态。如果当前页面无选中音频时, "删除音频"按钮为灰色,无法执行删除操作。

#### 说明

如果勾选了"同时删除源文件",删除音频操作是将删除对应OBS目录下存储的音频。此操作可 能会影响已使用此源文件的其他数据集或数据集版本,有可能导致展示异常或训练/推理异常。 删除后,数据将无法恢复,请谨慎操作。

## **2.3.8** 语音内容

由于模型训练过程需要大量有标签的音频数据,因此在模型训练之前需对没有标签的 音频添加标签。通过ModelArts您可对音频进行一键式批量添加标签,快速完成对音频 的标注操作,也可以对已标注音频修改或删除标签进行重新标注。

#### 开始标注

- 1. 登录ModelArts管理控制台,在左侧菜单栏中选择"数据管理> 数据集",进入 "数据集"管理页面。
- 2. 在数据集列表中,基于"标注类型"选择需要进行标注的数据集,单击数据集名 称进入数据集概览页。 此操作默认进入数据集当前版本的概览页,如果需要对其他版本进行数据标注, 请先在"版本管理"操作中,将需要进行数据标注的版本设置为"当前版本。 详细操作指导请参见<mark>管理数据集版本</mark>。
- 3. 在数据集概览页中,单击右上角"开始标注",进入数据集详情页。数据集详情 页默认展示此数据集下全部数据。

#### 同步数据源

ModelArts会自动从数据集输入位置同步数据至数据集详情页,包含数据及标注信息。

为了快速获取OBS桶中最新数据,可在数据集详情页的"未标注"页签中,单击"同 步数据源",快速将通过OBS上传的数据添加到数据集中。

#### 标注音频

数据集详情页中,展示了此数据集中"未标注"和"已标注"的音频,默认显示"未 标注"的音频列表。

- 1. 在"未标注"页签左侧音频列表中,单击目标音频文件,在右侧的区域中出现音 频,单击音频下方<sup>1</sup>,即可进行音频播放。
- 2. 根据播放内容,在下方"语音内容"文本框中填写音频内容。
- 3. 输入内容后单击下方的"确认标注"按钮完成标注。音频将被自动移动至"已标 注"页签。

图 **2-44** 语音内容音频标注

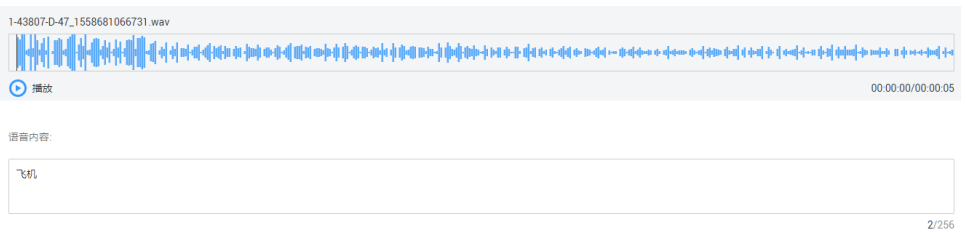

#### 查看已标注音频

在数据集详情页,单击"已标注"页签,您可以查看已完成标注的音频列表。单击音 频,可在右侧的"语音内容"文本框中了解当前音频的内容信息。

#### 修改标注

当数据完成标注后,您还可以进入"已标注"页签,对已标注的数据进行修改。

在数据集详情页,单击"已标注"页签,然后在音频列表中选中待修改的音频。在右 侧标签信息区域中修改"语音内容"文本框中的内容,单击下方的"确认标注"按钮 完成修改。

#### 添加音频

除了数据集输入位置自动同步的数据外,您还可以在ModelArts界面中,直接添加音 频,用于数据标注。

- 1. 在数据集详情页面,单击"未标注"页签,然后单击左上角"添加音频"。
- 2. 在弹出的"添加音频"对话框中,单击"添加音频"。 选择本地环境中需要上传的音频,仅支持WAV格式音频文件,单个音频文件不能 超过4MB,且单次上传的音频文件总大小不能超过8MB。
- 3. 在添加音频对话框中,单击"确定",完成添加音频的操作。 您添加的音频将自动呈现在"未标注"的音频列表中。且音频将自动存储至此 "数据集输入位置"对应的OBS目录中。

## 删除音频

通过数据删除操作,可将需要丢弃的音频数据快速删除。

在"未标注"或"已标注"页面中,选中需要删除的音频,然后单击左上角"删除音 频",在弹出的对话框中,根据实际情况选择是否勾选"同时删除源文件",确认信 息无误后,单击"确定"完成音频删除操作。

#### 说明

如果勾选了"同时删除源文件",删除音频操作是将删除对应OBS目录下存储的音频。此操作可 能会影响已使用此源文件的其他数据集或数据集版本,有可能导致展示异常或训练/推理异常。 删除后,数据将无法恢复,请谨慎操作。

# **2.3.9** 语音分割

由于模型训练过程需要大量有标签的音频数据,因此在模型训练之前需对没有标签的 音频添加标签。通过ModelArts您可对音频添加标签,快速完成对音频的标注操作,也 可以对已标注音频修改或删除标签进行重新标注。

#### 开始标注

- 1. 登录ModelArts管理控制台,在左侧菜单栏中选择"数据管理> 数据集",进入 "数据集"管理页面。
- 2. 在数据集列表中,基于"标注类型"选择需要进行标注的数据集,单击数据集名 称进入数据集概览页。

此操作默认进入数据集当前版本的概览页,如果需要对其他版本进行数据标注, 请先在"版本管理"操作中,将需要进行数据标注的版本设置为"当前版本。 详细操作指导请参见**管理数据集版本**。

3. 在数据集概览页中,单击右上角"开始标注",讲入数据集详情页。数据集详情 页默认展示此数据集下全部数据。

#### 同步数据源

ModelArts会自动从数据集输入位置同步数据至数据集详情页,包含数据及标注信息。

为了快速获取OBS桶中最新数据,可在数据集详情页的"未标注"页签中,单击"同 步数据源",快速将通过OBS上传的数据添加到数据集中。

#### 标注音频

数据集详情页中,展示了此数据集中"未标注"和"已标注"的音频,默认显示"未 标注"的音频列表。

- 1. 在"未标注"页签左侧音频列表中,单击目标音频文件,在右侧的区域中出现音 频,单击音频下方 ,即可进行音频播放。
- 2. 根据播放内容,选取合适的音频段,在下方"语音内容"文本框中填写音频标签 和内容。

#### 图 **2-45** 语音标签音频标注

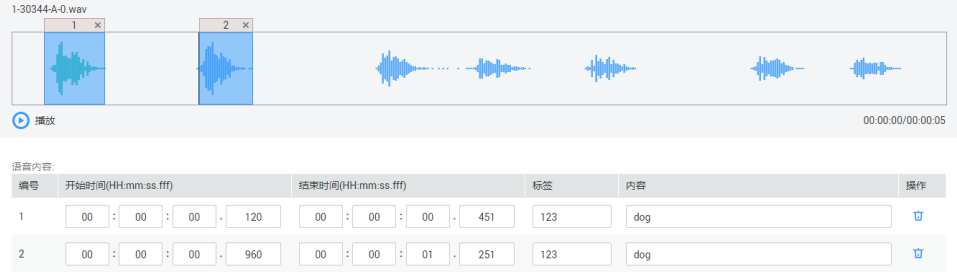

3. 输入内容后单击下方的"确认标注"按钮完成标注。音频将被自动移动至"已标 注"页签。

#### 查看已标注音频

在数据集详情页,单击"已标注"页签,您可以查看已完成标注的音频列表。单击音 频,可在右侧的"语音内容"文本框中了解当前音频的内容信息。

#### 修改标注

当数据完成标注后,您还可以进入"已标注"页签,对已标注的数据进行修改。

- 修改标签:在数据集详情页,单击"已标注"页签,然后在音频列表中选中待修 改的音频。在右侧标签信息区域中修改"语音内容"中的"标签"和"内容", 单击下方的"确认标注"按钮完成修改。
- 删除标签:单击目标编号操作列的 1, 删除该段音频的标注。您也可以单击标注 音频文件上方的叉号删除标注,然后单击"确认标注"。

#### 添加音频

除了数据集输入位置自动同步的数据外,您还可以在ModelArts界面中,直接添加音 频,用于数据标注。

- 1. 在数据集详情页面,单击"未标注"页签,然后单击左上角"添加音频"。
- 2. 在弹出的"添加音频"对话框中,单击"添加音频"。 选择本地环境中需要上传的音频,仅支持WAV格式音频文件,单个音频文件不能 超过4MB,且单次上传的音频文件总大小不能超过8MB。
- 3. 在添加音频对话框中,单击"确定",完成添加音频的操作。 您添加的音频将自动呈现在"未标注"的音频列表中。且音频将自动存储至此 "数据集输入位置"对应的OBS目录中。

#### 删除音频

通过数据删除操作,可将需要丢弃的音频数据快速删除。

在"未标注"或"已标注"页面中,选中需要删除的音频,然后单击左上角"删除音 频",在弹出的对话框中,根据实际情况选择是否勾选"同时删除源文件",确认信 息无误后,单击"确定"完成音频删除操作。

#### 说明

如果勾选了"同时删除源文件",删除音频操作是将删除对应OBS目录下存储的音频。此操作可 能会影响已使用此源文件的其他数据集或数据集版本,有可能导致展示异常或训练/推理异常。 删除后,数据将无法恢复,请谨慎操作。

## **2.3.10** 视频标注

由于模型训练过程需要大量有标签的视频数据,因此在模型训练之前需对没有标签的 视频添加标签。通过ModelArts您可对视频添加标签,快速完成对视频的标注操作,也 可以对已标注视频修改或删除标签进行重新标注。

#### 开始标注

- 1. 登录ModelArts管理控制台,在左侧菜单栏中选择"数据管理> 数据集",进入 "数据集"管理页面。
- 2. 在数据集列表中,基于"标注类型"选择需要进行标注的数据集,单击数据集名 称进入数据集概览页。

此操作默认进入数据集当前版本的概览页,如果需要对其他版本进行数据标注, 请先在"版本管理"操作中,将需要进行数据标注的版本设置为"当前版本。 详细操作指导请参[见管理数据集版本。](#page-89-0)

3. 在数据集概览页中,单击右上角"开始标注",进入数据集详情页。数据集详情 页默认展示此数据集下全部数据。

#### 同步数据源

ModelArts会自动从数据集输入位置同步数据至数据集详情页,包含数据及标注信息。

为了快速获取OBS桶中最新数据,可在数据集详情页的"未标注"页签中,单击"同 步数据源",快速将通过OBS上传的数据添加到数据集中。

#### 视频标注

数据集详情页中,展示了此数据集中"未标注"和"已标注"的视频。

- 1. 在"未标注"页签左侧视频列表中,单击目标视频文件,打开标注页面。
- 2. 在标注页面中,播放视频,当视频播放至待标注时间时,单击进度条中的暂停按 钮,将视频暂停至某一画面。
- 3. 在左侧区域选择标注框,默认为矩形框。使用鼠标在视频画面中框出目标,然后 在弹出的添加标签文本框中,直接输入新的标签名,在文本框前面选中标签颜 色,单击"添加"完成1个物体的标注。如果已存在标签,从下拉列表中选择已有 的标签,然后单击"添加"完成标注。逐步此画面中所有物体所在位置,一张画 面可添加多个标签。

支持的标注框与"物体检测"类型一致,详细描述请参[见物体检测](#page-29-0)章节的表**[2-9](#page-30-0)**。

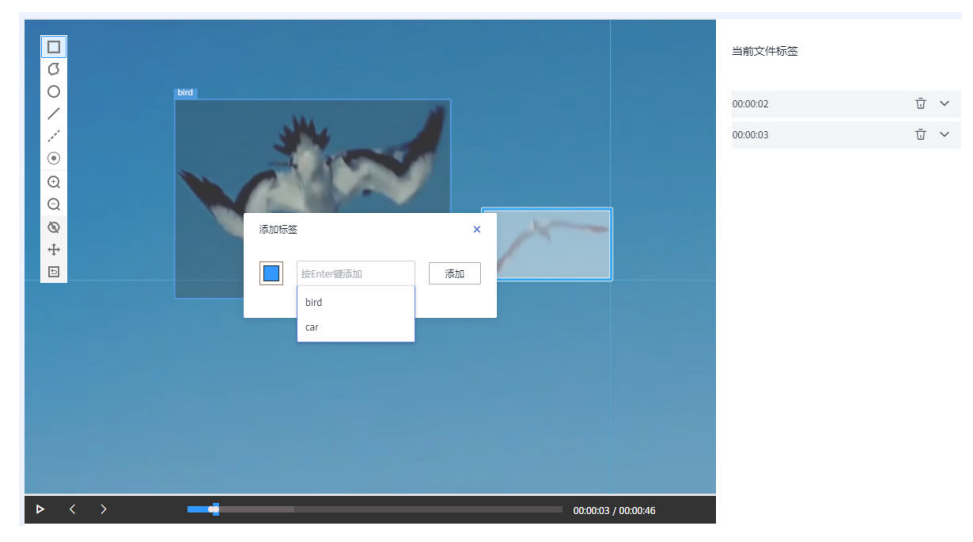

图 **2-46** 视频标注

4. 上一个暂停画面标注完成后,在进度条处单击播放按钮继续播放,在需要标注的 画面中暂停,然后重复执行步骤**3**完成整个视频的标注。

界面右侧将呈现当前视频带标注的时间点。

图 **2-47** 当前文件标签信息

当前文件标签

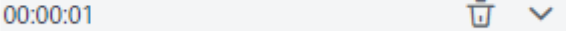

5. 单击页面左上角"返回数据标注预览",页面将自动返回数据集详情页面,同 时,标注好的视频将呈现在"已标注"页签下。

#### 修改标注

当数据完成标注后,您还可以进入"已标注"页签,删除标注数据。

单击目标编号操作列的 1 ,删除该段视频的标注。您也可以单击标注视频文件上 方的叉号删除标注,然后单击"确认标注"。

在"已标注"页签下,单击目标视频文件,在标注页面右侧的"当前文件标签"下, 可单击时间点右侧小三角展开详情,您可以修改或删除标签。

- 修改标签:单击标签右侧的编辑按钮,标签名称可进行修改。
- 删除标签:单击标签右侧的删除按钮,将直接删除此标签。如果单击画面时间右 侧的删除按钮,将删除此画面下的所有标签。

图 **2-48** 修改标注

当前文件标签

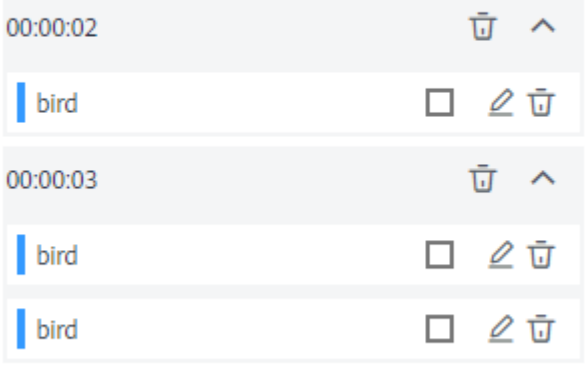

#### 删除视频

通过数据删除操作,可将需要丢弃的视频数据快速删除。

在"全部"、"未标注"或"已标注"页面中,依次选中需要删除的视频,或者选择 "选择当前页"选中该页面所有视频,然后单击左上角"删除视频"。在弹出的对话 框中,根据实际情况选择是否勾选"同时删除源文件",确认信息无误后,单击"确 定"完成视频删除操作。

其中,被选中的视频,其左上角将显示为勾选状态。如果当前页面无选中视频时, "删除视频"按钮为灰色,无法执行删除操作。

#### 说明

如果勾选了"同时删除源文件",删除视频操作将删除对应OBS目录下存储的视频,此操作可能 会影响已使用此源文件的其他数据集或数据集版本,有可能导致展示异常或训练/推理异常。删 除后,数据将无法恢复,请谨慎操作。

# **2.4** 导入数据

## **2.4.1** 导入操作

数据集创建完成后,一方面,可以直接从设置的数据集输入位置直接同步数据,另一 方面,您还可以通过导入数据集的操作,导入更多数据。当前支持从OBS目录导入或 从Manifest文件导入两种方式。

#### 前提条件

- 已存在创建完成的数据集。
- 需导入的数据,已存储至OBS中。Manifest文件也需要存储至OBS。
- 确保数据存储的OBS桶与ModelArts在同一区域。

## 导入方式

导入方式分为"OBS目录"和"Manifest文件"两种。

- OBS目录:指需要导入的数据集已提前存储至OBS目录中。此时需选择用户具备 权限的OBS路径,且OBS路径内的目录结构需满足规范,详细规范请参见从**[OBS](#page-62-0)** 日录导入的规范说明。当前只有"图像分类"、"物体检测"、"表格"、"文 本分类"和"声音分类"类型的数据集,支持从OBS目录导入数据。其他类型只 支持Manifest文件导入数据集的方式。
- Manifest文件: 指数据集为Manifest文件格式, Manifest文件定义标注对象和标 注内容的对应关系,且Manifest文件已上传至OBS中。Manifest文件的规范请参 见导入**Manifest**[文件的规范说明](#page-66-0)。

#### 说明

导入"物体检测"类型数据集前,您需要保证标注文件的标注范围不超过原始图片大小,否则可 能存在导入失败的情况。

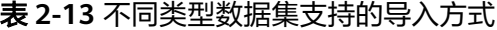

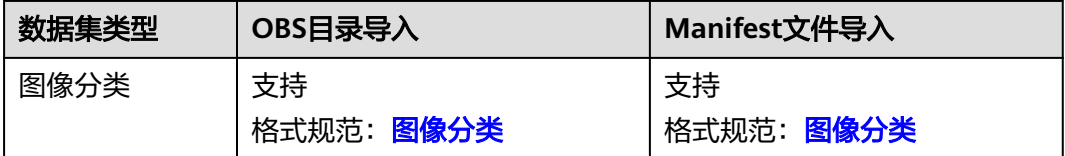

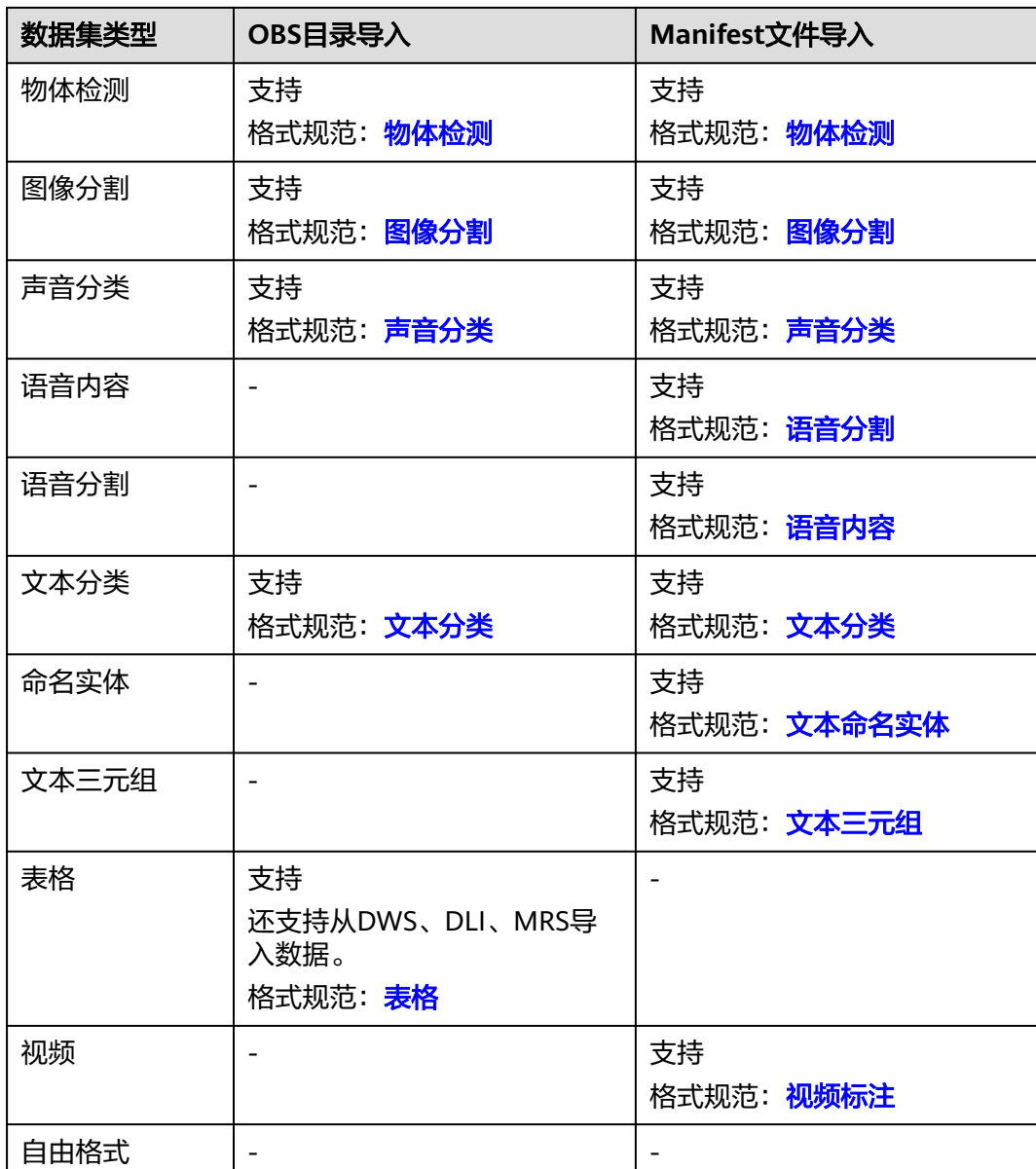

## 从 **OBS** 目录导入

不同类型的数据集,导入操作界面的示意图存在区别,请参考界面信息了解当前类型 数据集的示意图。当前操作指导以图像分类的数据集为例。

- 1. 登录ModelArts管理控制台,在左侧菜单栏中选择"数据管理 >数据集",进入 "数据集"管理页面。
- 2. 在数据集所在行,单击操作列的"更多 > 导入"。 或者,您可以单击数据集名称,进入数据集"概览"页,在页面右上角单击"导  $\lambda$  "。
- 3. 在"导入"对话框中,设置"导入方式"为"OBS目录",然后在"对象存储服 务 (OBS) 目录"中, 设置数据存储的路径。然后单击"确定"。

#### 说明

针对"表格"类型的数据集,导入时,支持从OBS、DWS、DLI和MRS等数据源。其导入 时的设置和数据要求,与创建数据集相同,详细参数可参见创建数据集时**表格**类型的参数 说明。

#### 图 **2-49** 导入数据集-OBS 目录

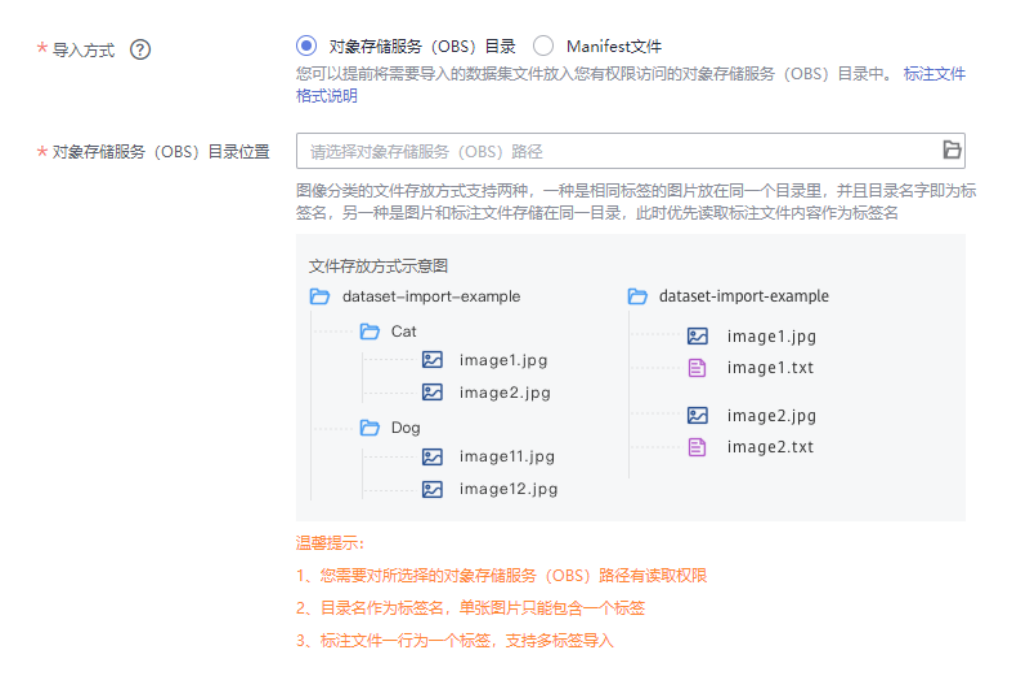

导入成功后,数据将自动同步到数据集中。您可以在"数据集"页面,单击数据 集的名称,查看详细数据并进行数据标注。

## 从 **Manifest** 文件导入

不同类型的数据集,导入操作界面的示意图存在区别,请参考界面信息了解当前类型 数据集的示意图。当前操作指导以物体检测类型的数据集为例。其中, "表格"类型 数据集不支持从Manifest文件导入。

- 1. 登录ModelArts管理控制台,在左侧菜单栏中选择"数据管理>数据集",进入 "数据集"管理页面。
- 2. 在数据集所在行,单击操作列的"更多 > 导入"。

或者,您可以单击数据集名称,进入数据集"概览"页,在页面右上角单击"导  $\lambda$ "。

- 3. 在"导入"对话框中,参考如下说明填写参数,然后单击"确定"。
	- $"$ 导入方式": 设置为  $"$  Manifest文件"。
	- "Manifest文件":设置Manifest文件存储的OBS路径。
	- "按标签导入":系统将自动获取此数据集的标签,您可以单击"添加标 签"添加,也可以单击标签右侧的删除图标删除标签。此字段为可选字段, 您也可以在导入数据集后,在标注数据操作时,添加或删除标签。
	- "同时导入标签":勾选表示将Manifest文件中定义的标签一并导入 ModelArts数据集中。

<span id="page-62-0"></span> $"$ 只导入难例": 难列指Manifest文件中的  $"$ hard  $"$ 属性, 勾选此参数, 表 示此导入操作,只导入Manifest文件"hard"属性中数据信息。

#### 图 **2-50** 导入数据集

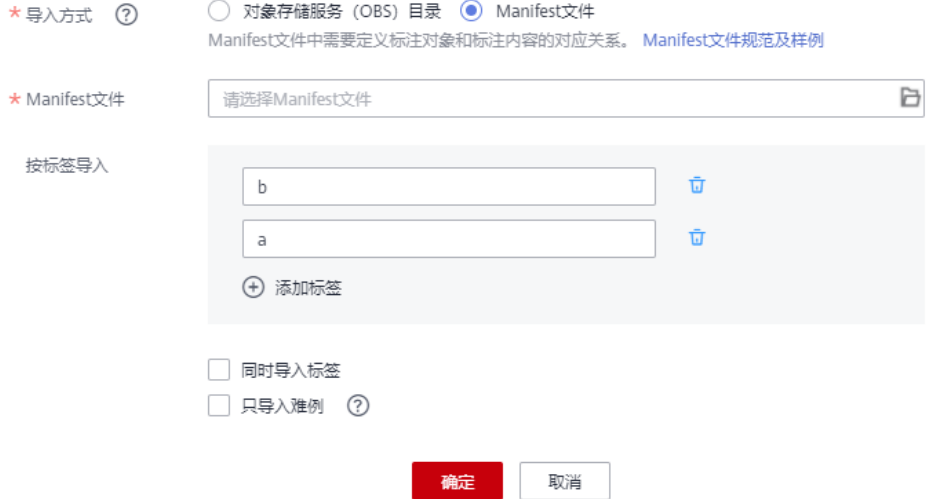

导入成功后,数据将自动同步到数据集中。您可以在"数据集"页面,单击数据 集的名称讲入数据集概览页,然后在概览页右上角单击"开始标注"进去数据集 详情页,查看详细数据并进行数据标注。

# **2.4.2** 从 **OBS** 目录导入的规范说明

导入数据集时,使用存储在OBS的数据时,数据的存储目录以及文件名称需满足 ModelArts的规范要求。

当前只有"图像分类"、"物体检测"、"文本分类"、"表格"和"声音分类"类 型的数据集,支持从OBS目录导入数据。其中, "表格"类型的数据集,支持从 OBS、DWS、DLI和MRS等数据源导入数据。

#### 说明

从OBS目录导入数据时,当前操作用户需具备此OBS路径的读取权限。

## 图像分类

- 图像分类的数据支持两种格式,第一种方式(目录方式)只支持单标签。第二种 方式(txt标签文件)支持多标签。
	- 相同标签的图片放在一个目录里,并且目录名字即为标签名。当存在多层目 录时,则以最后一层目录为标签名。

示例如下所示,其中Cat和Dog分别为标签名。

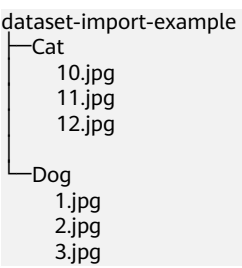

<span id="page-63-0"></span>– 当目录下存在对应的txt文件时,以txt文件内容作为图像的标签,优先级高于 第一种格式。

示例如下所示,import-dir-1和imort-dir-2为导入子目录。

dataset-import-example

├─import-dir-1 │ 10.jpg │ 10.txt │ 11.jpg │ 11.txt │ 12.jpg  $12.$ txt -import-dir-2 1.jpg 1.txt 2.jpg  $2.1$ 单标签的标签文件示例,如1.txt文件内容如下所示: Cat 多标签的标签文件示例,如1.txt文件内容如下所示:

Cat Dog

只支持JPG、JPEG、PNG、BMP格式的图片。单张图片大小不能超过5MB,且单 次上传的图片总大小不能超过8MB。

#### 物体检测

● 物体检测的简易模式要求用户将标注对象和标注文件存储在同一目录,并且─ 对应,如标注对象文件名为"IMG\_20180919\_114745.jpg",那么标注文件的文 件名应为"IMG 20180919 114745.xml"。

物体检测的标注文件需要满足PASCAL VOC格式,格式详细说明请参见表**[2-21](#page-74-0)**。

示例:

```
-dataset-import-example
  │ IMG_20180919_114732.jpg 
  IMG 20180919 114732.xml
  │ IMG_20180919_114745.jpg 
  │ IMG_20180919_114745.xml 
  │ IMG_20180919_114945.jpg 
  │ IMG_20180919_114945.xml
```
标注文件的示例如下所示:

<?xml version="1.0" encoding="UTF-8" standalone="no"?> <annotation>

```
 <folder>NA</folder>
 <filename>bike_1_1593531469339.png</filename>
 <source>
     <database>Unknown</database>
 </source>
 <size>
    <width>554</width>
     <height>606</height>
     <depth>3</depth>
\langlesize>
 <segmented>0</segmented>
 <object>
     <name>Dog</name>
     <pose>Unspecified</pose>
     <truncated>0</truncated>
     <difficult>0</difficult>
     <occluded>0</occluded>
    <br />
<br />
<br />
<br />
<br />
<br />
<br />
<br />
<br />
<br />
<br />
<br />
<br />
<br />
<br />
<br />
<br />
<br />
<br />
<br />
<br />
<<br />
<br />
<br />
<<br />
<<br />
<<br />
<<br />
<<br />
<<<<<<<<<<<<<
        <xmin>279</xmin>
```

```
 <ymin>52</ymin>
        \frac{1}{x} <xmax>474</xmax>
        <ymax>278</ymax>
      </bndbox>
   </object>
   <object>
      <name>Cat</name>
      <pose>Unspecified</pose>
     <truncated>0</truncated>
     <difficult>0</difficult>
      <occluded>0</occluded>
     <hndbox>
         <xmin>279</xmin>
        <ymin>198</ymin>
        \overline{\text{cm}}ax>456</xmax>
         <ymax>421</ymax>
      </bndbox>
   </object>
</annotation>
```
只支持JPG、JPEG、PNG、BMP格式的图片,单张图片大小不能超过5MB,且单 次上传的图片总大小不能超过8MB。

## 图像分割

图像分割的简易模式要求用户将标注对象和标注文件存储在同一目录,并且-对应,如标注对象文件名为"IMG\_20180919\_114746.jpg",那么标注文件的文 件名应为"IMG\_20180919\_114746.xml"。

图像分割的标注文件基于PASCAL VOC格式增加了字段mask\_source和 mask\_color,格式详细说明请参见表**[2-17](#page-69-0)**。

#### 示例:

-dataset-import-example IMG\_20180919\_114732.jpg │ IMG\_20180919\_114732.xml │ IMG\_20180919\_114745.jpg │ IMG\_20180919\_114745.xml │ IMG\_20180919\_114945.jpg │ IMG\_20180919\_114945.xml

标注文件的示例如下所示:

<?xml version="1.0" encoding="UTF-8" standalone="no"?> <annotation> <folder>NA</folder> <filename>image\_0006.jpg</filename> <source> <database>Unknown</database> </source> <size> <width>230</width> <height>300</height> <depth>3</depth>  $\langle$ /size> <segmented>1</segmented> <mask\_source>obs://xianao/out/dataset-8153-Jmf5ylLjRmSacj9KevS/annotation/V001/ segmentationClassRaw/image\_0006.png</mask\_source> <object> <name>bike</name> <pose>Unspecified</pose> <truncated>0</truncated> <difficult>0</difficult> <mask\_color>193,243,53</mask\_color> <occluded>0</occluded> <polygon>  $\langle x1 > 71 \langle x1 \rangle$  $<$ y1>48 $<$ /y1>  $$ 

<span id="page-65-0"></span> <y2>73</y2>  $< x3 > 49 < x3 >$  $<$ y3>69 $<$ /y3>  $<$ x4>68 $<$ /x4> <y4>92</y4>  $< x5 > 90 < /x5 >$  <y5>101</y5>  $<$ x6>45 $<$ /x6> <y6>110</y6>  $71$  <y7>48</y7> </polygon> </object> </annotation>

## 文本分类

文本分类支持导入"txt"和"csv"两种文件类型,文本的编码格式支持"UTF-8"和  $"$ GBK $"$ 。

文本分类的标注对象和标注文件有2种存放模式。

文本和标注合并: 文本分类的标注对象和标注内容在一个文本文件内,标注对象 与标注内容之间,多个标注内容之间可分别指定分隔符。

例如,文本文件的内容如下所示。标注对象与标注内容之间采用tab键分隔。 手感很好,反应速度很快,不知道以后怎样 positive 三个月前买了一个用的非常好果断把旧手机替换下来尤其在待机方面秒杀 positive 没充一会电源怎么也会发热呢音量健不好用回弹不好 negative 算是给自己的父亲节礼物吧物流很快下单不到24小时就到货了耳机更赞有些低音炮的感觉入耳很紧不会掉 棒棒哒 positive

文本和标注分离:文本分类的标注对象和标注文件均为文本文件,并且以行数进 行对应,如标注文件中的第一行表示的是标注对象文件中的第一行的标注。

例如,标注对象"COMMENTS 20180919 114745.txt"的内容如下所示。

手感很好,反应速度很快,不知道以后怎样 三个月前买了一个用的非常好果断把旧手机替换下来尤其在待机方面秒杀 ————————————————————<br>没充一会电源怎么也会发热呢音量健不好用回弹不好 算是给自己的父亲节礼物吧物流很快下单不到24小时就到货了耳机更赞有些低音炮的感觉入耳很紧不会掉 棒棒哒

标注文件"COMMENTS 20180919 114745 result.txt"的内容。

positive negative negative positive

此数据格式要求将标注对象和标注文件存储在同一目录,并且一一对应,如标注 对象文件名为"COMMENTS\_20180919\_114745.txt",那么标注文件名为 "COMMENTS \_20180919\_114745\_result.txt"。

数据文件存储示例:

-dataset-import-example │ COMMENTS\_20180919\_114732.txt │ COMMENTS \_20180919\_114732\_result.txt │ COMMENTS \_20180919\_114745.txt │ COMMENTS \_20180919\_114745\_result.txt │ COMMENTS \_20180919\_114945.txt │ COMMENTS \_20180919\_114945\_result.txt

## 声音分类

声音分类要求用户将相同标签的声音文件放在一个目录里,并且目录名字即为标签 名。

<span id="page-66-0"></span>示例:

```
dataset-import-example 
  ├─Cat 
      10.wav
      11 way
      │ 12.wav 
│ 
   └─Dog 
       1.wav 
       2.wav 
       3.wav
```
表格

表格支持从4种数据源导入数据,分别为对象存储服务(OBS)、数据仓库服务 (DWS)、数据湖探索服务(DLI)、MapReduce服务(MRS)。

导入说明:

- 1. 导入成功的前提是,数据源的schema需要与创建数据集指定的schema保持一 致。其中schema指表格的列名和类型,创建数据集时一旦指定,不支持修改。
- 2. 数据格式不合法,会将数据置为null,详见表**[2-6](#page-22-0)**。
- 3. 从OBS或者MRS导入csv文件,不会校验数据类型,但是列数需要跟数据集的 schema保持一致。

下面分别介绍如下几种数据源导入:

● 从OBS导入数据

支持从OBS导入csv文件,需要选择文件所在目录,其中csv文件的列数需要跟数据 集schema一致。支持自动获取csv文件的schema。

```
├─dataset-import-example 
   table_import_1.csv
   table_import_2.csv
   table_import_3.csv
  table_import_4.csv
```
● 从DWS导入数据

从DWS导入数据,用户需要选择对应的DWS集群,并输入需要对应的数据库名、 表名以及用户名和密码。所导入表的schema(列名和类型)需要跟数据集相同。

● 从DLI导入数据

从DLI导入数据,用户需要选择DLI队列、数据库和表名称。所选择的表的 schema(列名和类型)需与数据集一致,支持自动获取所选择表的schema。DLI的 default队列只用作体验,不同帐号间可能会出现抢占的情况,需进行资源排队, 不能保证每次都可以得到资源执行相关操作。DLI支持schema映射的功能,即导 入的表的schema的字段名称可以不和数据集相同,但类型要保持一致。

● 从MRS导入数据

只支持从分析集群导入数据,流式集群不支持导入。从MRS服务中导入存储在 HDFS上的csv格式的数据,首先需要选择已有的MRS集群,并从HDFS文件列表选 择文件名称或所在目录,导入文件的列数需与数据集schema一致。

## **2.4.3** 导入 **Manifest** 文件的规范说明

Manifest文件中定义了标注对象和标注内容的对应关系。此导入方式是指导入数据集 时,使用Manifest文件。选择导入Manifest文件时,可以从OBS导入。当从OBS导入 Manifest文件时,需确保当前用户具备Manifest文件所在OBS路径的权限。

#### <span id="page-67-0"></span>说明

Manifest文件编写规范要求较多,推荐使用OBS目录导入方式导入新数据。一般此功能常用于不 同区域或不同帐号下ModelArts的数据迁移,即当您已在某一区域使用ModelArts完成数据标 注,发布后的数据集可从输出路径下获得其对应的Manifest文件。在获取此Manifest文件后,可 将此数据集导入其他区域或者其他帐号的ModelArts中,导入后的数据已携带标注信息,无需重 **复标注,提升开发效率。** 

Manifest文件描述的是原始文件和标注信息,可用于标注、训练、推理场景。 Manifest文件中也可以只有原始文件信息,没有标注信息,如用于推理场景,或用于 生成未标注的数据集。Manifest文件需满足如下要求:

- Manifest文件使用UTF-8编码。文本分类的source数值可以包含中文,其他字段不 建议使用中文。
- Manifest文件使用json lines格式(jsonlines.org),一行一个json对象。 {"source": "/path/to/image1.jpg", "annotation": … } {"source": "/path/to/image2.jpg", "annotation": … } {"source": "/path/to/image3.jpg", "annotation": … }

为了说明方便,下面的Manifest例子格式化为多行的json对象。

● Manifest文件可以由用户、第三方工具或ModelArts数据标注生成,其文件名没有 特殊要求,可以为任意合法文件名。为了ModelArts系统内部使用方便, ModelArts数据标注功能生成的文件名由如下字符串组成: "DatasetName-VersionName.manifest"。例如,"animalv201901231130304123.manifest"。

## 图像分类

```
{
    "source":"s3://path/to/image1.jpg",
    "usage":"TRAIN",
    "hard":"true",
    "hard-coefficient":0.8,
    "id":"0162005993f8065ef47eefb59d1e4970",
    "annotation": [
      {
         "type": "modelarts/image_classification",
         "name": "cat",
 "property": {
 "color":"white",
            "kind":"Persian cat" 
\qquad \qquad \} "hard":"true",
         "hard-coefficient":0.8,
         "annotated-by":"human",
         "creation-time":"2019-01-23 11:30:30" 
      },
      {
         "type": "modelarts/image_classification",
         "name":"animal",
         "annotated-by":"modelarts/active-learning",
         "confidence": 0.8,
          "creation-time":"2019-01-23 11:30:30" 
     \mathcal{V}].
    "inference-loc":"/path/to/inference-output"
}
```
#### <span id="page-68-0"></span>表 **2-14** 字段说明

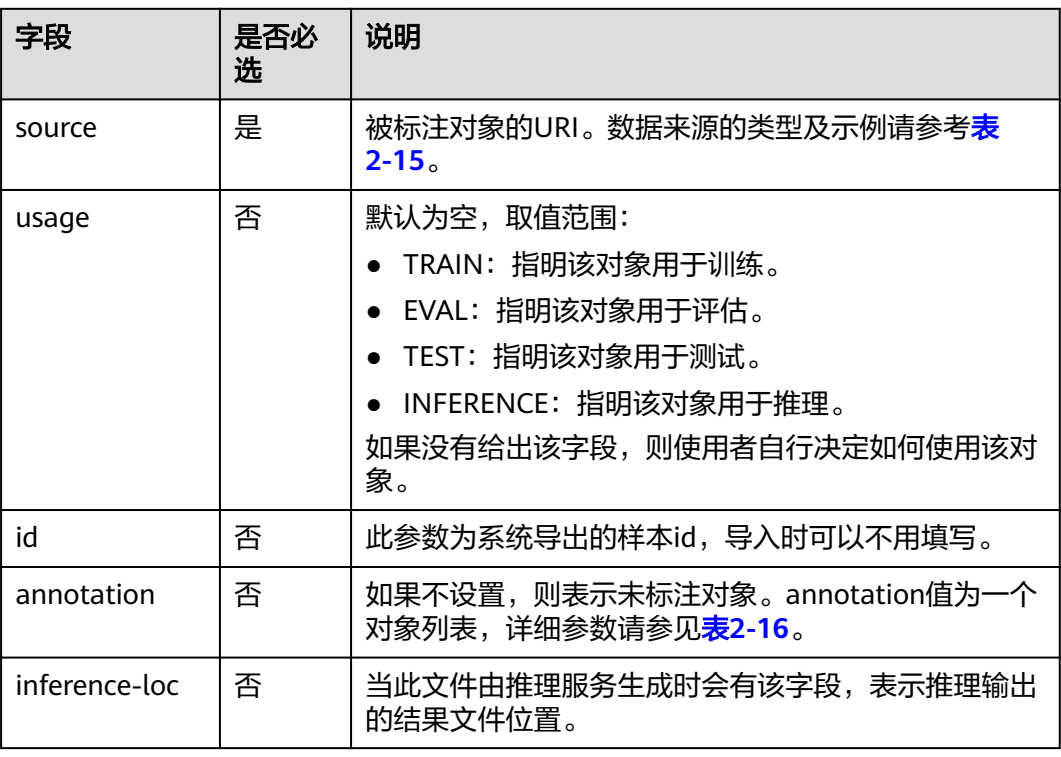

## 表 **2-15** 数据来源类型

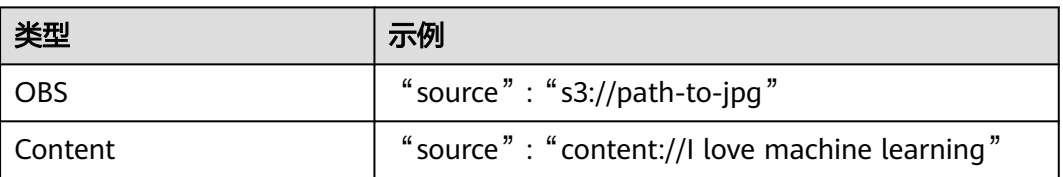

#### 表 **2-16** annotation 对象说明

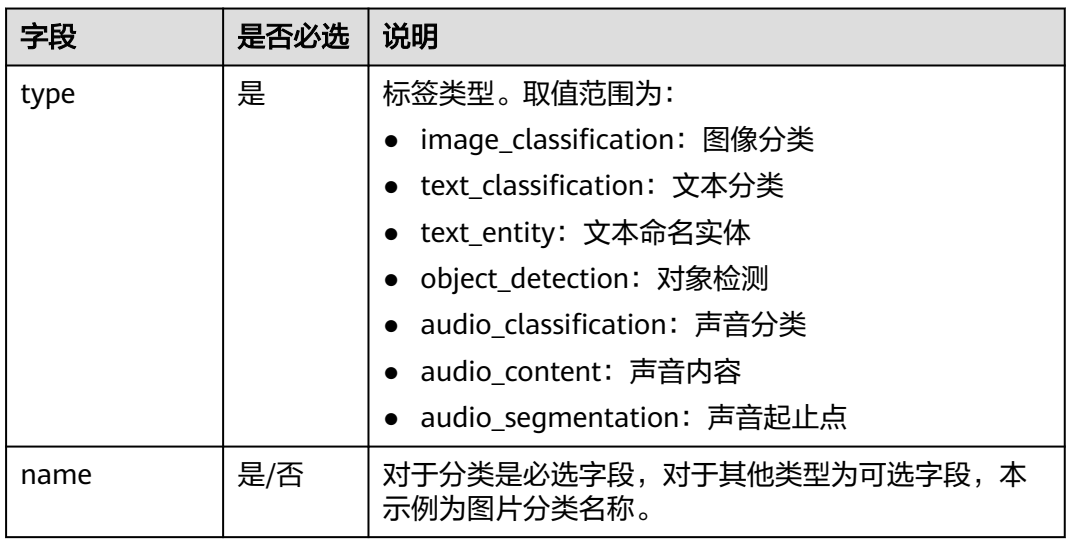

<span id="page-69-0"></span>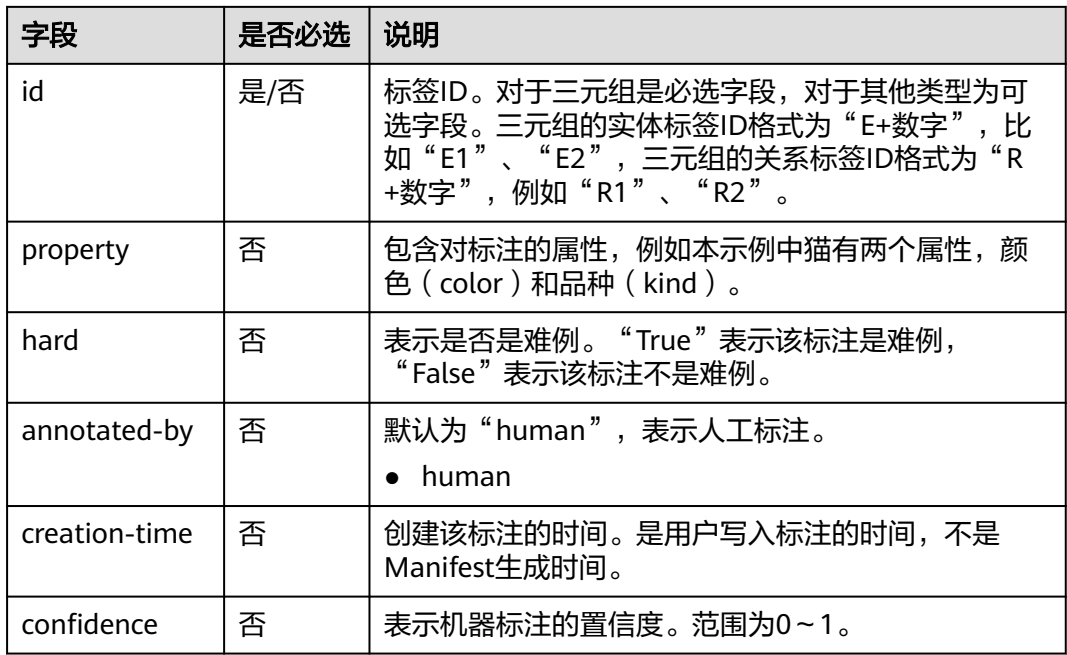

## 图像分割

```
{
   "annotation": [{
      "annotation-format": "PASCAL VOC",
      "type": "modelarts/image_segmentation",
 "annotation-loc": "s3://path/to/annotation/image1.xml",
 "creation-time": "2020-12-16 21:36:27",
 "annotated-by": "human"
   }],
 "usage": "train",
 "source": "s3://path/to/image1.jpg",
   "id": "16d196c19bf61994d7deccafa435398c",
   "sample-type": 0
}
```
- " source " 、 "usage " 、 " annotation " 等参数说明与<mark>图像分类</mark>一致,详细说明 请参见表**[2-14](#page-68-0)**。
- "annotation-loc": 对于图像分割、物体检测是必选字段, 对于其他类型是可选 字段,标注文件的存储路径。
- "annotation-format": 描述标注文件的格式,可选字段,默认为"PASCAL VOC"。目前只支持"PASCAL VOC"。
- "**sample-type**":样本格式,0表示图片,1表示文本,2表示语音,4表示表 格,6表示视频

#### 表 **2-17** PASCAL VOC 格式说明

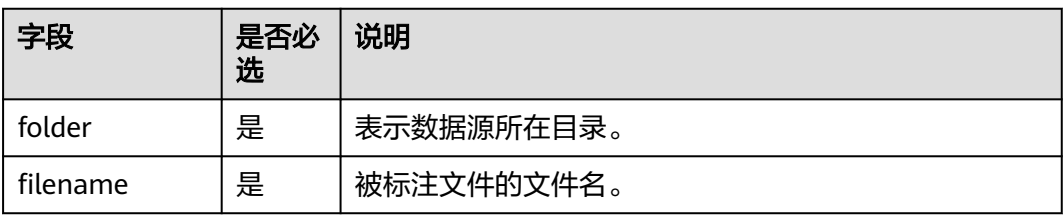

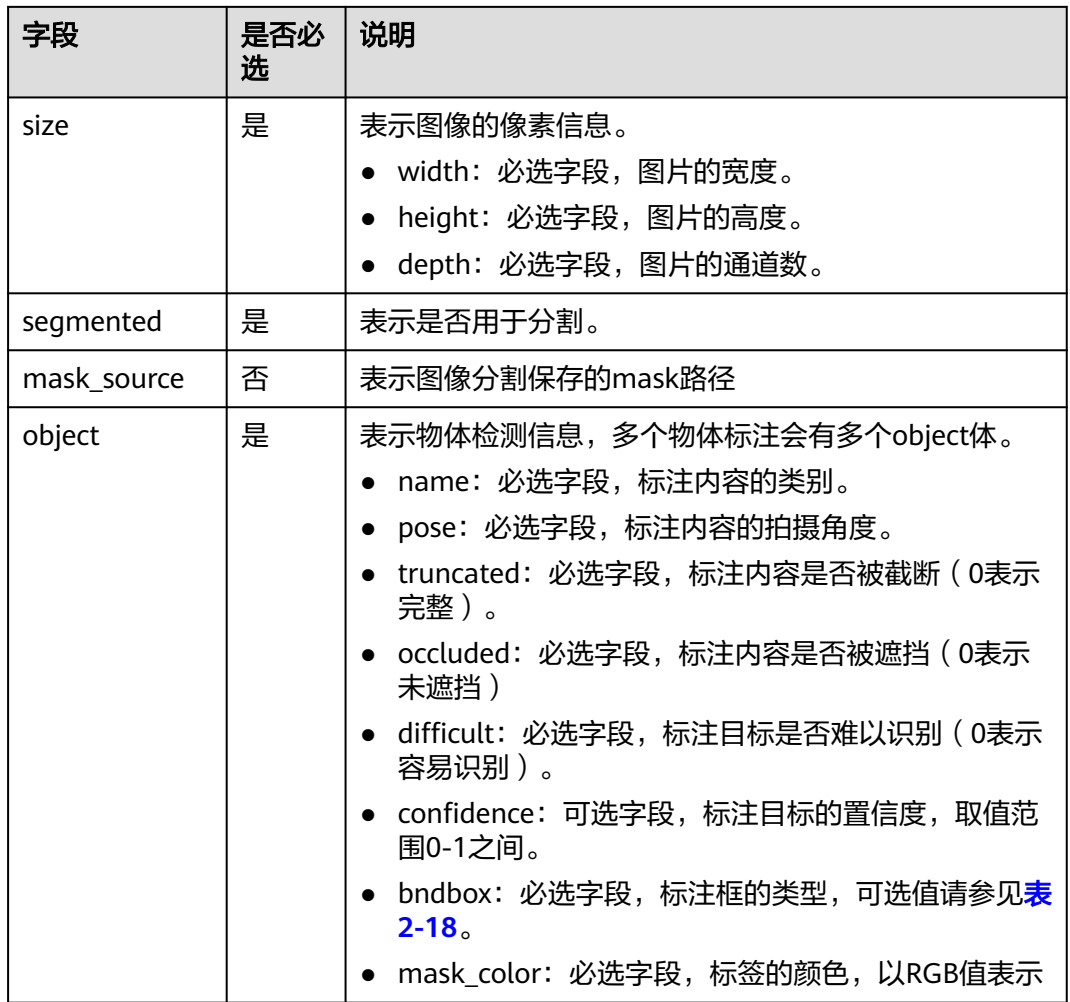

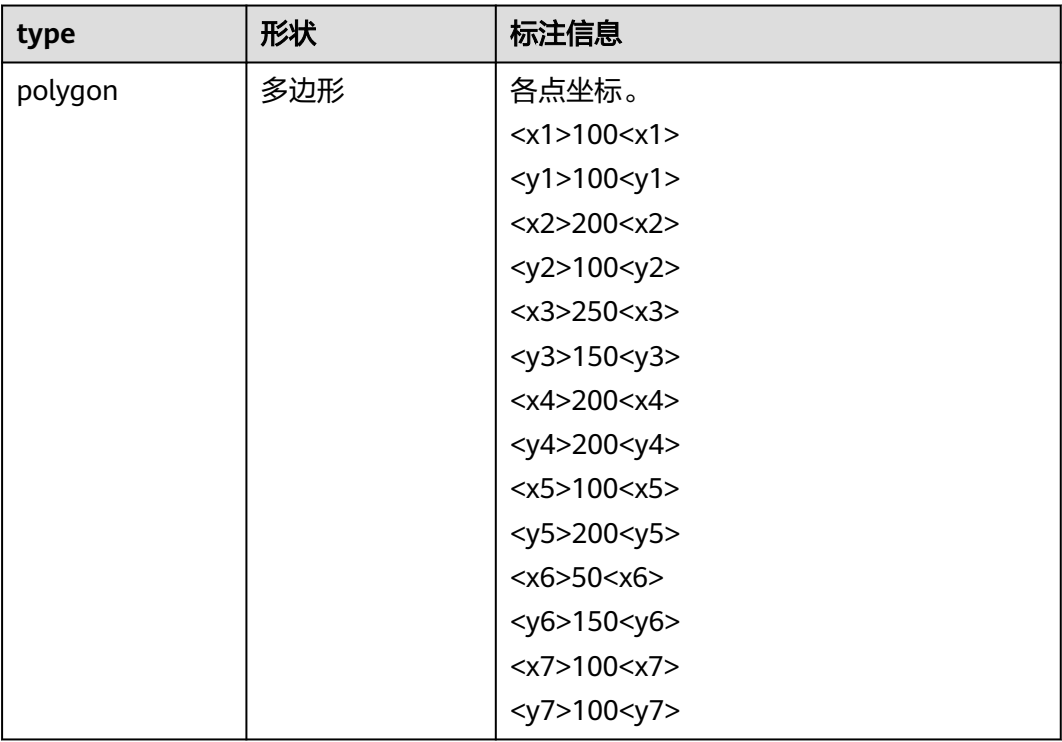

#### <span id="page-71-0"></span>表 **2-18** 标注框类型描述

#### 示例:

<?xml version="1.0" encoding="UTF-8" standalone="no"?> <annotation> <folder>NA</folder> <filename>image\_0006.jpg</filename> <source> <database>Unknown</database> </source> <size> <width>230</width> <height>300</height> <depth>3</depth> </size> <segmented>1</segmented> <mask\_source>obs://xianao/out/dataset-8153-Jmf5ylLjRmSacj9KevS/annotation/V001/ segmentationClassRaw/image\_0006.png</mask\_source> <object> <name>bike</name> <pose>Unspecified</pose> <truncated>0</truncated> <difficult>0</difficult> <mask\_color>193,243,53</mask\_color> <occluded>0</occluded> <polygon>  $71$  $<$ y1>48 $<$ /y1>  $< x2 > 75 < x2 >$  <y2>73</y2>  $$  <y3>69</y3>  $68$  $<$ y4>92 $<$ /y4>  $90$  $<$ y5>101 $<$ /y5>  $$ <y6>110</y6>
```
<x7>71 </x7>
       <y7>48</y7>
      </polygon>
   </object>
</annotation>
```
## 文本分类

```
{
    "source": "content://I like this product ",
   "id":"XGDVGS",
    "annotation": [
      {
         "type": "modelarts/text_classification",
          "name": " positive",
         "annotated-by": "human",
         "creation-time": "2019-01-23 11:30:30" 
      } ]
}
```
content字段是指被标注的文本(UTF-8编码,可以是中文),其他参数解释与<mark>[图像分](#page-67-0)</mark> **[类](#page-67-0)**相同,请参见<mark>表[2-14](#page-68-0)</mark>。

## 文本命名实体

```
{
   "source":"content://Michael Jordan is the most famous basketball player in the world.",
   "usage":"TRAIN",
   "annotation":[
      {
         "type":"modelarts/text_entity",
         "name":"Person",
         "property":{
            "@modelarts:start_index":0,
            "@modelarts:end_index":14
\qquad \qquad \} "annotated-by":"human",
 "creation-time":"2019-01-23 11:30:30"
      },
      {
         "type":"modelarts/text_entity",
         "name":"Category",
         "property":{
            "@modelarts:start_index":34,
            "@modelarts:end_index":44
\qquad \qquad \} "annotated-by":"human",
         "creation-time":"2019-01-23 11:30:30"
      }
   ]
}
```
"source"、"usage"、"annotation"等参数说明与<mark>图像分类</mark>一致,详细说明请参 见表**[2-14](#page-68-0)**。

其中,property的参数解释如<mark>表[2-19](#page-73-0)</mark>所示。例如,当""source":"content://Michael Jordan""时,如果要提取"Michael",则对应的"start\_index"为"0", "end\_index"  $\frac{1}{2}$  "7".

## <span id="page-73-0"></span>表 **2-19** property 参数说明

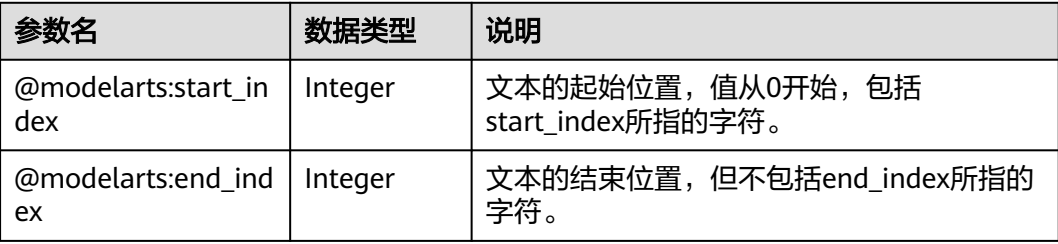

## 文本三元组

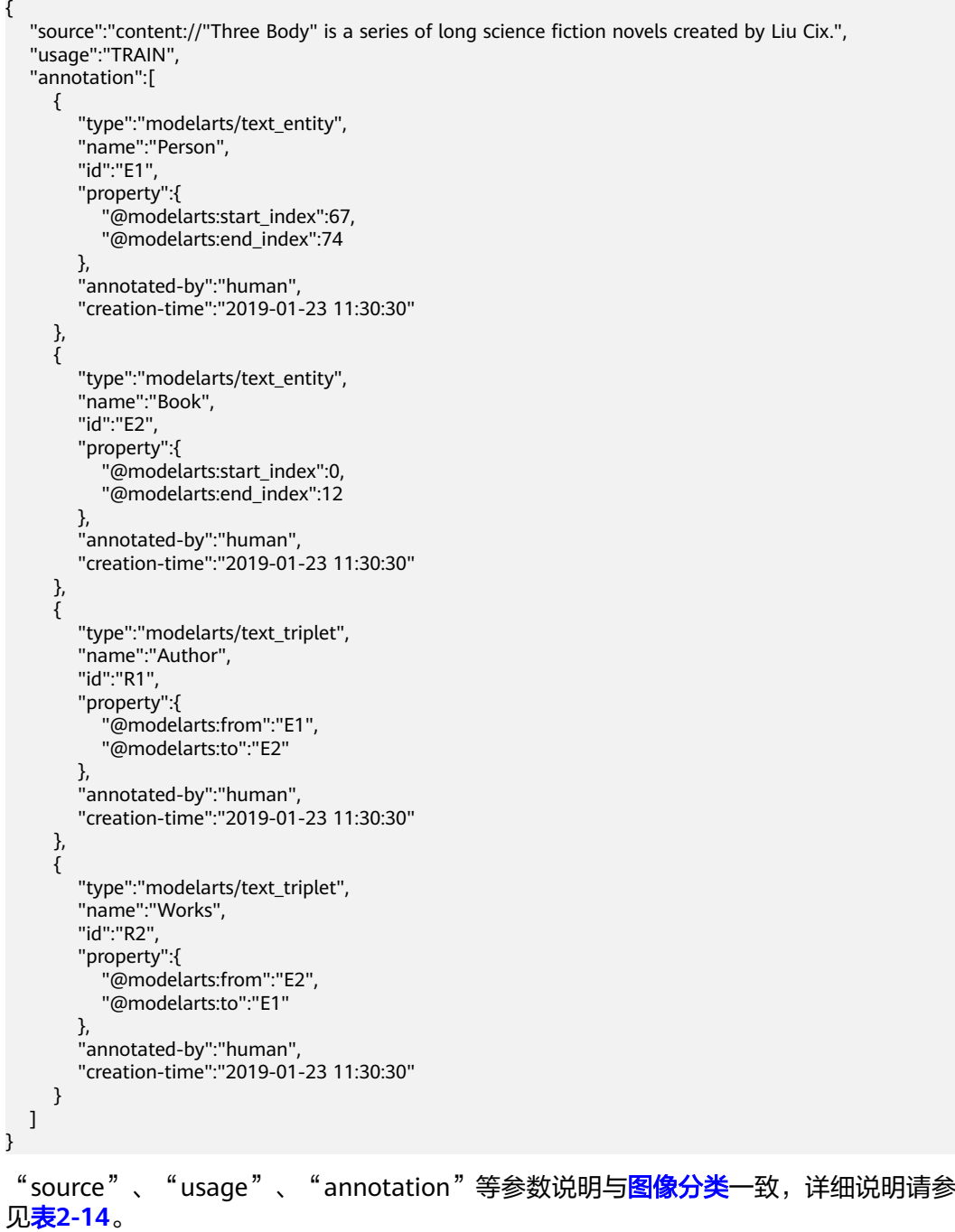

#### 其中,property的参数解释如<mark>表5 property参数说明</mark>所示。其中,

"@modelarts:start\_index"和"@modelarts:end\_index"和文本命名实体的参数说 明一致。例如,当"source": "content://"Three Body" is a series of long science fiction novels created by Liu Cix."时, "Liu Cix"是实体Person (人物), "Three Body"是实体Book(书籍), Person指向Book的关系是Author(作者), Book指向 Person的关系是Works(作品)。

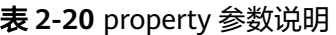

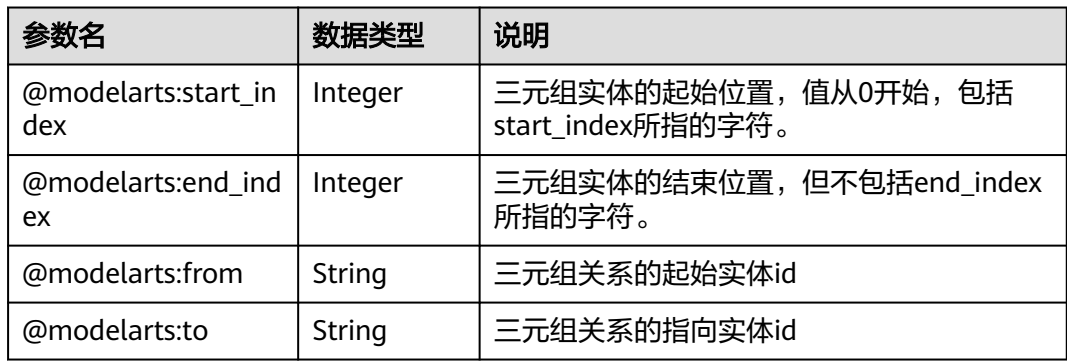

## 物体检测

```
{
   "source":"s3://path/to/image1.jpg",
   "usage":"TRAIN",
   "hard":"true",
   "hard-coefficient":0.8,
   "annotation": [
      {
        "type":"modelarts/object_detection",
        "annotation-loc": "s3://path/to/annotation1.xml",
         "annotation-format":"PASCAL VOC",
 "annotated-by":"human",
 "creation-time":"2019-01-23 11:30:30" 
      }]
}
```
- " source " 、 "usage " 、 " annotation " 等参数说明与<mark>图像分类</mark>一致,详细说明 请参见表**[2-14](#page-68-0)**。
- "annotation-loc": 对于物体检测、图像分割是必选字段, 对于其他类型是可选 字段,标注文件的存储路径。
- "annotation-format": 描述标注文件的格式,可选字段,默认为"PASCAL VOC"。目前只支持"PASCAL VOC"。

#### 表 **2-21** PASCAL VOC 格式说明

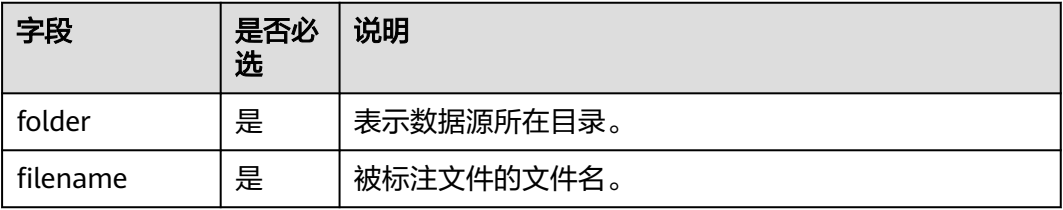

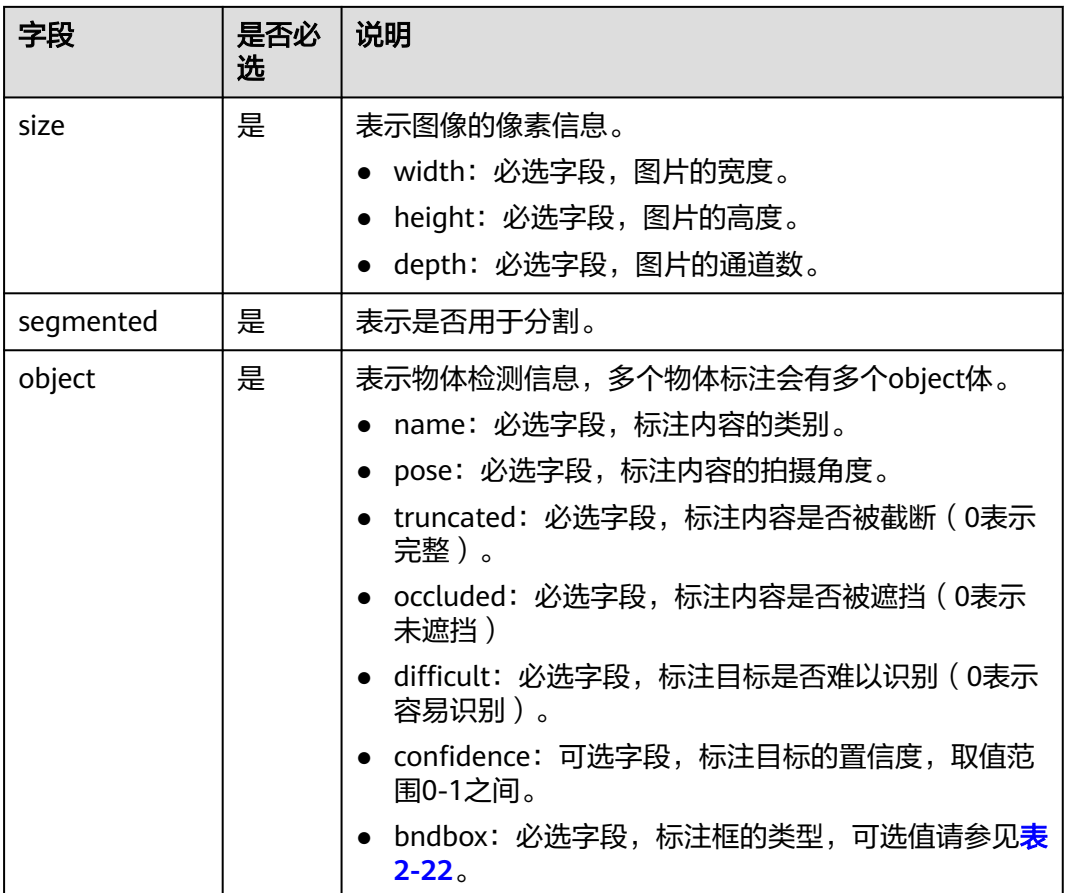

## 表 **2-22** 标注框类型描述

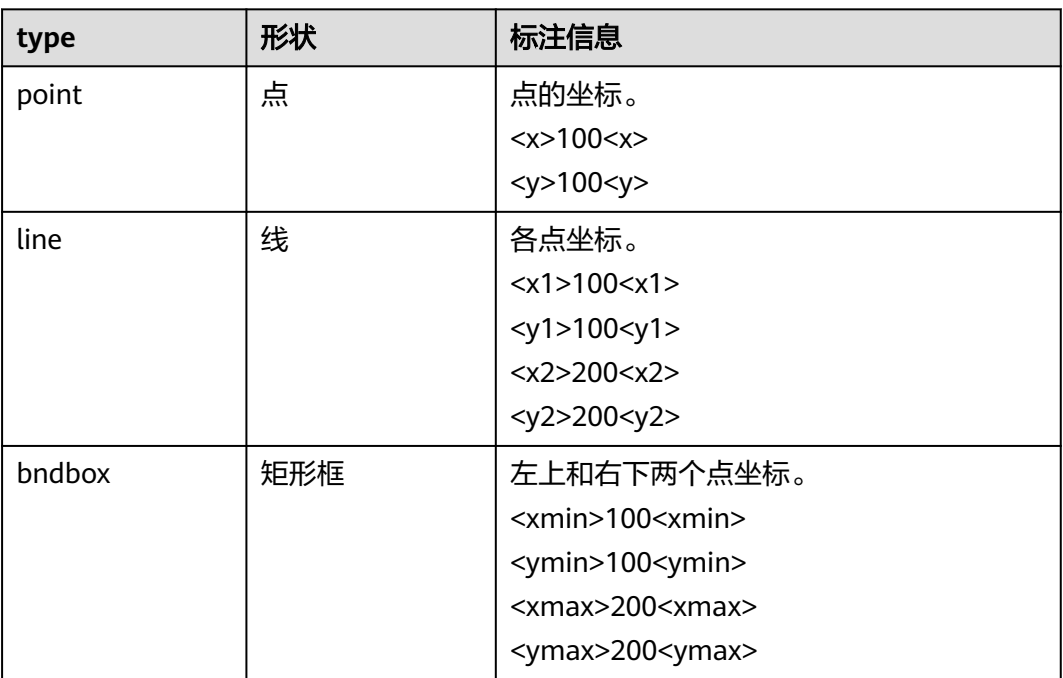

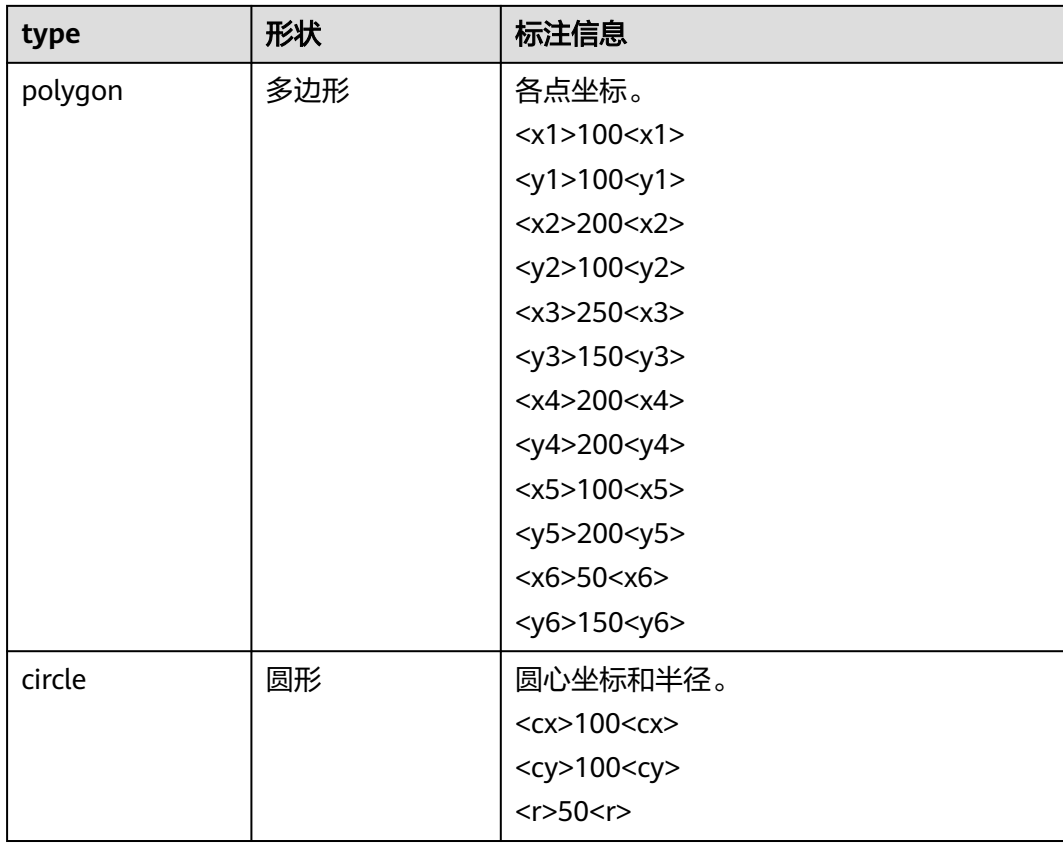

#### 示例:

```
<annotation>
  <folder>test_data</folder>
  <filename>260730932.jpg</filename>
  <size>
     <width>767</width>
     <height>959</height>
     <depth>3</depth>
  </size>
  <segmented>0</segmented>
  <object>
     <name>point</name>
     <pose>Unspecified</pose>
     <truncated>0</truncated>
     <occluded>0</occluded>
    <difficult>0</difficult>
    <point>
      <x1>456</x1>
      <y1>596</y1>
     </point>
  </object>
  <object>
     <name>line</name>
     <pose>Unspecified</pose>
     <truncated>0</truncated>
    <occluded>0</occluded>
     <difficult>0</difficult>
     <line>
      <x1>133</i><x>x1><y1>651</y1>
      <x2>229</i>< x2><y2>561</y> </line>
  </object>
```
 <object> <name>bag</name> <pose>Unspecified</pose> <truncated>0</truncated> <occluded>0</occluded> <difficult>0</difficult> <br />
<br />
<br />
<br />
<br />
<br />
<br />
<br />
<br />
<br />
<br />
<br />
<br />
<br />
<br />
<br />
<br />
<br />
<br />
<br />
<br />
<<br />
<br />
<br />
<<br />
<<br />
<<br />
<<br />
<<br />
<<<<<<<<<<<<< <xmin>108</xmin> <ymin>101</ymin>  $\langle x$ max>251 $\langle x$ max $\rangle$  <ymax>238</ymax> </bndbox> </object> <object> <name>boots</name> <pose>Unspecified</pose> <truncated>0</truncated> <occluded>0</occluded> <difficult>0</difficult> <hard-coefficient>0.8</hard-coefficient> <polygon>  $373$  $<$ y1>264 $<$ /y1>  $-x2>500<7x2>$  <y2>198</y2>  $\frac{1}{2}$  <x3>437</x3> <y3>76</y3>  $310<|x4>$  $<$ y4>142 $<$ /y4> </polygon> </object> <object> <name>circle</name> <pose>Unspecified</pose> <truncated>0</truncated> <occluded>0</occluded> <difficult>0</difficult> <circle>  $<$ cx>405 $<$ /cx> <cy>170</cy>  $<$ r>100 $<$ /r> </circle> </object> </annotation>

## 声音分类

```
{
"source":
"s3://path/to/pets.wav", 
   "annotation": [
      {
 "type": "modelarts/audio_classification",
 "name":"cat", 
        "annotated-by":"human",
         "creation-time":"2019-01-23 11:30:30"
      } 
   ]
}
```
"source"、"usage"、"annotation"等参数说明与<mark>图像分类</mark>一致,详细说明请参 见表**[2-14](#page-68-0)**。

## 语音内容

 "source":"s3://path/to/audio1.wav", "annotation":[

{

}

```
 {
         "type":"modelarts/audio_content",
         "property":{
            "@modelarts:content":"Today is a good day."
\qquad \qquad \} "annotated-by":"human",
         "creation-time":"2019-01-23 11:30:30"
      }
   ]
```
- "source"、"usage"、"annotation"等参数说明与<mark>图像分类</mark>一致,详细说明 请参见表**[2-14](#page-68-0)**。
- "property"中的"@modelarts:content"参数,数据类型为"String",表示语 音内容。

## 语音分割

```
{
   "source":"s3://path/to/audio1.wav",
   "usage":"TRAIN",
   "annotation":[
      {
"type":"modelarts/audio_segmentation",
         "property":{
           "@modelarts:start_time":"00:01:10.123",
           "@modelarts:end_time":"00:01:15.456",
           "@modelarts:source":"Tom",
           "@modelarts:content":"How are you?"
\qquad \qquad \} "annotated-by":"human",
        "creation-time":"2019-01-23 11:30:30"
      },
      {
        "type":"modelarts/audio_segmentation",
         "property":{
           "@modelarts:start_time":"00:01:22.754",
           "@modelarts:end_time":"00:01:24.145",
           "@modelarts:source":"Jerry",
           "@modelarts:content":"I'm fine, thank you."
        },
        "annotated-by":"human",
        "creation-time":"2019-01-23 11:30:30"
      }
   ]
}
●  " source " 、 "usage " 、 " annotation " 等参数说明与<mark>图像分类</mark>一致,详细说明
     请参见表2-14。
```
"property<sup>"</sup>的参数解释如<mark>表2-23</mark>所示。

### 表 **2-23** "property"参数说明

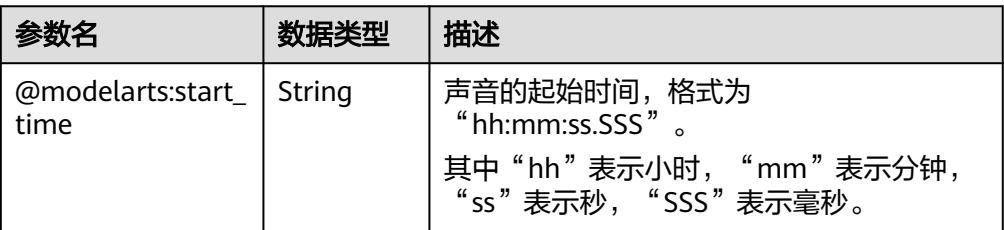

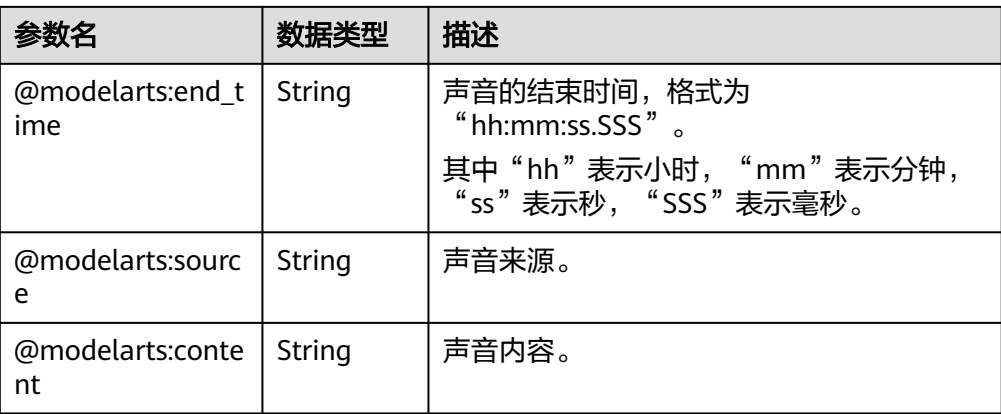

## 视频标注

{

```
 "annotation": [{
     "annotation-format": "PASCAL VOC",
     "type": "modelarts/object_detection",
 "annotation-loc": "s3://path/to/annotation1_t1.473722.xml",
 "creation-time": "2020-10-09 14:08:24",
 "annotated-by": "human"
   }],
 "usage": "train",
 "property": {
      "@modelarts:parent_duration": 8,
     "@modelarts:parent_source": "s3://path/to/annotation1.mp4",
     "@modelarts:time_in_video": 1.473722
   },
   "source": "s3://input/path/to/annotation1_t1.473722.jpg",
   "id": "43d88677c1e9a971eeb692a80534b5d5",
   "sample-type": 0
}
      "source"、"usage"、"annotation"等参数说明与<mark>图像分类</mark>一致,详细说明
     请参见表2-14。
```
- "annotation-loc": 对于物体检测、是必选字段, 对于其他类型是可选字段, 标 注文件的存储路径。
- "annotation-format": 描述标注文件的格式,可选字段,默认为"PASCAL VOC"。目前只支持"PASCAL VOC"。
- "**sample-type**":样本格式,0表示图片,1表示文本,2表示语音,4表示表 格,6表示视频。

#### 表 **2-24** property 参数说明

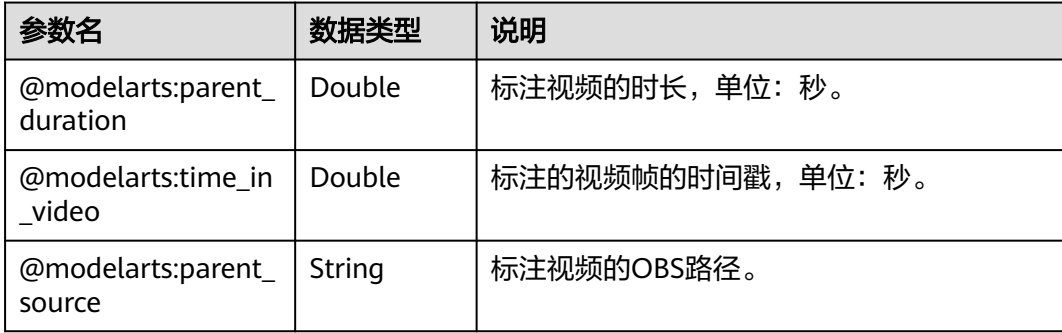

### 表 **2-25** PASCAL VOC 格式说明

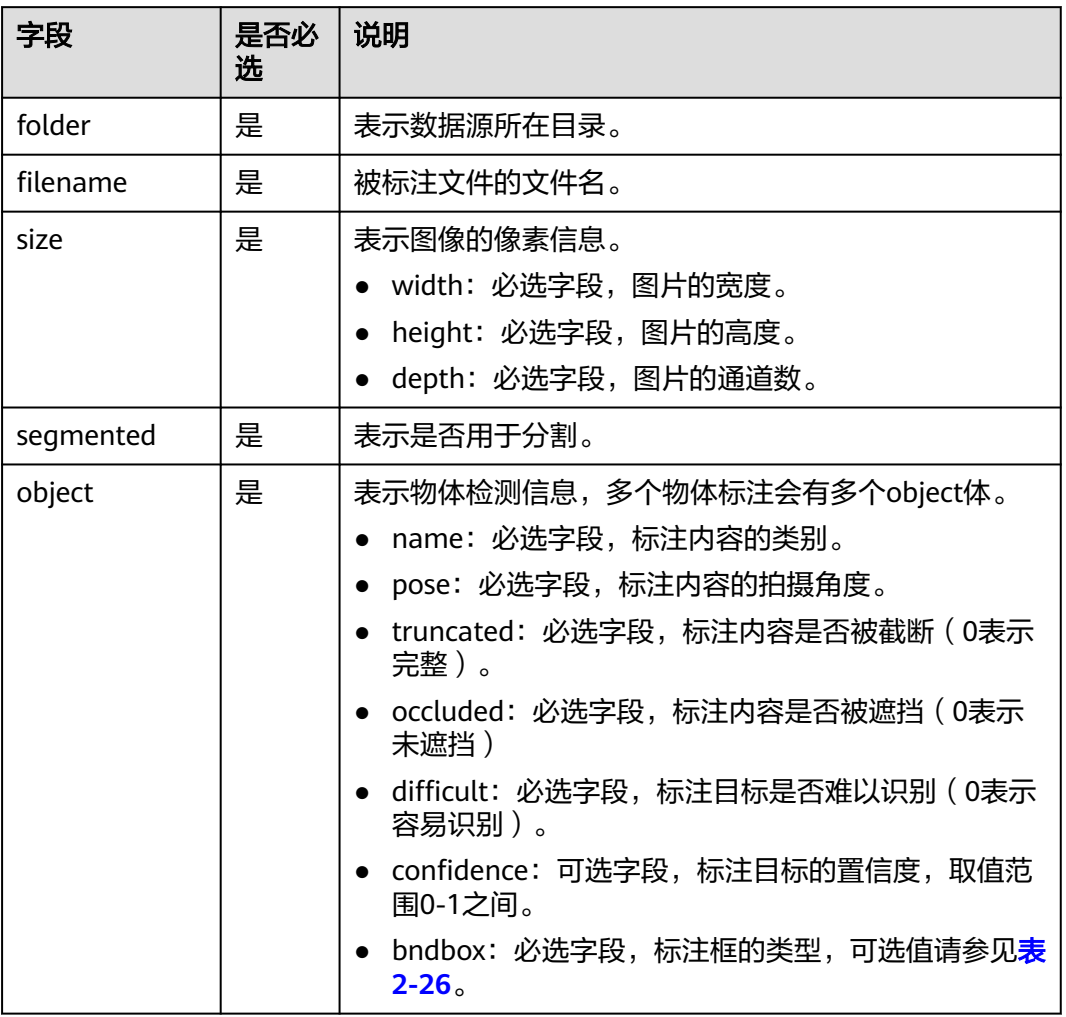

## 表 **2-26** 标注框类型描述

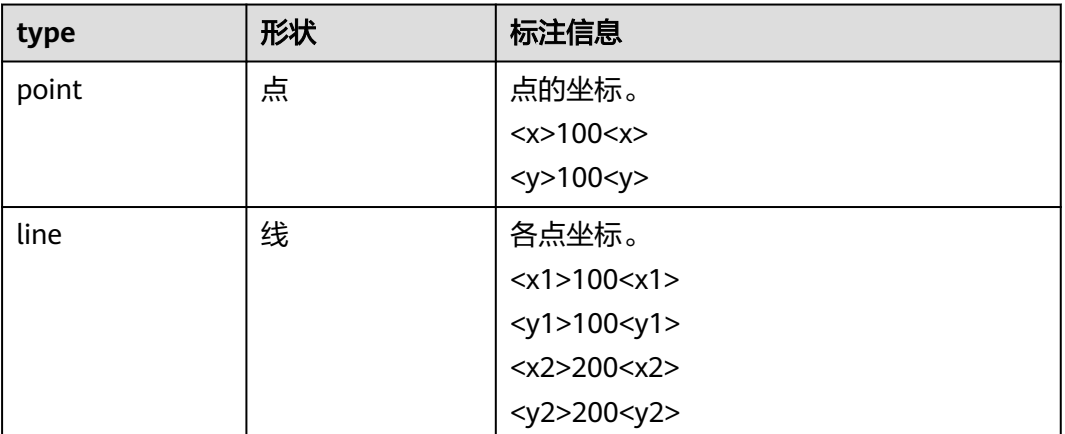

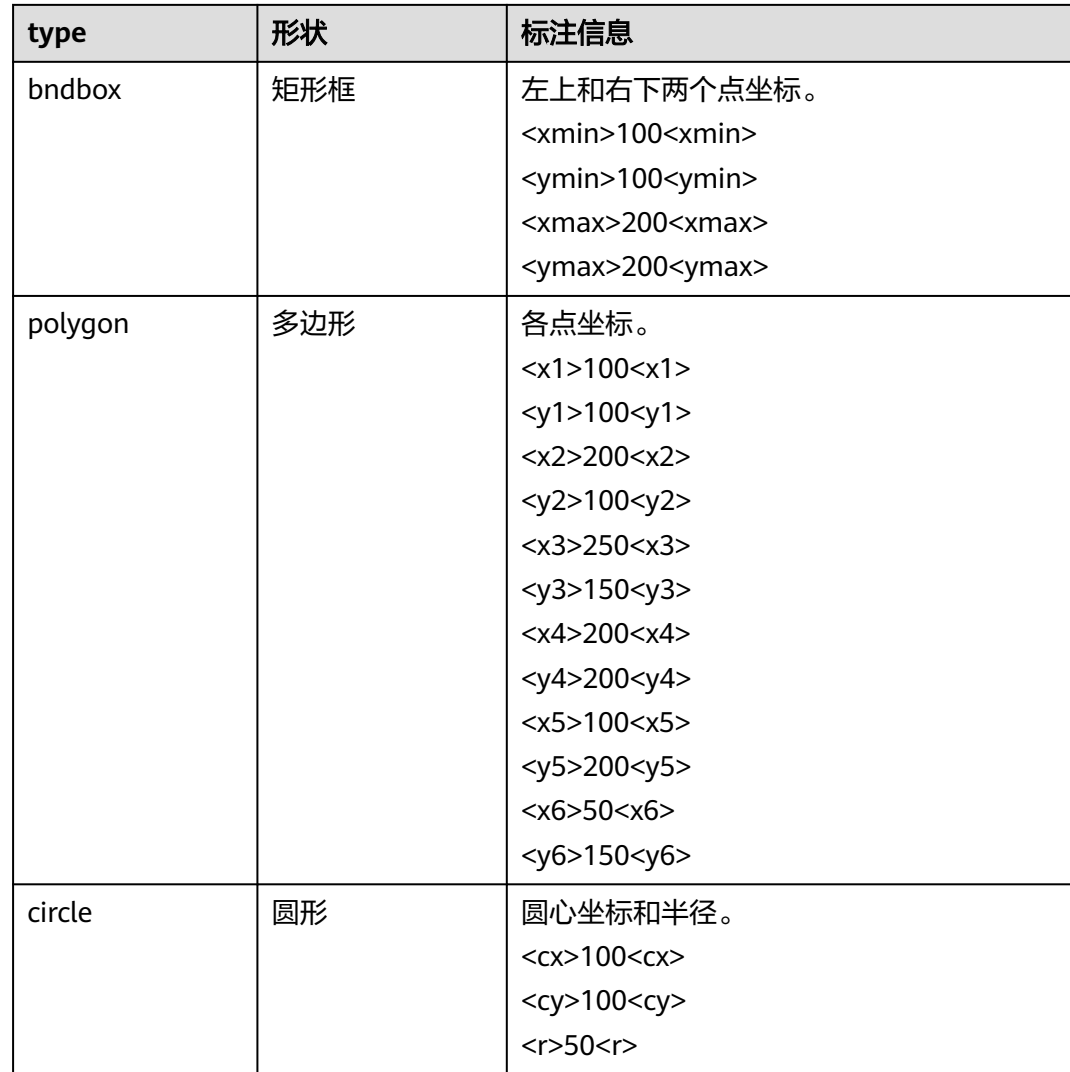

#### 示例:

```
<annotation>
  <folder>test_data</folder>
  <filename>260730932_t1.473722.jpg.jpg</filename>
  <size>
     <width>767</width>
     <height>959</height>
     <depth>3</depth>
  </size>
  <segmented>0</segmented>
  <object>
     <name>point</name>
     <pose>Unspecified</pose>
 <truncated>0</truncated>
 <occluded>0</occluded>
     <difficult>0</difficult>
    <point>
      <x1>456</x1>
      <y1>596</y1>
     </point>
  </object>
  <object>
     <name>line</name>
     <pose>Unspecified</pose>
    <truncated>0</truncated>
```
 <occluded>0</occluded> <difficult>0</difficult> <line>  $<$ x1>133</x1>  $<$ y1>651 $<$ /y1>  $< x2 > 229 < x2 >$  $561$  </y2> </line> </object> <object> <name>bag</name> <pose>Unspecified</pose> <truncated>0</truncated> <occluded>0</occluded> <difficult>0</difficult> <bndbox> <xmin>108</xmin> <ymin>101</ymin> <xmax>251</xmax> <ymax>238</ymax> </bndbox> </object> <object> <name>boots</name> <pose>Unspecified</pose> <truncated>0</truncated> <occluded>0</occluded> <difficult>0</difficult> <hard-coefficient>0.8</hard-coefficient> <polygon>  $\frac{3}{2}$  < x1 > 373 < / x1 >  $<$ y1>264 $<$ /y1>  $500<|x2>$  <y2>198</y2>  $< x3 > 437 < x3 >$  $76$  $\frac{2}{x}$  <x4>310</x4>  $<$ y4>142 $<$ /y4> </polygon> </object> <object> <name>circle</name> <pose>Unspecified</pose> <truncated>0</truncated> <occluded>0</occluded> <difficult>0</difficult> <circle>  $<$ cx>405 $<$ /cx> <cy>170</cy>  $<$ r>100 $<$ /r> </circle> </object> </annotation>

# **2.5** 导出数据

针对数据集中的数据,包含"已标注"和"未标注"的数据。您可以选中需要部分图 片或者通过筛选条件筛选出需要的数据,导出成新的数据集,或者将数据导出至指定 的OBS目录下,您可以通过任务历史查看数据导出的历史记录。

#### 说明

目前只有"图像分类"、"物体检测"、"图像分割"、"自由格式"类型的数据集支持导出功 能。

- "图像分类"只支持导出txt格式的标注文件。
- "物体检测"只支持导出Pascal VOC格式的XML标注文件。
- "图像分割"只支持导出Pascal VOC格式的XML标注文件以及Mask图像。
- "自由格式"直接导出数据集的所有样本文件。

### 导出新数据集

- 1. 登录ModelArts管理控制台,在左侧菜单栏中选择"数据管理>数据集",进入 "数据集"管理页面。
- 2. 在数据集列表中,选择"物体检测"或"图像分类"类型的数据集,单击数据集 名称进入"数据集概览页"。

说明

针对"自由格式"类型的数据集,单击数据集名称即可进入数据集详情页,直接跳转至步 骤**4**。

- 3. 在"数据集概览页",单击右上角"开始标注",进入数据集详情页。
- 4. 在数据集详情页面中,选中导出数据或者筛选出数据,然后单击"导出 > 新数据 集"。

图 **2-51** 选择图片或筛选图片

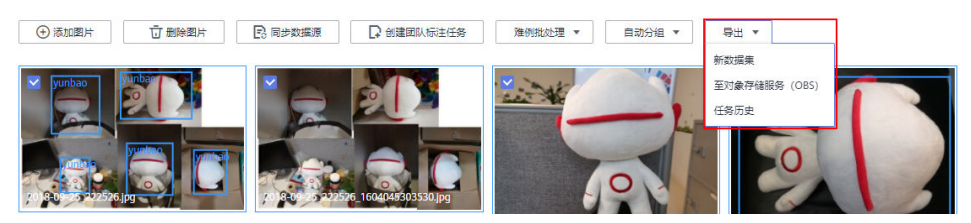

5. 在弹出的"导出新数据集"对话框中,填写相关信息,然后单击"确定",开始 执行导出操作。

"名称":新数据集名称。

"保存路径":表示新数据集的输入路径,即当前数据导出后存储的OBS路径。 "输出路径":表示新数据集的输出路径,即新数据集在完成标注后输出的路 径。"输出路径"不能与"保存路径"为同一路径,且"输出路径"不能是"保 存路径"的子目录。

"导出范围":"导出当前选中样本",或者"导出当前筛选条件下的所有样 本"。

"开启难例属性":设置是否开启难例。

#### 图 **2-52** 导出新数据集

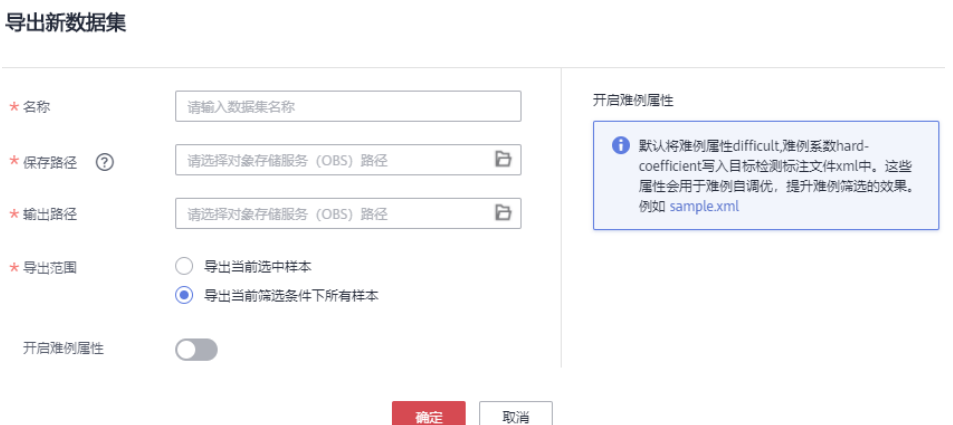

6. 数据集导出成功后,您可以前往"数据集"列表中,查看到新的数据集。

### 导出数据至 **OBS**

- 1. 登录ModelArts管理控制台,在左侧菜单栏中选择"数据管理>数据集",进入 "数据集"管理页面。
- 2. 在数据集列表中,选择"物体检测"或"图像分类"类型的数据集,单击数据集 名称进入"数据集概览页"。

#### 说明

针对"自由格式"类型的数据集,单击数据集名称即可进入数据集详情页,直接跳转至步 骤**4**。

- 3. 在"数据集概览页",单击右上角"开始标注",讲入数据集详情页。
- 4. 在数据集详情页面中,选中导出数据或者筛选出数据,然后单击"导出 > 至对象 存储服务(OBS)"。

图 **2-53** 选择图片或筛选图片导出

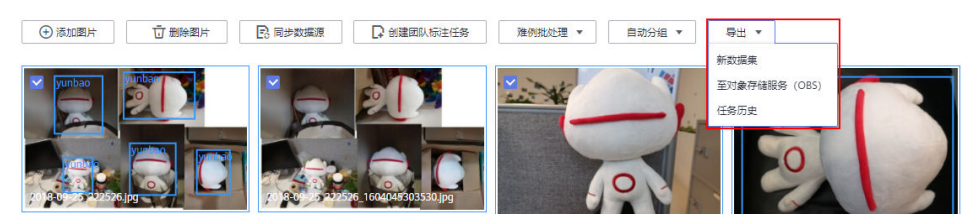

5. 在弹出的"导出至对象存储服务 (OBS)"对话框中,填写相关信息, 然后单击 "确定",开始执行导出操作。

"保存路径":即导出数据存储的路径。建议不要将数据存储至当前数据集所在 的输入路径或输出路径。

"导出范围":"导出当前选中样本",或者"导出当前筛选条件下的所有样 本"。

"开启难例属性":设置是否开启难例。

#### 图 **2-54** 导出至 OBS

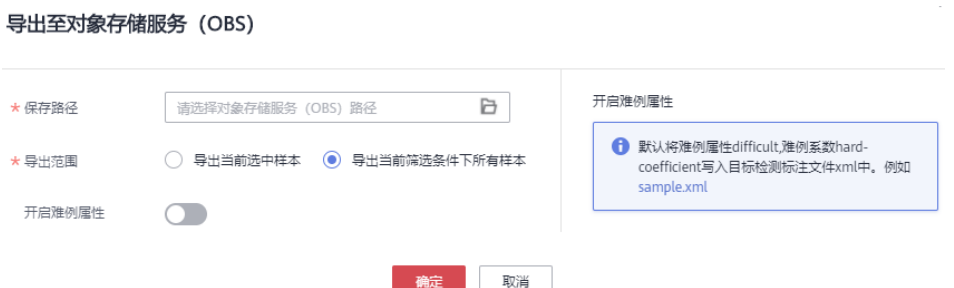

6. 数据导出成功后,您可以前往您设置的保存路径,查看到存储的数据。

### 任务历史

当您导出新数据集或导出数据至OBS,您可以通过任务历史查看导出任务明细。

- 1. 登录ModelArts管理控制台,在左侧菜单栏中选择"数据管理>数据集",进入 "数据集"管理页面。
- 2. 在数据集列表中,选择"物体检测"或"图像分类"类型的数据集,单击数据集 名称进入"数据集概览页"。

说明

针对"自由格式"类型的数据集,单击数据集名称即可进入数据集详情页,直接跳转至步 骤**4**。

- 3. 在"数据集概览页",单击右上角"开始标注",进入数据集详情页。
- 4. 在数据集详情页面中,选中导出数据或者筛选出数据,然后单击"导出 > 任务历 史"。
- 5. 在弹出的"任务历史"对话框中,可以查看该数据集之前的导出任务历史。包括 "任务ID"、"创建时间"、"导出方式"、"导出路径"、"导出样本总数" 和"导出状态"。

## 图 **2-55** 任务历史

任务历史

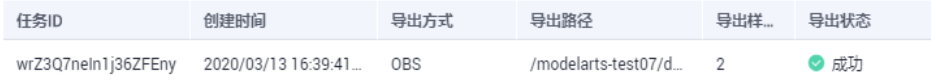

## **2.6** 修改数据集

对于已创建的数据集,您可以修改数据集的基本信息以匹配业务变化。

#### 前提条件

已存在创建完成的数据集。

### 修改数据集基本信息

1. 登录ModelArts管理控制台,在左侧菜单栏中选择"数据管理>数据集",进入 "数据集"管理页面。

- <span id="page-86-0"></span>2. 在数据集列表中,单击操作列的"更多 > 修改"。 或者,您可以单击数据集名称,进入数据集"概览"页,在页面右上角单击"修 改"。
- 3. 参考**表2-27**修改数据集基本信息,然后单击"确定"完成修改。

#### 图 **2-56** 修改数据集

#### 修改数据集

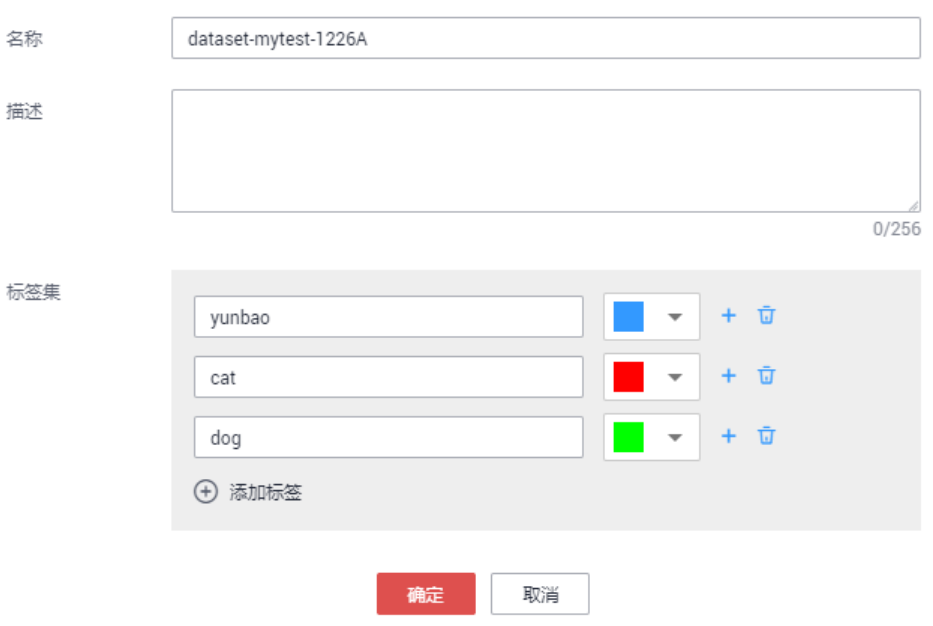

#### 表 **2-27** 参数说明

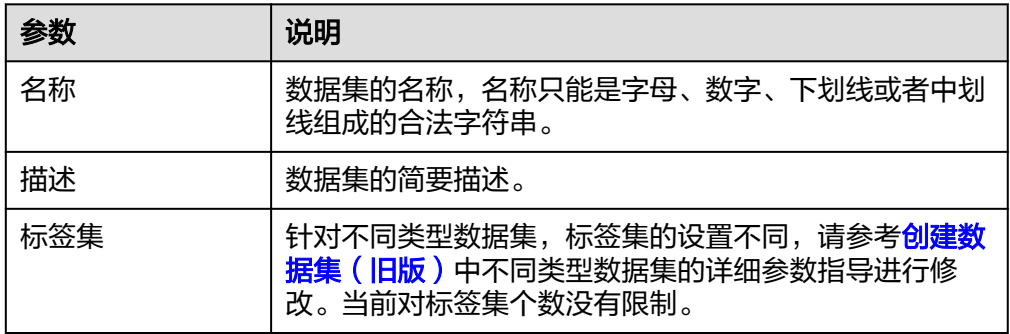

## **2.7** 发布数据集

ModelArts在数据集管理过程中,针对同一个数据源,对不同时间标注后的数据,按版 本进行区分,方便后续模型构建和开发过程中,选择对应的数据集版本进行使用。数 据标注完成后,您可以将数据集当前状态进行发布,生成一个新的数据集版本。

## 关于数据集版本

● 针对刚创建的数据集(未发布前),无数据集版本信息,必须执行发布操作后, 才能应用于模型开发或训练。

- 数据集版本,默认按V001、V002递增规则进行命名,您也可以在发布时自定义设 置。
- 您可以将任意一个版本设置为当前目录,即表示数据集列表中进入的数据集详 情,为此版本的数据及标注信息。
- 针对每一个数据集版本,您可以通过"存储路径"参数,获得此版本对应的 Manifest文件格式的数据集。可用于导入数据或难例筛选操作。
- 表格数据集暂不支持切换版本。

## 发布数据集

- 1. 登录ModelArts管理控制台,在左侧菜单栏中选择"数据管理>数据集",进入 "数据集"管理页面。
- 2. 在数据集列表中,单击操作列的"发布"。 或者,您可以单击数据集名称,进入数据集"概览"页,在页面右上角单击"发 布"。
- 3. 在"发布新版本"弹出框中,填写发布数据集的相关参数,然后单击"确定"。

表 **2-28** 发布数据集的参数说明

| 参数           | 描述                                                                                     |
|--------------|----------------------------------------------------------------------------------------|
| "版本名<br>称"   | 默认按V001、V002递增规则进行命名,您也可以自定义版本名<br>称。版本名称只能包含字母、数字、中划线或下划线。                            |
| "版本格<br>式"   | 仅"表格"类型数据集支持设置版本格式,支持"CSV"和<br>"CarbonData"两种。                                         |
|              | 说明<br>如果导出的CSV文件中存在以"=""+""-"和"@"开头的命令时,<br>为了安全考虑,ModelArts会自动加上Tab键,并对双引号进行转义处<br>理。 |
| "数据切<br>分"   | 仅"图像分类"、"物体检测"、"文本分类"和"声音分<br>类"类型数据集支持进行数据切分功能。                                       |
|              | 默认不启用。启用后,需设置对应的训练验证比例。                                                                |
|              | 输入"训练集比例",数值只能是0~1区间内的数。设置好"训<br>练集比例"后,"验证集比例"自动填充。"训练集比例"加<br>"验证集比例"等于1。            |
|              | "训练集比例"即用于训练模型的样本数据比例;"验证集比<br>例"即用于验证模型的样本数据比例。"训练验证比例"会影<br>响训练模板的性能。                |
| "描述"         | 针对当前发布的数据集版本的描述信息。                                                                     |
| "开启难例<br>属性" | 仅"图像分类"和"物体检测"类型数据集支持难例属性。<br>默认不开启。启用后,会将此数据集的难例属性等信息写入对<br>应的Manifest文件中。            |

#### 图 **2-57** 发布数据集

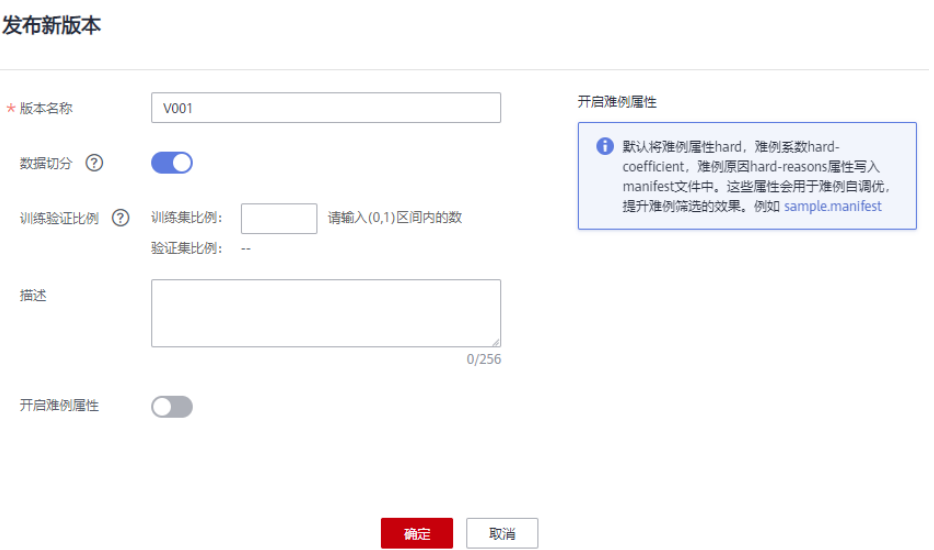

版本发布后,您可以前往版本管理查看详细信息。系统默认将最新的版本作为当 前目录。

## 数据集发布后,相关文件的目录结构说明

由于数据集是基于OBS目录管理的,发布为新版本后,对应的数据集输出位置,也将 基于新版本生成目录。

以图像分类为例,数据集发布后,对应OBS路径下生成,其相关文件的目录如下所 示。

|-- user-specified-output-path

- |-- DatasetName-datasetId
	- |-- annotation
		- |-- VersionMame1
		- |-- VersionMame1.manifest
		- |-- VersionMame2

 ... |-- ...

以物体检测为例,如果数据集导入的是Manifest文件,在数据集发布后,其相关文件 的目录结构如下。

|-- user-specified-output-path |-- DatasetName-datasetId |-- annotation |-- VersionMame1 |-- VersionMame1.manifest |-- annotation |-- file1.xml |-- VersionMame2 ...

|-- ...

以视频标注为例,在数据集发布后,标注结果将标注结果文件(XML)存放在数据集 输出目录下。

|-- user-specified-output-path |-- DatasetName-datasetId |-- annotation |-- VersionMame1

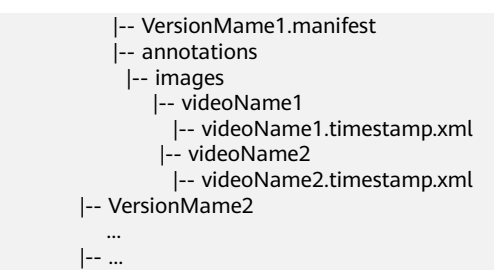

视频标注的关键帧存在数据集的输入目录下。

|-- user-specified-input-path |-- images |-- videoName1 |-- videoName1.timestamp.jpg |-- videoName2 |-- videoName2.timestamp.jpg

# **2.8** 删除数据集

如果数据集不再使用,您可以删除数据集释放资源。

#### 说明

删除数据集后,数据集对应的数据集输入位置和数据集输出位置对应的OBS目录下,如果需要删 除OBS目录下的数据释放资源,建议前往OBS管理控制台,删除对应的数据,然后再删除OBS文 件夹。

### 操作步骤

- 1. 在"数据管理>数据集"页面中,单击数据集操作列的"更多 > 删除"。
- 2. 在弹出的对话框中,单击"确定",确认删除此数据集。

#### 说明

删除后,数据集的版本管理等功能无法恢复,请谨慎操作。但是,此数据集对应的原始数 据和标注数据依然存储在OBS中。

## **2.9** 管理数据集版本

数据标注完成后,您可以发布成多个版本对数据集进行管理。针对已发布生产的数据 集版本,您可以通过查看数据集演进过程、设置当前版本、删除版本等操作,对数据 集进行管理。数据集版本的相关说明,请参见**[关于数据集版本](#page-86-0)**。

发布为新版本的说明, 请参见**发布数据集**。

#### 查看数据集演进过程

- 1. 登录ModelArts管理控制台,在左侧菜单栏中选择"数据管理>数据集",进入 "数据集"管理页面。
- 2. 在数据集列表中,单击操作列的"更多 > 版本管理",进入数据集"版本管理" 页面。

您可以查看数据集的基本信息,并在左侧查看版本及其发布时间。

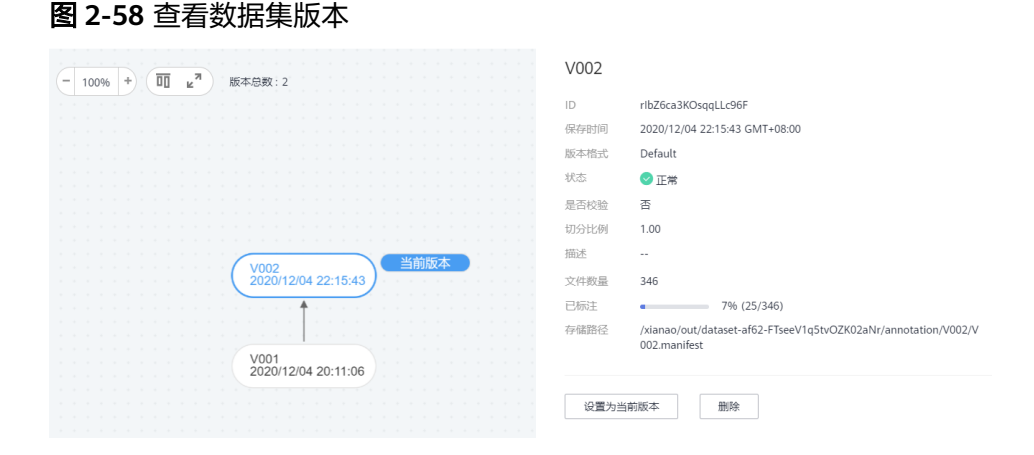

## 设置当前版本

- 1. 登录ModelArts管理控制台,在左侧菜单栏中选择"数据管理>数据集",进入 "数据集"管理页面。
- 2. 在数据集列表中,单击操作列的"更多 > 版本管理",进入数据集"版本管理" 页面。
- 3. 在"版本管理"页面中,选择对应的数据集版本,在数据集版本基本信息区域, 单击"设置为当前版本"。设置完成后,版本名称右侧将显示为"当前版本"。

#### 说明

只有状态为"正常"的版本,才能被设置为当前版本。

#### 图 **2-59** 设置当前版本

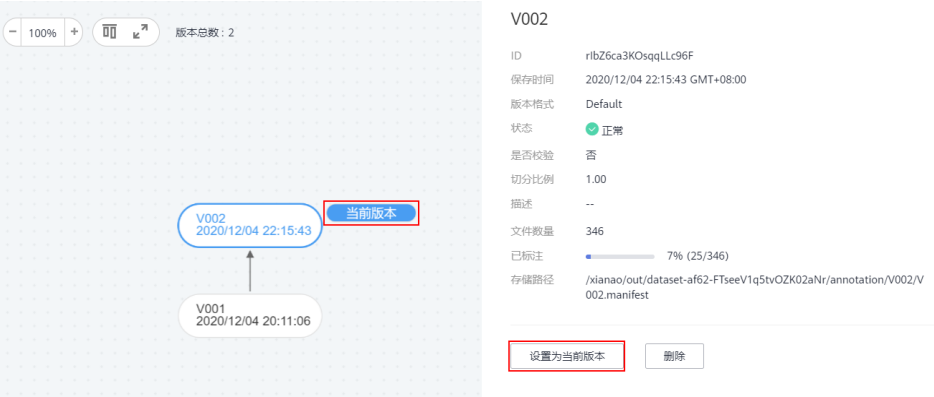

### 删除数据集版本

- 1. 登录ModelArts管理控制台,在左侧菜单栏中选择"数据管理>数据集",进入 "数据集"管理页面。
- 2. 在数据集列表中,单击操作列的"更多 > 版本管理",进入数据集"版本管理" 页面。
- 3. 选择需删除的版本所在行,单击操作列的"删除"。在弹出的对话框中确认信 息,然后单击"确定"完成删除操作。

#### 说明

删除数据集版本不会删除原始数据,数据及其标注信息仍存在在对应的OBS目录下。但 是,执行删除操作后,无法在ModelArts管理控制台清晰的管理数据集版本,请谨慎操 作。

# <span id="page-91-0"></span>**2.10** 智能标注

除了人工标注外,ModelArts还提供了智能标注功能,快速完成数据标注,为您节省 70%以上的标注时间。智能标注是指基于当前标注阶段的标签及图片学习训练,选中 系统中已有的模型进行智能标注,快速完成剩余图片的标注操作。

## 背景信息

- 目前只有"图像分类"和"物体检测"类型的数据集支持智能标注功能。
- 启动智能标注时,需数据集存在至少2种标签,且每种标签已标注的图片不少于5 张。
- 启动智能标注时,必须存在未标注图片。
- 启动智能标注前,保证当前系统中不存在正在进行中的智能标注任务。
- 检查用于标注的图片数据,确保您的图片数据中,不存在RGBA四通道图片。如果 存在四通道图片,智能标注任务将运行失败,因此,请从数据集中删除四通道图 片后,再启动智能标注。

## 智能标注

- 1. 登录ModelArts管理控制台,在左侧菜单栏中选择"数据管理 > 数据集",进入 "数据集"管理页面。
- 2. 在数据集列表中,选择"物体检测"或"图像分类"类型的数据集,单击操作列 的"智能标注"启动智能标注作业。
- 3. 在弹出的"启动智能标注"对话框中,选择智能标注类型,可选"主动学习"或 者"预标注",详见表**2-29**和表**[2-30](#page-92-0)**。

#### 表 **2-29** 主动学习

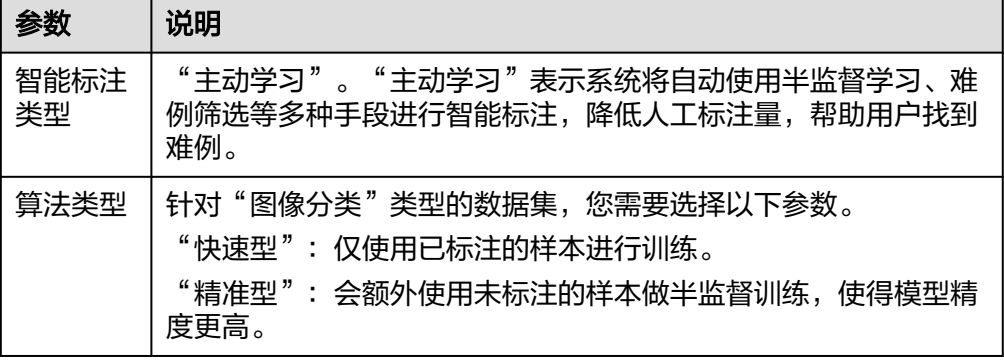

#### <span id="page-92-0"></span>表 **2-30** 预标注

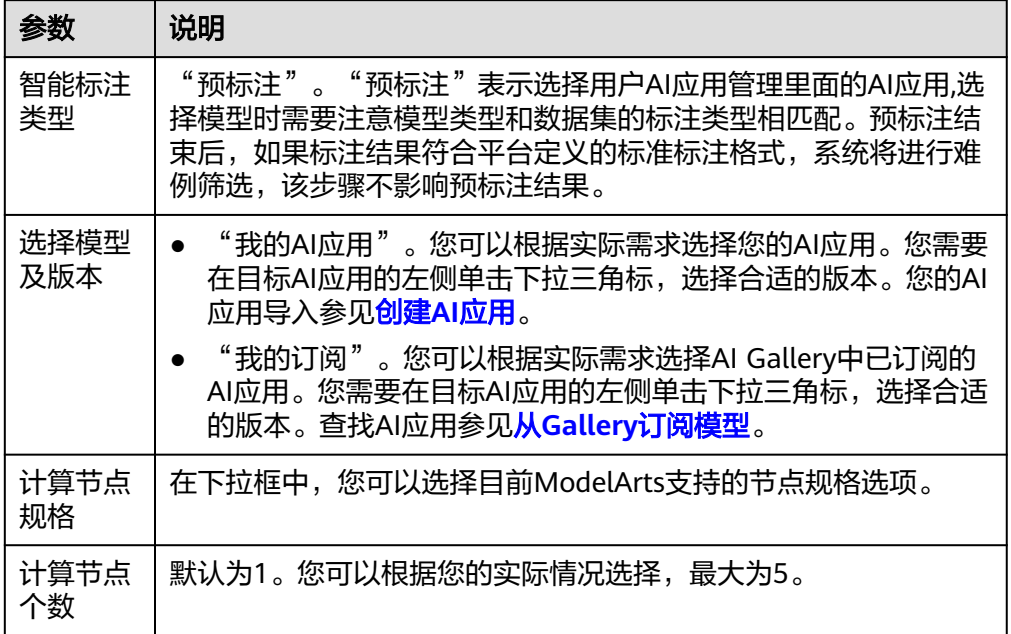

#### 说明

- 针对"物体检测"类型的数据集,选择"主动学习"时,只支持识别和标注矩形框。
- 当系统中智能标注作业过多时,可能会出现排队的情况,导致作业一直处于"标注中" 的状态。请您耐心等待,系统会按照顺序完成标注作业。

图 **2-60** 启动智能标注(图像分类)

## 启动智能标注

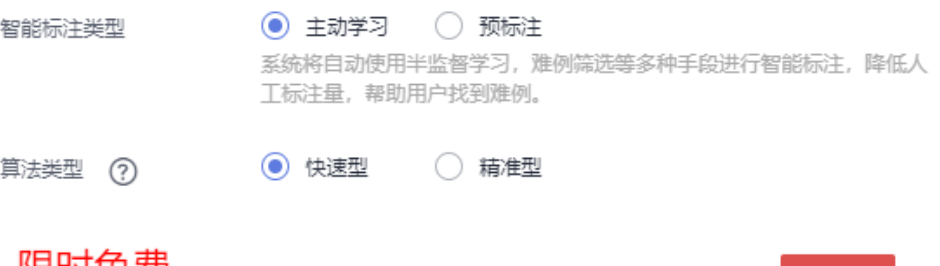

## 限时免费

创建免费,使用阶段按训练的时长收费。了解计费详情

提交

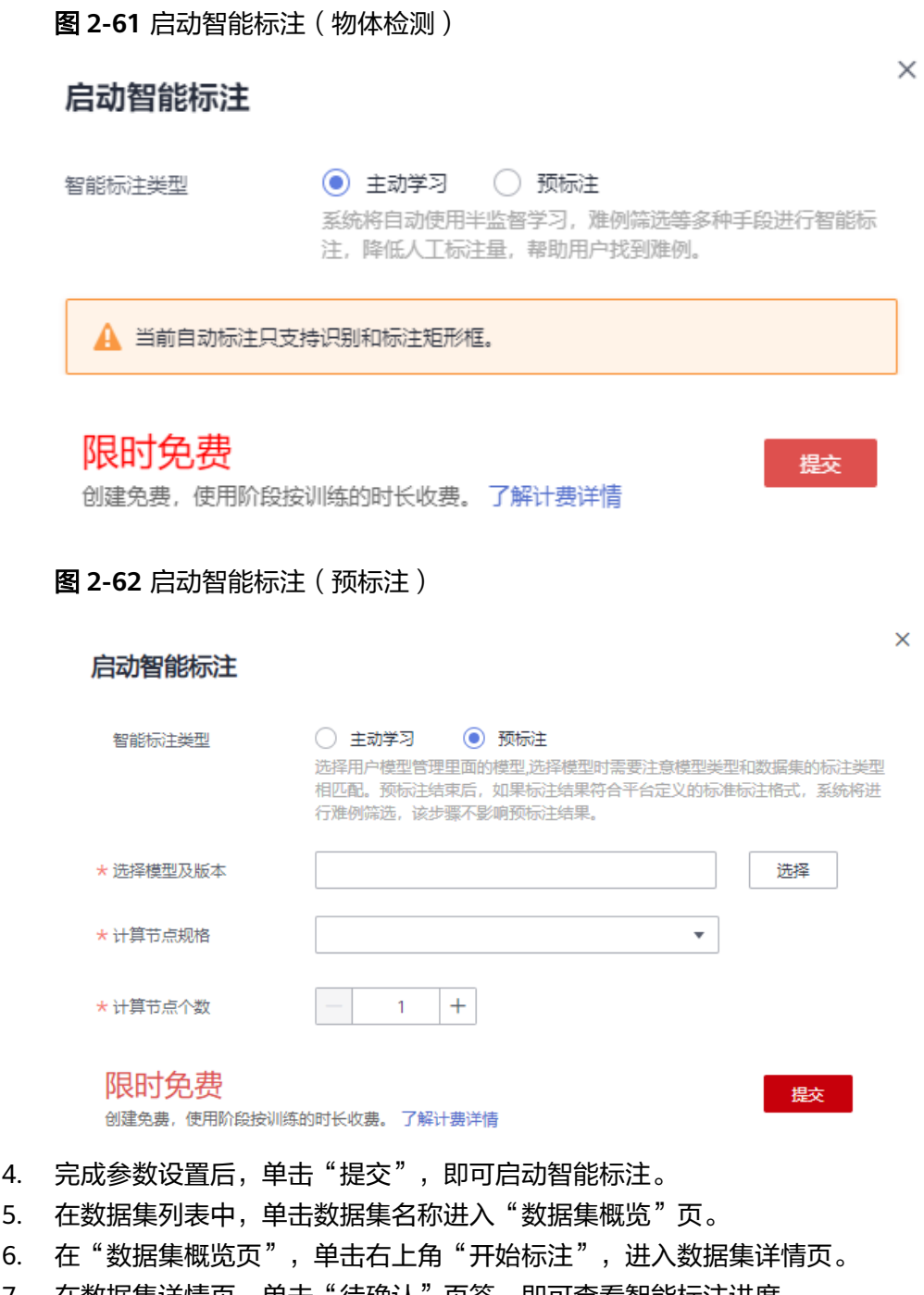

7. 在数据集详情页,单击"待确认"页签,即可查看智能标注进度。 您也可以在该页签,"启动智能标注"或者查看"智能标注历史"。

#### 图 **2-63** 标注进度

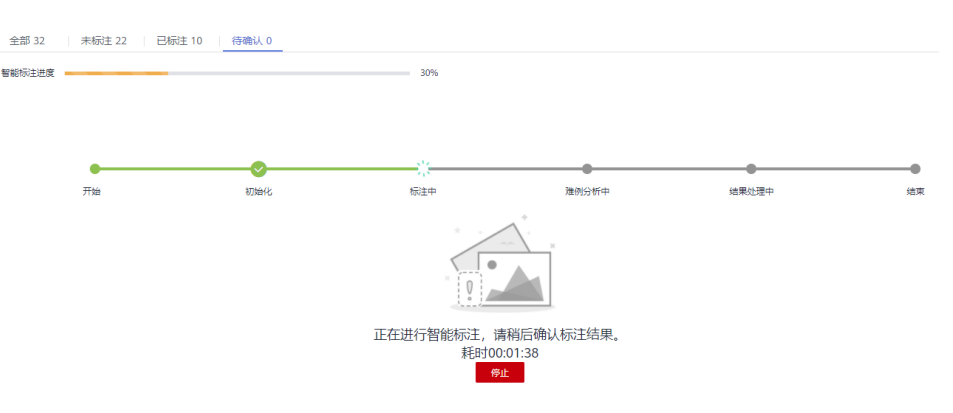

- 8. 智能标注完成后, "待确认"页面将呈现所有标注后的图片列表。
	- 图像分类数据集

在"待确认"页面查看标签是否准确,勾选标注准确的图片,然后单击"确 认"完成智能标注结果的确认。确认完成后的图片将被归类至"已标注"页 面下。

针对标为"难例"的图片,您可以根据实际情况判断,手工修正标签。详细 操作及示例请参见**•[针对"图像分类"数据集](#page-95-0)**。

– 物体检测数据集

在"待确认"页面,单击图片查看标注详情,查看标签及目标框是否准确, 针对标注准确的图片单击"确认标注"完成智能标注结果的确认。确认完成 后的图片将被归类至"已标注"页面下。

针对标为"难例"的图片,您可以根据实际情况判断,手工修正标签或目标 框。详细操作及示例请参见**•**[针对"物体检测"数据集](#page-95-0)。

## **2.11** 难例确认

在数据量很大的标注任务中,标注初期由于已标注图片不足,智能标注的结果无法直 接用于训练。若对所有的未标注数据一一进行调整确认仍然需要较大的人力和时间成 本。为了更快地完成标注任务,在对未标注数据进行智能标注的任务中,ModelArts嵌 入了自动难例发现功能。该功能会对剩余未标注图片的标注优先级给出建议。因为标 注优先级高的图片的智能标注结果未达到预期,所以称之为难例。

ModelArts平台提供的自动难例发现功能,在智能标注以及数据采集筛选过程中,将自 动标注出难例,建议对难例数据进一步确认标注,然后将其加入训练数据集中,使用 此数据集训练模型,可得到精度更高的模型。首先,针对智能标注和采集筛选任务, 难例的发现操作是系统自动执行的,无需人工介入,仅需针对标注后的数据进行确认 和修改即可,提升数据管理和标注效率。其次,您可以基于难例的情况,补充类似数 据,提升数据集的丰富性,进一步提升模型训练的精度。在数据集管理中,对难例的 管理有如下场景。

- [智能标注后,确认难例](#page-95-0)
- [将数据集中的数据标注为难例](#page-96-0)

#### 说明

目前只有"图像分类"和"物体检测"类型的数据集支持难例发现功能。

#### <span id="page-95-0"></span>智能标注后,确认难例

"智能标注"任务执行过程中,ModelArts将自动识别难例,并完成标注。当智能标注 结束后,难例标注结果将呈现在"待确认"页签,建议您对难例数据进行人工修正, 然后确认标注。

- 1. 登录ModelArts管理控制台,在左侧菜单栏中选择"数据管理>数据集",进入 "数据集"管理页面。
- 2. 在数据集列表中,选择"物体检测"或"图像分类"类型的数据集,单击数据集 名称进入"数据集概览页"。
- 3. 在"数据集概览页",单击右上角"开始标注",进入数据集详情页。
- 4. 在数据集详情页,单击"待确认"页签,查看并确认难例。

#### 说明

只有当智能标注任务完成后,待确认页签才会显示标注数据。否则,此页签内容为空。智 能标注操作请参见<mark>智能标注</mark>。

针对"物体检测"数据集

在"待确认"页签中,单击图片展开标注详情,查看图片数据的标注情况, 如标签是否准确、目标框位置添加是否准确。如果智能标注结果不准确,建 议手工调整标签或目标框,然后单击"确认标注"。完成确认后,重新标注 的数据将呈现在"已标注"页签下。

如图2-64所示的难例,dog标签的目标框位置不准确,使用标注框重新标 注,如图中的"漏检"目标框,然后需要将原先标注错误的目标框删除,即 "误检"标签框。手工调整后,单击"确认标注"完成难例确认。

#### 图 **2-64** 物体检测的难例确认

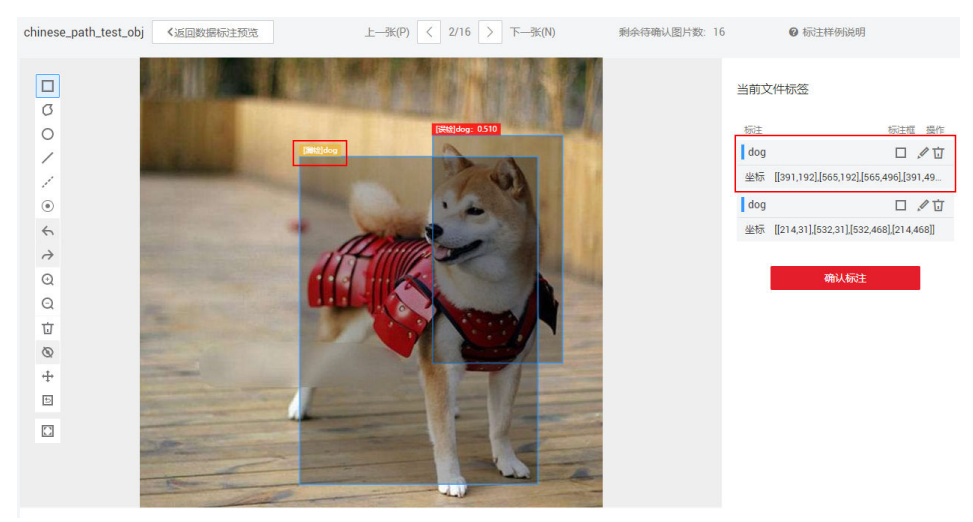

针对"图像分类"数据集

在"待确认"页签中,查看标注难例的图片,其添加的标签是否准确。勾选 标注不准确的图片,删除错误标签,然后在右侧"标签名"处添加准确标 签。单击"确认",勾选的图片及其标注情况,将呈现在"已标注"页签 下。

如图**[2-65](#page-96-0)**所示,选中的图片为标注错误图片,在右侧删除错误标签,然后在 标签名处添加"狗"的标签,然后单击"确认",完成难例确认。

#### <span id="page-96-0"></span>图 **2-65** 图像分类的难例确认

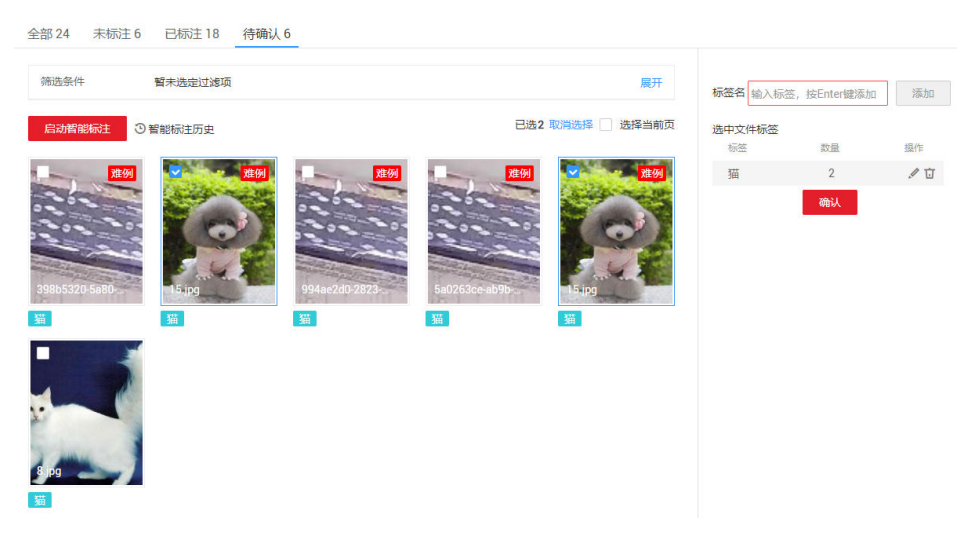

## 将数据集中的数据标注为难例

针对数据集中,已标注或未标注数据,也可以将图片数据标注为难例。标注为难例的 数据,对后续模型训练中,通过内置规则提升模型精度。

- 1. 登录ModelArts管理控制台,在左侧菜单栏中选择"数据管理>数据集",进入 "数据集"管理页面。
- 2. 在数据集列表中,选择"物体检测"或"图像分类"类型的数据集,单击数据集 名称进入"数据集概览页"。
- 3. 在"数据集概览页",单击右上角"开始标注",进入数据集详情页。
- 4. 在数据集详情页,单击"已标注"、"未标注"或"全部"页签,勾选需标注为 难例的图片,然后单击"难例批处理 > 确认为难例"。完成标注后,图片预览 时,其右上角将显示为"难例"。

#### 图 **2-66** 确认为难例

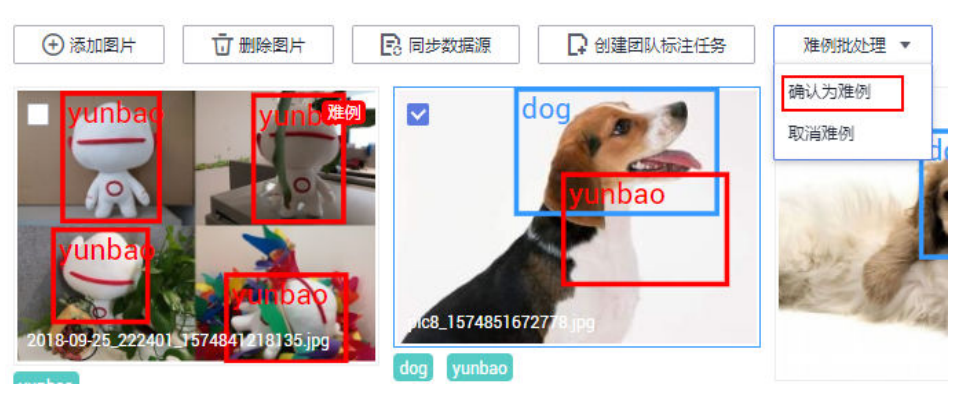

# **2.12** 自动分组

为了提升智能标注算法精度,可以均衡标注多个类别,有助于提升智能标注算法精 度。ModelArts内置了分组算法,您可以针对您选中的数据,执行自动分组,提升您的 数据标注效率。

自动分组可以理解为数据标注的预处理,先使用聚类算法对未标注图片进行聚类,再 根据聚类结果进行处理,可以分组打标或者清洗图片。

例如,用户通过搜索引擎搜索XX,将相关图片下载并上传到数据集,然后再使用自动 分组,可以将XX图片分类,比如论文、宣传海报、确认为XX的图片、其他。用户可以 根据分组结果,快速剔除掉不想要的,或者将某一类直接全选后添加标签。

说明

目前只有"图像分类"、"物体检测"和"图像分割"类型的数据集支持自动分组功能。

### 启动自动分组任务

- 1. 登录ModelArts管理控制台,在左侧菜单栏中选择"数据管理>数据集",进入 "数据集"管理页面。
- 2. 在数据集列表中,选择"物体检测"或"图像分类"类型的数据集,单击数据集 名称进入"数据集概览页"。
- 3. 在"数据集概览页",单击右上角"开始标注",进入数据集详情页。
- 4. 在数据集详情页的"全部"页签中,单击"自动分组 > 启动任务"。

#### 说明

只能在"全部"页签下启动自动分组任务或查看任务历史。

- 5. 在弹出的"自动分组"对话框中,填写参数信息,然后单击"确定"。
	- "分组数":填写2~200之间的整数,指将图片分为多少组。
	- "结果处理方式": "更新属性到当前样本中",或者"保存到对象存储服 务(OBS)"。
	- "属性名称": 当选择"更新属性到当前样本中"时, 需输入一个属性名 称。
	- "结果存储目录":当选择"保存到对象存储服务(OBS)"时,需指定一 个用于存储的OBS路径。
	- "高级特征选项":启用此功能后,可选择"清晰度"、"亮度"、"图像 色彩"等维度为自动分组功能增加选项,使得分组着重于图片亮度、色彩和 清晰度等特征进行分组。支持多选。

#### 图 **2-67** 自动分组

### 自动分组

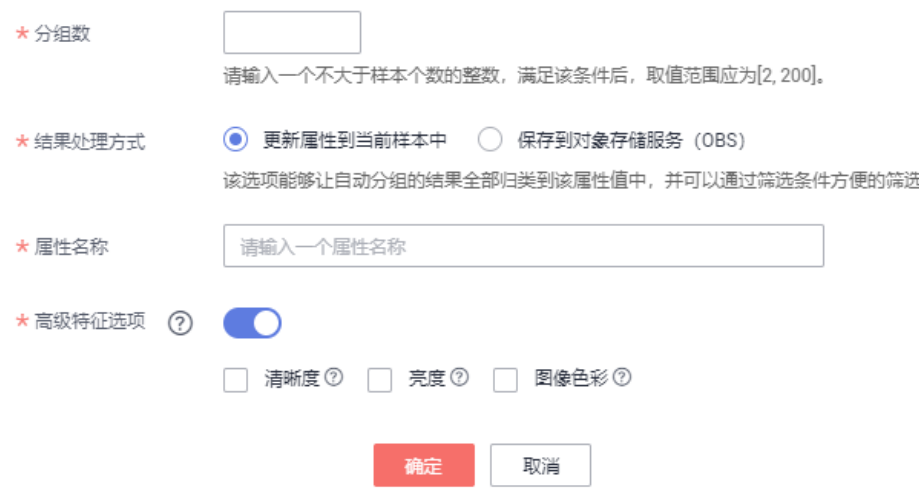

6. 启动任务提交成功后,界面右上角显示此任务的进度。等待任务执行完成后,您 可以查看自动分组任务的历史记录,了解任务状态。

### 查看自动分组结果

在数据集详情页面的"全部"页签中,展开"筛选条件",将"样本属性"设置为自 动分组任务中的"属性名称", 并通过设置样本属性值, 筛选出分组结果。

#### 图 **2-68** 查看自动分组结果

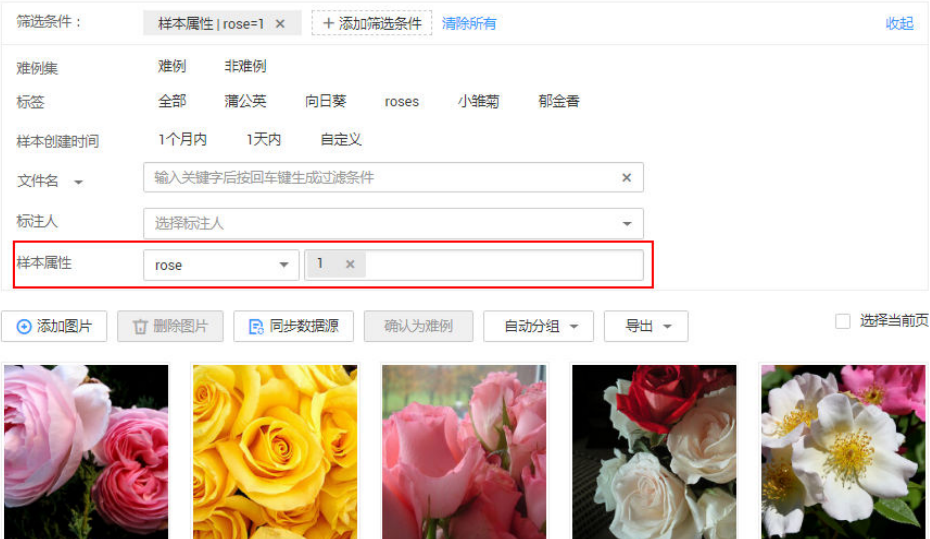

## 查看自动分组的历史任务

在数据集详情页面的"全部"页签中,单击"自动分组 > 任务历史"。在弹出的"任 务历史"对话框中,展示当前数据集之前执行的自动分组任务的基本信息。

#### 图 **2-69** 自动分组任务历史

#### 任务历史

结果处理方式为更新属性到当前样本,你可以在筛选条件中通过样本属性选择属性值进行筛选。结果处理方式为保存 至OBS,你可以查看或者下载存储目录下的分组结果。

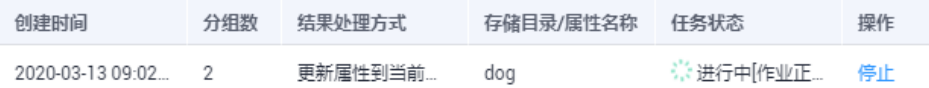

# **2.13** 数据特征

基于图片或目标框对图片的各项特征,如模糊度、亮度进行分析,并绘制可视化曲 线,帮助处理数据集。

您还可以选择数据集的多个版本,查看其可视化曲线,进行对比分析。

## 背景信息

- 只有"物体检测"和"图像分类"的数据集支持数据特征分析。
- 只有发布后的数据集支持数据特征分析。发布后的Default格式数据集版本支持数 据特征分析。
- 数据特征分析的数据范围,不同类型的数据集,选取范围不同:
	- 在"物体检测"的数据集中, 当已标注样本数为0时, 发布版本后, 数据特征 页签版本置灰不可选,无法显示数据特征。有标注后,发布版本,显示已标 注的图片的数据特征。
	- 在"图像分类"的数据集中,当已标注样本数为0时,发布版本后,数据特征 页签版本置灰不可选,无法显示数据特征。有标注后,发布版本,显示全部 的图片的数据特征。
- 数据集中的图片数量要达到一定量级才会具有意义,一般来说,需要有大约 1000+的图片。
- "图像分类"支持分析指标有: "分辨率"、"图片高宽比"、"图片亮度" "图片饱和度"、"清晰度"和"图像色彩的丰富程度"。"物体检测"支持所 有的分析指标。目前ModelArts支持的所有分析指标请参见<mark>[支持分析指标及其说](#page-101-0)</mark> [明](#page-101-0)。

## 数据特征分析

- 1. 登录ModelArts管理控制台,在左侧菜单栏中选择"数据管理>数据集",进入 "数据集"管理页面。
- 2. 选择对应的数据集,单击操作列的"数据特征",进入数据集概览页的数据特征 页面。

您也可以在单击数据集名称进入数据集概览页后,单击"数据特征"页签进入。

3. 由于发布后的数据集不会默认启动数据特征分析,针对数据集的各个版本,需手 动启动特征分析任务。在数据特征页签下,单击"特征分析"。

#### 图 **2-70** 选择特征分析

概览 | 版本管理 | 数据特征 | 标注任务进展 版本选择 讲选择版本号 ▼ 类型 all ● ▼ 数据特征指标 讲选择要展示的指标 特征分析 分析历史

4. 在弹出的对话框中配置需要进行特征分析的数据集版本,然后单击"确定"启动 分析。

"版本选择",即选择当前数据集的已发布版本。

图 **2-71** 启动数据特征分析任务

## 执行特征分析

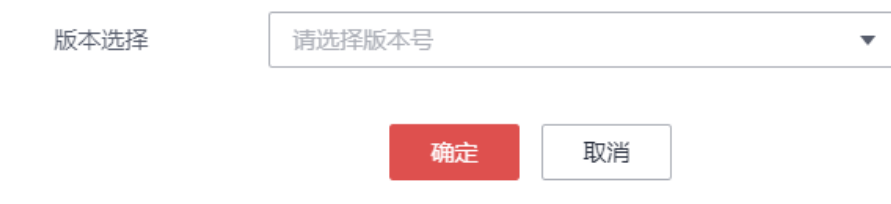

- 5. 数据特征分析任务启动后,需执行一段时间,根据数据量不同等待时间不同,请 耐心等待。当您选择分析的版本出现在"版本选择"列表下,且可勾选时,即表 示分析已完成。
	- 图 **2-72** 可选择已执行特征分析的版本

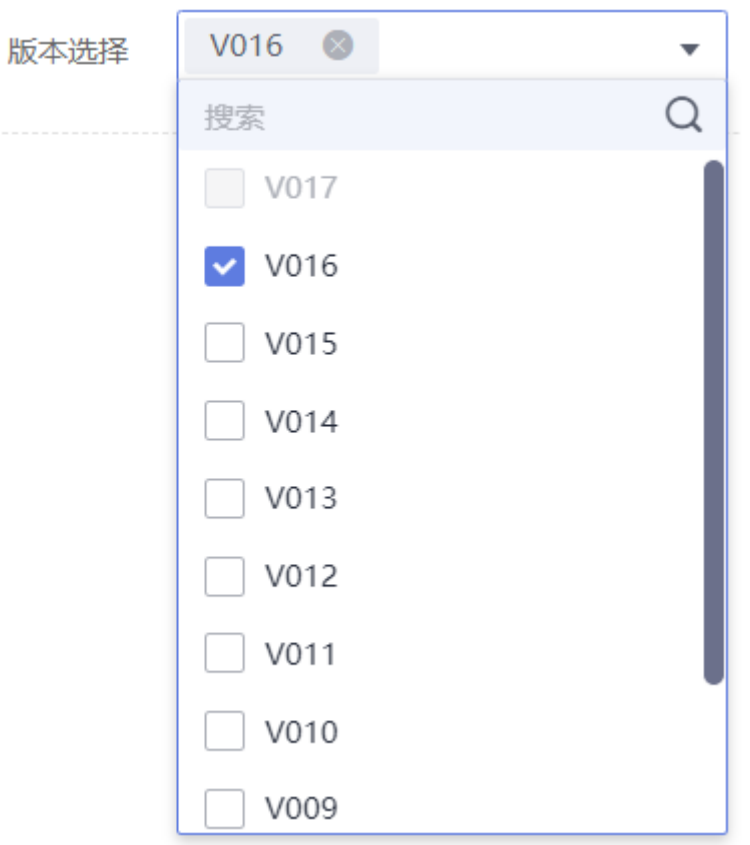

- 6. 查看数据特征分析结果。
	- "版本选择":在右侧下拉框中选择进行对比的版本。也可以只选择一个版本。
	- "类型":选择需要分析的类型。支持"all"、"train"、"eval"和
	- "inference"。

"数据特征指标":在右侧下拉框中勾选需要展示的指标。详细指标说明请参见 [支持分析指标及其说明。](#page-101-0)

选择完成后,页面将自动呈现您选择对应版本及其指标数据,如<mark>图2-73</mark>所示,您 可以根据呈现的图表了解数据分布情况,帮助您更好的处理您的数据。

#### 图 **2-73** 数据特征分析

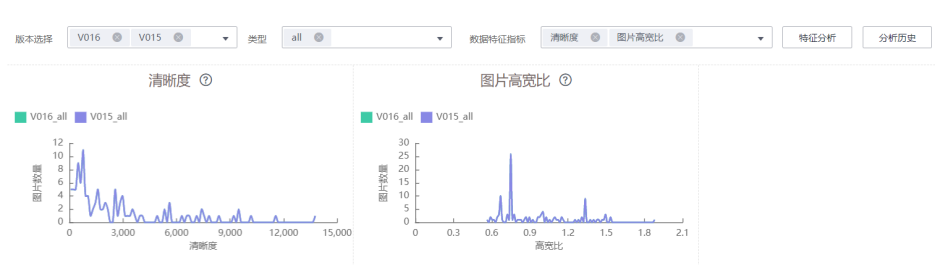

7. 查看分析任务的历史记录。

<span id="page-101-0"></span>在数据特征分析后,您可以在"数据特征"页签下,单击右侧"任务历史",可 在弹出对话框中查看历史分析任务及其状态。

#### 图 **2-74** 任务历史

### 任务历史

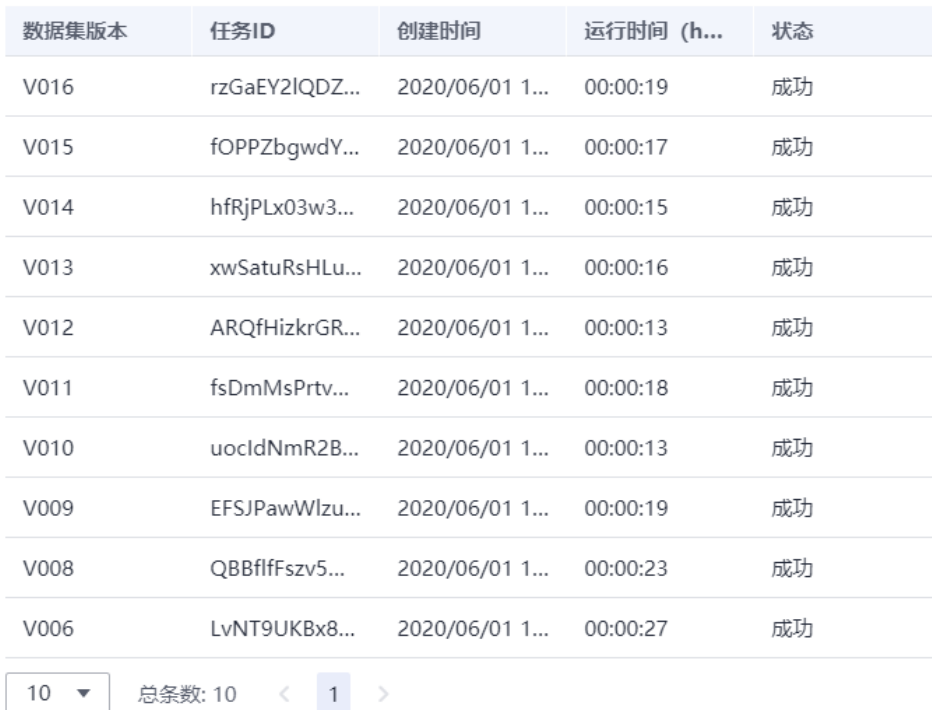

## 支持分析指标及其说明

#### 表 **2-31** 分析指标列表

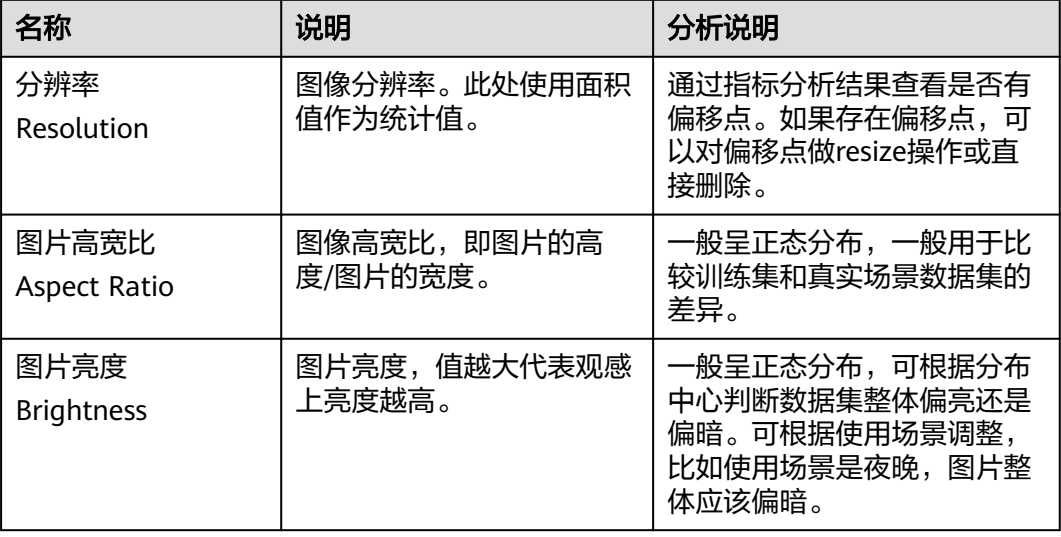

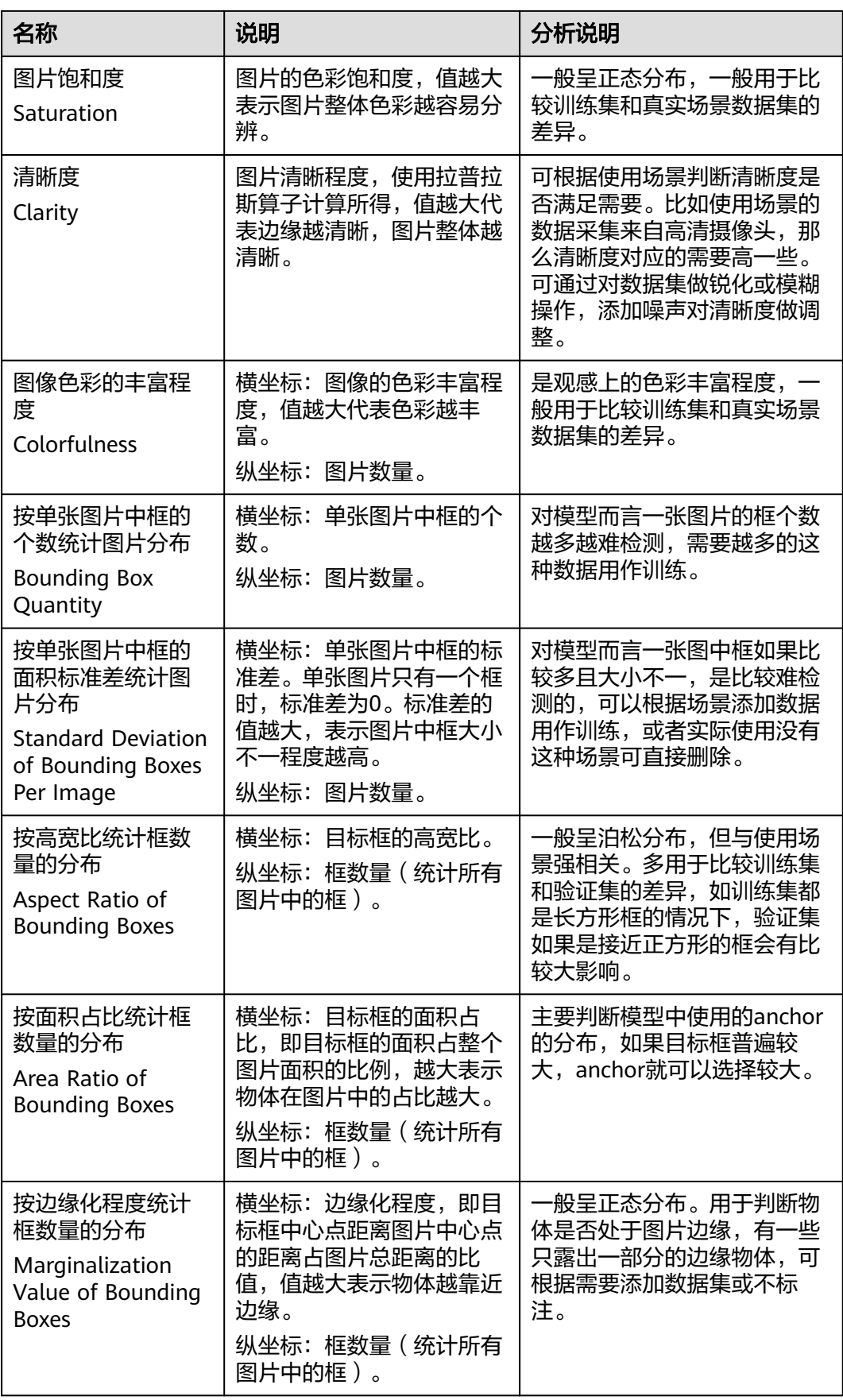

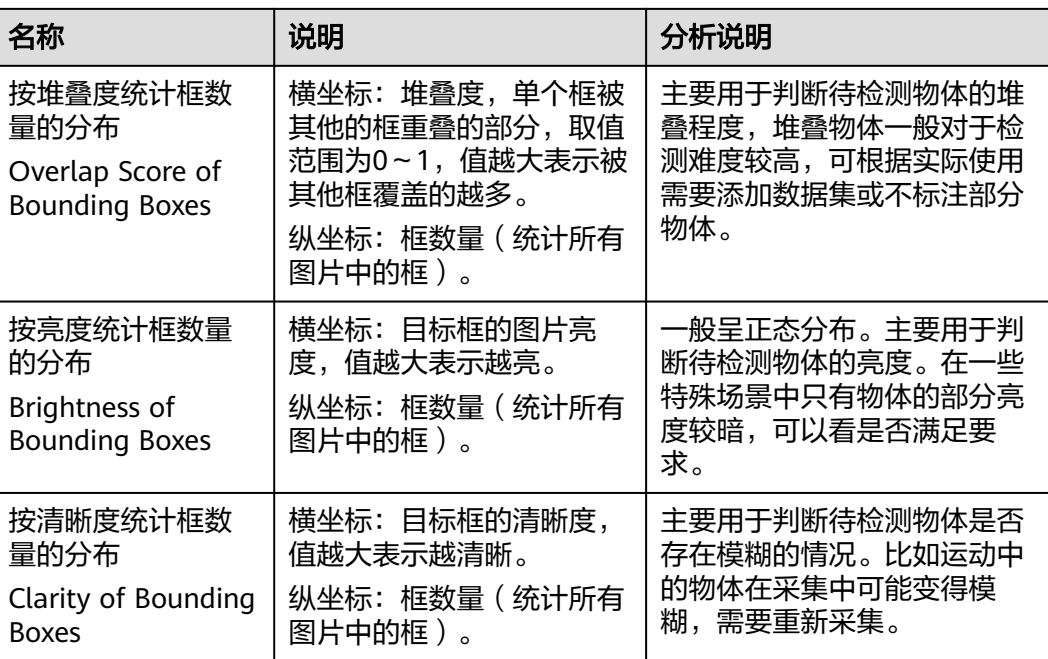

# **2.14** 团队标注

# **2.14.1** 团队标注简介

数据标注任务中,一般由一个人完成,但是针对数据集较大时,需要多人协助完成。 ModelArts提供了团队标注功能,可以由多人组成一个标注团队,针对同一个数据集进 行标注管理。

### 说明

团队标注功能当前仅支持"图像分类"、"物体检测"、"文本分类"、"命名实体"、"文本 三元组"、"语音分割"类型的数据集。

## 如何启用团队标注

● 创建数据集时,打开"启用团队标注"开关,同时指定一个标注团队,或者指定 标注管理员。

#### 图 **2-75** 创建数据集时启用

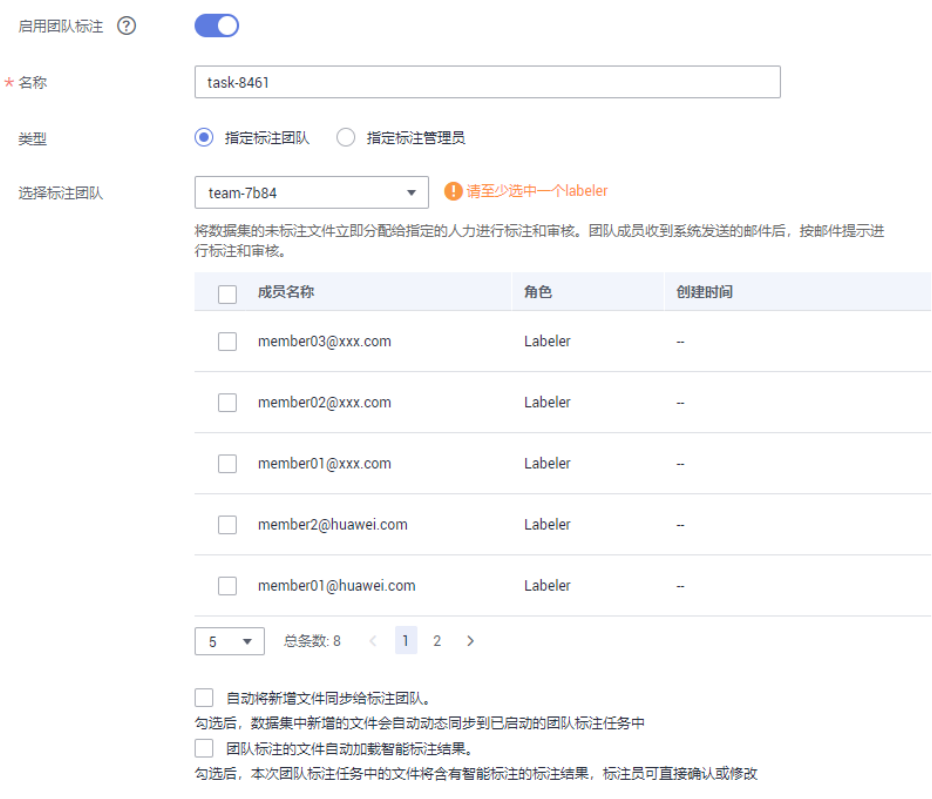

● 对于已创建,且未启用团队标注的数据集。可通过创建一个团队标注任务,直接 启用团队标注功能。创建团队标注的操作详情请参[见创建团队标注任务](#page-108-0)。

#### 图 **2-76** 在数据集列表中创建团队标注任务

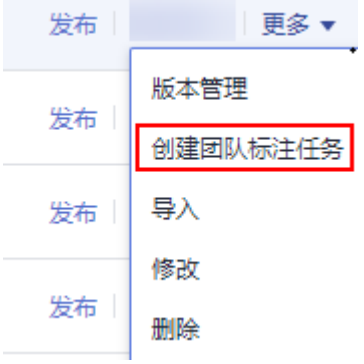

#### 图 **2-77** 在数据集概览页中创建团队标注任务

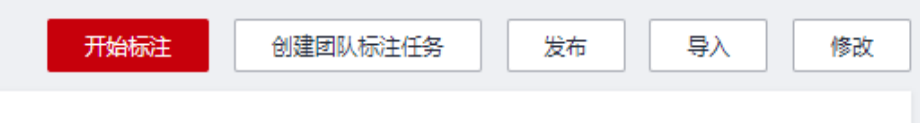

#### 图 **2-78** 在数据集详情页创建团队标注任务

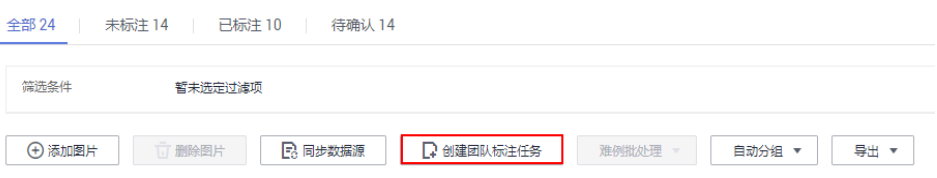

#### 说明

只有当创建团队标注任务时,标注人员才会收到邮件。创建标注团队及添加标注团队的成 员并不会发送邮件。此外,当所有样本都是已标注状态时,创建团队标注任务也不会收到 邮件。

## 团队标注相关操作

- 管理团队
- [管理成员](#page-106-0)
- [管理团队标注任务](#page-108-0)

## **2.14.2** 管理团队

团队标注功能是以团队为单位进行管理,数据集启用团队标注功能时,必须指定一个 团队。一个团队可以添加多个成员。

## 背景说明

- 一个帐号最多可添加10个团队。
- 如果数据集需要启用团队标注功能,当前帐号至少拥有一个团队。如果没有,请 执行<mark>添加团队</mark>操作添加。

## 添加团队

- 1. 在ModelArts管理控制台左侧导航栏中,选择"数据管理>标注团队",进入"标 注团队"管理页面。
- 2. 在"标注团队"管理页面,单击"添加团队"。
- 3. 在弹出的"添加团队"对话框中,填写团队"名称"和"描述",然后单击"确 定"。完成标注团队的添加。

<span id="page-106-0"></span>图 **2-79** 添加团队

## 添加团队

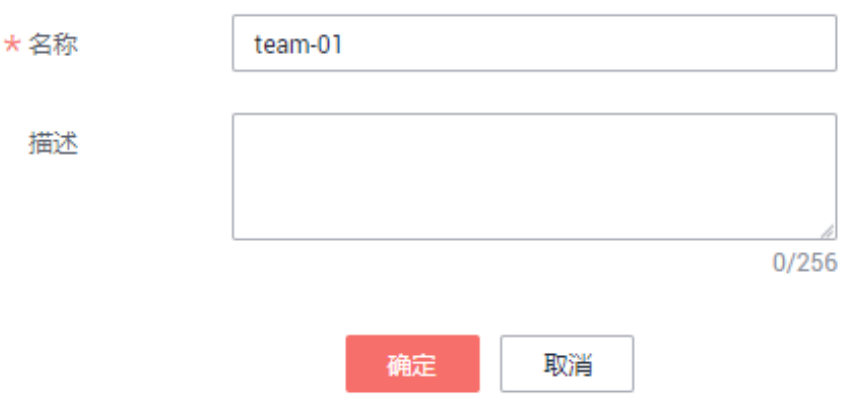

团队添加完成后,"标注团队"管理页面呈现新添加的团队,在页面右侧区域, 可以查看团队详情。新添加的团队,其成员列表为空,请参考<mark>添加成员</mark>操作,为 您的团队添加成员。

## 删除团队

当已有的团队不再使用,您可以执行删除操作。

在"标注团队"管理页面中,选中需删除的团队,然后单击"删除"。在弹出的对话 框中,确认信息无误后,单击"确定"完成团队删除。

图 **2-80** 删除团队

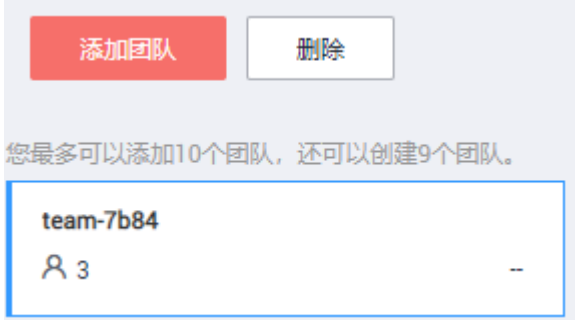

## **2.14.3** 管理成员

新添加的团队,其成员列表为空。您需要根据实际情况添加即将参与标注任务的成员 信息。

一个团队最多支持添加100个成员,当超过100时,建议分为多个团队进行管理。

#### 添加成员

1. 在ModelArts管理控制台左侧导航栏中,选择"数据管理>标注团队",进入"标 注团队"管理页面。

- 2. 在"标注团队"管理页面,从左侧团队列表中选择一个团队,单击团队,其右侧 区域将呈现"团队详情"。
- 3. 在"团队详情"区域,单击"添加成员"。
- 4. 在弹出的"添加成员"对话框中,填写成员的"邮箱"、"描述"、指定"角 色",然后单击"确定"。 邮箱作为团队管理中的唯一标识,不同成员不能使用同一个邮箱。您填写的邮箱 地址将被记录并保存在ModelArts中,仅用于ModelArts团队标注功能,当成员删 除后,其填写的邮箱信息也将被一并删除。 其中, "角色"支持"Labeler"、"Reviewer"和"Team Manager",

"Team Manager"只能设置为一个人。

#### 图 **2-81** 添加成员

## 添加成员

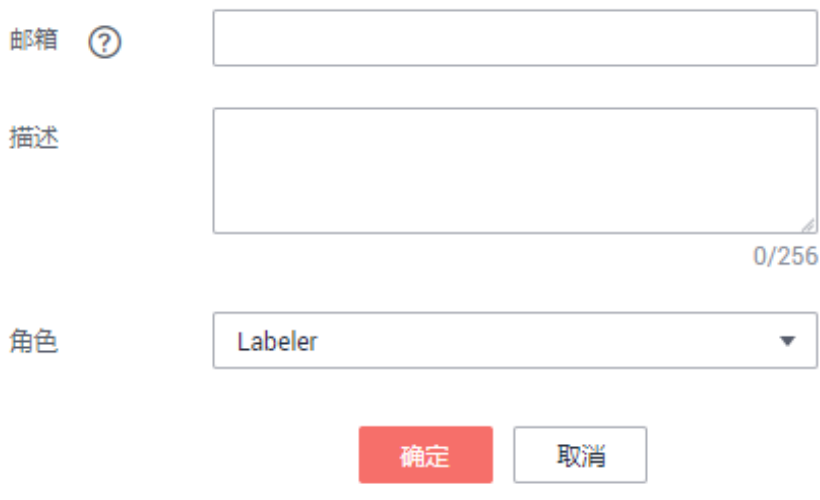

成员添加完成后,团队详情区域中将呈现此成员的信息。

### 修改成员信息

团队中的成员,当其信息发生变化时,可以编辑其基本情况。

- 1. 在"团队详情"区域,选择需修改的成员。
- 2. 在成员所在行的"操作"列,单击"修改"。在弹出的对话框中,修改其"描 述"或"角色"。 成员的"邮箱"无法修改,如果需要修改邮箱地址,建议先删除此成员,然后再 基于新的邮箱地址添加新成员。

"角色"支持"Labeler"、"Reviewer"和"Team Manager", "Team Manager"只能设置为一个人。

#### 删除成员

#### ● 删除单个成员

在"团队详情"区域,选择需要删除的成员, 单击"操作"列的"删除"。在弹 出的对话框中,确认信息无误后,单击"确定"完成删除操作。
#### ● 批量删除

在"团队详情"区域,勾选需删除的成员,然后单击"删除"。在弹出的对话框 中,确认信息无误后,单击"确定"完成多个成员的删除操作。

#### 图 **2-82** 批量删除

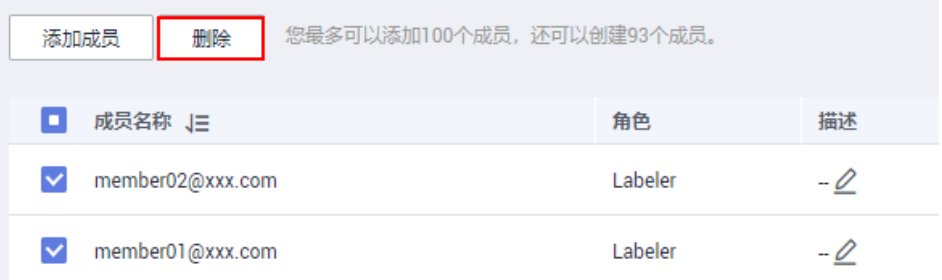

# **2.14.4** 管理团队标注任务

针对启用团队标注功能的数据集,支持创建团队标注任务,将标注任务指派给不同的 团队,由多人完成标注任务。同时,在成员进行数据标注过程中,支持发起验收、继 续验收以及查看验收报告等功能。

### 创建团队标注任务

如果您在创建数据集时,即启用团队标注,且指派了某一团队负责标注,系统将默认 基于此团队创建一个标注任务。您可以在数据集创建后,在数据集的"标注任务进 展"页面查看此任务。

您还可以重新创建一个团队标注任务,指派给同一团队的不同成员,或者指派给其他 标注团队。

- 1. 登录ModelArts管理控制台,在左侧菜单栏中选择"数据管理 >数据集",打开数 据集列表。
- 2. 在数据集列表中,选择支持团队标注的数据集,单击数据集名称进入数据集概览 页。
- 3. 在数据集概览页中,单击"标注任务进展"页签,可查看此数据集已有的标注任 务。单击右上角的"创建团队标注任务"开始创建新任务。

#### 图 **2-83** 标注任务

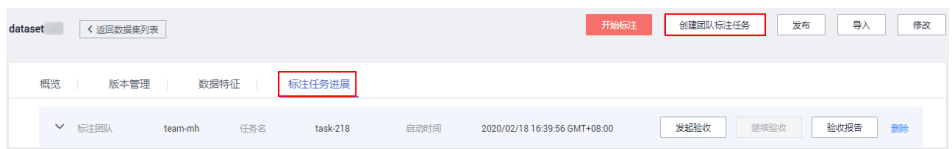

- 4. 在弹出的"创建团队标注任务"对话框中,填写相关参数,然后单击"确定", 完成任务创建。
	- "名称":设置此任务的名称。
	- "类型":设置任务类型,支持"指定标注团队"或"指定标注管理员"。
	- "选择标注团队": 任务类型设置为"指定标注团队",需在此参数中指定 一个团队,同时勾选此团队中某几个成员负责标注。下拉框中将罗列当前帐 号下创建的标注团队及其成员,因队管理的操作指导请参见**团队标注简介**。
- "选择标注接口人": 任务类型设置为"指定标注管理员", 需在所有团队 的"Team Manager"中选择一人作为管理员。
- "标签集":展示当前数据集已有的标签及标签属性。在"标签集"下方也 可以设置"自动将新增图片同步给标注团队"或"团队标注的图片自动加载 智能标注结果"。

说明

团队标注加载智能标注结果的处理步骤:

- 如果类型选择"指定标注团队",需要先创建团队标注任务,然后执行智能标注任 务。
- 如果类型选择"指定标注管理员",在"我参与的"页签下选择团队标注任务,单 击"分配任务"。

#### 图 **2-84** 创建团队标注任务

#### 创建团队标注任务

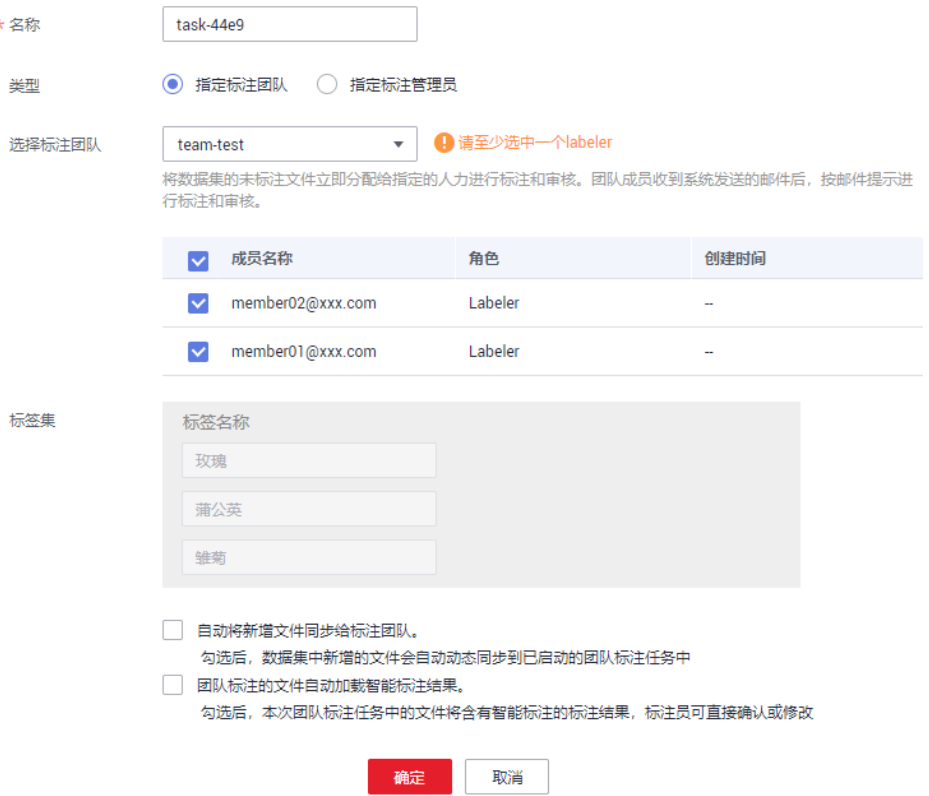

任务创建完成后,您可以在"标注任务进展"页签下看到新建的任务。

### 进入标注(团队成员)

在标注任务创建后,被分配任务的团队成员将收到一封通知邮件,标题为"您有新的 标注任务待查收"。

在邮件详情中,单击标注任务链接进入ModelArts管理控制台"数据管理>数据标注" "我参与的"页签下,选择标注任务,完成标注。

不同类型的数据集,标注方式不同,详细请参见:

- [图像分类](#page-25-0)
- [物体检测](#page-30-0)
- [文本分类](#page-41-0)
- [命名实体](#page-45-0)
- [文本三元组](#page-49-0)

在标注页面中,每个成员可查看"未标注"、"待确认"、"已驳回"、"待审 核"、"审核通过"、"验收通过"的图片信息。请及时关注管理员驳回以及待修正 的图片。

当团队标注任务中,分配了Reviewer角色,则需要对标注结果进行审核,审核完成 后,再提交给管理员验收。

#### 图 **2-85** 成员标注平台

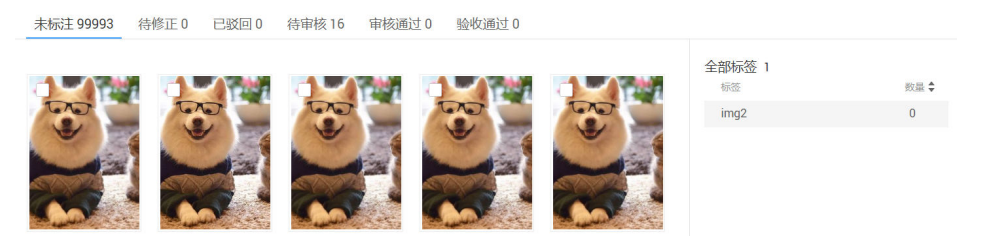

### 任务验收(管理员)

#### 发起验收

当团队的成员已完成数据标注,数据集的创建者可发起验收,对标注结果进行抽 验。只有当标注成员存在标注完成的数据时,才可以发起验收,否则发起验收按 钮为灰色。

- a. 在"标注任务进展"页签中,针对需发起验收的任务,单击"发起验收"。
- b. 在弹出的对话框中,设置"抽样策略",可设置为"按百分比",也可以设 置为"按数量"。设置好参数值后,单击"确定"启动验收。 "按百分比":按待验收图片总数的一定比例进行抽样验收。 "按数量":按一定数量进行抽样验收。

图 **2-86** 发起验收

#### 发起验收

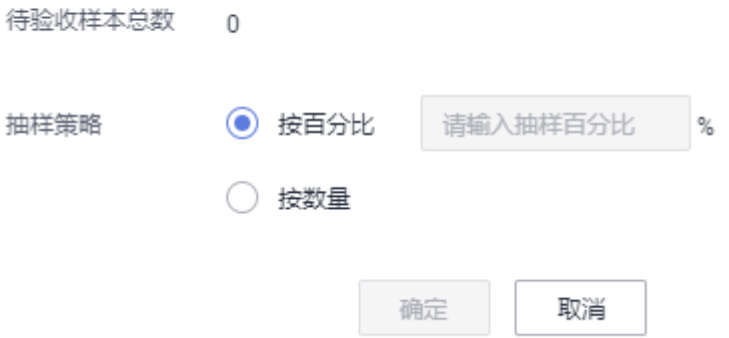

c. 验收启动后,界面将展示实时验收报告,您可以在右侧选择"验收结果" ("通过"或"不通过")。

当选择验收结果为"通过"时,需设置"验收评分"(分"A"、"B"、 "C"、"D"四个选项,"A"表示最高分),如图**2-88**所示。当选择验收 结果为"不通过"时,可以在文本框中写明驳回原因,如图**2-89**所示。

#### 图 **2-87** 查看实时验收报告

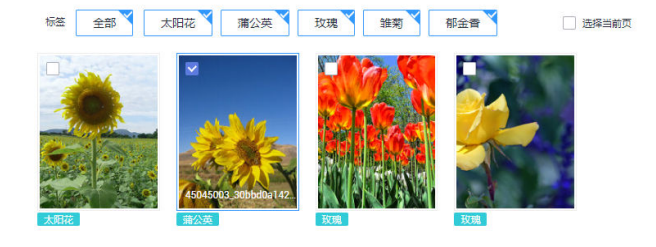

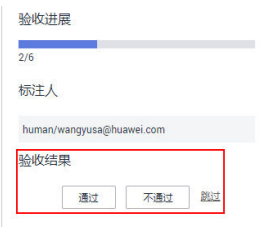

#### 图 **2-88** 设置验收结果为"通过"

验收结果

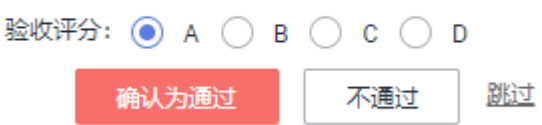

#### 图 **2-89** 设置验收结果为"不通过"

验收结果

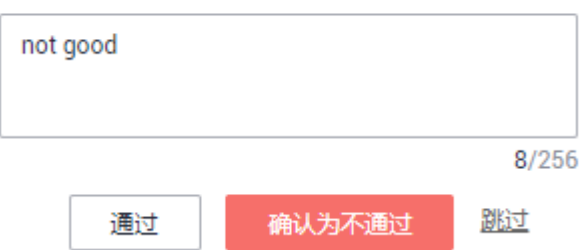

● 继续验收

针对未完成验收的任务,可以继续验收。针对未发起过验收流程的任务,不支持 "继续验收",按钮为灰色。

在"标注任务进展"页签中,针对需继续验收的任务,单击"继续验收"。系统 直接进入"实时验收报告"页面,您可以继续验收未验收的图片,设置其"验收 结果"。

● 完成验收

在完成验收窗口,您可以查看本数据集的验收情况,如抽样文件数等,同时设置 如下参数,然后进行验收。只有完成验收,标注信息才会同步到数据集的已标注 页面中。

一旦标注数据完成验收,团队成员无法再修改标注信息,只有数据集创建者可修 改。

#### 表 **2-32** 完成验收的参数设置

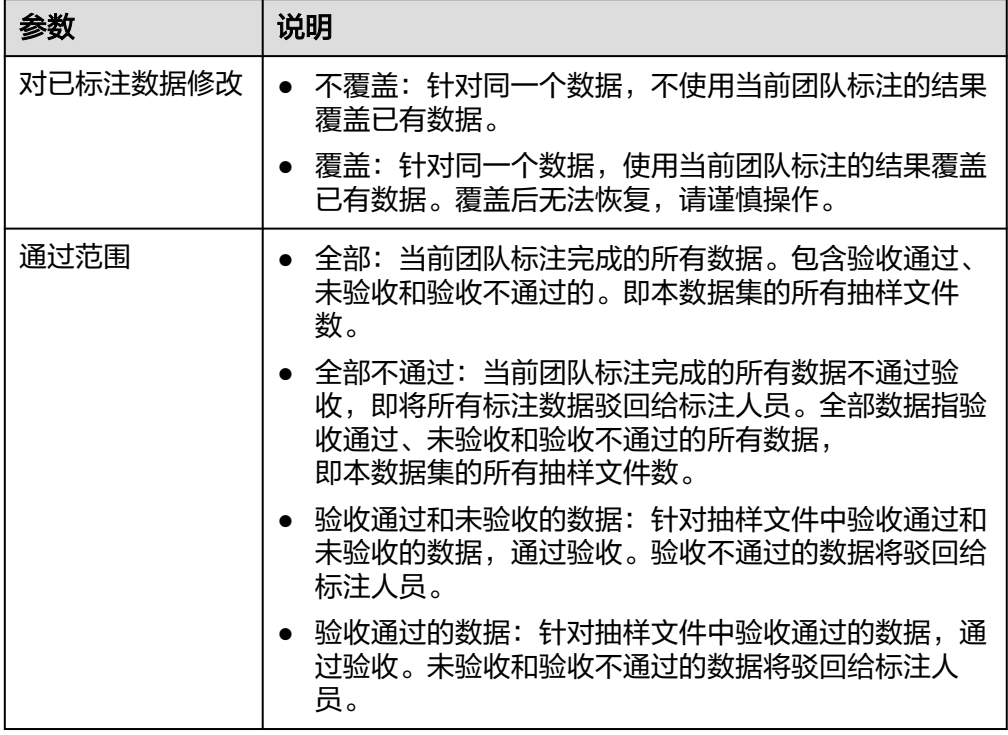

#### 图 **2-90** 完成验收

完成验收

验收通过后,标注结果才会同步到数据集已标注

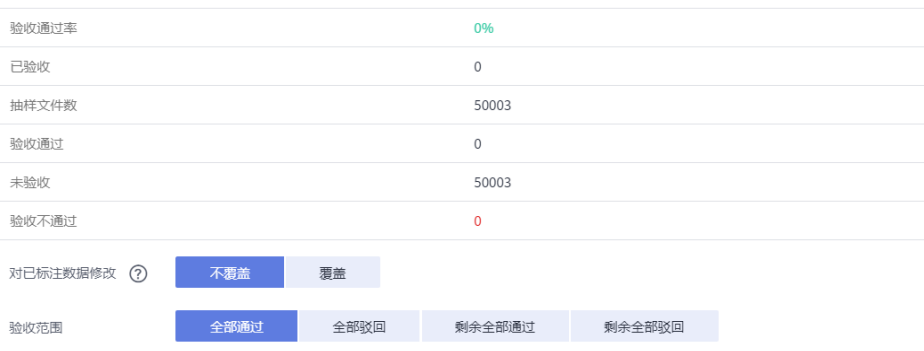

### 查看验收报告

针对进行中或已完成的标注任务,都可以查看其验收报告。在"标注任务进展"页签 中,单击"验收报告",即可在弹出的"验收报告"对话框中查看详情。

### 图 **2-91** 查看验收报告 验收报告 进行中验收统计信息 验收通过率 一% 未验收 抽样文件数 已验收 验收通过 验收不通过  $\sim$  $\sim$ 已完成验收统计信息 验收通过率 一% 未验收 抽样文件数 已验收 验收通过 验收不通过  $\sim$ 硫定

### 删除标注任务

针对不再使用的标注任务,您可以在"标注任务进展"页签下,单击任务所在行的删 除。任务删除后,未验收的标注详情将丢失,请谨慎操作。但是数据集中的原始数据 以及完成验收的标注数据仍然存储在对应的OBS桶中。

# **2.15** 数据处理

# **2.15.1** 数据处理简介

ModelArts平台提供的数据处理功能,基本目的是从大量的、杂乱无章的、难以理解的 数据中抽取或者生成对某些特定的人们来说是有价值、有意义的数据。当数据采集和 接入之后,数据一般是不能直接满足训练要求的。为了保障数据质量,以免对后续操 作(如数据标注、模型训练等)带来负面影响,开发过程通常需要进行数据处理。常 见的数据处理类型有以下四种:

[数据校验:](#page-117-0) 通常数据采集后需要进行校验, 保证数据合法。

数据校验是指对数据可用性的基本判断和验证的过程。通常,我们采集的数据或 多或少都会有很多格式问题,无法被进一步处理。以图像识别为例,用户经常会 从网上找一些图片用于训练,但是其质量难以保证,有可能图片的名字、路径、 后缀名都不满足训练算法的要求;图片也可能有部分损坏,造成无法解码、无法 被算法处理的情况。因此,数据校验非常重要,可以帮助人工智能开发者提前发 现数据问题,有效防止数据噪声造成的算法精度下降或者训练失败问题。

**数据清洗**: 数据清洗是指对数据讲行去噪、纠错或补全的过程。

数据清洗是在数据校验的基础上,对数据进行一致性检查,处理一些无效值。例 如在深度学习领域,可以根据用户输入的正样本和负样本,对数据进行清洗,保 留用户想要的类别,去除用户不想要的类别。

[数据选择:](#page-123-0) 数据选择一般是指从全量数据中选择数据子集的过程。

数据可以通过相似度或者深度学习算法进行选择。数据选择可以避免人工采集图 片过程中引入的重复图片、相似图片等问题;在一批输入旧模型的推理数据中, 通过内置规则的数据选择可以进一步提升旧模型精度。

数据增强:

**数据扩增**通过简单的数据扩增例如缩放、裁剪、变换、合成等操作直接或间接的 方式增加数据量。

[图像生成应](#page-134-0)用相关深度学习模型,通过对原数据集进行学习,训练生成新的数据 集的方式增加数据量。

### **2.15.2** 创建数据处理任务

您可以创建一个数据处理任务,对已有的数据进行数据校验、数据清洗、数据选择或 者数据增强操作。

### 前提条件

- 数据已准备完成:已经创建数据集或者已经将数据上传至OBS
- 确保您使用的OBS与ModelArts在同一区域

#### 创建数据处理任务

- 1. 登录ModelArts管理控制台,在左侧的导航栏中选择"数据管理>数据处理",进 入"数据处理"页面。
- 2. 在"数据处理"页面,单击"创建"进入"创建数据处理"页面。
- 3. 在创建数据处理页面,填写相关算法参数。
	- a. 填写基本信息。基本信息包括"名称"、"版本"和"描述"。其中"版 本"信息由系统自动生成,按"V0001"、"V0002"规则命名,用户无法修 改。

您可以根据实际情况填写"名称"和"描述"信息。

#### 图 **2-92** 创建数据处理基本信息

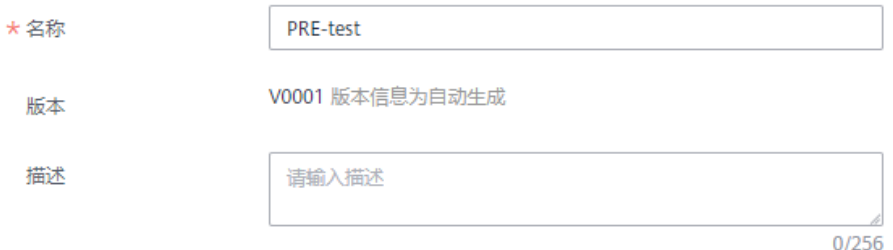

- b. 设置场景类别。场景类别当前支持"图像分类"和"物体检测"。
- c. 设置数据处理类型。数据处理类型支持"数据清洗"、"数据校验"、"数 据选择"和"数据增强"。 针对不同的数据处理类型,您需要填写相应算子的设置参数,算子的详细参 数参见[预置算子说明。](#page-117-0)

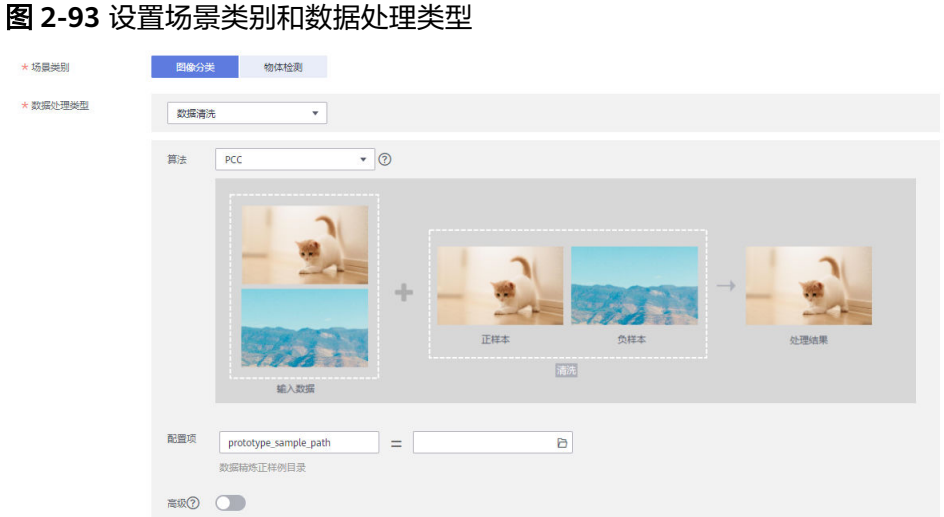

d. 设置输入与输出。需根据实际数据情况选择"数据集"或"OBS目录"。设 置为"数据集"时,需填写"数据集名称"和"数据集版本";设置为 "OBS目录"时,需填写正确的OBS路径。

#### 图 **2-94** 输入输出设置-数据集

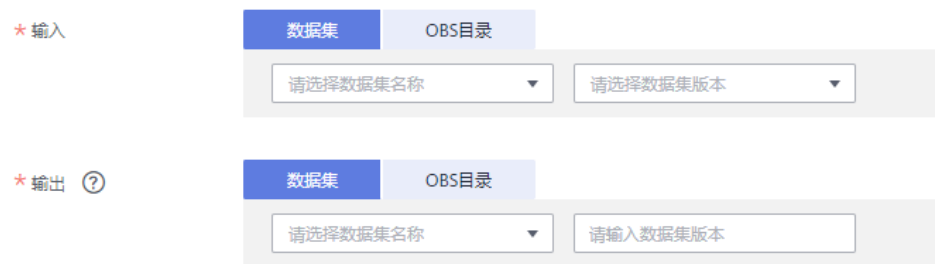

### 图 **2-95** 输入输出设置-OBS 目录

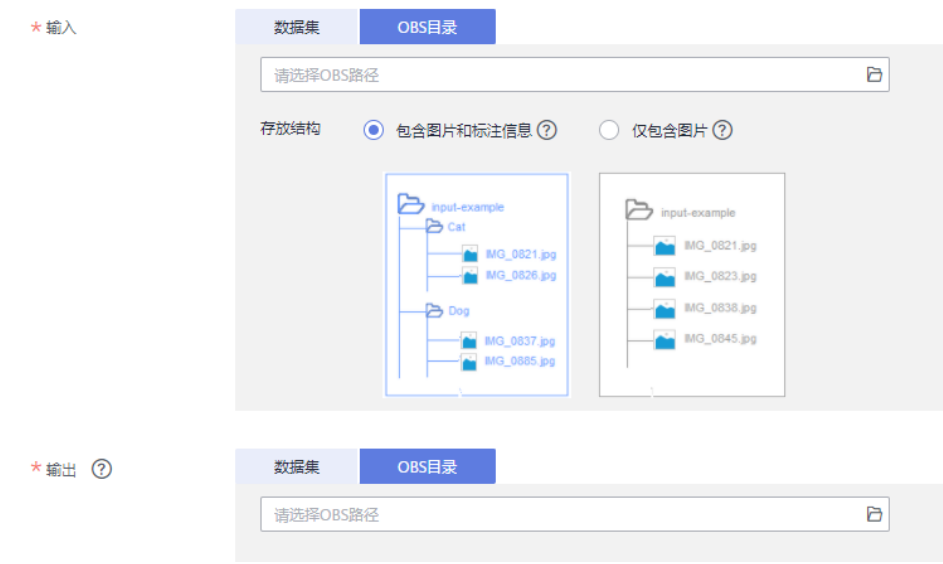

e. 确认参数填写无误后,单击"创建",完成数据处理任务的创建。

## **2.15.3** 管理和查看数据处理任务

### 删除数据处理任务

当已有的数据处理任务不再使用时,您可以删除数据处理任务。

处于"完成"、"失败"、"已停止"、"运行失败"、"部署中"状态的训练作 业,您可以单击操作列的"删除",删除对应的数据处理任务。

### 查看数据处理任务详情

- 1. 登录ModelArts管理控制台,在左侧的导航栏中选择"数据管理>数据处理",进 入"数据处理"页面。
- 2. 在数据处理列表中,单击数据处理任务名称,进入数据处理任务的版本管理页 面。您可以在该页面进行数据处理任务的"修改"与"删除"。

#### 图 **2-96** 数据处理版本管理页面

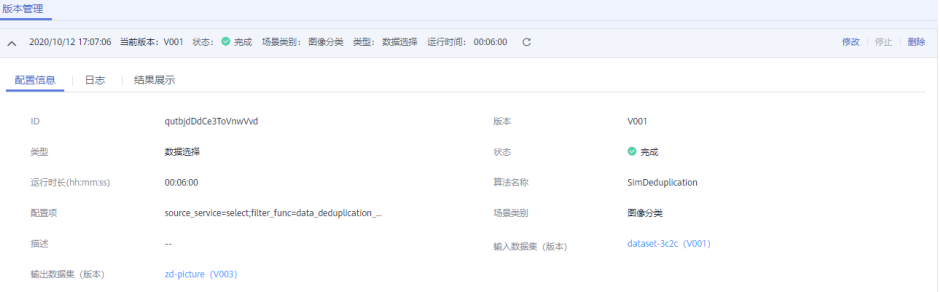

3. 您可以在版本管理页面,通过切换页签查看"配置信息"、"日志"和"结果展 示"。

#### 图 **2-97** 日志页面

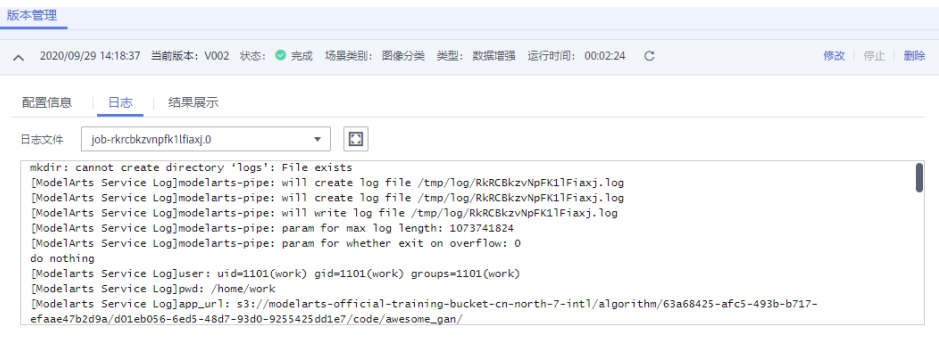

#### <span id="page-117-0"></span>图 **2-98** 结果展示页面

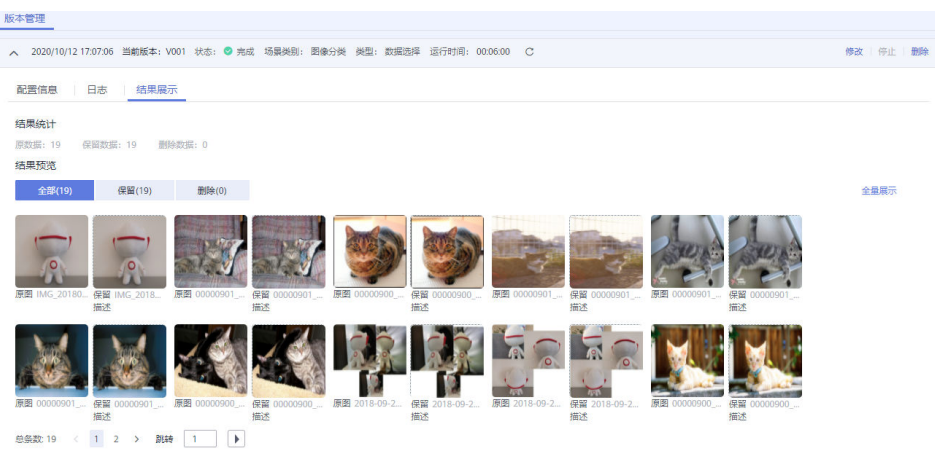

# **2.15.4** 预置算子说明

### **2.15.4.1** 数据校验

### **MetaValidation** 算子概述

ModelArts的数据校验通过MetaValidation算子实现。当前ModelArts支持jpg、jpeg、 bmp、png四种图片格式。物体检测场景支持xml标注格式,不支持"非矩形框"标 注。针对您提供的数据集,MetaValidation算子支持对图片和xml文件进行数据校验:

#### 表 **2-33** 图片类数据校验

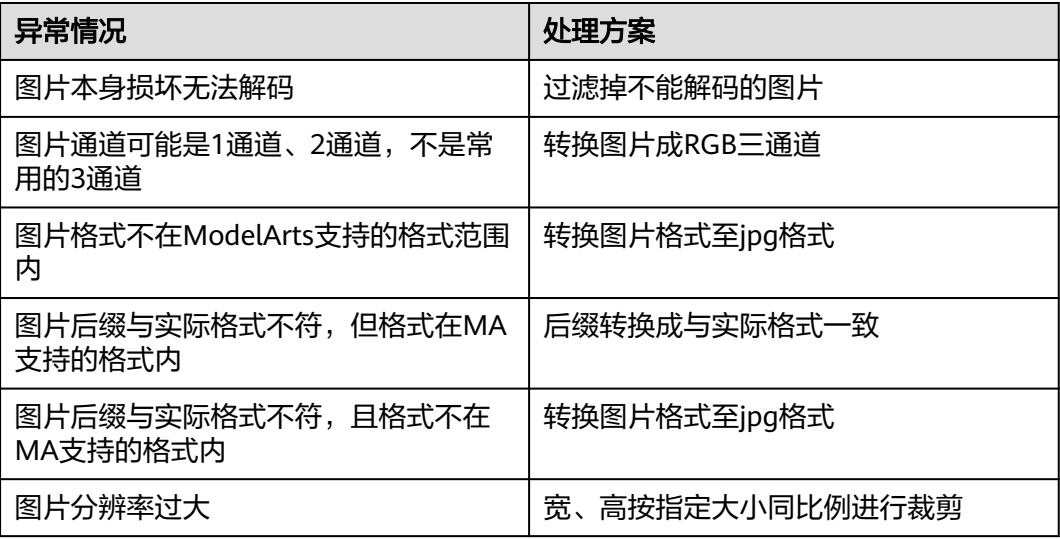

#### 表 **2-34** 标注类文件数据校验

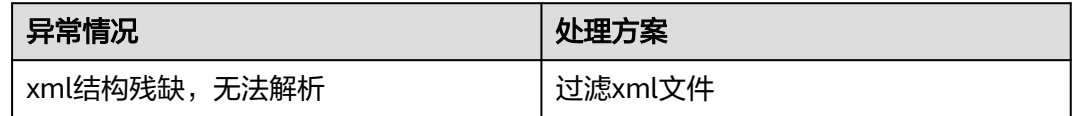

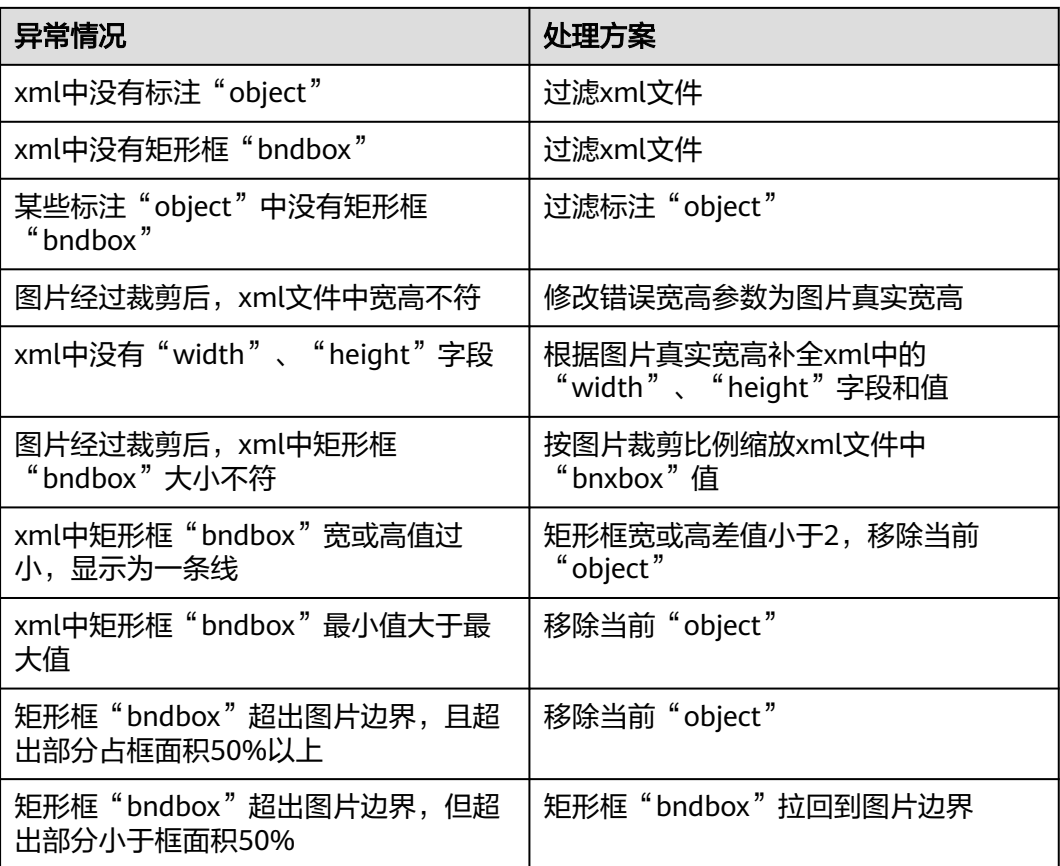

### 说明

数据校验过程不会改动原始数据,通过校验的图片或xml文件保存在指定的输出路径下。

### 参数说明

表 **2-35** 数据校验-MetaValidation 算子参数说明

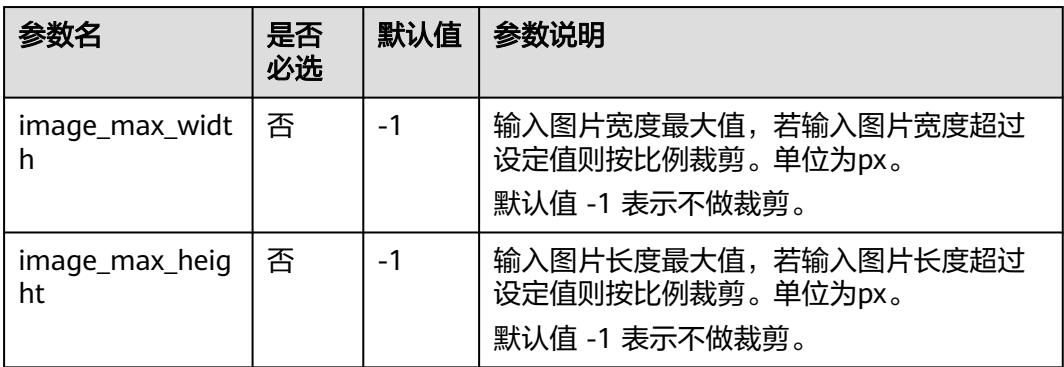

### 输入要求

算子输入分为两种, "数据集"或"OBS目录"。

- 选择"数据集",请从下拉框中选择ModelArts中管理的数据集及其版本。要求数 据集类型与您在本任务中选择的场景类别一致。
- 选择"OBS目录",存放结构又分两种情况, "仅包含图片"或"包含图片和标 注信息"。
	- "仅包含图片":当目录下全是图片时,支持jpg、jpeg、png、bmp格式, 嵌套子目录的图片也将全部读入。
	- "包含图片和标注信息":根据不同场景类型,结构不同。

图像分类场景,其目录结构如下所示。如下目录结构,仅支持单标签场景。 input\_path/

```
 --label1/
    ----1.jpg
 --label2/
   ----2.jpg
 --../
```
物体检测场景,其目录结构如下所示。支持jpg、jpeg、png、bmp格式的图 片,xml为标准的PACAL VOC格式标注文件。

```
input_path/
    --1.jpg
    --1.xml
   --2.jpg
   --2.xml
 ...
```
### 输出说明

### 图像分类

输出数据的目录结构如下所示。

```
output_path/
   --Data/
      ----class1/ # 若输入数据有标注信息会一并输出,class1为标注类别
        ------1.jpg
       ------2 checked.jpg
      ----class2/
        ------3.jpg
        ------4_checked.jpg
     ----5_checked.jpg
   --output.manifest
```
其中manifest文件内容示例如下所示。会给每一条数据加上一个校验属性 "property":{"@modelarts:data\_checked":true}

```
{
  "id": "xss",
  "source": "obs://hard_example_path/Data/fc8e2688015d4a1784dcbda44d840307_14_checked.jpg",
  "property": {
    "@modelarts:data_checked": true
  },
  "usage": "train",
  "annotation": [
   {
     "name": "Cat",
     "type": "modelarts/image_classification"
   }
  ]
}
```
● 物体检测

在输出目录下,文件结构如下所示。

```
output path/
  --Data/
    ----1_checked.jpg
```
<span id="page-120-0"></span>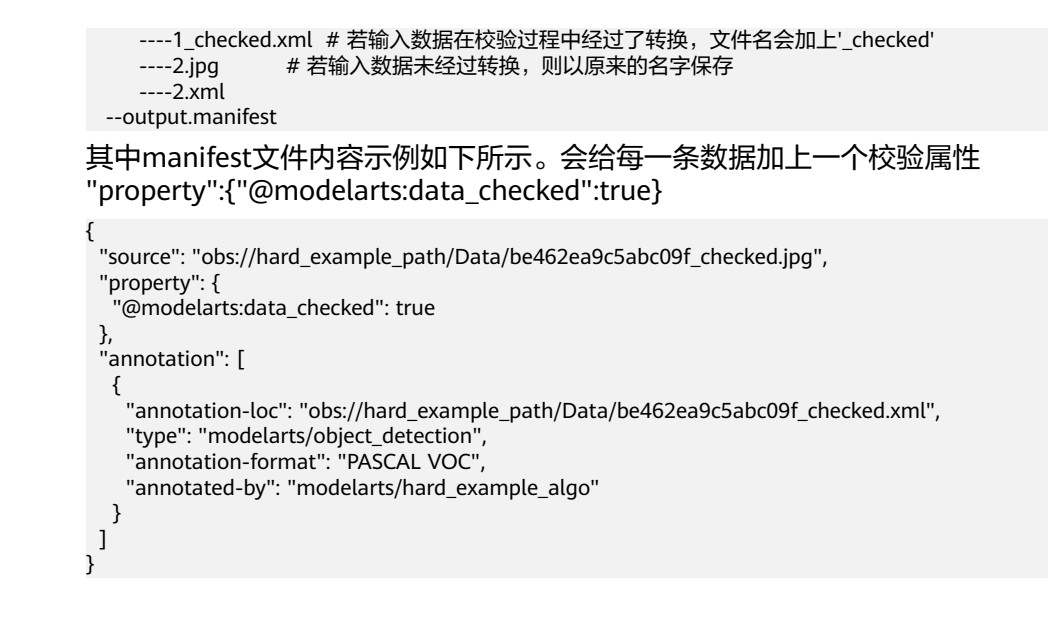

### **2.15.4.2** 数据清洗

### **PCC** 算子概述

ModelArts的数据清洗通过PCC算子实现。图像分类或者物体检测的数据集中可能存在 非所需类别的图像,需要将这些图像去除掉,以免对标注、模型训练造成干扰。

#### 图 **2-99** PCC 算子效果

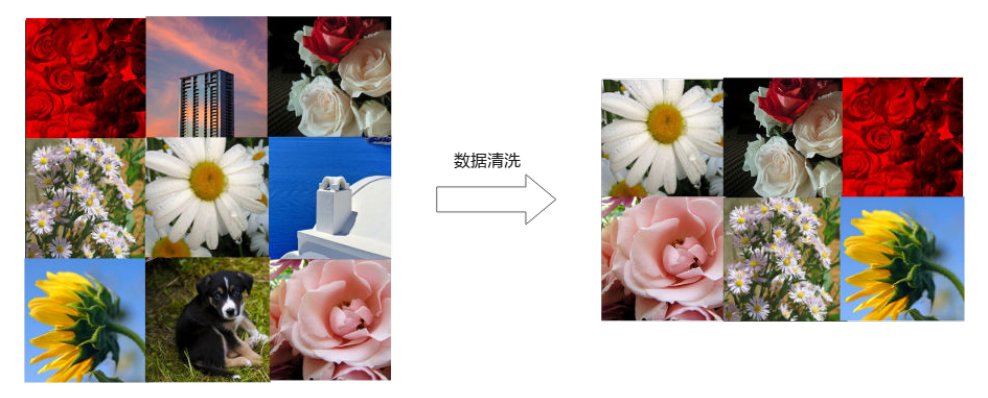

### 参数说明

### 表 **2-36** 数据清洗-PCC 算子参数说明

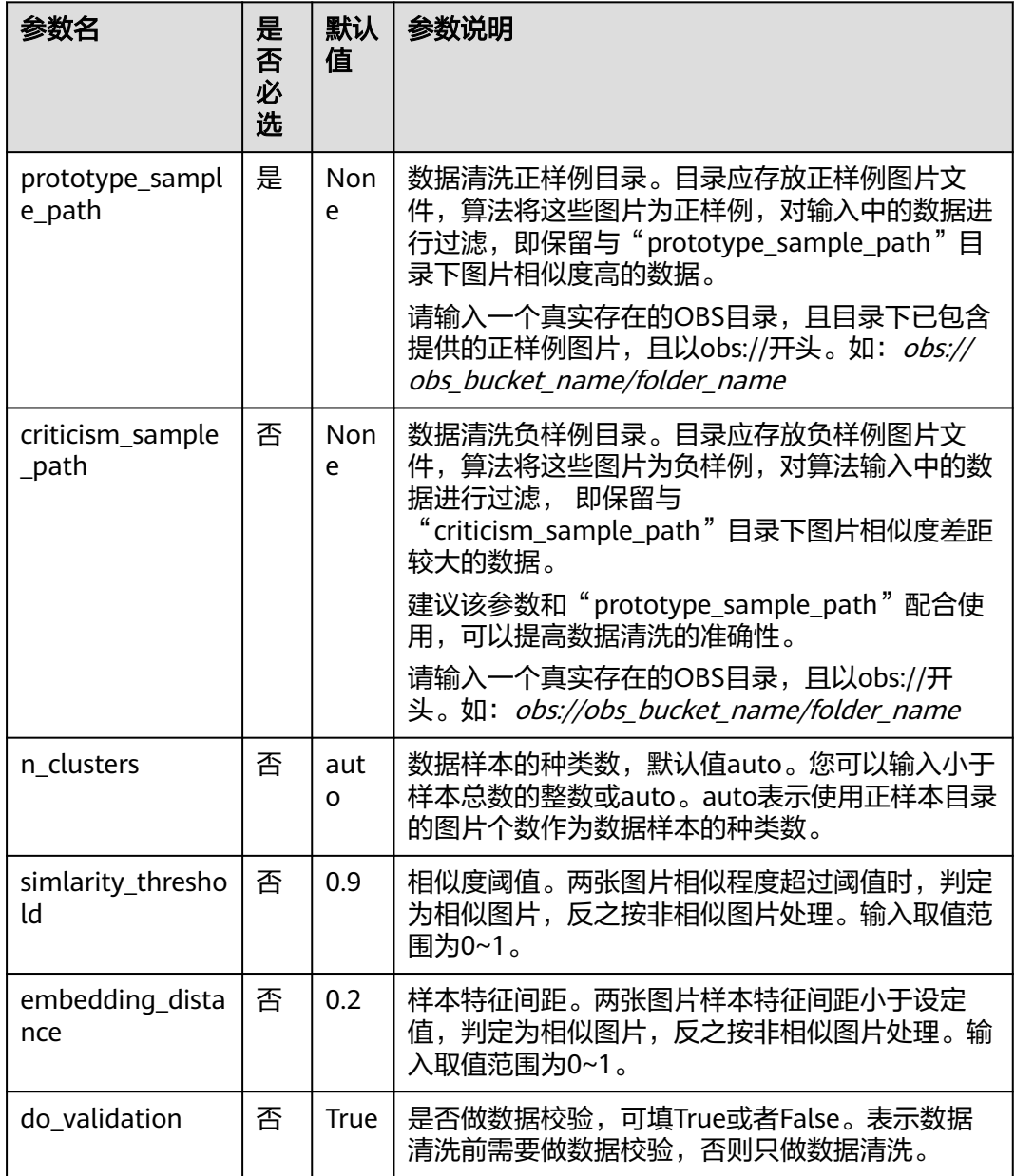

### 输入要求

算子输入分为两种, "数据集"或"OBS目录"。

- 选择"数据集",请从下拉框中选择ModelArts中管理的数据集及其版本。要求数 据集类型与您在本任务中选择的场景类别一致。
- 选择"OBS目录",存放结构又分两种情况, "仅包含图片"或"包含图片和标 注信息"。
	- "仅包含图片":当目录下全是图片时,支持jpg、jpeg、png、bmp格式, 嵌套子目录的图片也将全部读入。

"包含图片和标注信息": 根据不同场景类型, 结构不同。 图像分类场景,其目录结构如下所示。如下目录结构,仅支持单标签场景。

```
input_path/
    --label1/
       ----1.jpg
    --label2/
      ----2.jpg
    --../
```
物体检测场景,其目录结构如下所示。支持jpg、jpeg、png、bmp格式的图 片,xml为标准的PACAL VOC格式标注文件。

input\_path/ --1.jpg --1.xml --2.jpg  $-2$ .xml

...

### 输出说明

#### 图像分类

输出数据的目录结构如下所示。

```
output_path/
   --Data/
```

```
----class1/ # 若输入数据有标注信息会一并输出, class1为标注类别
     ------1.jpg
   ----class2/
     ------2.jpg
   ----3.jpg
 --output.manifest
```
其中manifest文件内容示例如下所示。

```
 "id": "xss",
 "source": "obs://home/fc8e2688015d4a1784dcbda44d840307_14.jpg",
 "usage": "train", 
   "annotation": [
      {
         "name": "Cat", 
         "type": "modelarts/image_classification"
     }
  ]
```
● 物体检测

}

{

{

输出数据的目录结构如下所示。

```
output path/
   --Data/
     ----1.jpg
    ----1.xml # 若输入数据有标注信息会一并输出, xml为标注文件
     ----2.jpg
     ----3.jpg
   --output.manifest
```
其中manifest文件内容示例如下所示。

```
 "source":"obs://fake/be462ea9c5abc09f.jpg",
 "annotation":[
   {
      "annotation-loc":"obs://fake/be462ea9c5abc09f.xml",
      "type":"modelarts/object_detection",
      "annotation-format":"PASCAL VOC",
      "annotated-by":"modelarts/hard_example_algo"
   }
```
 ] }

### <span id="page-123-0"></span>**2.15.4.3** 数据选择

### 数据选择算子概述

ModelArts提供以下数据选择算子:

SimDeduplication: 可以依据用户设置的相似程度阈值完成图像去重处理。图像 去重是图像数据处理常见的数据处理方法。图像重复指图像内容完全一样,或者 有少量的尺度、位移、色彩、亮度变化,或者是添加了少量其他内容等。

图 **2-100** SimDeduplication 效果图

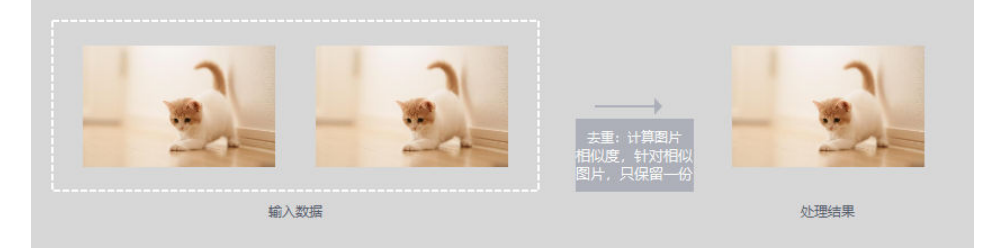

#### 表 **2-37** 高级参数说明

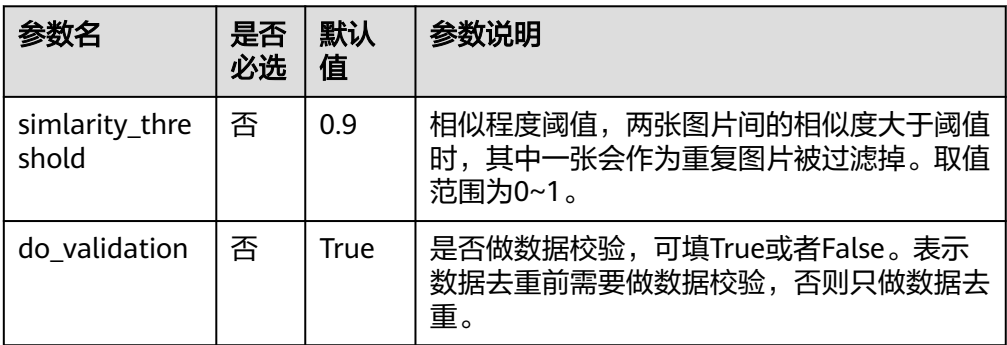

RRD: 可以依据用户设置的比例去除差异最大的数据。

### 图 **2-101** RRD 效果图

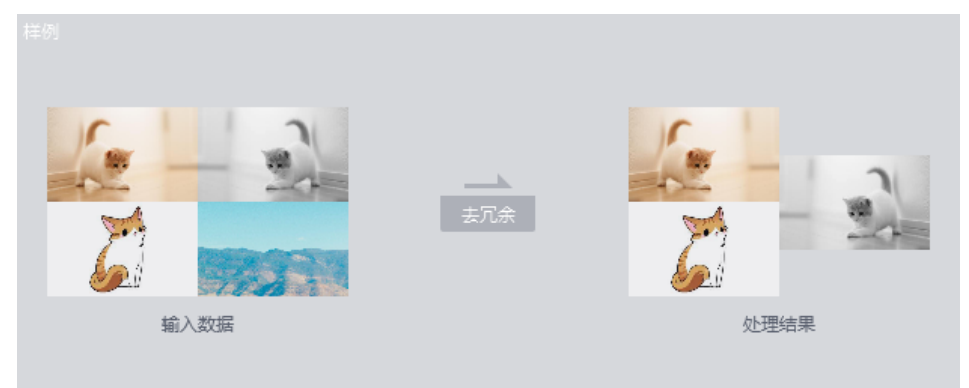

#### 表 **2-38** 高级参数说明

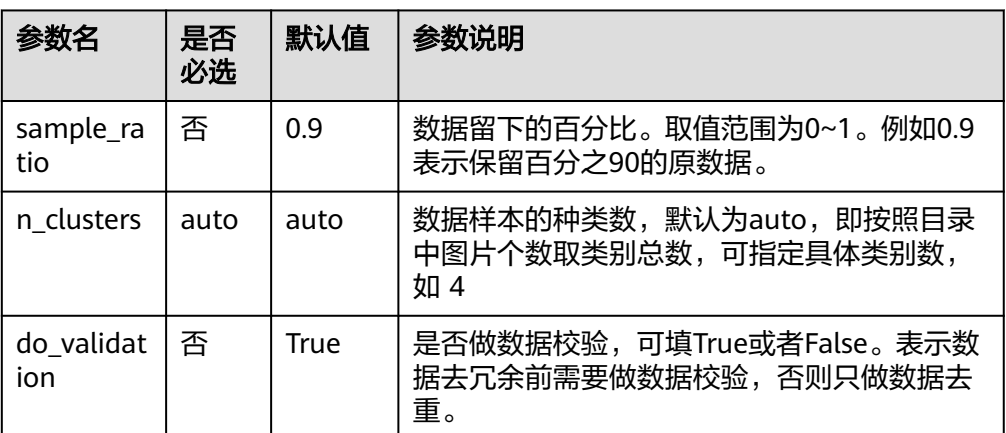

### 输入要求

算子输入分为两种, "数据集"或"OBS目录"。

- 选择"数据集",请从下拉框中选择ModelArts中管理的数据集及其版本。要求数 据集类型与您在本任务中选择的场景类别一致。
- 选择"OBS目录",存放结构又分两种情况, "仅包含图片"或"包含图片和标 注信息"。
	- $"$ 仅包含图片": 当目录下全是图片时, 支持ipg、jpeg、png、bmp格式, 嵌套子目录的图片也将全部读入。
	- "包含图片和标注信息": 根据不同数据类型, 结构不同。

图像分类,其目录结构如下所示。如下目录结构,仅支持单标签场景。

```
input_path/
  -label1/
      ----1.jpg
   --label2/
     ----2.jpg
   --../
```
物体检测,其目录结构如下所示。支持jpg、jpeg、png、bmp格式的图片, xml为标准的PACAL VOC格式标注文件。

input\_path/ --1.jpg --1.xml --2.jpg --2.xml ...

### 输出说明

图像分类

输出数据的目录结构如下所示。

```
output path/
   --Data/
      ----class1/ # 若输入数据有标注信息会一并输出,class1为标注类别
        ------1.jpg
     ----class2/
        ------2.jpg
        ------3.jpg
   --output.manifest
```
#### 其中manifest文件内容示例如下所示。

```
{
   "id": "xss", 
   "source": "obs://home/fc8e2688015d4a1784dcbda44d840307_14.jpg",
   "usage": "train", 
   "annotation": [
     {
        "name": "Cat", 
        "type": "modelarts/image_classification"
     }
   ]
}
● 物体检测
输出数据的目录结构如下所示。
output_path/
   --Data/
     ----1.jpg
     ----1.xml # 若输入数据有标注信息会一并输出, xml为标注文件
     ----2.jpg
     ----3.jpg
   --output.manifest
其中manifest文件内容示例如下所示。
{
   "source":"obs://fake/be462ea9c5abc09f.jpg",
   "annotation":[
     {
        "annotation-loc":"obs://fake/be462ea9c5abc09f.xml",
        "type":"modelarts/object_detection",
```

```
 "annotation-format":"PASCAL VOC",
```

```
 "annotated-by":"modelarts/hard_example_algo"
 }
```
**2.15.4.4** 数据选择(难例)

 ] }

### 算法概述

在实际业务场景中,模型维护是一个长期的过程,比如说按照每周、每月进行数据重 训练,或者累计数据至一定量时进行定期的重训练。如果将全量的数据用于重训练, 需要耗费较大的标注人力和训练耗时。为了提升模型维护效率,可以采用基于难例数 据的重训练 。

难例筛选算法对全量数据进行分析并筛选,仅输出全量数据中少部分对于模型维护有 价值的数据。基于筛选后的数据进行重训练,可以有效减少标注人力和训练耗时。

难例筛选算法中融合了多种方法,要达到最佳效果,需要根据实际数据选择部分或全 部方法,并调整其权重。

### 参数说明

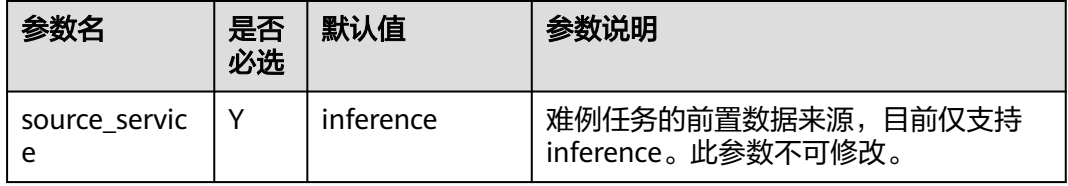

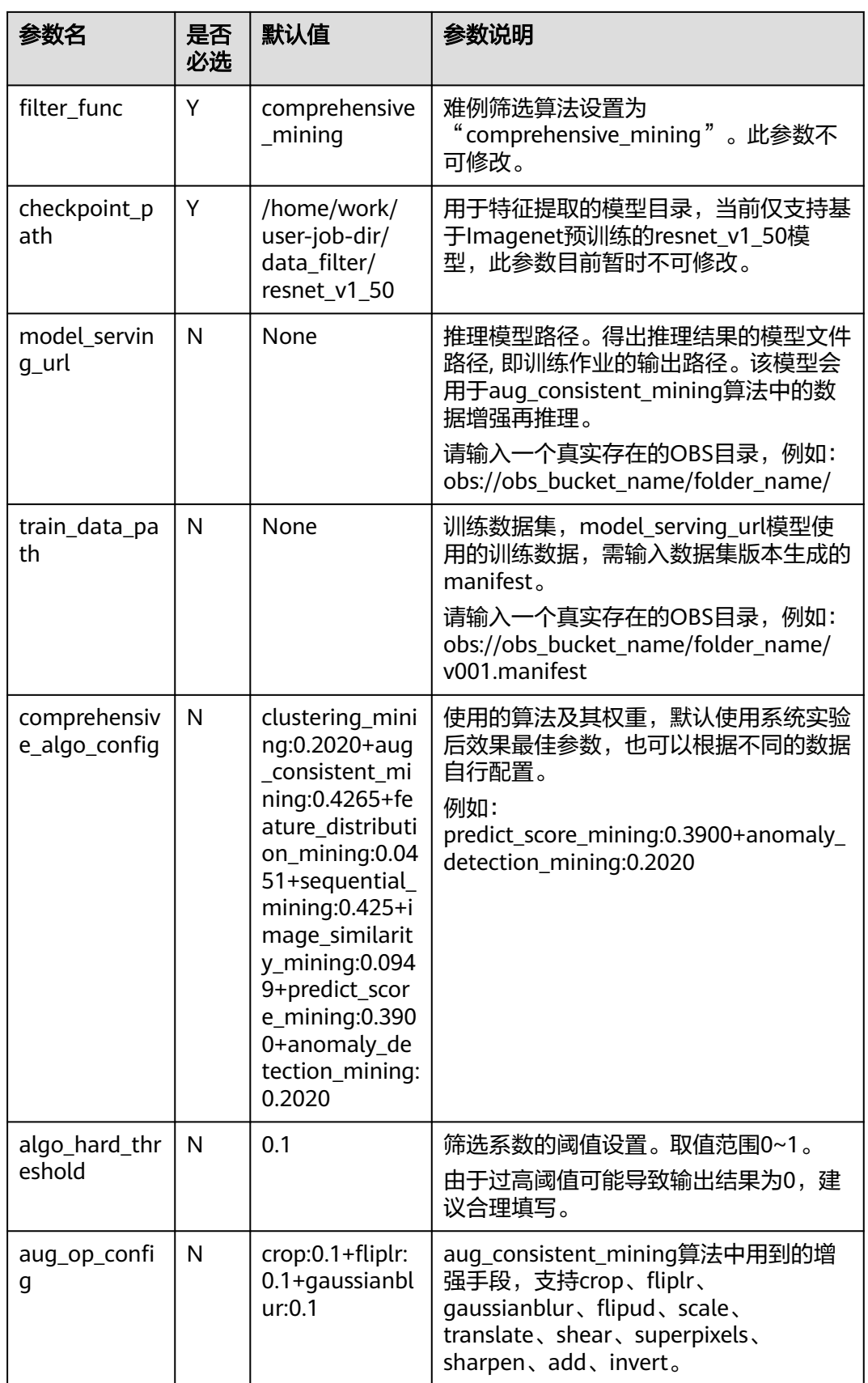

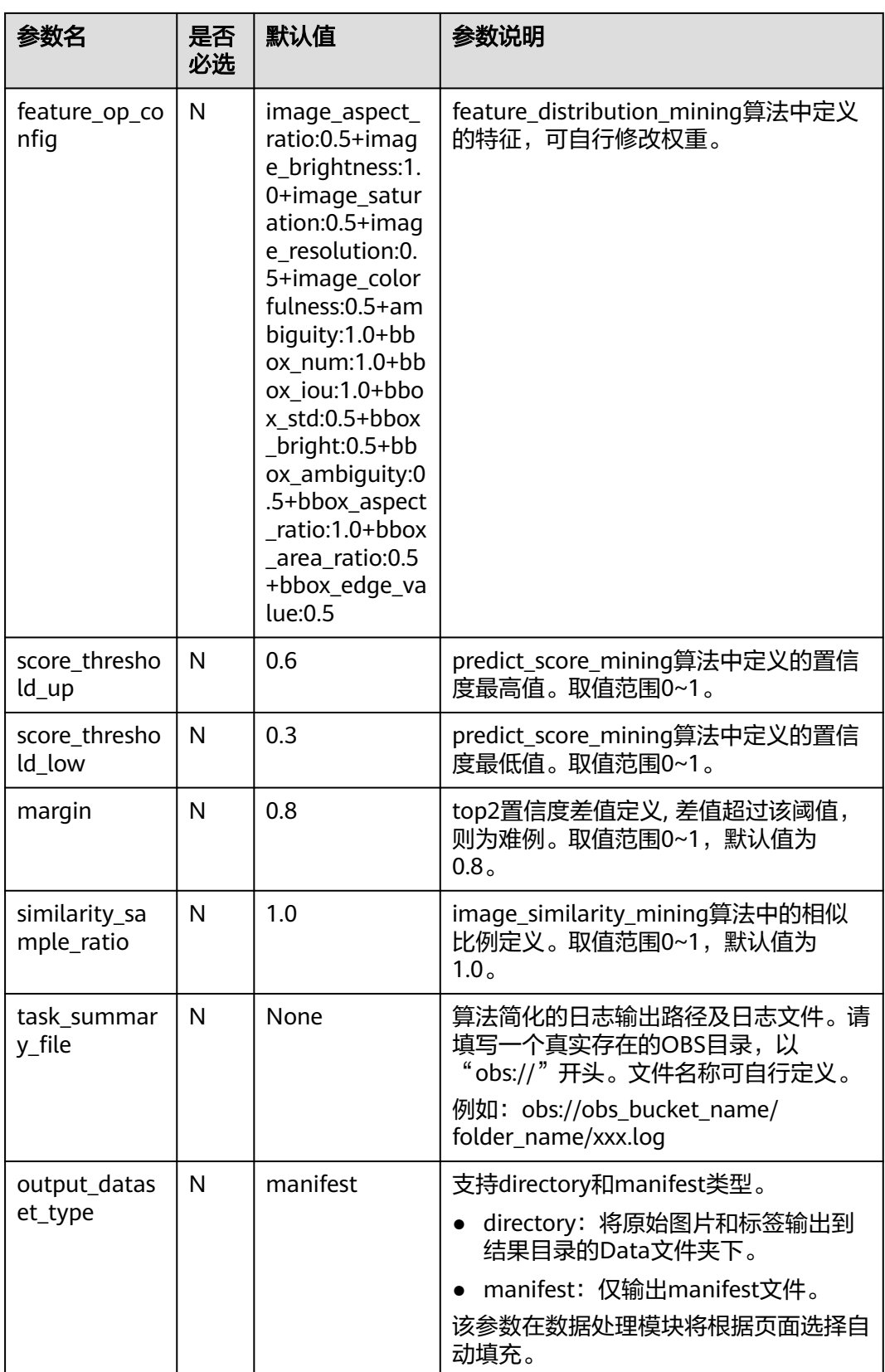

### 输入要求

算子输入分为两种, "数据集"或"OBS目录"。

- 选择"数据集",请从下拉框中选择ModelArts中管理的数据集及其版本。要求数 据集类型与您在本任务中选择的场景类别一致。
- 选择"OBS目录",目录下需包含用于推理的原始图片以及推理结果文件 其目录结构如下所示。

```
input_path/
  --images/ # 文件夹名称必须为images
    ----1.jpg
     ----2.jpg
  --inference_results/ # 文件夹名称必须为inference_results
   ----1.jpg_result.txt
    ----2.jpg_result.txt
其中,推理结果文件txt的内容需满足如下格式。如果使用ModelArts预置算法训
```
练得到的模型进行推理,默认的推理结果已满足要求。

```
图像分类
```

```
{
    "predicted_label": "dog",
    "scores": [
      \lceil "dog",
          "0.589"
       ],
      \lceil "cat",
          "0.411"
      ]
   ]
}
– 物体检测
{
    "detection_classes": [
       "cat",
       "cat"
       ],
    "detection_boxes": [
      \lceil 117.56356048583984,
      ],
       [
```
 335.9902648925781, 270.50848388671875, 469.0136413574219 18.747316360473633, 13.10757064819336, 217.25146484375, 108.3551025390625 ] ], "detection\_scores": [ 0.5179755091667175, 0.46941104531288147

输出说明

● 目标检测 输出目录结构如下所示。 output\_path : --Data

]

}

```
 ----1.jpg
----1.xml # 导出筛选结果至该目录下
```

```
 --output.manifest
```
#### <span id="page-129-0"></span>其中manifest文件示例如下所示。

{"source":"/tmp/test\_out/object\_detection/images/be462ea9c5abc09f.jpg", "hard":"True", "hard-reasons":"0", # 判定该样本为难例的原因,具体原因目前只在智能标注模块展示 "hard-coefficient":"1.0", # 难例算法得到的难例系数, 越大代表可能是难例的概率越大 "annotation":[ {"annotation-loc":"/tmp/test\_out/object\_detection/annotations/be462ea9c5abc09f.xml", "type":"modelarts/object\_detection", "annotation-format":"PASCAL VOC", "annotated-by":"modelarts/hard\_example\_algo"}]}

图像分类

输出目录结构如下所示。

```
output path :
    --Data
        ----class1
          ------1.jpg
        ----class2
          ------2.jpg
   --output.manifest
```
其中manifest文件示例如下所示。

```
{"source":"obs://obs_bucket_name/folder_name/catDog/5.jpg",
"hard":true,
"hard-reasons":"1-20-2-19-21-3",
"hard-coefficient":1.0,
"annotation":[
{"name":"cat",
"type":"modelarts/image_classification",
"confidence":0.599,
"annotated-by":"modelarts/hard_example_algo"}]}
```
### 日志文件说明

task\_summary\_file 为简化日志的输出文件路径,内容如下:

```
{
"task_status": 'SUCCEED', # 算法执行状态
"total_sample": integer, # 输入样本总数
"hard_sample": integer # 输出样本总数
}
```
#### 或者是

```
{
"task_status": 'FAILED',
"error_message": 'xxxxxx' # 导致算法执行失败的异常信息
}
```
### **2.15.4.5** 数据增强(数据扩增)

### 数据扩增算子概述

数据扩增主要用于训练数据集不足或需要仿真的场景,能通过对已标注的数据集做变 换操作来增加训练图片的数量,同时会生成相应的标签。在深度学习领域,增强有重 要的意义,能提升模型的泛化能力,增加抗扰动的能力。数据扩增过程不会改动原始 数据,扩增后的图片或xml文件保存在指定的输出路径下。

ModelArts提供以下数据扩增算子:

#### 表 **2-39** 数据扩增算子介绍

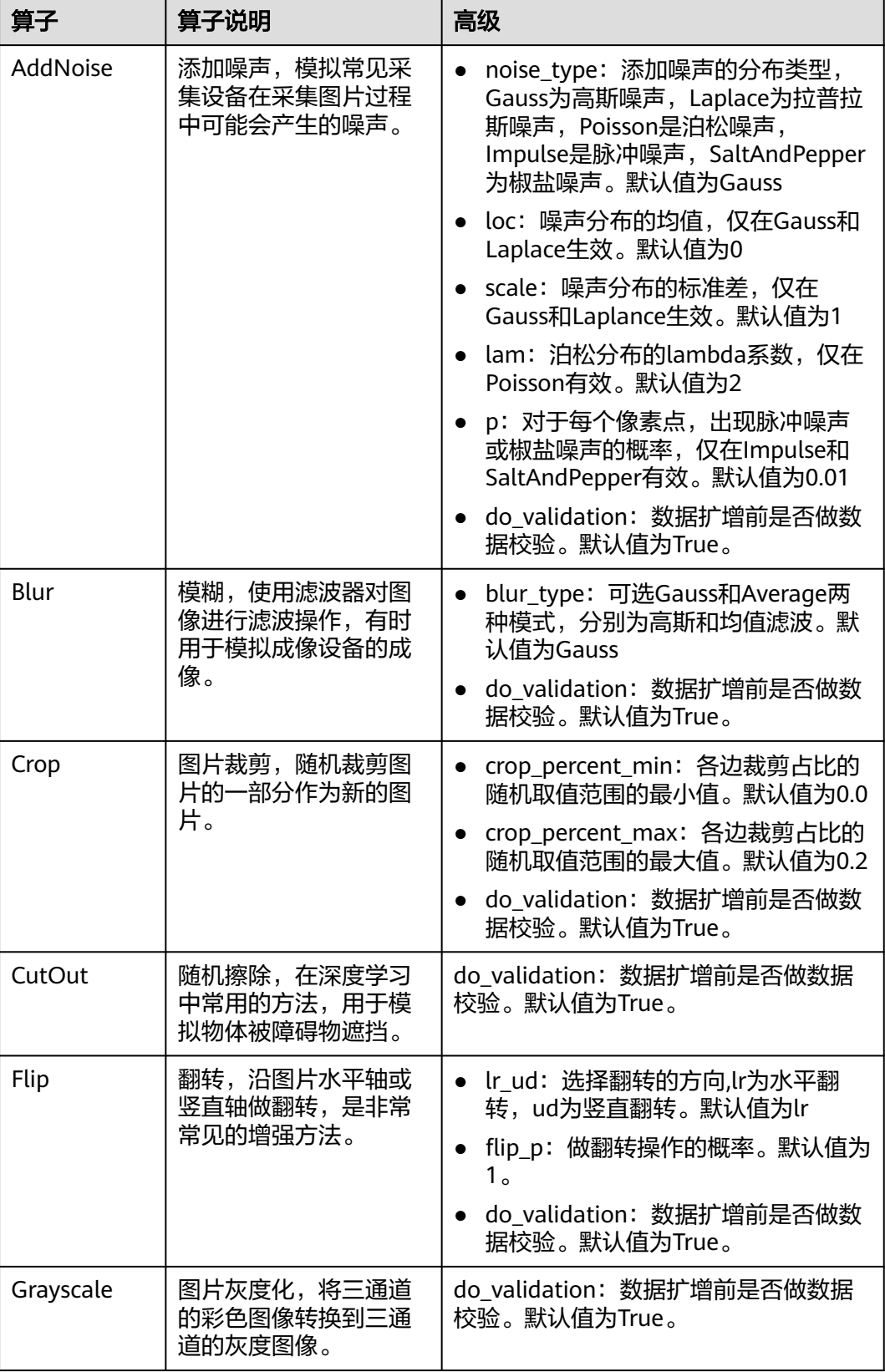

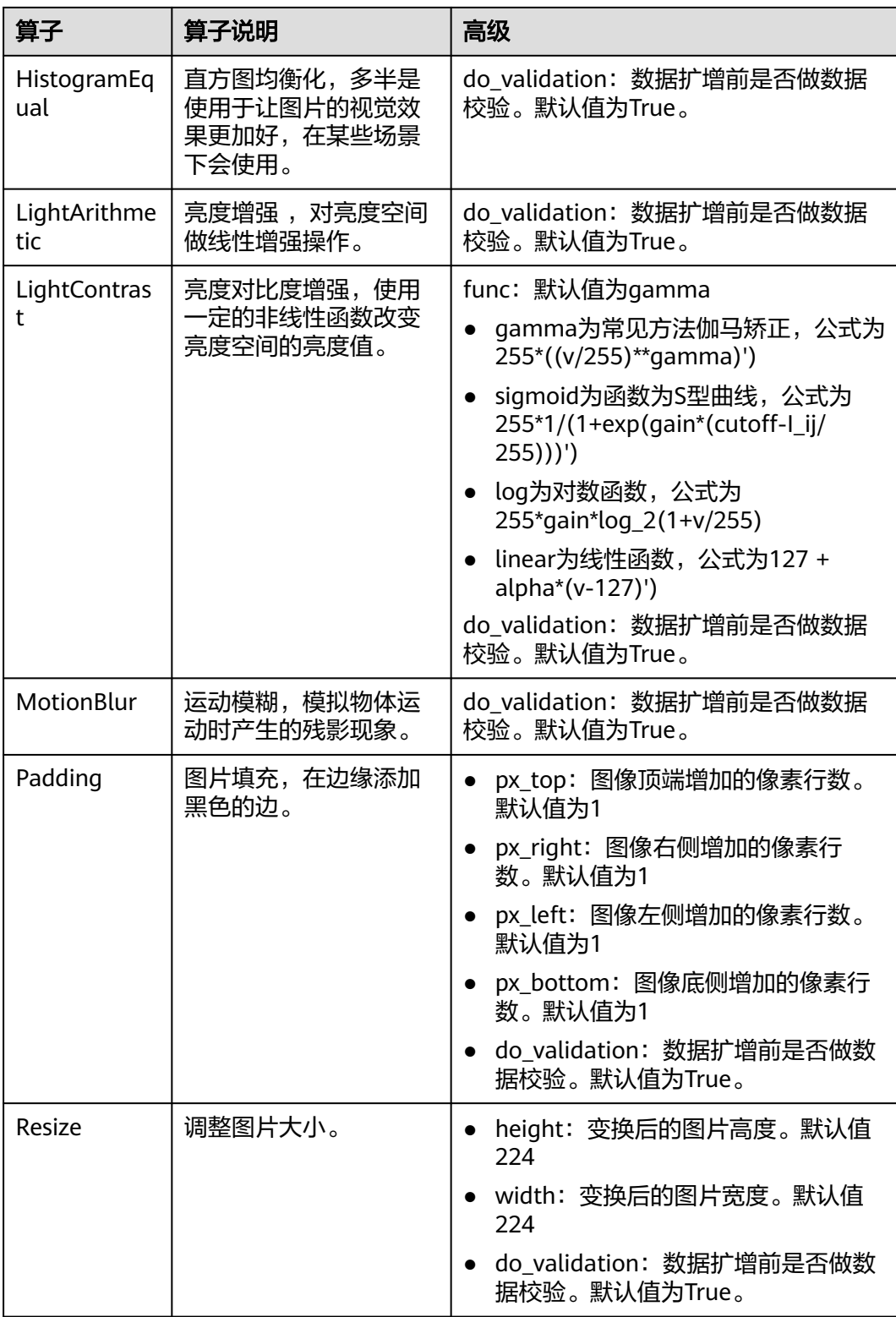

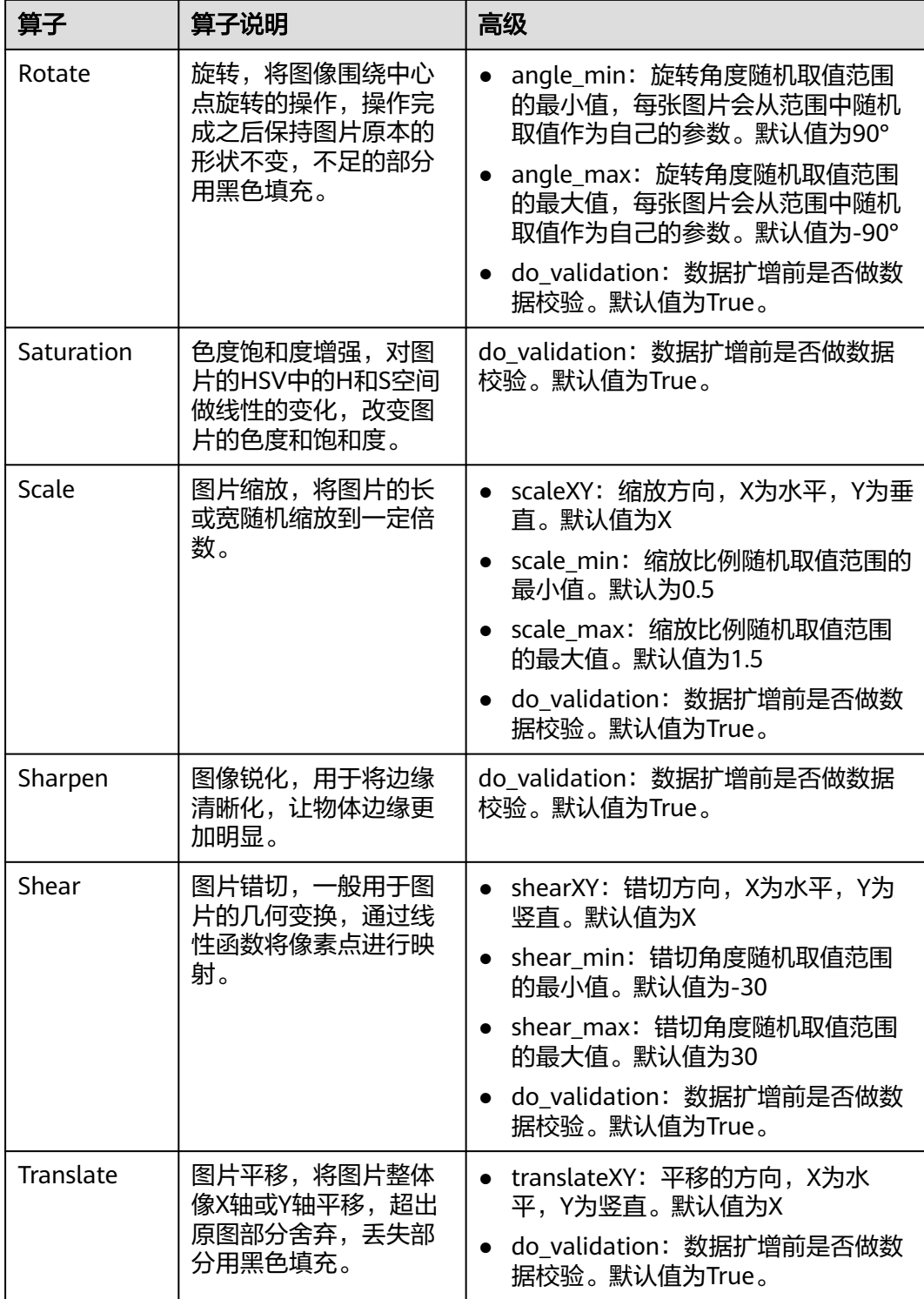

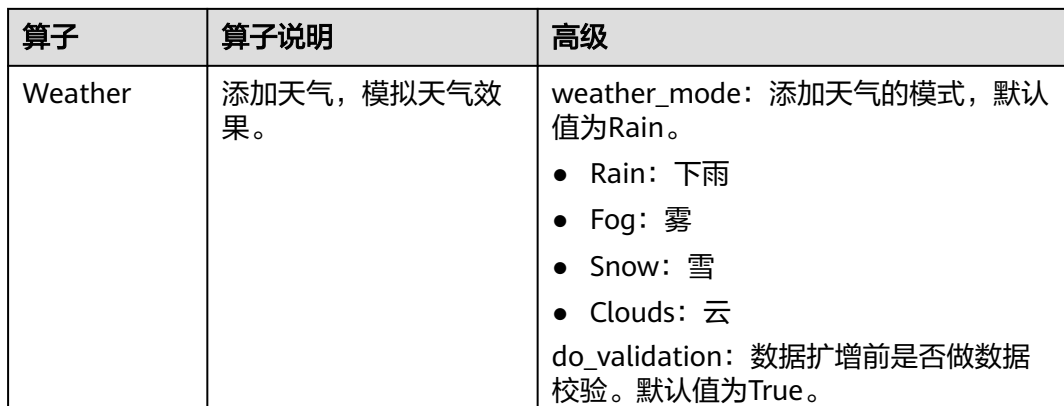

### 输入要求

算子输入分为两种, "数据集"或"OBS目录"。

选择"数据集",请从下拉框中选择ModelArts中管理的数据集及其版本。要求数 据集类型与您在本任务中选择的场景类别一致。

选择"OBS目录",存放结构支持"包含图片和标注信息"模式。

"包含图片和标注信息",根据不同场景类型,结构不同。

图像分类场景,其目录结构如下所示。如下目录结构,仅支持单标签场景。

input\_path/  $-$ label1/ ----1.jpg --label2/ ----2.jpg --../

物体检测场景,其目录结构如下所示。支持jpg、jpeg、png、bmp格式的图片, xml为标准的PACAL VOC格式标注文件。

input\_path/ --1.jpg --1.xml --2.jpg --2.xml

...

### 输出说明

由于算法中有些操作将会舍弃一些数据,输出文件夹里可能不包含全量数据集。例 如,"Rotate"会舍弃标注框超出原始图片边界的图片。

输出目录结构如下所示。其中"Data"文件夹用于存放新生成的图片和标注信息, "manifest"文件存储文件夹中图片的结构,可直接导入到数据管理的数据集中。

|----data\_url |----Data |----xxx.jpg  $]---xxx.xml(xxx.txt)$ |----output.manifest

其中manifest文件内容示例如下所示。

{ "id": "xss",

"source": "obs://home/fc8e2688015d4a1784dcbda44d840307\_14.jpg",

```
 "usage": "train", 
 "annotation": [
    {
       "name": "Cat", 
        "type": "modelarts/image_classification"
    }
 ]
```
## **2.15.4.6** 数据增强(图像生成)

}

### 图像生成算子概述

图像生成算子利用Gan网络依据已知的数据集生成新的数据集。Gan是一个包含生成器 和判别器的网络,生成器从潜在空间中随机取样作为输入,其输出结果需要尽量模仿 训练集中的真实样本。判别器的输入则为真实样本或生成网络的输出,其目的是将生 成网络的输出从真实样本中尽可能分辨出来。而生成网络则要尽可能地欺骗判别网 络。两个网络相互对抗、不断调整参数,最终目的是使判别网络无法判断生成网络的 输出结果是否真实。训练中获得的生成器网络可用于生成与输入图片相似的图片,用 作新的数据集参与训练。基于Gan网络生成新的数据集不会生成相应的标签。图像生 成过程不会改动原始数据,新生成的图片或xml文件保存在指定的输出路径下。

ModelArts提供两种类型的图像生成算子:

● CycleGan算子:基于CycleGAN用于生成域迁移的图像,即将一类图片转换成另一 类图片,把X空间中的样本转换成Y空间中的样本。CycleGAN可以利用非成对数据 进行训练。模型训练时运行支持两个输入,分别代表数据的原域和目标域,在训 练结束时会生成所有原域向目标域迁移的图像。

图 **2-102** CycleGan 算子

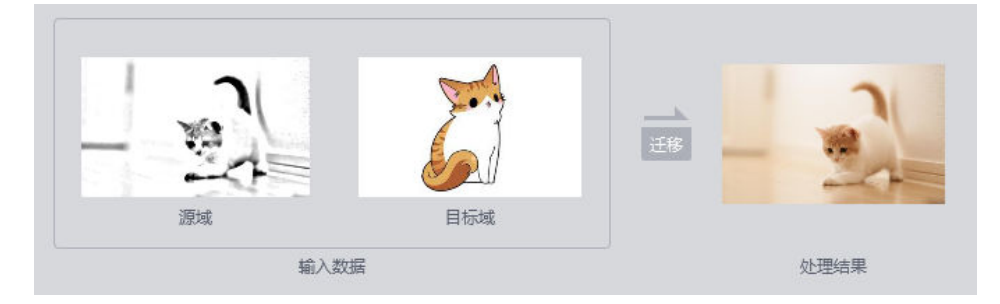

#### 表 **2-40** CycleGan 算子高级参数

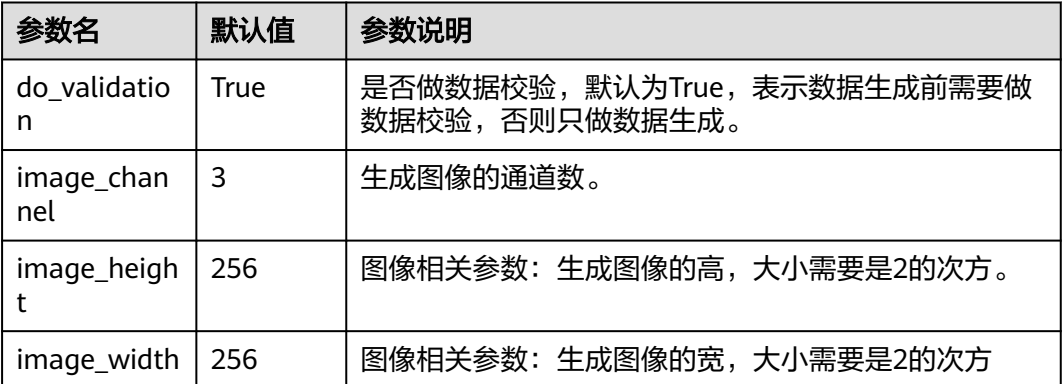

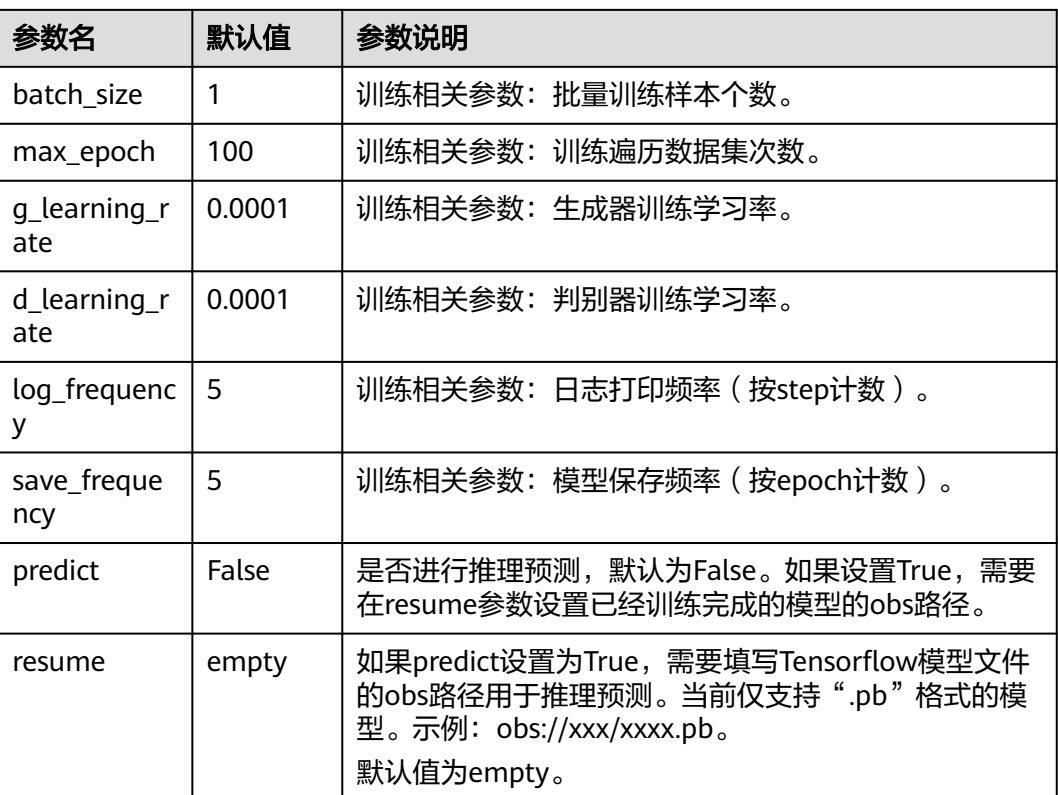

● StyleGan算子:基于StyleGan2用于在数据集较小的情形下,随机生成相似图像。 StyleGAN提出了一个新的生成器结构,能够控制所生成图像的高层级属性(highlevel attributes),如发型、雀斑等;并且生成的图像在一些评价标准上得分更 好。而本算法又增加了数据增强算法,可以在较少样本的情况下也能生成较好的 新样本,但是样本数尽量在70张以上,样本太少生成出来的新图像不会有太多的 样式。

#### 图 **2-103** StyleGan 算子

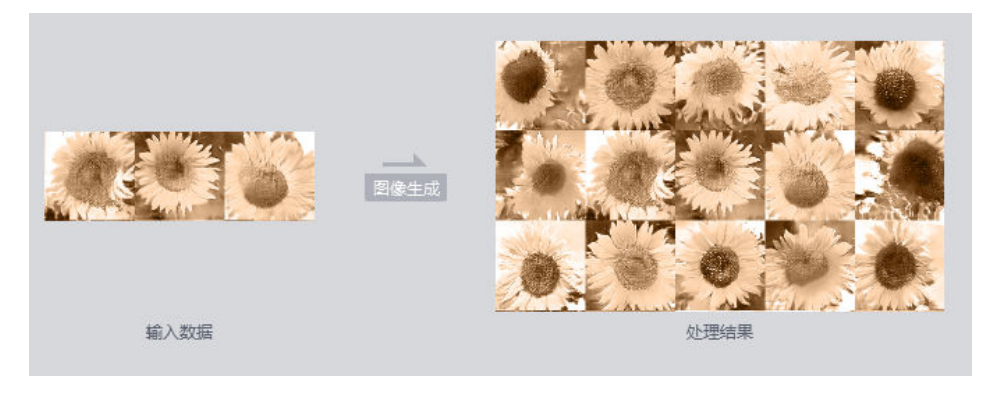

#### 表 **2-41** StyleGan 算子高级参数

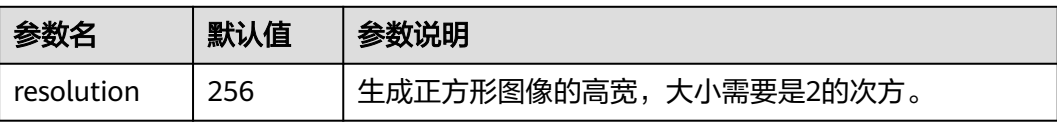

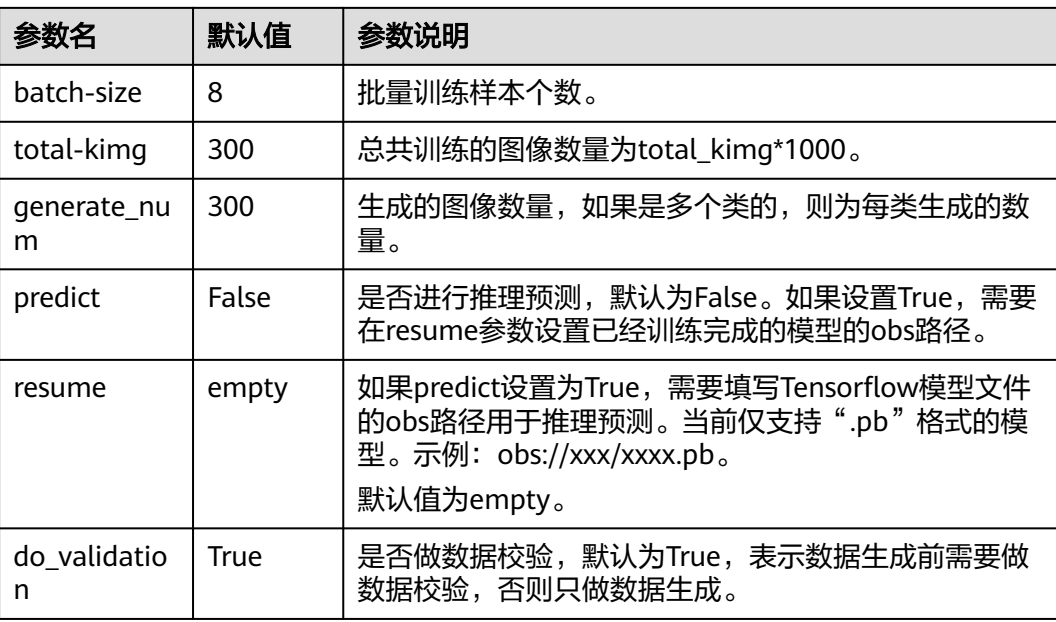

### 数据输入

算子输入分为两种, "数据集"或"OBS目录"。

- 选择"数据集",请从下拉框中选择ModelArts中管理的数据集及其版本。要求数 据集类型与您在本任务中选择的场景类别一致。
- 选择"OBS目录",图像生成算子不需要标注信息,输入支持单层级或双层级目 录,存放结构支持"单层级"或"双层级"模式。

单层级目录结构如下所示:

```
image_folder----0001.jpg 
         ----0002.jpg 
         ----0003.jpg 
 ... 
         ----1000.jpg
```
双层级目录结构如下所示:

image\_folder----sub\_folder\_1----0001.jpg  $- - 0002$ .jpg ----0003.jpg ... ...<br>----0500.jpg ----sub\_folder\_2----0001.jpg ----0002.jpg ----0003.jpg ... ----0500.jpg ... ----sub\_folder\_100----0001.jpg ----0002.jpg ----0003.jpg ... ----0500.jpg

### 输出说明

输出目录的结构如下所示。其中"model"文件夹存放用于推理的"frozen pb"模 型, "samples"文件夹存放训练过程中输出图像, "Data"文件夹存放训练模型生 成的图像。

```
train_url----model----CYcleGan_epoch_10.pb 
           ----CYcleGan_epoch_20.pb 
           ... 
           ----CYcleGan_epoch_1000.pb 
      ----samples----0000_0.jpg 
           --0000_1.jpg
 ... 
 ----0100_15.jpg 
      ----Data----CYcleGan_0_0.jpg 
          ----CYcleGan_0_1.jpg 
 ... 
 ----CYcleGan_16_8.jpg 
      ----output_0.manifest
```
其中manifest文件内容示例如下所示。

```
{
 "id": "xss",
 "source": "obs://home/fc8e2688015d4a1784dcbda44d840307_14.jpg",
 "usage": "train", 
   "annotation": [
      {
         "name": "Cat", 
         "type": "modelarts/image_classification"
      }
  \, ]
}
```
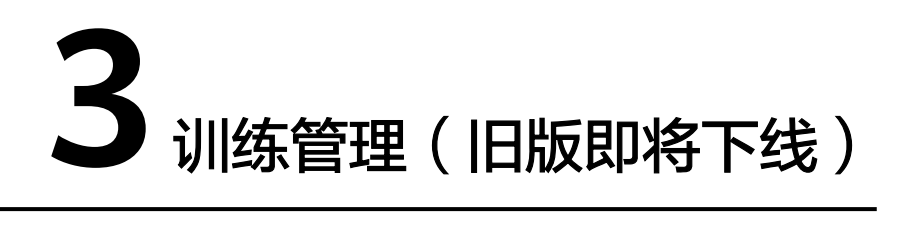

# **3.1** 模型训练简介

### 说明

当前ModelArts同时存在新版训练管理和旧版训练管理功能。旧版训练管理功能仅对部分存量用 户可见,新用户不可见。

当前章节仅介绍了旧版训练,旧版训练即将下线,推荐用户使用新版训练,新版训练管理文档请 多[考模型训练](https://support.huaweicloud.com/develop-modelarts/develop-modelarts-0001.html)。

新旧训练的差异请参[考常见问题](https://support.huaweicloud.com/modelarts_faq/modelarts_05_0260.html)。

ModelArts提供了模型训练的功能,方便您查看训练情况并不断调整您的模型参数。您 还可以基于不同的数据,选择不同规格的资源池用于模型训练。

### 模型训练功能说明

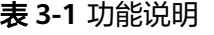

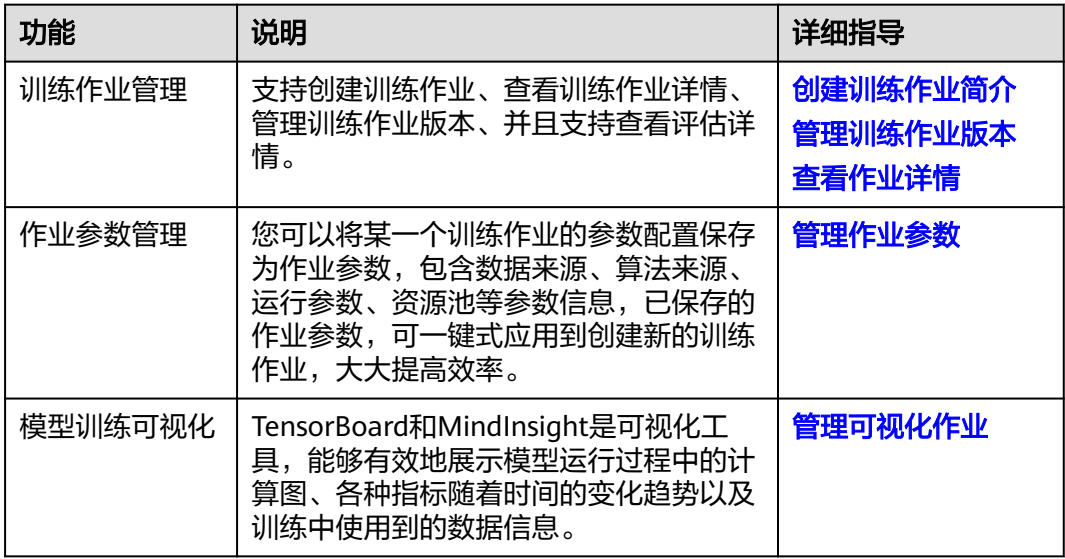

# **3.2** 订阅算法

ModelArts的AI Gallery,发布了较多官方算法,可以帮助AI开发者快速开始训练和部 署模型。对于不熟悉ModelArts的用户,可以快速订阅官方推荐算法实现模型训练全流 程。

AI Gallery不仅可以订阅官方发布算法,也支持用户发布自定义算法和订阅其他开发者 分享的算法。为了使用他人或者ModelArts官方分享的算法,您需要将AI Gallery的算 法订阅至您的ModelArts中。

- 查找算法
- 订阅算法

### 查找算法

为了获得匹配您业务的算法,您可以通过多个入口区查找算法。

- 在ModelArts控制台, "算法管理>我的订阅"中, 单击"订阅更多算法", 可跳 转至"AI Gallery"页面,查找相应的算法。
- 在ModelArts控制台,直接在左侧菜单栏中选择" AI Gallery ",进入" AI Gallery"页面,在"资产集市 > 算法"页面查找相应的算法。

### 订阅算法

1. 进入"AI Gallery",选择"资产集市 > 算法"页签,查找您需要的算法并单击算 法名称,进入算法详情页,单击算法详情页右侧的"订阅",订阅您所需的算 法。 订阅后的算法,状态变为"已订阅",并且将自动展现在"算法管理 > 我的订

阅"页面中。

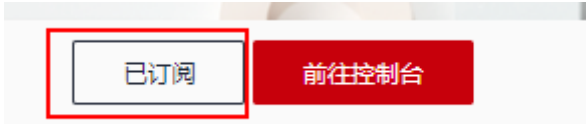

2. 单击"前往控制台",选择云服务区域,进入"算法管理 > 我的订阅"页面进入 此页面内,单击"产品名称"左侧的小三角,展开算法详情,在"版本列表"区 域,单击"创建训练作业"即可进行后续操作。

#### 图 **3-1** 订阅算法

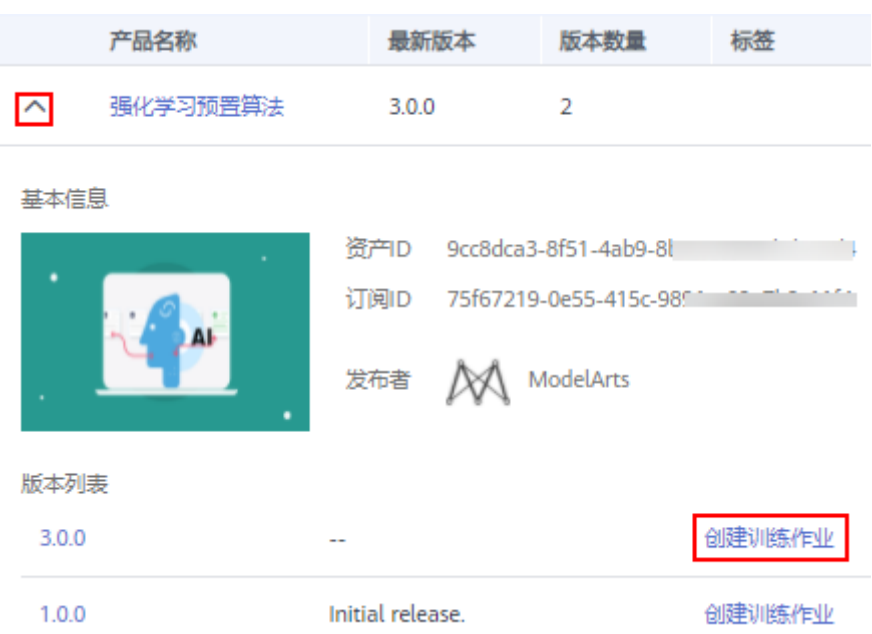

# **3.3** 常用框架

本章详细介绍ModelArts支持的常用AI框架以及使用AI框架编写创建训练作业的训练代 码。

### 训练管理支持的 **AI** 常用框架

当前ModelArts支持的AI引擎及对应版本如下所示。

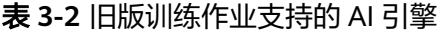

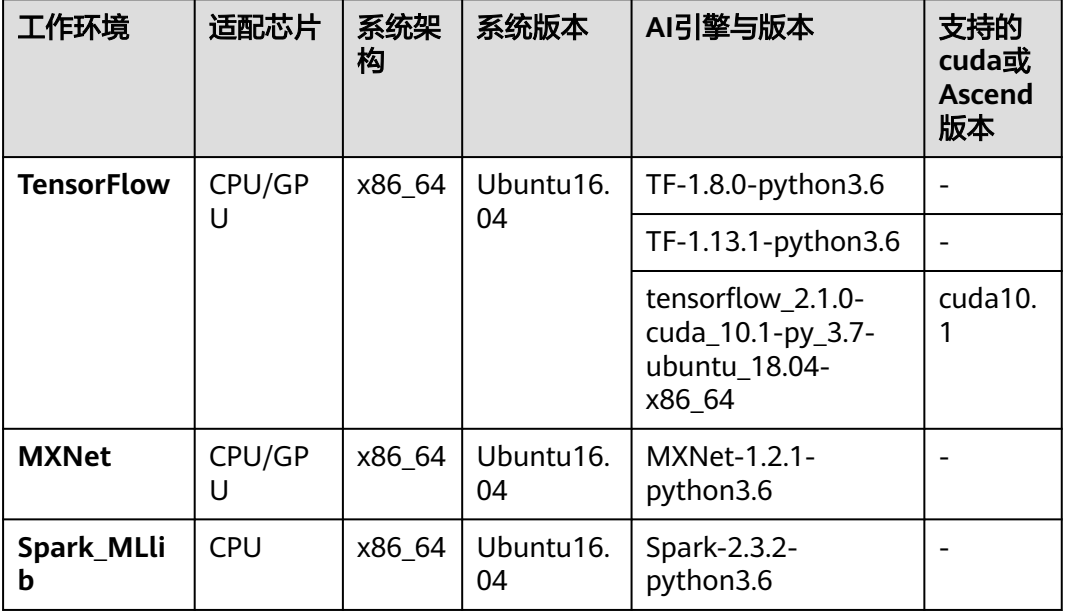

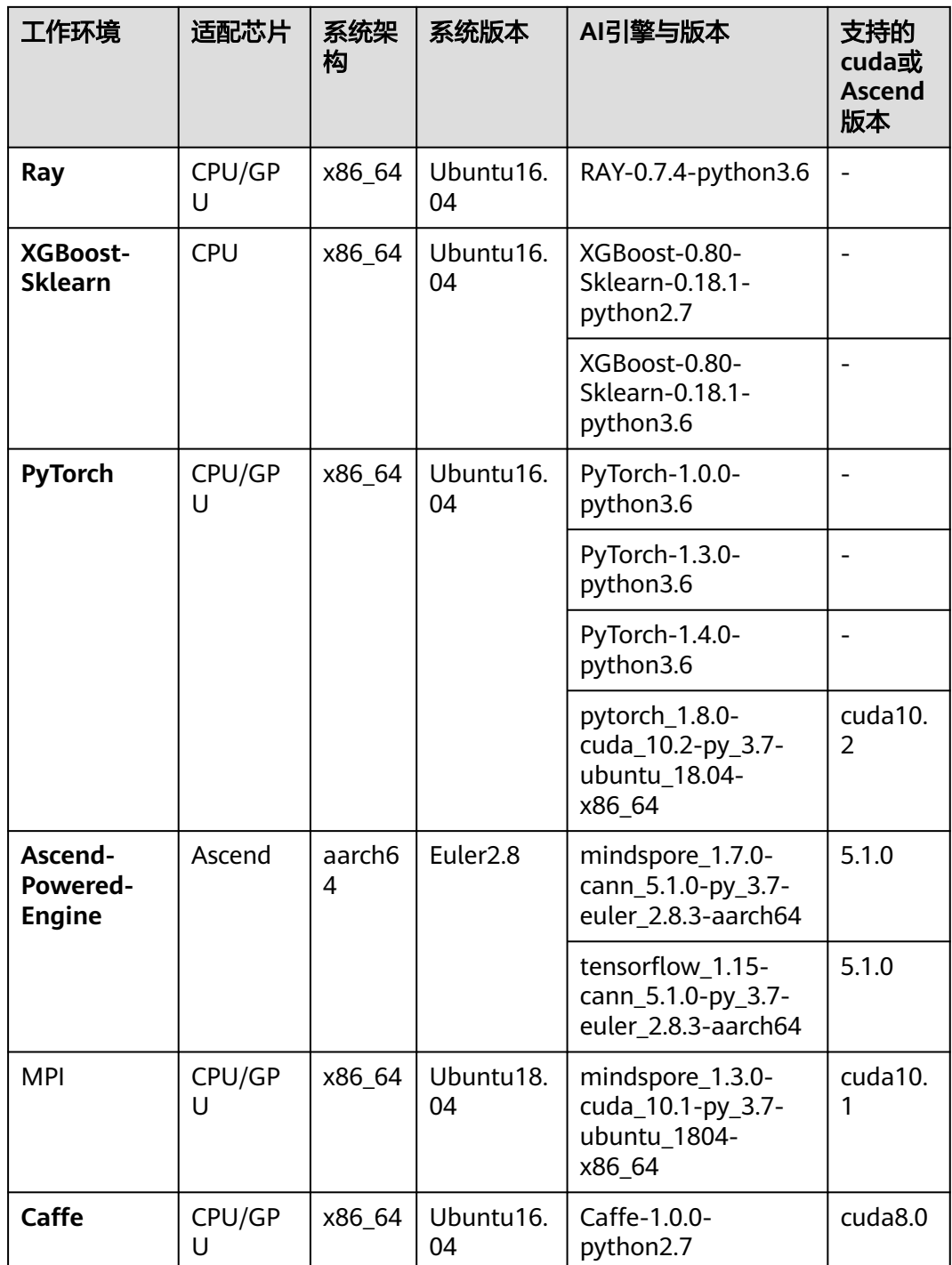

#### 说明

- MoXing是ModelArts团队自研的分布式训练加速框架,它构建于开源的深度学习引擎 TensorFlow、MXNet、PyTorch、Keras之上,详细说明请参见**MoXing**[使用说明。](https://support.huaweicloud.com/moxing-devg-modelarts/modelarts_11_0001.html)如果您使 用的是MoXing框架编写训练脚本,在创建训练作业时,请根据您选用的接口选择其对应的AI 引擎和版本。
- "efficient ai"是华为云ModelArts团队自研的加速压缩工具,它支持对训练作业进行量 化、剪枝和蒸馏来加速模型推理速度,详细说明请参见efficient ai使用说明。
- **Ascend-Powered-Engine**仅在"华北-北京四"区域支持。

### 使用常见框架的训练代码开发

当您使用常用框架创建训练作业时,您需要在创建页面提供代码目录路径、代码目录 路径中的启动文件、训练数据路径以及训练输出路径。这四种路径搭建了用户和 ModelArts后台交互的桥梁。

代码目录路径

您需要在OBS桶中指定代码目录,并将训练代码、依赖安装包或者预生成模型等 训练所需文件上载至该代码目录下。训练作业创建完成后,ModelArts会将代码目 录及其子目录下载至后台容器中。

- 代码目录路径中的启动文件 代码目录路径中的启动文件作为训练启动的入口,当前只支持python格式。
- 训练数据路径

请注意不要将训练数据路径放在代码目录路径下。训练数据比较大,训练代码目 录在启动后会下载至后台,可能会有下载失败的风险。

在训练作业启动后, ModelArts会挂载硬盘至"/cache"目录, 用户可以使用此目 录来存储临时文件。"/cache"目录大小请参考<mark>训练环境中不同规格资源"/</mark> **cache**["目录的大小。](https://support.huaweicloud.com/modelarts_faq/modelarts_05_0090.html)

您需要将训练数据上传至OBS桶另外的路径,并在训练代码中需通过解析命令行 参数"data\_url"下载训练数据至"/cache"目录。请保证您设置的桶路径有读取 权限。

训练输出路径

建议设置一个空目录为训练输出路径。在训练代码中,您需要解析命令行参数 "train\_url"上载训练输出至指定的训练输出路径,请保证您设置的桶路径有写 入权限和读取权限。

当您使用常用框架创建训练作业时,您需要实现训练代码的开发。在ModelArts中,训 练代码需包含以下步骤:

#### 图 **3-2** 训练代码开发说明

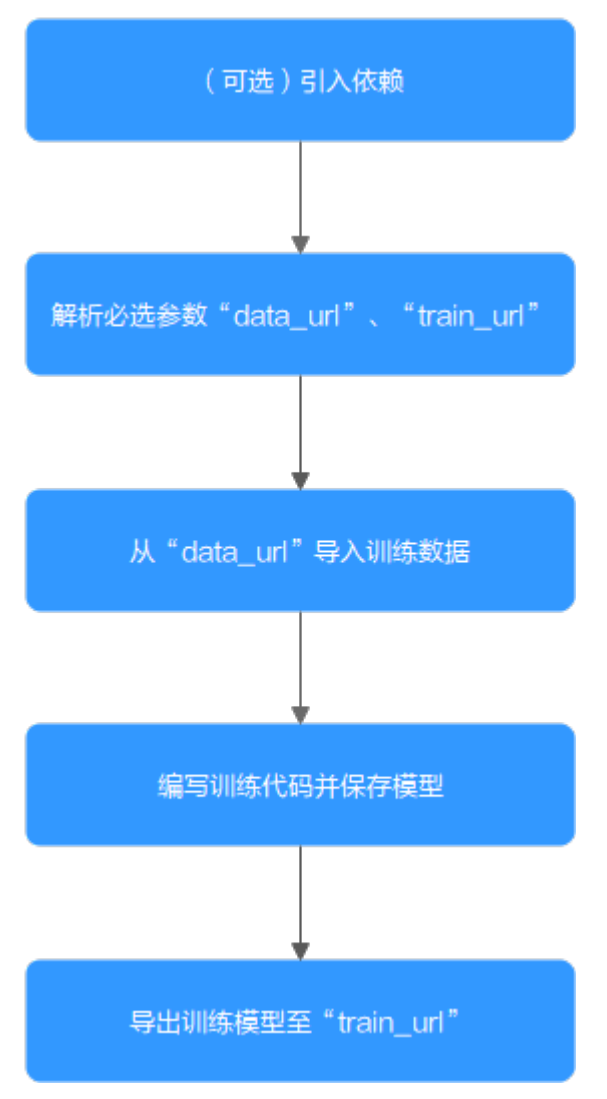

1. (可选)引入依赖

当您使用常见框架创建训练作业的时候,如果您的模型引用了其他依赖,您需要 在创建训练作业的"代码目录"下放置相应的文件或安装包。

- 安装python依赖包请参考[模型中引用依赖包时,如何创建训练作业?](https://support.huaweicloud.com/modelarts_faq/modelarts_05_0063.html)
- 安装C++的依赖库请参考如何安装**C++**[的依赖库?](https://support.huaweicloud.com/modelarts_faq/modelarts_05_0088.html)
- 在预训练模型中加载参数请参[考如何在训练中加载部分训练好的参数?](https://support.huaweicloud.com/modelarts_faq/modelarts_05_0091.html)

#### 图 **3-3** 选择常用框架并指定模型启动文件

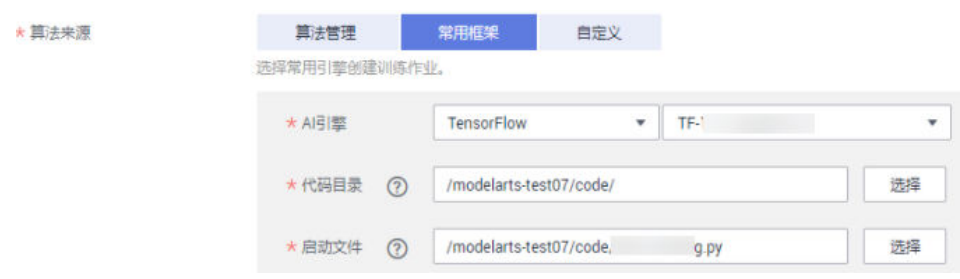
2. 解析必选参数"data\_url"、"train\_url"

在使用常见框架创建训练作业时,您需要在创建训练作业页面填写作业参数配置 相关信息。

"data\_url": 训练数据是训练代码开发中必不可少的输入。在创建训练作业时, 您需要在作业参数配置"数据来源"。训练代码中的"data\_url"指代"数据来 源"的路径。

"train\_url": 模型训练结束后, 训练模型以及相关输出信息需保存在OBS路径。 在创建训练作业时,您需要在作业参数配置"训练输出位置"。训练代码中的 "train\_url"指代"训练输出位置"的OBS路径。

#### 图 **3-4** 作业参数配置相关信息

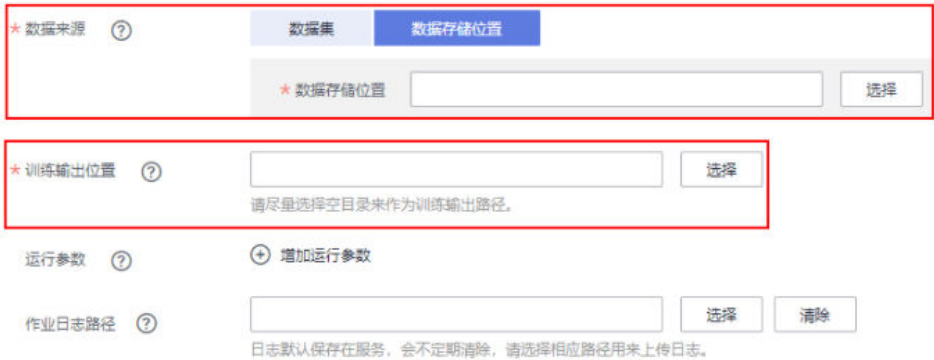

#### 在训练代码中需解析"data\_url"、"train\_url",ModelArts推荐以下方式实现 参数解析。

```
import argparse
    # 创建解析
    parser = argparse.ArgumentParser(description="train mnist",
                      formatter_class=argparse.ArgumentDefaultsHelpFormatter)
    # 添加参数
    parser.add_argument('--train_url', type=str, default='obs://obs-test/ckpt/mnist',
               help='the path model saved')
    parser.add_argument('--data_url', type=str, default='obs://obs-test/data/', help='the training data')
    .<br># 解析参数
    args, unknown = parser.parse known args()3. 从"data_url"导入训练数据
    Moxing接口实现训练数
    据下载到"cache"目录。
```
import moxing as mox mox.file.copy\_parallel(args.data\_url, "/cache")

#### 4. 训练代码正文和保存模型

训练代码正文和保存模型涉及的代码与您使用的AI引擎密切相关。以下案例以 Tensorflow框架为例,训练代码中解析参数方式采用tensorflow接口 tf.flags.FLAGS接受命令行参数:

from future import absolute import from \_\_future\_\_ import division from future import print function

import os

import tensorflow as tf from tensorflow.examples.tutorials.mnist import input\_data

import moxing as mox

```
tf.flags.DEFINE_integer('max_steps', 1000, 'number of training iterations.')
tf.flags.DEFINE_string('data_url', '/home/jnn/nfs/mnist', 'dataset directory.')
tf.flags.DEFINE_string('train_url', '/home/jnn/temp/delete', 'saved model directory.')
FLAGS = tf.flags.FLAGS
def main(*args):
   mox.file.copy_parallel(FLAGS.data_url, '/cache/data_url')
   # Train model
   print('Training model...')
   mnist = input_data.read_data_sets('/cache/data_url', one_hot=True)
   sess = tf.InteractiveSession()
  serialized_tf_example = tf.placeholder(tf.string, name='tf_example')
   feature_configs = {'x': tf.FixedLenFeature(shape=[784], dtype=tf.float32),}
   tf_example = tf.parse_example(serialized_tf_example, feature_configs)
   x = tf.identity(tf_example['x'], name='x')
   y_ = tf.placeholder('float', shape=[None, 10])
   w = tf.Variable(tf.zeros([784, 10]))
   b = tf.Variable(tf.zeros([10]))
  sess.run(tf.global_variables_initializer())
   y = tf.nn.softmax(tf.matmul(x, w) + b, name='y')
  cross_entropy = -tf.reduce_sum(y_ * tf.log(y))
   tf.summary.scalar('cross_entropy', cross_entropy)
   train_step = tf.train.GradientDescentOptimizer(0.01).minimize(cross_entropy)
  correct\_prediction = tf.equals(tf.argvax(y, 1), tf.argvax(y_1)) accuracy = tf.reduce_mean(tf.cast(correct_prediction, 'float'))
   tf.summary.scalar('accuracy', accuracy)
   merged = tf.summary.merge_all()
   test_writer = tf.summary.FileWriter('/cache/train_url', flush_secs=1)
   for step in range(FLAGS.max_steps):
      batch = mnist.train.next_batch(50)
      train_step.run(feed_dict={x: batch[0], y_: batch[1]})
     if step % 10 == 0:
         summary, acc = sess.run([merged, accuracy], feed_dict={x: mnist.test.images, y_: 
mnist.test.labels})
         test_writer.add_summary(summary, step)
         print('training accuracy is:', acc)
   print('Done training!')
   builder = tf.saved_model.builder.SavedModelBuilder(os.path.join('/cache/train_url', 'model'))
  tensor info x = tf.saved model.utils.build tensor info(x)
   tensor_info_y = tf.saved_model.utils.build_tensor_info(y)
  prediction signature = ( tf.saved_model.signature_def_utils.build_signature_def(
         inputs={'images': tensor_info_x},
         outputs={'scores': tensor_info_y},
         method_name=tf.saved_model.signature_constants.PREDICT_METHOD_NAME))
   builder.add_meta_graph_and_variables(
      sess, [tf.saved_model.tag_constants.SERVING],
      signature_def_map={
         'predict_images':
            prediction_signature,
      },
      main_op=tf.tables_initializer(),
      strip_default_attrs=True)
   builder.save()
   print('Done exporting!')
```
<span id="page-146-0"></span>mox.file.copy\_parallel('/cache/train\_url', FLAGS.train\_url)

```
if name = 'main':
 tf.app.run(main=main)
```
5. 导出训练模型至"train\_url"

已知训练输出位置为"train\_url",ModelArts推荐采用[Moxing](https://support.huaweicloud.com/moxing-devg-modelarts/modelarts_11_0005.html)接口实现输出结 果从后台自定义目录"/cache/train\_url"目录导出至"train\_url"目录。

mox.file.copy\_parallel("/cache/train\_url", args.train\_url)

# **3.4** 创建训练作业

# **3.4.1** 创建训练作业简介

在整个AI全流程开发过程中,ModelArts支持多种类型的训练作业。根据您的算法来源 不同,选择不同的创建方式。

## 训练作业的几种算法来源

● 算法管理

算法管理中,管理了用户自己创建的算法和AI Gallery订阅的算法,您可以使用算 法管理中的算法,快速创建训练作业,构建模型。操作指导请参见<mark>使用已有算法</mark> 训练模型。

常用框架

如果您已在本地使用一些常用框架完成算法开发,您可以选择常用框架,创建训 练作业来构建模型, 操作指导请参见<mark>使用常用框架训练模型</mark>。

● 自定义

如果您开发算法时使用的框架并不是常用框架,您可以将算法构建为一个自定义 镜像,通过自定义镜像创建训练作业。创建训练作业的操作指导请参见<mark>使用自定</mark> 义<mark>镜像训练模型</mark>,自定义镜像的相关规范和说明请参见<mark>训练作业自定义镜像</mark>, [范](#page-181-0)。

## **3.4.2** 使用已有算法训练模型

针对您创建的算法,或者是从AI Gallery订阅的算法,支持快速使用此算法创建训练作 业,构建模型。

## 前提条件

- 数据已完成准备: 已在ModelArts中创建可用的数据集, 或者您已将用于训练的数 据上传至OBS目录。
- "算法管理"中,已创建算法或者<mark>订阅算法</mark>。新创建的算法仅在新版训练中支 持,请参[见模型开发](https://support.huaweicloud.com/develop-modelarts/develop-modelarts-0009.html)**>**创建算法章节。
- 已在OBS创建至少1个空的文件夹,用于存储训练输出的内容。
- 由于训练作业运行需消耗资源,确保帐户未欠费。
- **确保您使用的OBS目录与ModelArts在同一区域。**

## 注意事项

训练作业指定的数据集目录中,用于训练的数据名称(如图片名称、音频文件名、标 注文件名称等),名称长度限制为0~255英文字符。如果数据集目录下,部分数据的 文件名称超过255英文字符,训练作业将不会使用此数据,使用符合要求的数据继续进 行训练。如果数据集目录下,所有数据的文件名称都超过了255英文字符,导致训练作 业无数据可用,则会导致训练作业失败。

## 创建训练作业

- 1. 登录ModelArts管理控制台,在左侧导航栏中选择"训练管理 > 训练作业",默 认进入"训练作业"列表。
- 2. 在训练作业列表中,单击左上角"创建",进入"创建训练作业"页面。
- 3. 在创建训练作业页面,填写训练作业相关参数,然后单击"下一步"。
	- a. 填写基本信息,包含"名称"和"描述"。"版本"信息由系统自动生成, 按"V0001"、"V0002"规则命名,用户无法修改。
	- b. 填写作业参数。包含数据来源、算法来源等关键信息,详情请参见表**3-3**。数 据来源的可选范围与已有算法的使用约束保持一致。

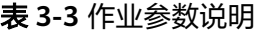

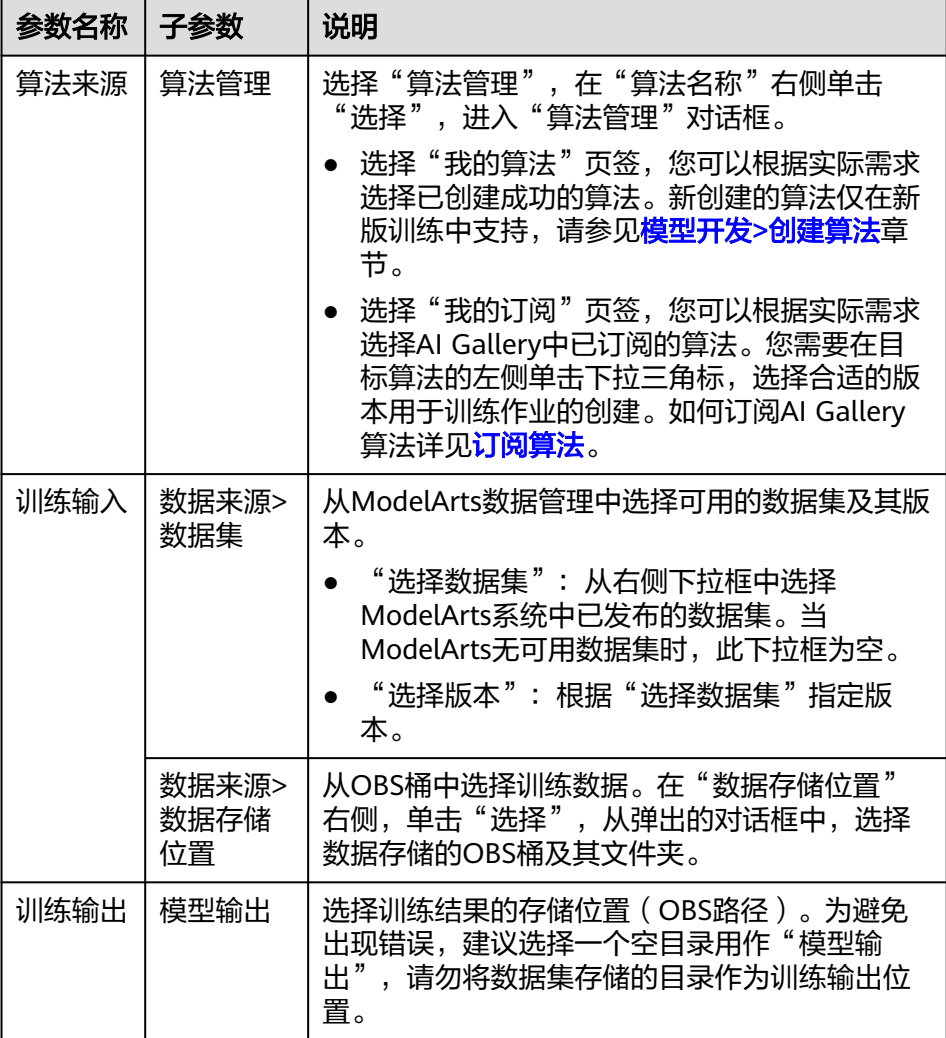

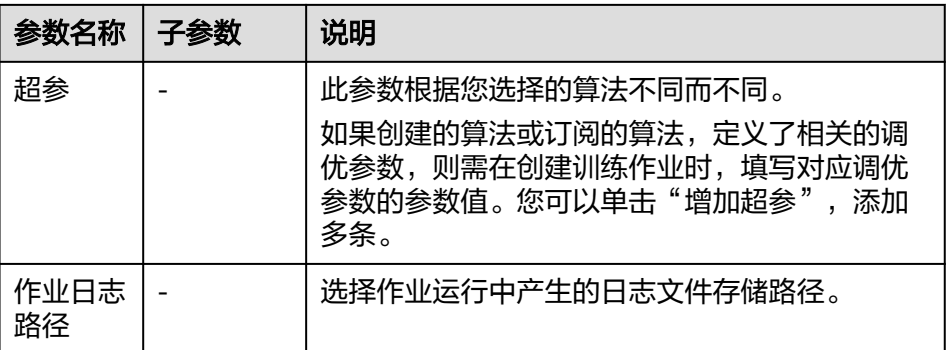

c. 选择用于训练作业的资源。训练参数的可选范围与已有算法的使用约束保持 一致。

表 **3-4** 资源参数说明

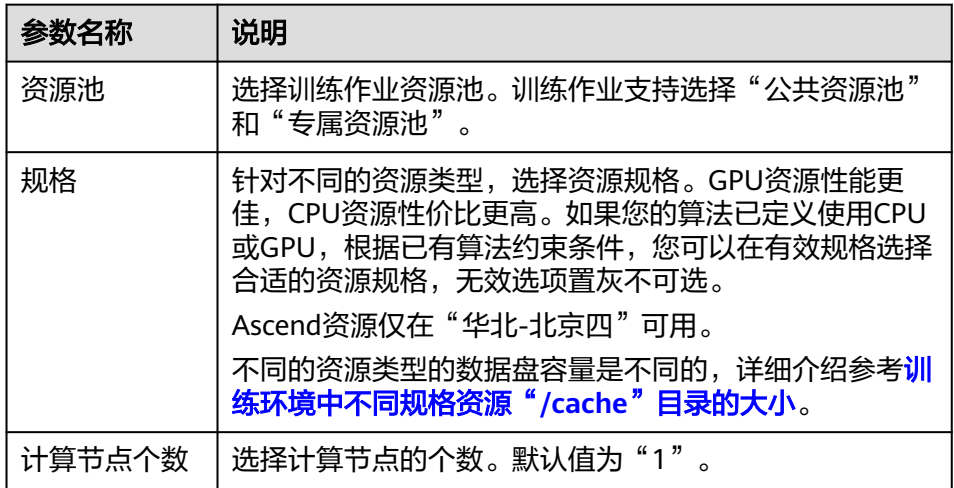

d. 配置订阅消息,并设置是否将当前训练作业中的参数保存为作业参数。

#### 图 **3-5** 配置训练作业订阅消息

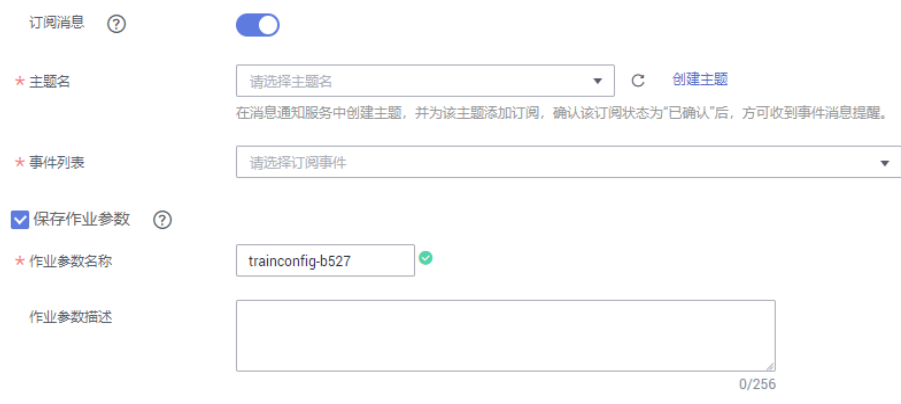

#### <span id="page-149-0"></span>表 **3-5** 订阅消息及作业参数的参数说明

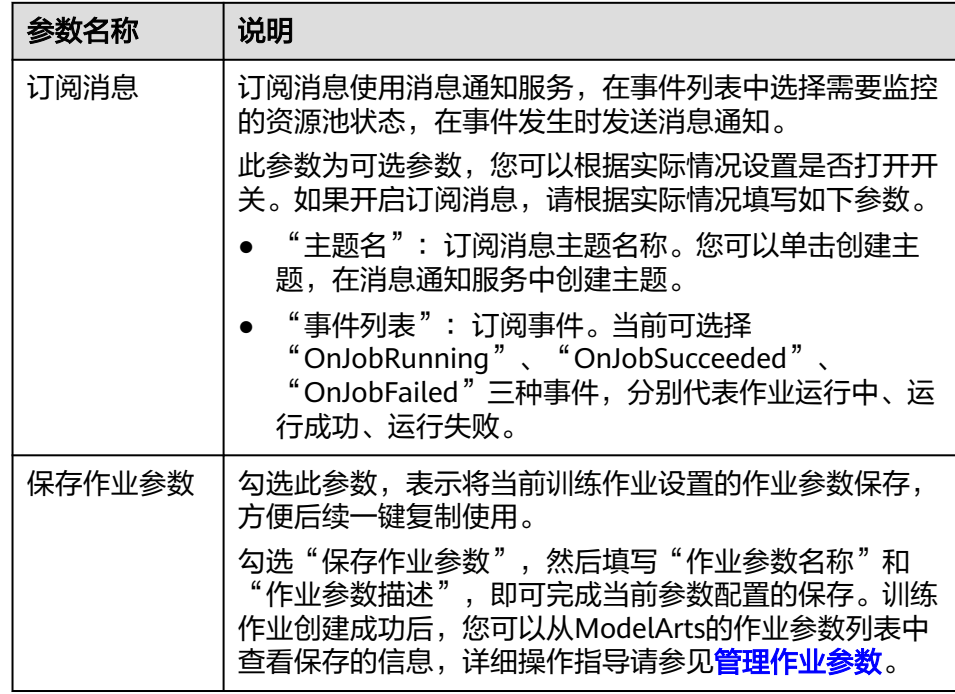

- e. 完成参数填写后,单击"下一步"。
- 4. 在"规格确认"页面,确认填写信息无误后,单击"提交",完成训练作业的创 建。训练作业一般需要运行一段时间,根据您选择的数据量和资源不同,训练将 耗时几分钟到几十分钟不等。

#### 说明

训练作业创建完成后,将立即启动,运行过程中将按照您选择的资源按需计费。

您可以前往训练作业列表,查看训练作业的基本情况。在训练作业列表中,刚创 建的训练作业"状态"为"初始化",当训练作业的"状态"变为"运行成功" 时,表示训练作业运行结束,其生成的模型将存储至对应的"训练输出"中。当 训练作业的"状态"变为"运行失败"时,您可以单击训练作业的名称,进入详 情页面,通过查看日志等手段处理问题。

## **3.4.3** 使用常用框架训练模型

如果您在本地使用一些常用框架完成算法开发,如TensorFlow、MindSpore等AI引 擎,您可以选择常用框架,创建训练作业来构建模型。

#### 前提条件

- 数据已完成准备:已在ModelArts中创建可用的数据集,或者您已将用于训练的数 据集上传至OBS目录。
- 如果"算法来源"为"常用框架",请准备好训练脚本,并上传至OBS目录。
- 已在OBS创建至少1个空的文件夹,用于存储训练输出的内容。
- 由于训练作业运行需消耗资源,确保帐户未欠费。
- 确保您使用的OBS目录与ModelArts在同一区域。

## <span id="page-150-0"></span>注意事项

- 训练作业指定的数据集目录中,用于训练的数据名称(如图片名称、音频文件 名、标注文件名称等),名称长度限制为0~255英文字符。如果数据集目录下, 部分数据的文件名称超过255英文字符,训练作业将不会使用此数据,使用符合要 求的数据继续进行训练。如果数据集目录下,所有数据的文件名称都超过了255英 文字符,导致训练作业无数据可用,则会最终导致训练作业失败。
- 训练脚本中,"数据来源"、"训练输出位置",两个参数必须为OBS路径。当 需要对OBS进行读写交互时,建议使用**[MoXing](https://support.huaweicloud.com/moxing-devg-modelarts/modelarts_11_0001.html)**接口进行读写操作。

## 训练管理支持的 **AI** 常用框架

当前ModelArts支持的AI引擎及对应版本如下所示。

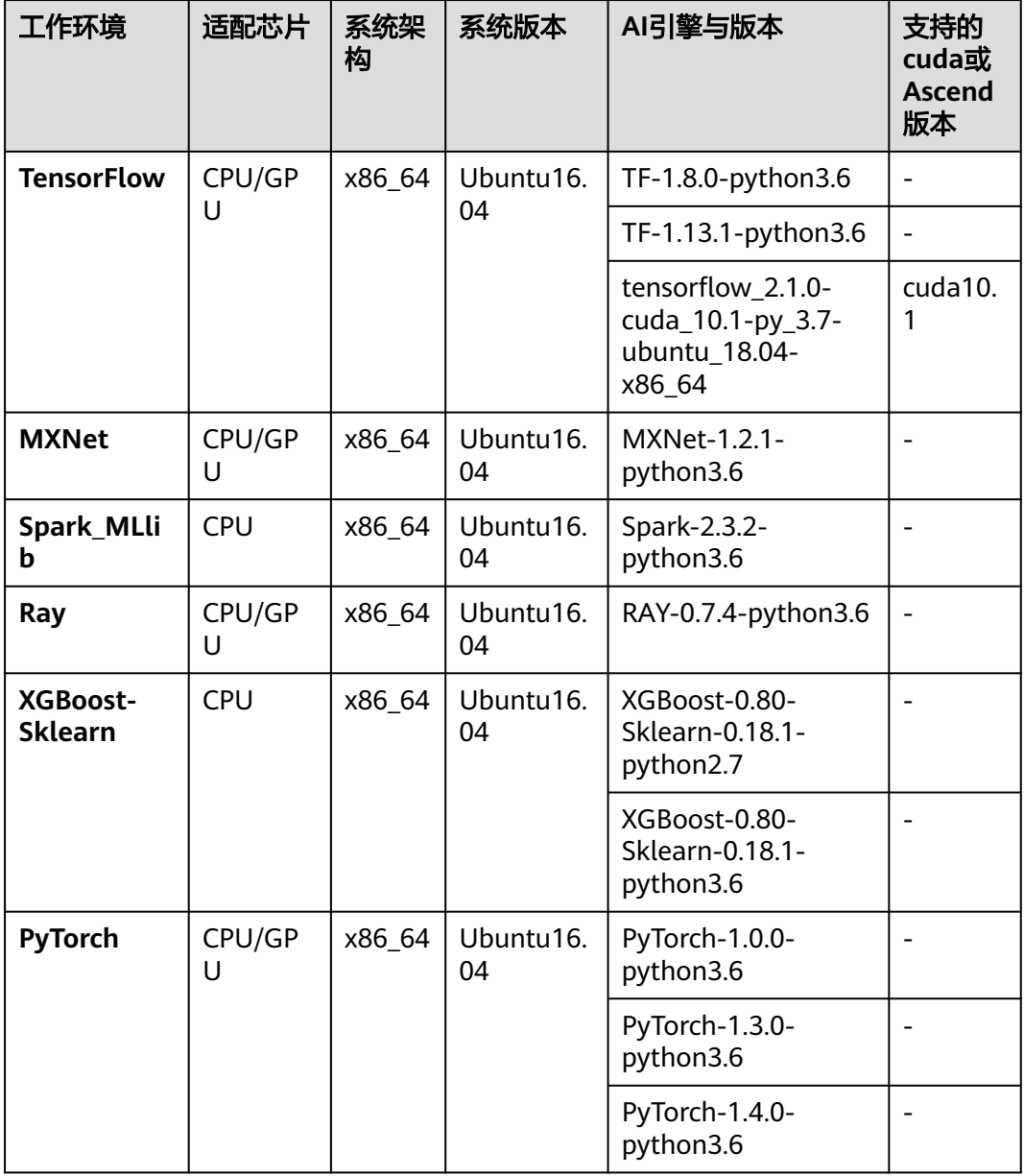

表 **3-6** 旧版训练作业支持的 AI 引擎

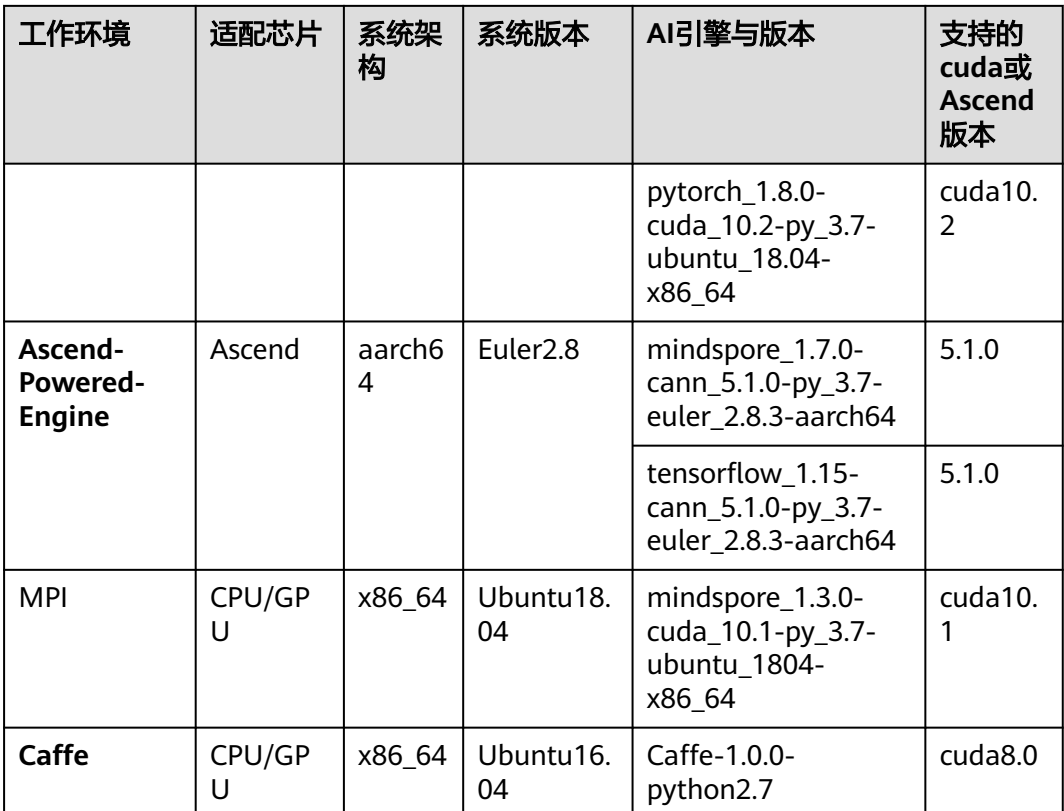

#### 说明

- MoXing是ModelArts团队自研的分布式训练加速框架,它构建于开源的深度学习引擎 TensorFlow、MXNet、PyTorch、Keras之上,详细说明请参见**MoXing**[使用说明。](https://support.huaweicloud.com/moxing-devg-modelarts/modelarts_11_0001.html)如果您使 用的是MoXing框架编写训练脚本,在创建训练作业时,请根据您选用的接口选择其对应的AI 引擎和版本。
- **Ascend-Powered-Engine**仅在"华北-北京四"区域支持。
- 如果您的训练脚本支持的版本与训练支持的AI引擎提供的版本存在差异,会出现训练失败的 情况

## 创建训练作业

- 1. 登录ModelArts管理控制台,在左侧导航栏中选择"训练管理 > 训练作业",默 认进入"训练作业"列表。
- 2. 在训练作业列表中,单击左上角"创建",进入"创建训练作业"页面。
- 3. 在创建训练作业页面,填写训练作业相关参数,然后单击"下一步"。
	- a. 填写基本信息。您可以根据实际情况填写"名称"和"描述"信息。"版 本"信息由系统自动生成,按"V0001"、"V0002"规则命名,用户无法修 改。
	- b. 填写作业参数。包含数据来源、算法来源等关键信息,详情请参见表**[3-7](#page-152-0)**。

#### <span id="page-152-0"></span>图 **3-6** 算法来源为常用框架

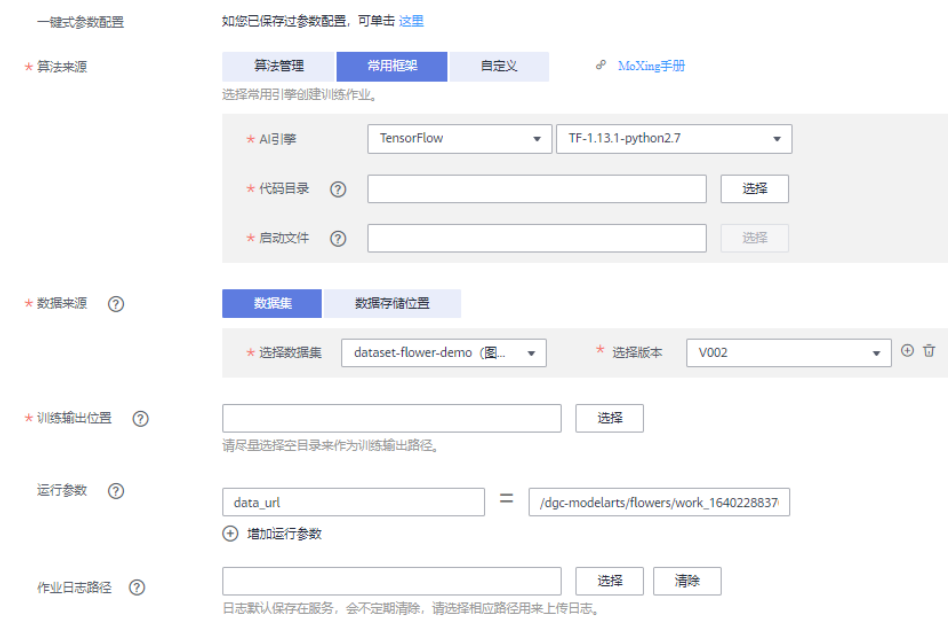

#### 表 **3-7** 作业参数说明

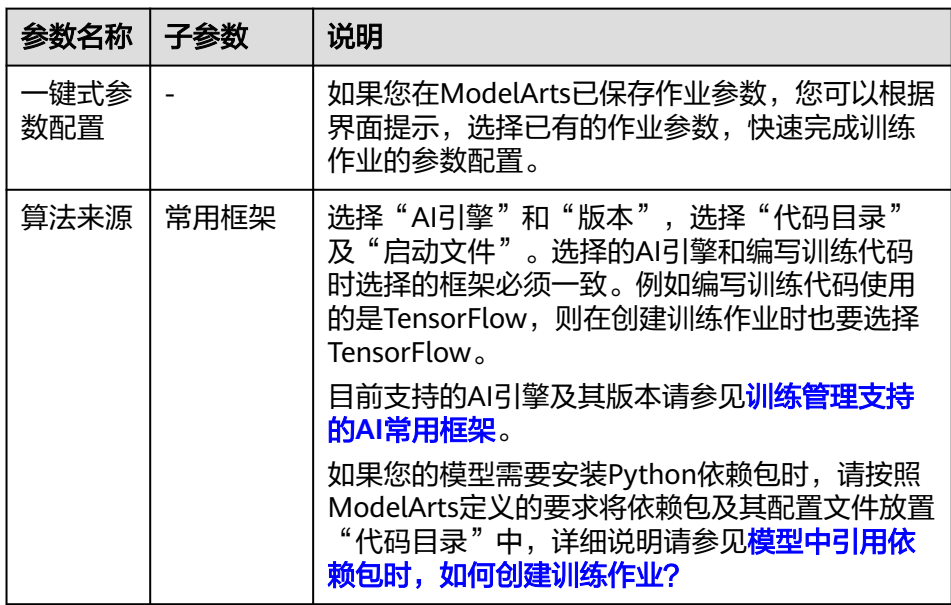

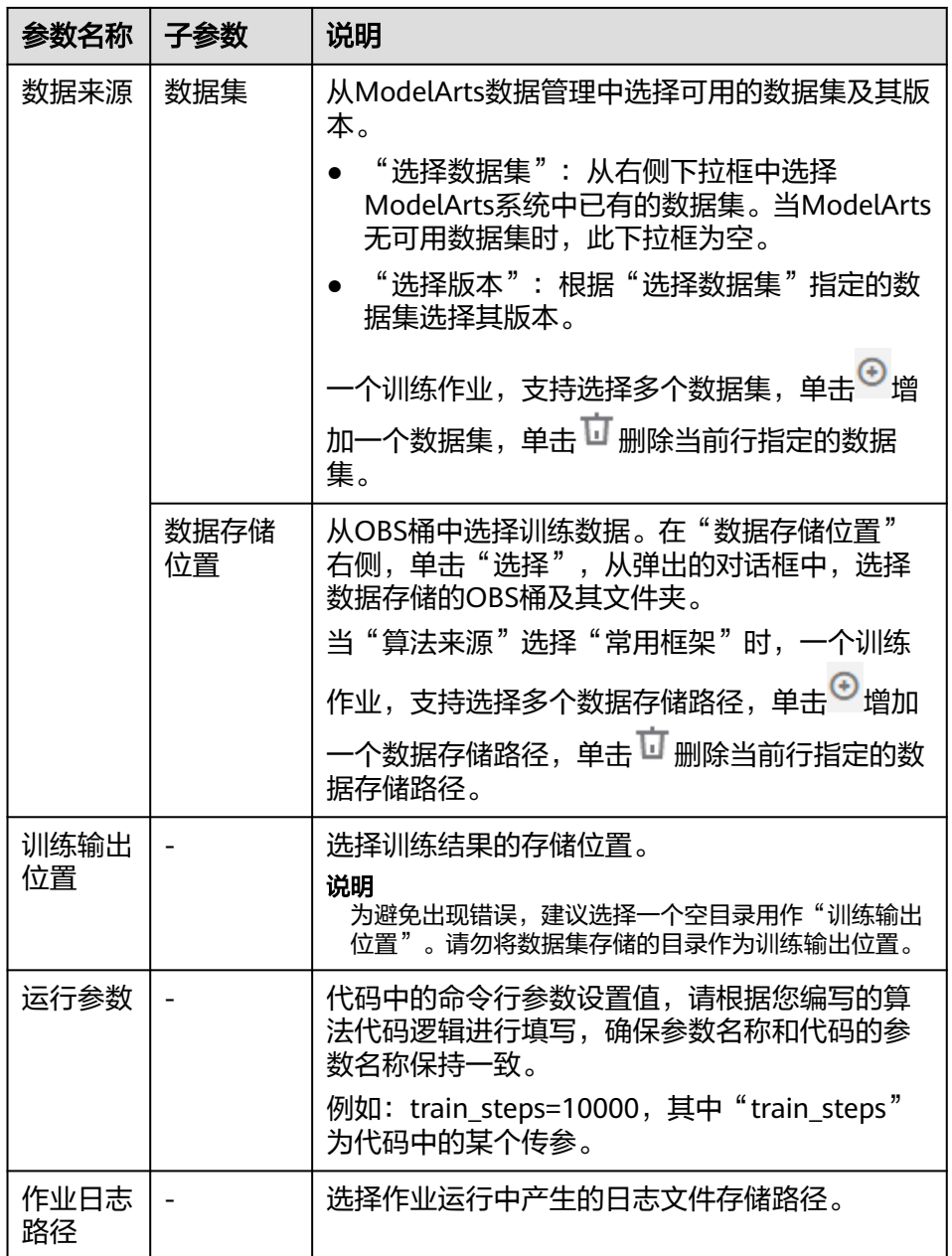

c. 选择用于训练作业的资源。

#### 图 **3-7** 选择训练作业资源

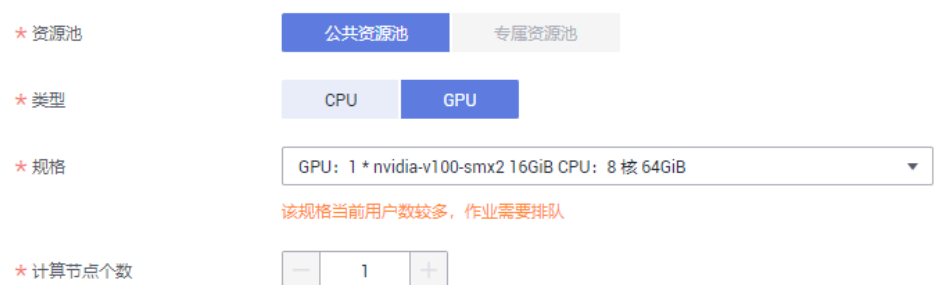

#### 表 **3-8** 资源参数说明

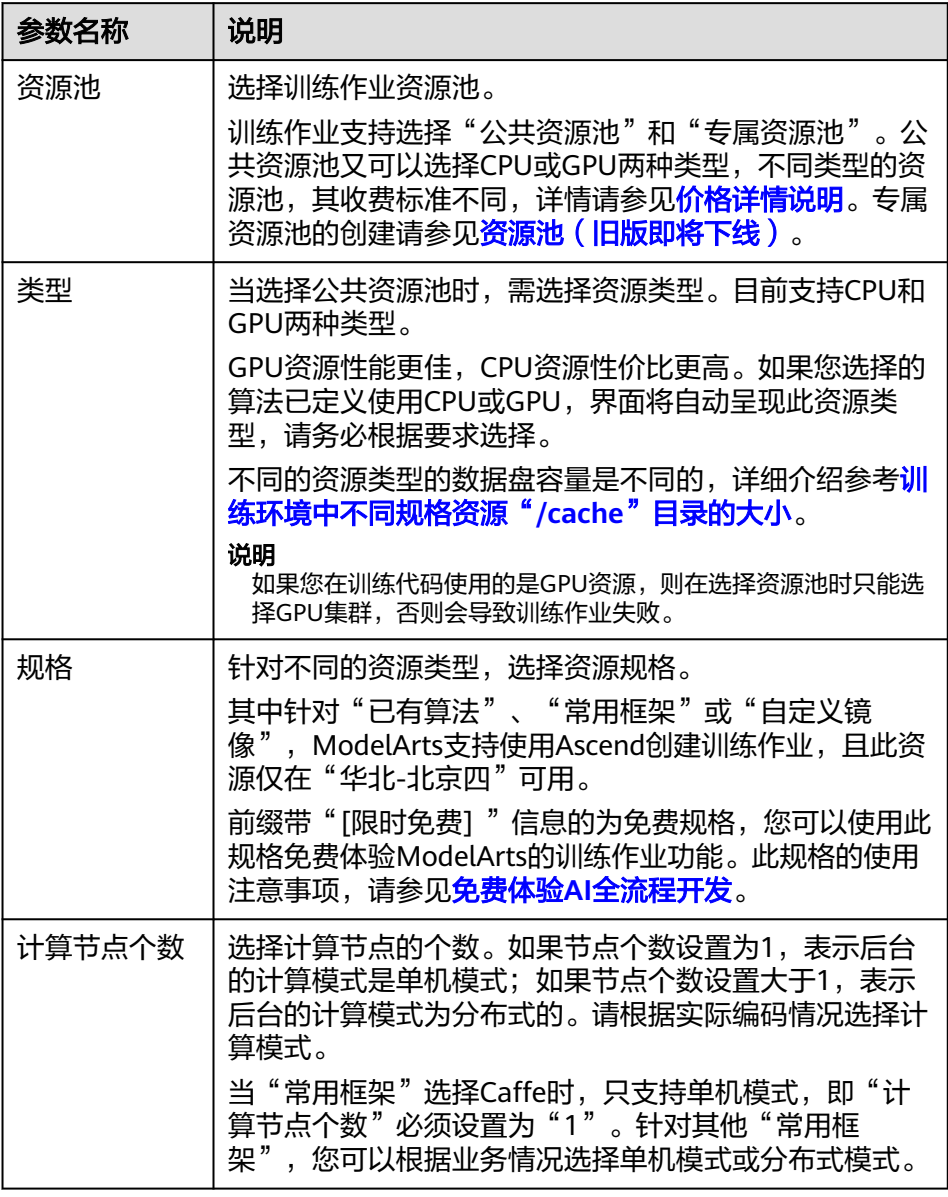

d. 配置订阅消息,并设置是否将当前训练作业中的参数保存为作业参数。

#### 图 **3-8** 配置训练作业订阅消息

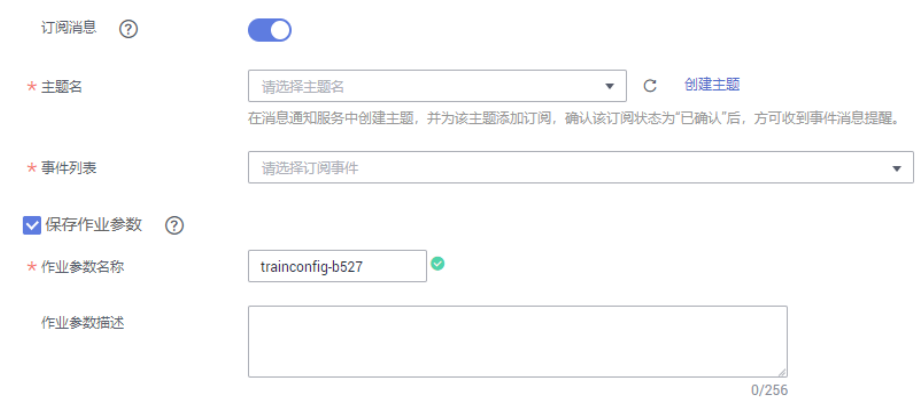

#### 表 **3-9** 订阅消息及作业参数的参数说明

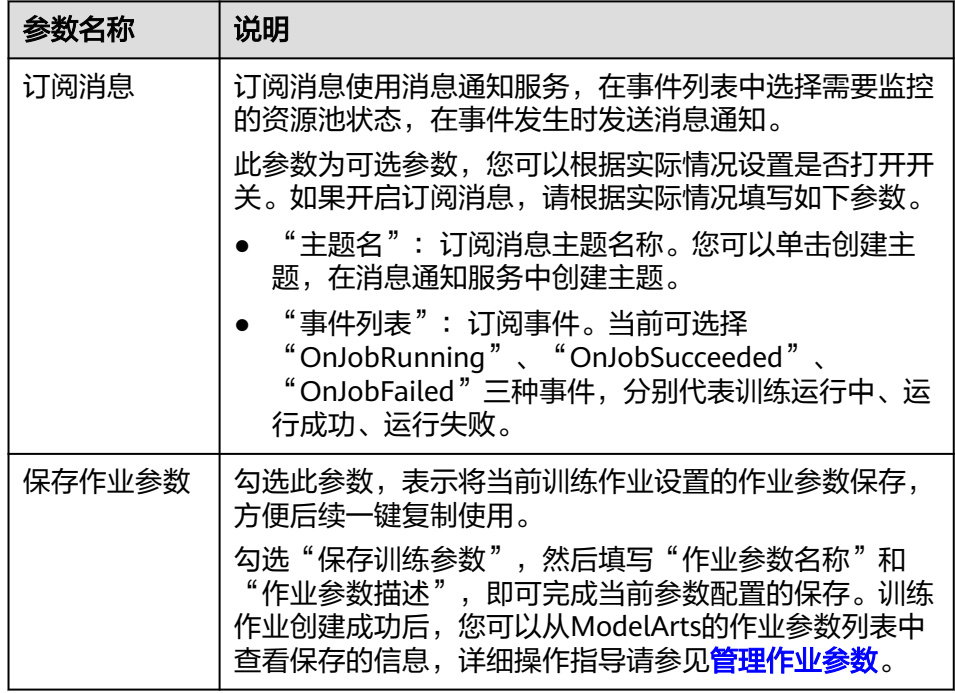

e. 完成参数填写后,单击"下一步"。

4. 在"规格确认"页面,确认填写信息无误后,单击"提交",完成训练作业的创 建。训练作业一般需要运行一段时间,根据您选择的数据量和资源不同,训练时 间将耗时几分钟到几十分钟不等。

#### 说明

训练作业创建完成后,将立即启动,运行过程中将按照您选择的资源按需计费。 您可以前往训练作业列表,查看训练作业的基本情况。在训练作业列表中,刚创 建的训练作业"状态"为"初始化",当训练作业的"状态"变为"运行成功" 时,表示训练作业运行结束,其生成的模型将存储至对应的"训练输出位置" 中。当训练作业的"状态"变为"运行失败"时,您可以单击训练作业的名称, 进入详情页面,通过查看日志等手段处理问题。

# <span id="page-156-0"></span>**3.4.4** 使用自定义镜像训练模型

如果您开发算法时使用的框架并不是常用框架,您可以将算法构建为一个自定义镜 像,通过自定义镜像创建训练作业。

## 前提条件

- 数据已完成准备: 已在ModelArts中创建可用的数据集, 或者您已将用于训练的数 据集上传至OBS目录。
- 如果"算法来源"为"自定义", 请按照规范完成镜像制作, 并上传至SWR服 务, 请参考**训练作业自定义镜像规范**。
- 训练脚本已上传至OBS目录。
- 已在OBS创建至少1个空的文件夹,用于存储训练输出的内容。
- 由于训练作业运行需消耗资源,确保帐户未欠费。
- 确保您使用的OBS目录与ModelArts在同一区域。

#### 注意事项

- 训练作业指定的数据集目录中,用于训练的数据名称(如图片名称、音频文件 名、标注文件名称等),名称长度限制为0~255英文字符。如果数据集目录下, 部分数据的文件名称超过255英文字符,训练作业将不会使用此数据,使用符合要 求的数据继续进行训练。如果数据集目录下,所有数据的文件名称都超过了255英 文字符,导致训练作业无数据可用,则会最终导致训练作业失败。
- 训练脚本中, "数据来源"、"训练输出位置", 两个参数必须为OBS路径。当 需要对路径中进行读写交互时,建议使用**[MoXing](https://support.huaweicloud.com/moxing-devg-modelarts/modelarts_11_0001.html)**接口进行读写操作。

## 创建训练作业

- 1. 登录ModelArts管理控制台,在左侧导航栏中选择"训练管理 > 训练作业",默 认进入"训练作业"列表。
- 2. 在训练作业列表中,单击左上角"创建",进入"创建训练作业"页面。
- 3. 在创建训练作业页面,填写训练作业相关参数,然后单击"下一步"。
	- a. 填写基本信息。 您可以根据实际情况填写"名称"和"描述"信息。
	- b. 填写作业参数。包含数据来源、算法来源等关键信息,详情请参见表**3-10**。

#### 表 **3-10** 作业参数说明

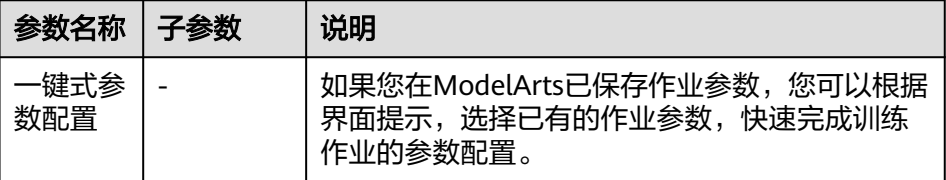

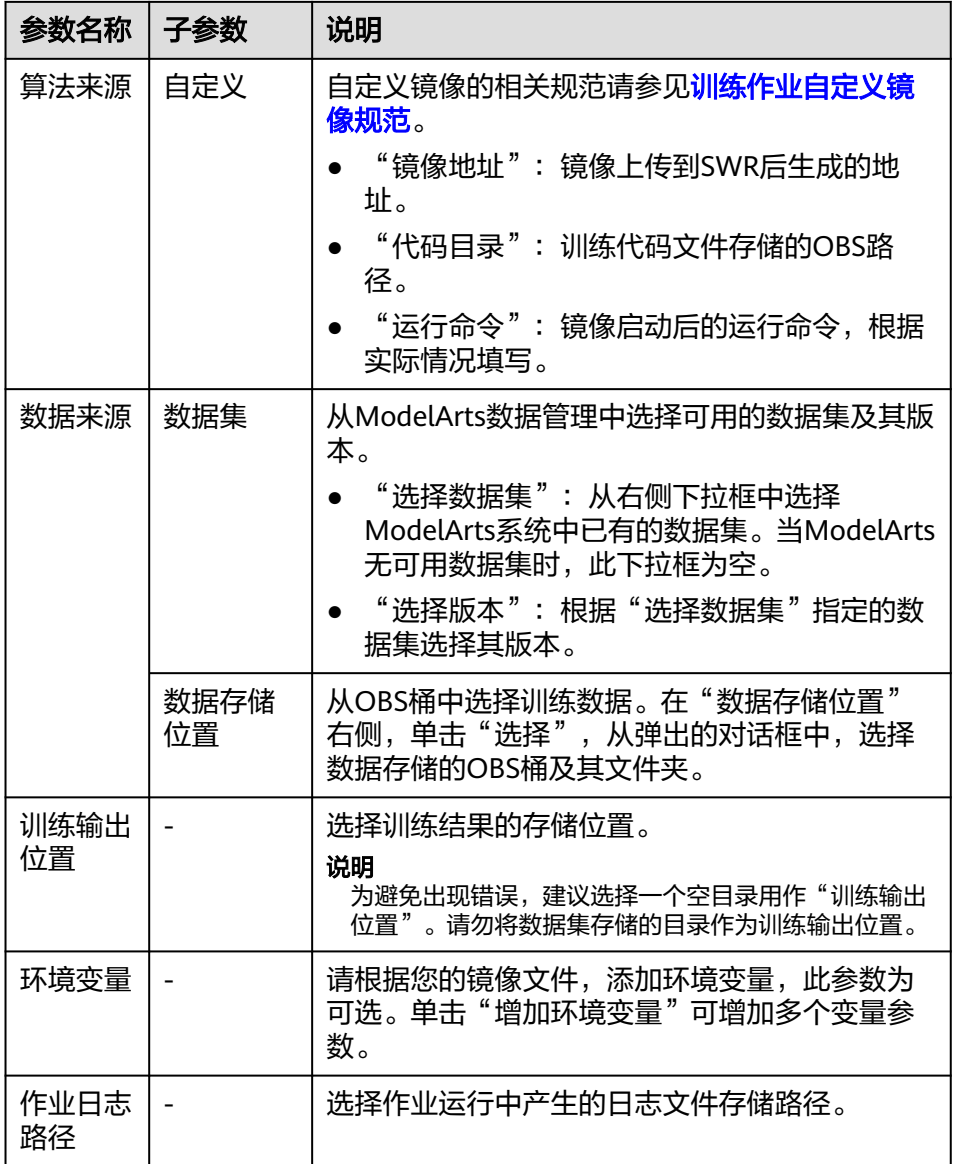

#### c. 选择用于训练作业的资源。

#### 表 **3-11** 资源参数说明

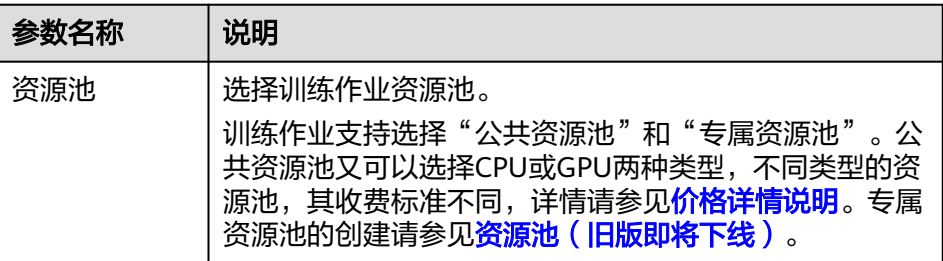

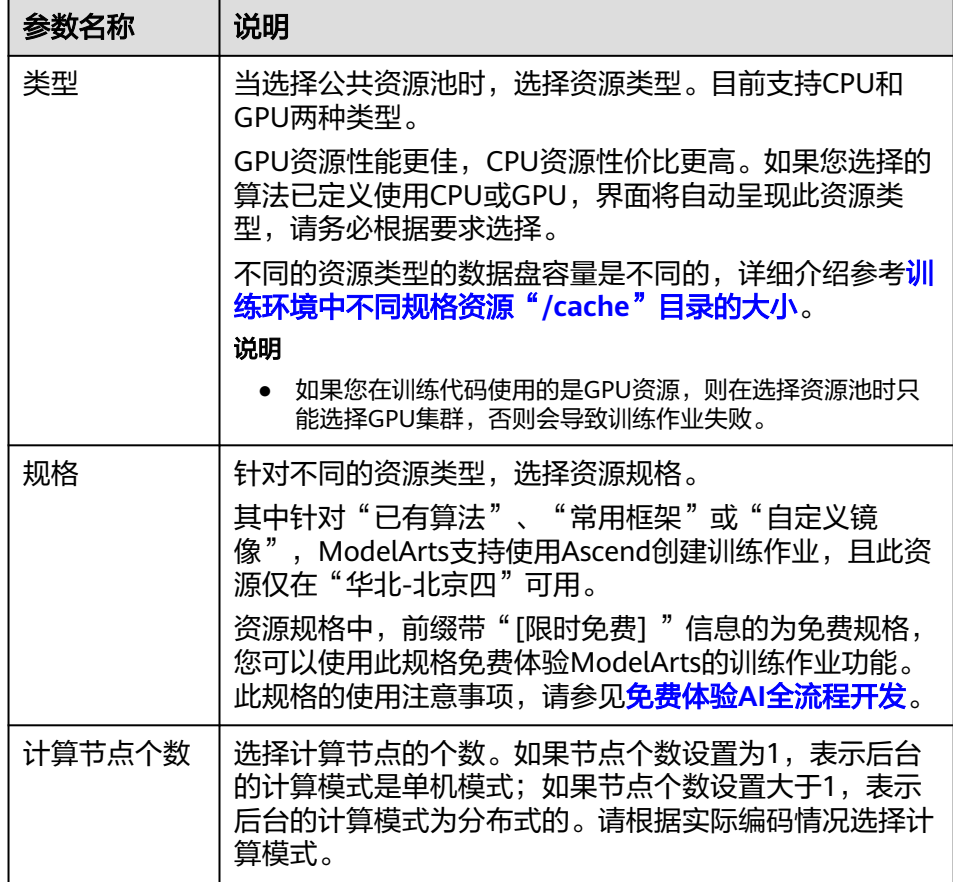

d. 配置订阅消息,并设置是否将当前训练作业中的参数保存为作业参数。

#### 图 **3-9** 配置训练作业订阅消息

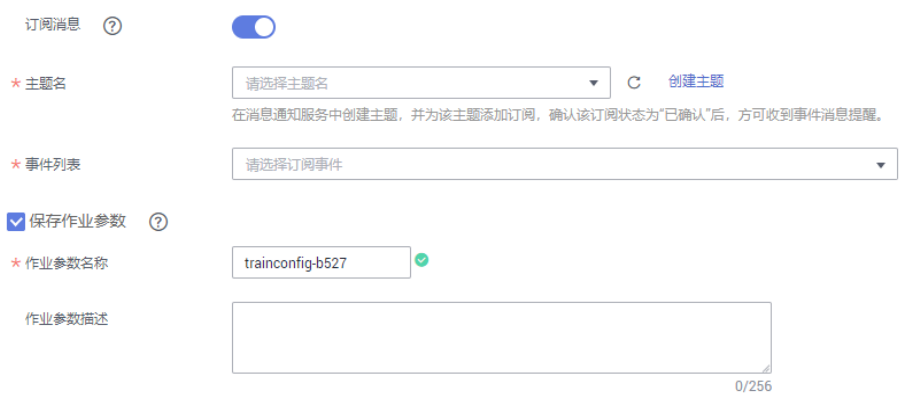

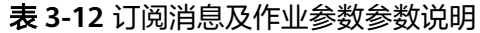

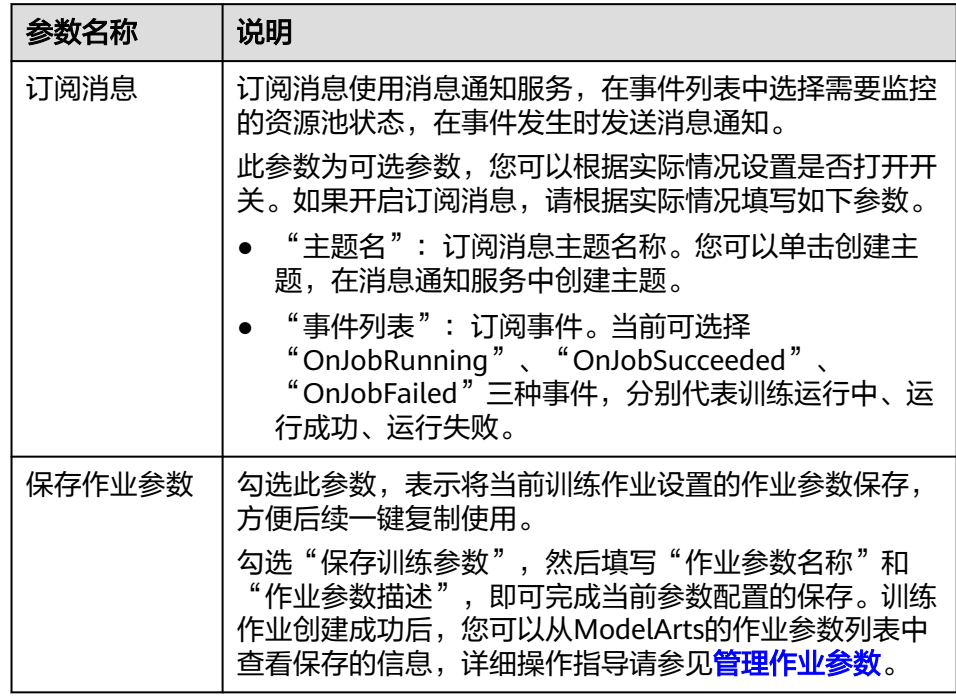

- e. 完成参数填写后,单击"下一步"。
- 4. 在"规格确认"页面,确认填写信息无误后,单击"提交",完成训练作业的创 建。训练作业一般需要运行一段时间,根据您选择的数据量和资源不同,训练时 间将耗时几分钟到几十分钟不等。

完成自定义镜像作业创建后,系统默认授权ModelArts获取镜像运行。在第一次运 行自定义镜像作业时,ModelArts进行自定义镜像审核,审核内容请参见<mark>[训练作业](#page-181-0)</mark> **[自定义镜像规范](#page-181-0),**审核失败的原因可在日志查看,用户根据日志做相应的修改。

图 **3-10** 审核镜像失败

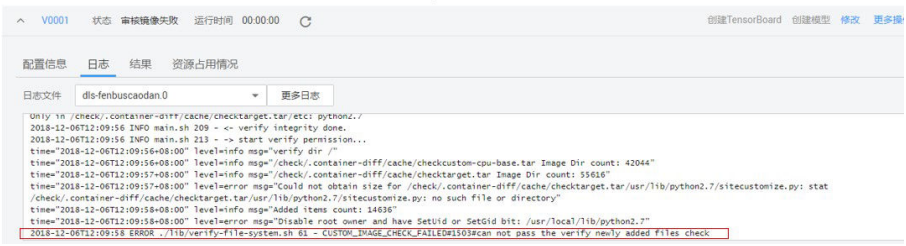

镜像审核成功后,后台就会开始启动用户自定义镜像容器,跑自定义镜像训练作 业。您可以前往训练作业列表,查看训练作业的基本情况。在训练作业列表中, 刚创建的训练作业"状态"为"初始化",当训练作业的"状态"变为"运行成 功"时,表示训练作业运行结束,其生成的模型将存储至对应的"训练输出位 置"中。当训练作业的"状态"变为"运行失败"时,您可以单击训练作业的名 称,进入详情页面,通过查看日志等手段处理问题。

#### 图 **3-11** 运行日志

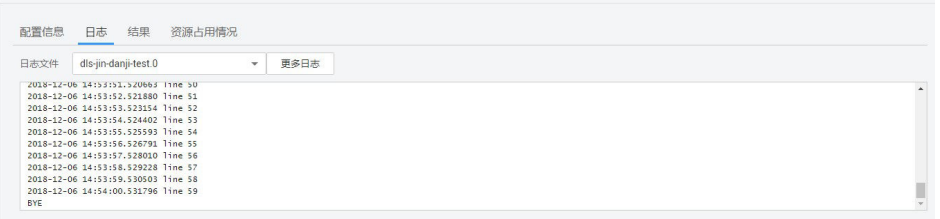

#### 说明

- 训练作业创建完成后,将立即启动,运行过程中将按照您选择的资源按需计费。
- 审核成功后,再次使用相同镜像创建训练作业的时候,不会再次审核。
- 自定义镜像的默认用户必须为"uid"为"1101"的用户。

# **3.5** 停止或删除作业

## 停止训练作业

在训练作业列表中,针对"运行中"的训练作业,您可以单击"操作"列的"停 止",停止正在运行中的训练作业。

训练作业停止后, ModelArts将停止计费。如果停止的训练作业已勾选"保存作业参 数",其设置的作业参数将继续保存至"作业参数管理"页面中。

运行结束的训练作业,如"运行成功"、"运行失败"的作业,不涉及"停止"操 作。只有"运行中"的训练作业支持"停止"操作。

## 删除训练作业

当已有的训练作业不再使用时,您可以删除训练作业。

处于"运行中"、"运行成功"、"运行失败"、"已取消"、"部署中"状态的训 练作业,您可以单击"操作"列的"删除",删除对应的训练作业。

如果删除的训练作业已勾选"保存作业参数",其设置的作业参数将继续保存至"作 业参数管理"页面中。

# **3.6** 管理训练作业版本

在模型构建过程中,您可能需要根据训练结果,不停的调整数据、训练参数或模型, 以获得一个满意的模型。因此,ModelArts为了方便用户在调整内容后快速高效的训练 模型,提供了管理训练作业版本的能力。每训练一次,生成一个版本,不同的作业版 本之间,能快速进行对比,获得对比结果。

## 查看训练作业版本

- 1. 登录ModelArts管理控制台,在左侧导航栏中选择"训练管理 > 训练作业", 默 认进入"训练作业"列表。
- 2. 在训练作业列表中,单击训练作业名称,进入训练作业的详情页面。

默认打开最近一个版本的基本信息。当版本较多时,您可以单击左上角"版本过 滤"过滤某几个版本进行查看。单击版本左侧的小三角打开作业的详细信息。训 练作业的详细信息说明请参[见训练作业详情](#page-163-0)。

#### 图 **3-12** 查看训练作业版本

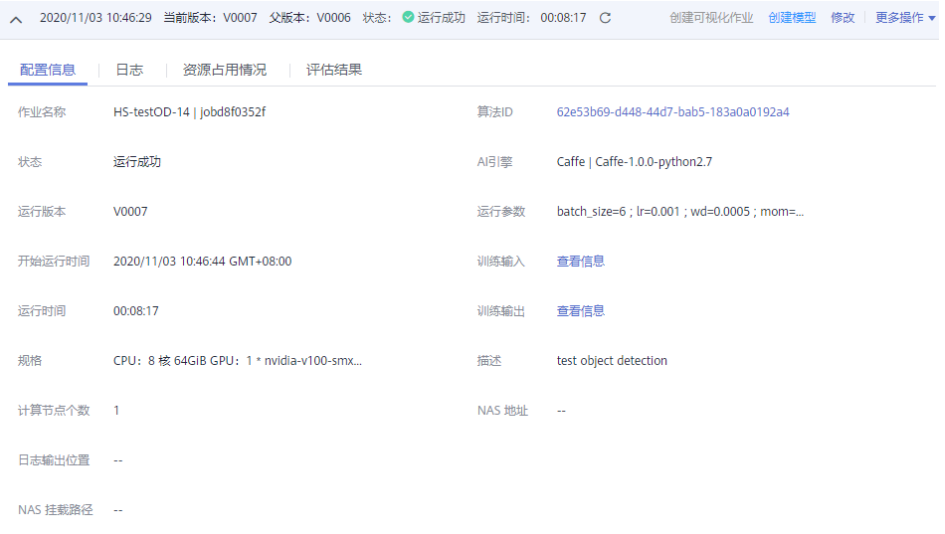

## 版本对比

在"版本管理"页面中,针对当前训练作业的所有版本,或者使用过滤功能筛选后的 版本,单击右侧"查看对比结果",可查看训练版本之间的对比,包含"运行参 数"、"F1值"、"召回率"、"精确率"、"准确率"。

#### 说明

使用预置算法创建的训练作业,才会显示其对应的"F1值"、"召回率"、"精确率"、"准 确率"。针对使用常用框架、或自定义镜像创建的训练作业,请在您的训练脚本代码中定义好这 些参数的输出,暂不支持在界面中查看。

#### 图 **3-13** 训练版本对比

#### 训练版本对比

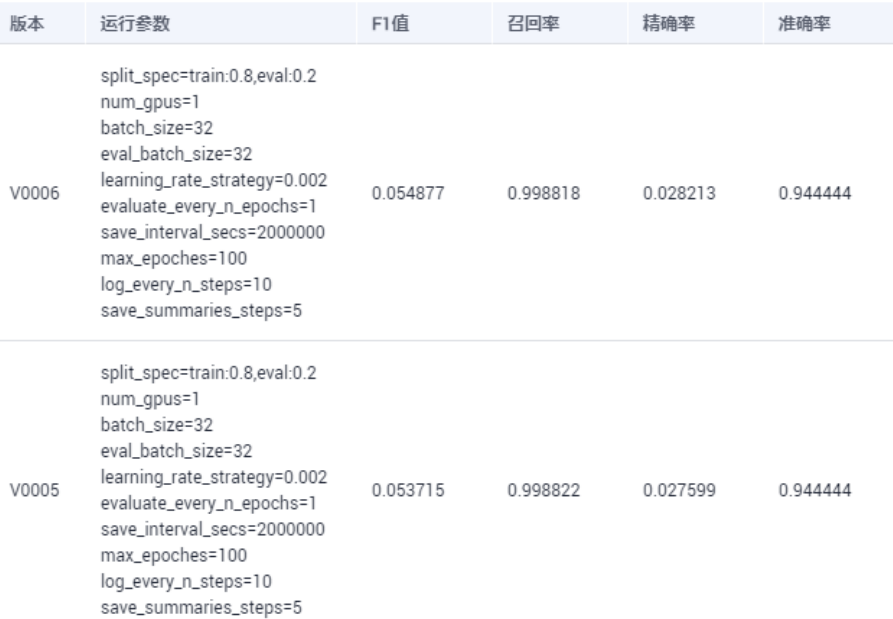

## 基于训练作业版本的快捷操作

在训练作业的版本管理页面,ModelArts提供了一些快捷操作的入口,方便您在模型训 练结束后,快速进行下一步操作。

#### 表 **3-13** 快捷操作说明

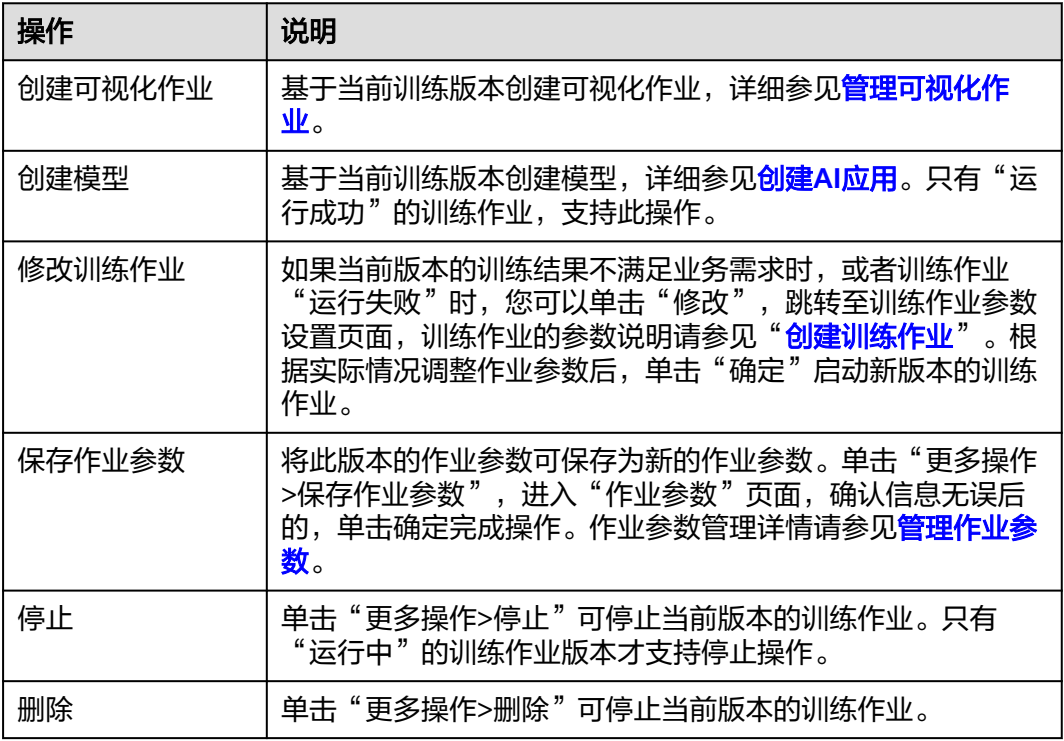

#### <span id="page-163-0"></span>图 **3-14** 快捷操作

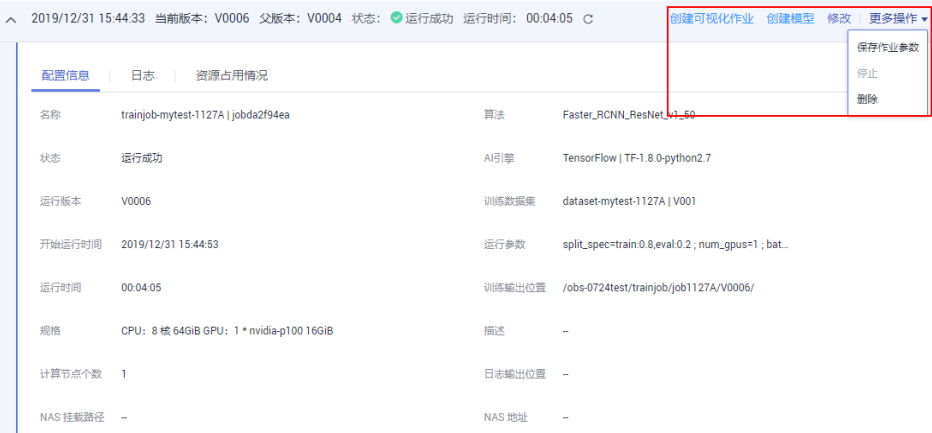

# **3.7** 查看作业详情

训练作业运行结束后,除了管理训练作业版本之外,您可以通过查看<mark>训练作业详情</mark>和 [评估结果,](#page-164-0)判断此训练作业是否满意。

## 训练作业详情

在ModelArts管理控制台,选择"训练管理 > 训练作业",进入训练作业列表页面。 在训练作业列表中,您可以单击作业名称,查看该作业的详情。

每个版本的训练作业,包含的信息如表**[3-14](#page-164-0)**所示。

#### 图 **3-15** 训练作业详情

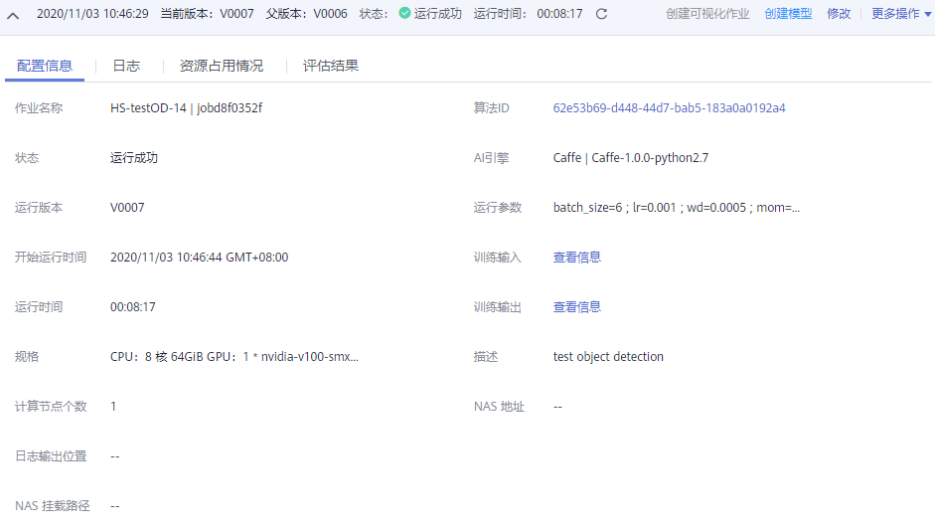

#### <span id="page-164-0"></span>表 **3-14** 训练作业详情

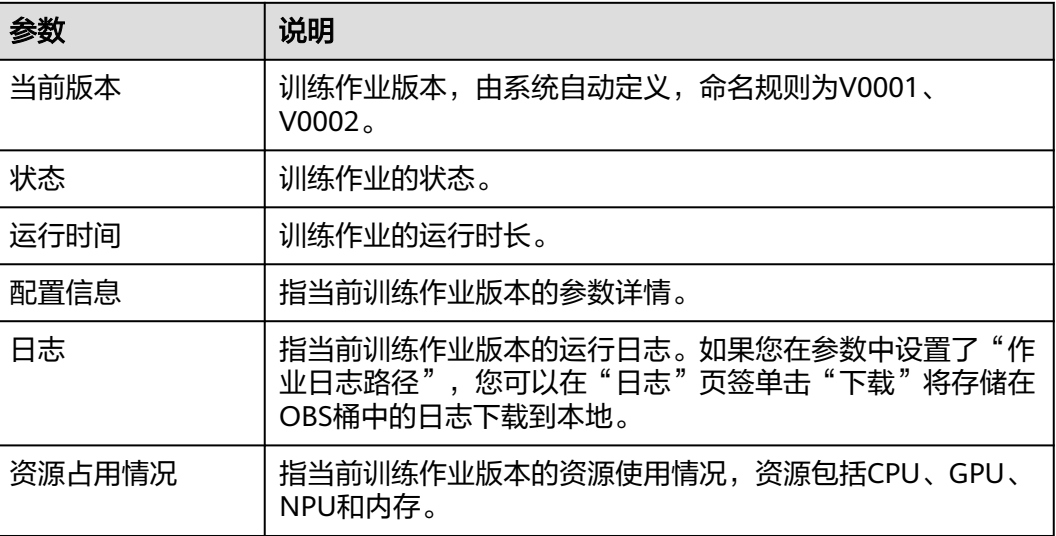

## 评估结果

针对使用ModelArts官方发布的预置算法创建训练作业时,其训练作业详情支持查看评 估结果。如果您的训练脚本中按照ModelArts规范添加了相应的评估代码,在训练作业 运行结束后,也可在作业详情页面查看评估结果,添加评估代码指导请参见<mark>添加评估</mark> [结果。](#page-165-0)

#### 说明

当前仅图像分类-ResNet\_v1\_50、物体检测-FasterRCNN\_ResNet50、物体检测-EfficientDet预 置算法支持模型评估结果查看功能。

当训练作业运行结束,且状态为"运行成功"时,进入作业详情页面,可在"评估结 果"页签下查看详情,如图3-16所示。

评估结果包含"评估综述"、"精度评估"、"敏感度分析"等维度,包含了常用的 模型指标。由于每个模型情况不同,系统将自动根据您的模型指标情况,给出一些调 优建议,请仔细阅读界面中的建议和指导,对您的模型进行进一步的调优。

#### 图 **3-16** 评估结果

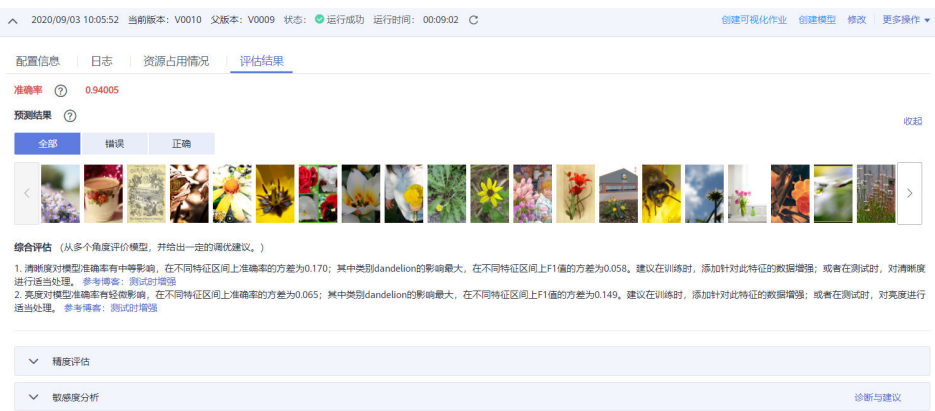

# <span id="page-165-0"></span>**3.8** 管理作业参数

创建训练作业时,您可以将训练作业的参数保存在ModelArts中,再次创建训练作业 时,可一键使用已存储的作业参数,使得训练作业的创建高效便捷。

在创建训练作业、编辑训练作业、查看训练作业等操作过程中,保存的作业参数都将 存储在"作业参数管理"页面中。

## 使用作业参数

方式1: 在"作业参数管理"页面使用

登录ModelArts管理控制台,在左侧导航栏中选择"训练管理 > 训练作业",然 后单击"作业参数管理"页签。在已有的作业参数列表中,单击"创建训练", 可快速将此作业参数用于创建一个新的训练作业。

方式2:在创建训练作业页面使用 在创建训练作业页面中,在"一键式参数配置参数"中,根据界面提示操作,选 择需要使用的作业参数,快速创建一个可用的训练作业。

## 编辑作业参数

- 1. 登录ModelArts管理控制台,在左侧导航栏中选择"训练管理 > 训练作业",然 后单击"作业参数管理"页签。
- 2. 在作业参数列表中,单击"操作"列的"编辑"。
- 3. 在打开的作业参数页面,参见<mark>创建训练作业</mark>章节,修改相关参数,然后单击"确 定"保存此作业参数。

其中,作业参数的"名称",不支持修改。

## 删除作业参数

- 1. 登录ModelArts管理控制台,在左侧导航栏中选择"训练管理 > 训练作业",然 后单击"作业参数管理"页签。
- 2. 在作业参数列表中,单击"操作"列的"删除"。
- 3. 确认弹出对话框的信息,单击"确定",完成删除操作。

#### 说明

作业参数删除后不可恢复,请谨慎操作。

# **3.9** 添加评估结果

训练作业运行结束后,ModelArts将自动为您的模型进行评估,并且给出调优诊断和建 议,详细功能描述请参见<mark>评估结果</mark>。

- 针对使用预置算法创建训练作业,无需任何配置,即可查看此评估结果。
- 针对用户自己编写训练脚本或自定义镜像方式创建的训练作业,则需要在您的训 练代码中添加评估代码,才可以在训练作业结束后查看相应的评估诊断建议。

#### 说明

- 1. 只支持验证集的数据格式为图片
- 2. 目前,仅如下常用框架的训练脚本支持添加评估代码。
	- TF-1.13.1-python3.6
	- $\bullet$  TF-2.1.0-python3.6
	- PyTorch-1.4.0-python3.6

本章节介绍如何在训练中使用评估代码。对训练代码做一定的适配和修正,分为三个 方面:添加输出目录、拷贝数据集到本地[、映射数据集路径到](#page-167-0)**OBS**。

#### 添加输出目录

添加输出目录的代码比较简单,即在代码中添加一个输出评估结果文件的目录,被称 为train\_url,也就是页面上的训练输出位置。并把train\_url添加到使用的函数analysis 中, 使用save\_path来获取train\_url。示例代码如下所示:

```
FI AGS = tfapp.flags.FI AGStf.app.flags.DEFINE_string('model_url', '', 'path to saved model')
tf.app.flags.DEFINE_string('data_url', '', 'path to output files')
tf.app.flags.DEFINE_string('train_url', '', 'path to output files')
tf.app.flags.DEFINE_string('adv_param_json',
                    '{"attack_method":"FGSM","eps":40}',
                    'params for adversarial attacks')
FLAGS(sys.argv, known_only=True)
...
```

```
# analyse
res = analyse(
   task_type=task_type,
   pred_list=pred_list,
   label_list=label_list,
  name_list=file_name_list,
   label_map_dict=label_dict,
  save_path=FLAGS.train_url)
```
## 拷贝数据集到本地

拷贝数据集到本地主要是为了防止长时间访问OBS容易导致OBS连接中断使得作业卡 住,所以一般先将数据拷贝到本地再进行操作。

数据集拷贝有两种方式,推荐使用OBS路径进行处理拷贝。

OBS路径(推荐)

直接使用moxing的copy\_parallel接口,拷贝对应的OBS路径。

● ModelArts数据管理中的数据集(即manifest文件格式)

使用moxing的copy\_manifest接口将文件拷贝到本地并获取新的manifest文件路 径,然后使用SDK解析新的manifest文件。

```
if data_path.startswith('obs://'):
```

```
 if '.manifest' in data_path:
   new_manifest_path, _ = mox.file.copy_manifest(data_path, '/cache/data/')
   data_path = new_manifest_path
 else:
   mox.file.copy_parallel(data_path, '/cache/data/')
   data_path = '/cache/data/'
 print('------------- download dataset success ------------')
```
#### <span id="page-167-0"></span>映射数据集路径到 **OBS**

由于最终JSON体中需要填写的是图片文件的真实路径,也就是OBS对应的路径,所以 在拷贝到本地做完分析和评估操作后,需要将原本的本地数据集路径映射到OBS路 径,然后将新的list送入analysis接口。

如果使用的是OBS路径作为输入的data\_url,则只需要替换本地路径的字符串即可。

if FLAGS.data\_url.startswith('obs://'):

for idx, item in enumerate(file\_name\_list):

file\_name\_list[idx] = item.replace(data\_path, FLAGS.data\_url)

如果使用manifest文件,需要再解析一遍原版的manifest文件获取list,然后再送入 analysis接口。

if or FLAGS.data\_url.startswith('obs://'): if 'manifest' in FLAGS.data\_url: file\_name\_list = [] manifest,  $=$  get\_sample\_list( manifest\_path=FLAGS.data\_url, task\_type='image\_classification') for item in manifest: if len(item[1]) != 0: file\_name\_list.append(item[0])

#### 完整的适配了训练作业创建的图像分类样例代码如下:

import json import logging import os import sys import tempfile

import h5py import numpy as np from PIL import Image

import moxing as mox import tensorflow as tf from deep\_moxing.framework.manifest\_api.manifest\_api import get\_sample\_list from deep\_moxing.model\_analysis.api import analyse, tmp\_save from deep\_moxing.model\_analysis.common.constant import TMP\_FILE\_NAME

logging.basicConfig(level=logging.DEBUG)

```
FLAGS = tf.app.flags.FLAGS
tf.app.flags.DEFINE_string('model_url', '', 'path to saved model')
tf.app.flags.DEFINE_string('data_url', '', 'path to output files')
tf.app.flags.DEFINE_string('train_url', '', 'path to output files')
tf.app.flags.DEFINE_string('adv_param_json',
                    '{"attack_method":"FGSM","eps":40}',
                    'params for adversarial attacks')
FLAGS(sys.argv, known_only=True)
```
def \_preprocess(data\_path): img = Image.open(data\_path) img = img.convert('RGB') img = np.asarray(img, dtype=np.float32)  $\text{imq} = \text{imq}[\text{np}.\text{newaxis}, :, :, :]$ return img

```
def softmax(x):
  x = np.array(x) orig_shape = x.shape
  if len(x.shape) > 1:
      # Matrix
     x = np.apply_along_axis(lambda x: np.exp(x - np.max(x)), 1, x)
```

```
denominator = np.apply_along_axis(lambda x: 1.0 / np.sum(x), 1, x)
      if len(denominator.shape) == 1:
         denominator = denominator.reshape((denominator.shape[0], 1))
     x = x * denominator
   else:
      # Vector
     x_{max} = np.max(x)x = x - x max
     numerator = np.exp(x) denominator = 1.0 / np.sum(numerator)
      x = numerator.dot(denominator)
   assert x.shape == orig_shape
   return x
def get_dataset(data_path, label_map_dict):
  label\_list = [] img_name_list = []
   if 'manifest' in data_path:
     manifest, = qet_sample_list(
        manifest_path=data_path, task_type='image_classification')
      for item in manifest:
         if len(item[1]) != 0:
            label_list.append(label_map_dict.get(item[1][0]))
            img_name_list.append(item[0])
         else:
            continue
   else:
      label_name_list = os.listdir(data_path)
     label\_dict = \{\} for idx, item in enumerate(label_name_list):
        label\_dict[str(idx)] = item sub_img_list = os.listdir(os.path.join(data_path, item))
         img_name_list += [
            os.path.join(data_path, item, img_name) for img_name in sub_img_list
 ]
        label list += [label map dict.get(item)] * len(sub img list)
   return img_name_list, label_list
def deal ckpt and data with obs():
   pb_dir = FLAGS.model_url
   data_path = FLAGS.data_url
   if pb_dir.startswith('obs://'):
      mox.file.copy_parallel(pb_dir, '/cache/ckpt/')
      pb_dir = '/cache/ckpt'
      print('------------- download success ------------')
   if data_path.startswith('obs://'):
      if '.manifest' in data_path:
        new_manifest_path, _ = mox.file.copy_manifest(data_path, '/cache/data/')
         data_path = new_manifest_path
      else:
         mox.file.copy_parallel(data_path, '/cache/data/')
         data_path = '/cache/data/'
      print('------------- download dataset success ------------')
   assert os.path.isdir(pb_dir), 'Error, pb_dir must be a directory'
   return pb_dir, data_path
def evalution():
  pb_dir, data_path = deal_ckpt_and_data_with_obs()
  index file = os.path.join(pb dir, 'index')
   try:
      label_file = h5py.File(index_file, 'r')
      label_array = label_file['labels_list'][:].tolist()
      label_array = [item.decode('utf-8') for item in label_array]
   except Exception as e:
      logging.warning(e)
```

```
 logging.warning('index file is not a h5 file, try json.')
      with open(index_file, 'r') as load_f:
         label_file = json.load(load_f)
      label_array = label_file['labels_list'][:]
   label_map_dict = {}{}
   label\_dict = \{\} for idx, item in enumerate(label_array):
      label_map_dict[item] = idx
      label_dict[idx] = item
    print(label_map_dict)
    print(label_dict)
  data file list, label list = get dataset(data path, label map dict)
   assert len(label_list) > 0, 'missing valid data'
   assert None not in label_list, 'dataset and model not match'
   pred_list = \lceil]
   file_name_list = []
  img list = [] for img_path in data_file_list:
      img = _preprocess(img_path)
      img_list.append(img)
      file_name_list.append(img_path)
   config = tf.ConfigProto()
   config.gpu_options.allow_growth = True
   config.gpu_options.visible_device_list = '0'
    with tf.Session(graph=tf.Graph(), config=config) as sess:
      meta_graph_def = tf.saved_model.loader.load(
         sess, [tf.saved_model.tag_constants.SERVING], pb_dir)
      signature = meta_graph_def.signature_def
      signature_key = 'predict_object'
      input_key = 'images'
      output_key = 'logits'
     x_tensor_name = signature[signature_key].inputs[input_key].name
      y_tensor_name = signature[signature_key].outputs[output_key].name
     x = sess.graph.get_tensor_by_name(x_tensor_name)
      y = sess.graph.get_tensor_by_name(y_tensor_name)
      for img in img_list:
        pred\_output = sess.run([y], {x: img}) pred_output = softmax(pred_output[0])
         pred_list.append(pred_output[0].tolist())
   label_dict = json.dumps(label_dict)
  task type = 'image classification'
   if FLAGS.data_url.startswith('obs://'):
      if 'manifest' in FLAGS.data_url:
        file_name_list = []
        manifest, = get\_sample_list( manifest_path=FLAGS.data_url, task_type='image_classification')
         for item in manifest:
            if len(item[1]) != 0:
               file_name_list.append(item[0])
      for idx, item in enumerate(file_name_list):
         file_name_list[idx] = item.replace(data_path, FLAGS.data_url)
    # analyse
    res = analyse(
      task_type=task_type,
       pred_list=pred_list,
      label_list=label_list,
      name_list=file_name_list,
      label_map_dict=label_dict,
      save_path=FLAGS.train_url)
if __name__ == '__main__": evalution()
```
# <span id="page-170-0"></span>**3.10** 管理可视化作业

当前,您管理的ModelArts可视化作业支持创建TensorBoard类型和MindInsight两种类 型。

TensorBoard和MindInsight能够有效地展示训练作业在运行过程中的变化趋势以及训 练中使用到的数据信息。

**TensorBoard** 

TensorBoard是一个可视化工具,能够有效地展示TensorFlow在运行过程中的计算 图、各种指标随着时间的变化趋势以及训练中使用到的数据信息。TensorBoard当 前只支持基于TensorFlow和MXNet引擎的训练作业。TensorBoard相关概念请参 考**[TensorBoard](https://www.tensorflow.org/guide/#tensorboard)**官网。

**MindInsight** 

MindInsight能可视化展现出训练过程中的标量、图像、计算图以及模型超参等信 息,同时提供训练看板、模型溯源、数据溯源、性能调试等功能,帮助您在更高 效地训练调试模型。MindInsight当前支持基于MindSpore引擎的训练作业。 MindInsight相关概念请参考**[MindSpore](https://www.mindspore.cn/mindinsight/docs/zh-CN/master/index.html)**官网。

您可以使用模型训练时产生的Summary文件来创建可视化作业。

## 前提条件

为了保证训练结果中输出Summary文件,在编写训练脚本时,您需要在代码中添加 Summary相关代码。

● 使用TensorFlow引擎编写程序时

使用基于TensorFlow的MoXing时,需要将"mox.run"中设置参数 "save\_summary\_steps>0",并且超参"summary\_verbosity≥1"。

如果您想显示其他指标,可以在"model\_fn"的返回值类型"mox.ModelSpec" 的"log\_info"中添加张量(仅支持0阶张量,即标量),添加的张量会被写入到 Summary文件中。如果您希望在Summary文件中写入更高阶的张量,只需要在 "model\_fn"中使用TensorFlow原生的"tf.summary"的方式添加即可。

● 使用MindSpore引擎编写程序时

MindSpore支持将数据信息保存到Summary日志文件中,并通过可视化界面进行 展示。将数据记录到Summary日志文件中的具体方式请参考收集**[Summary](https://www.mindspore.cn/mindinsight/docs/zh-CN/r1.3/summary_record.html)**数 [据](https://www.mindspore.cn/mindinsight/docs/zh-CN/r1.3/summary_record.html)。

● 使用MXNet引擎编写程序时

需要在代码里添加Summary相关代码,代码内容如下所示: batch\_end\_callbacks.append(mx.contrib.tensorboard.LogMetricsCallback('OBS路径'))

## 注意事项

- 运行中的可视化作业会一直按需计费,当您不需要使用时,建议停止可视化作 业,避免产生不必要的费用。可视化作业支持自动停止功能,即在指定时间后停 止可视化作业,为避免产生不必要的费用,推荐启用此功能。
- 默认使用CPU资源运行可视化作业,且不支持修改为其他资源池。
- **确保您使用的OBS目录与ModelArts在同一区域。**

## 创建可视化作业

- 1. 登录ModelArts管理控制台,在左侧导航栏中选择"训练作业",然后单击"可视 化作业"页签。
- 2. 在可视化作业列表中,单击左上方"创建",进入"创建可视化作业"界面。
- 3. 其中, "计费模式"设置为"按需计费", "作业类型"为"TensorBoard"和 "MindInsight"两种类型。请根据实际情况填写可视化作业"名称"、"描 述",设置"训练输出位置"和"自动停止"参数。
	- "训练输出位置": 选择创建训练作业时的"训练输出位置"。
	- "自动停止":设置是否开启自动停止功能。由于运行中的可视化作业会一 直计费,为避免产生不必要的费用,您可以开启自动停止功能,在指定时间 后自动停止可视化作业。目前支持设置为"1小时后"、"2小时后"、"4小 时后"、"6小时后"、"自定义"。如果选择"自定义"的模式,可在右侧 输入框中输入1~24范围内的任意整数。

#### 图 **3-17** 创建可视化作业

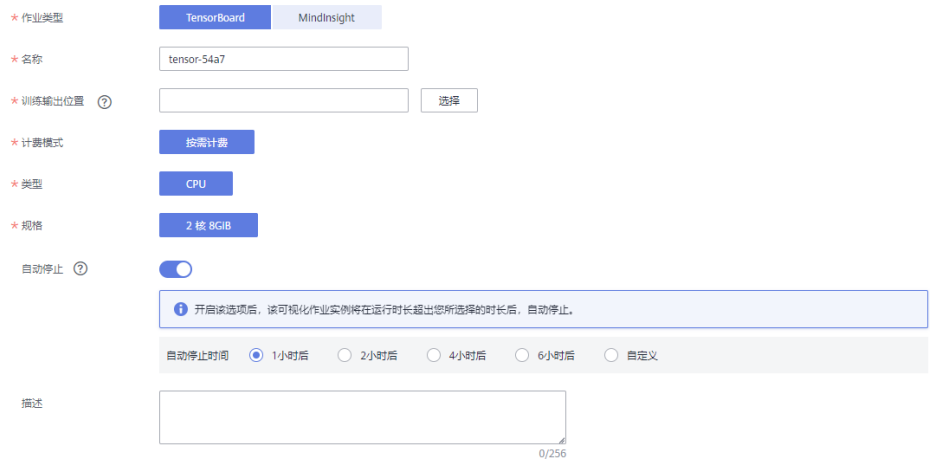

- 4. 参数填写完成后,单击"下一步"进行规格确认。
- 5. 规格确认无误后,单击"立即创建",完成可视化作业的创建。 在可视化作业列表中,当状态变为"运行中"时,表示可视化作业已创建完成。 您可以单击可视化作业名称进入查看详情。

## 打开可视化作业

在可视化作业列表中,单击可视化作业名称,即可打开可视化显示界面。只有"运行 中"状态的可视化作业支持打开。

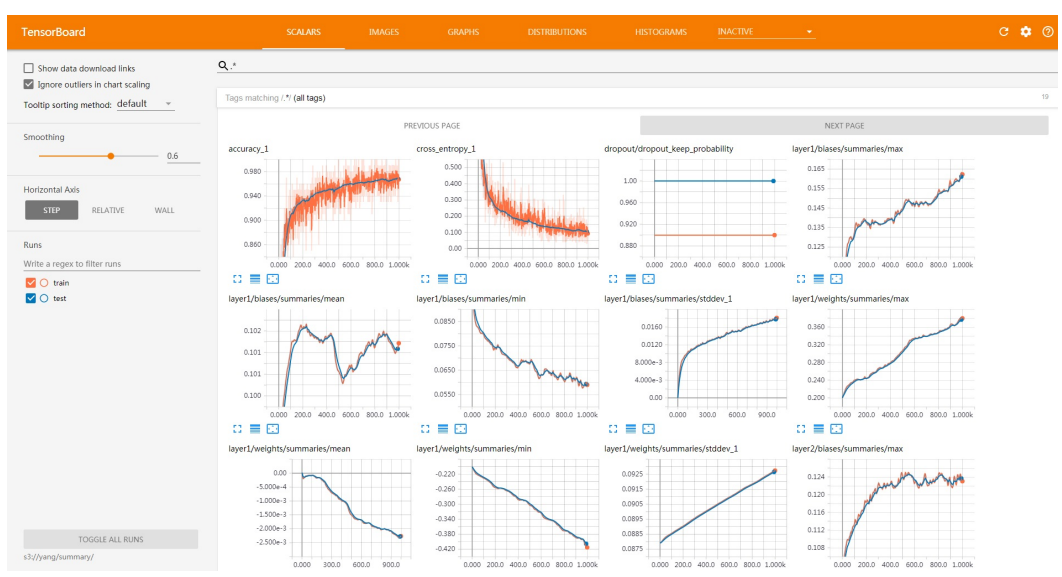

#### 图 **3-18** TensorBoard 界面

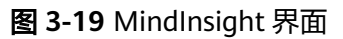

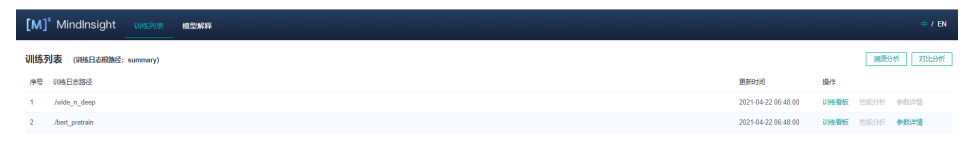

## 运行或停止可视化作业

- 停止可视化作业:由于"运行中"的可视化作业将一直按需计费,在不需要使用 时,您可以停止可视化作业停止计费。在可视化作业列表中,单击"操作"列的 "停止",即可停止可视化作业。
- 运行可视化作业:对于"已取消"状态的可视化作业,您可以重新运行并使用可 视化作业。在可视化作业列表中,单击"操作"列的"运行",即可运行可视化 作业。

## 删除可视化作业

如果您的可视化作业不再使用,您可以删除可视化作业释放资源。在可视化作业列表 中,单击"操作"列的"删除",即可删除可视化作业。

#### 说明

可视化作业删除后不可恢复,需重新创建可视化作业。请谨慎操作。

<span id="page-173-0"></span>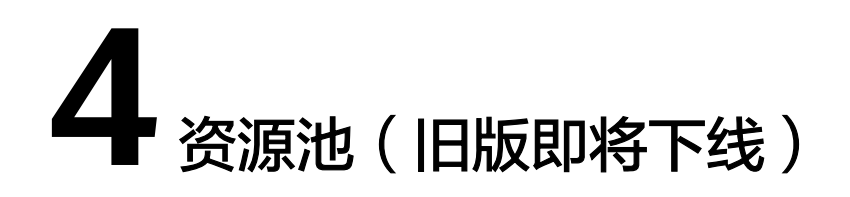

## **ModelArts** 资源池说明

#### 说明

ModelArts已上线新版专属资源池,推荐用户使用新版专属资源池,新版专属资源池管理文档请 参[考资源池管理](https://support.huaweicloud.com/resmgmt-modelarts/resmgmt-modelarts_0001.html)。

当前章节仅介绍了旧版专属资源池,旧版专属资源池即将下线。新旧版专属资源池的差异请参考 [资源池介绍](https://support.huaweicloud.com/resmgmt-modelarts/resmgmt-modelarts_0002.html)。

在使用ModelArts进行AI全流程开发时,您可以选择使用两种不同的资源池。

- 公共资源池: 公共资源池提供公共的大规模计算集群, 根据用户作业参数分配使 用,资源按作业隔离。按资源规格、使用时长及实例数计费,不区分任务(训练 作业、部署、开发)。公共资源池是ModelArts默认提供,不需另行创建或配置, 您可以直接在AI开发过程中,直接选择公共资源池进行使用。
- 专属资源池:提供独享的计算资源,可用于Notebook、训练作业、部署模型。专 属资源池不与其他用户共享,更加高效。

在使用专属资源池之前,您需要先购买一个专属资源池,然后在AI开发过程中选 择此专属资源池。专属资源池的详细介绍和操作请参见:

专属资源池介绍 [创建专属资源池](#page-174-0) [扩缩容专属资源池](#page-176-0) [删除专属资源池](#page-177-0)

#### 专属资源池介绍

- 专属资源池可以在如下作业和任务中使用:Notebook、训练作业、 TensorBoard、部署上线。
- 专属资源池分为"开发环境/训练专用"和"部署上线专用"两种类型。"开发环 境/训练专用"类型的专属资源池只能用于Notebook、训练作业、TensorBoard等 功能,"部署上线专用"类型的专属资源池只能用于AI应用的部署上线。
- 只有处于"运行中"状态的专属资源池才是可用的。如果专属资源池状态为"不 可用"或"异常",请排除故障后再使用。
- 创建专属资源池后,就会基于选择的规格开始计费。
- 专属资源池的收费支持"按需计费"和"包年包月"两种。

## <span id="page-174-0"></span>创建专属资源池

- 1. 登录ModelArts管理控制台,在左侧菜单栏中选择"专属资源池"。
- 2. 在专属资源池管理页面,您可以选择通过"开发环境/训练专用"和"部署上线专 用"页签选择两种不同类型的专属资源池。
- 3. 单击左上角"创建",进入创建专属资源池界面。
- 4. 在"创建专属资源池"界面填写参数,参数填写请参见表**4-1**和表**4-2**。

表 **4-1** "开发环境/训练专用"专属资源池的参数说明

| 参数名称 | 说明                                                                                                    |
|------|----------------------------------------------------------------------------------------------------|
| 资源类型 | 系统默认为"开发环境/训练专用",不可修改。                                                                                                    |
| 计费模式 | 选择计费模式,"包年/包月"或"按需计费"。                                                                                                    |
| 名称   | 专属资源池的名称。<br>名称由大小写字母、数字、中划线和下划线组成。                                                                                                    |
| 描述   | 专属资源池的简要描述。                                                                                                    |
| 节点数  | 选择专属资源池的节点数,选择的节点数越多,计算性能<br>越强,同时费用越高。                                                                                                    |
| 节点规格 | 请根据界面提示选择需要使用的规格,GPU性能更好,<br>CPU更加实惠。如果某一规格出现"售罄"字样,表示此<br>规格已用完,需要等待其他用户删除资源池后,您才可以<br>重新购买。                                                          |
| 购买时长 | ● 选择购买时长。只有选择"包年/包月"计费模式时才<br>需填写。<br>最少为1个月,最长为1年。其中,ModelArts推出套餐<br>包优惠,购买10个月赠送2个月,直接选择1年的购买时<br>长即可完成买10个月送2个月的套餐包购买。<br>自动续费。开通自动续费后,系统将在产品到期前自动 |
|      | 续费,无需用户手动操作。                                                                                                    |

#### 表 **4-2** "部署上线专用"专属资源池的参数说明

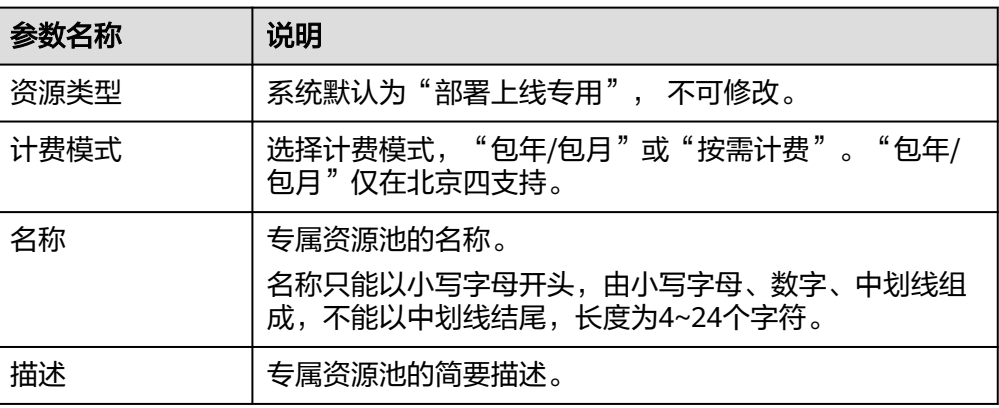

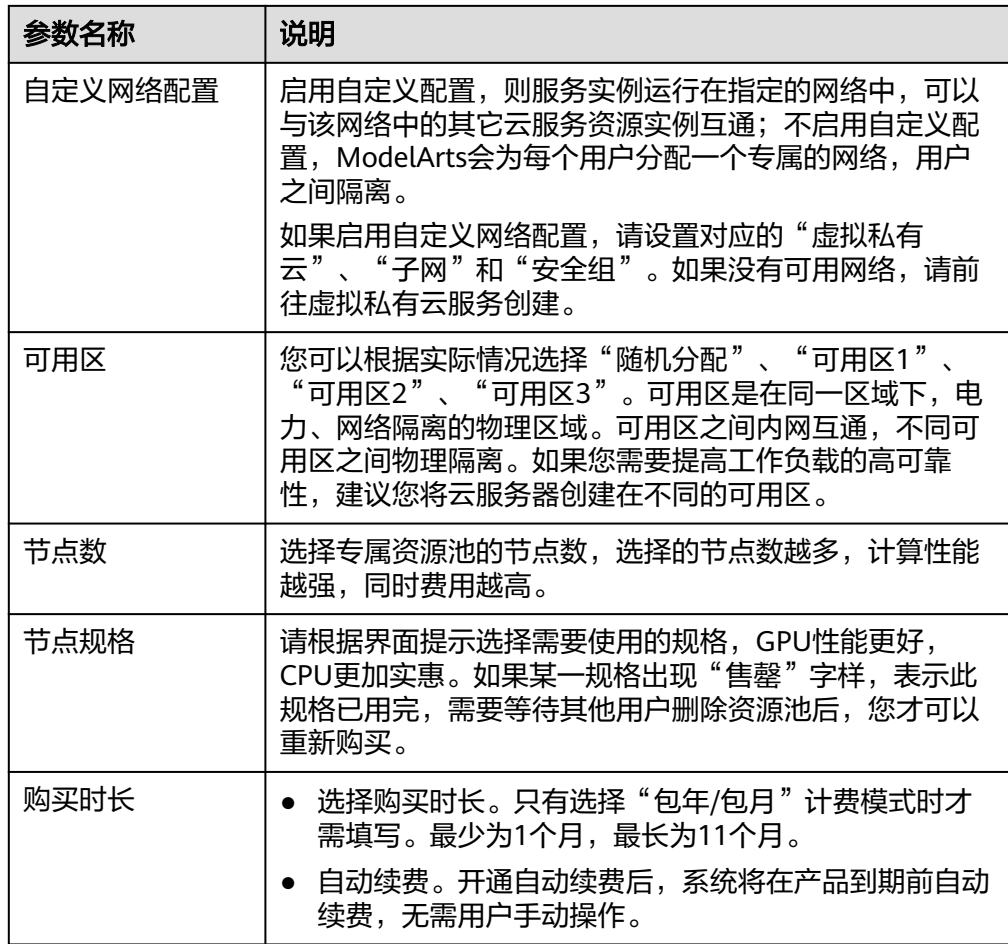

5. 规格确认无误后,根据界面提示完成专属资源池的创建。当专属资源池创建成功 后,其状态将变为"运行中"。

#### 须知

专属资源池购买后,需要初始化环境后才能使用。

## (可选)打通 **VPC**

资源池创建成功后,可在资源池详情页打通VPC。具体步骤如下:

#### 说明

仅"开发环境/训练专用"的专属资源池支持打通VPC。

- 1. 进入专属资源池管理页面,在专属资源池所在行,单击资源池名称,进入专属资 源池详情页。
- 2. 在专属资源池详情页,单击"配置NAS VPC"。

<span id="page-176-0"></span>图 **4-1** 配置 NAS VPC

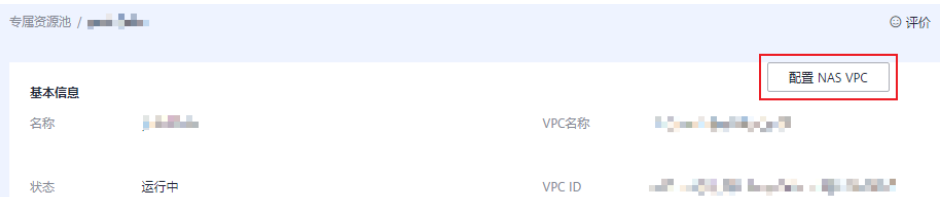

3. 在修改NAS VPC页面,打开"连通NAS VPC",设置NAS VPC和NAS子网。

#### 图 **4-2** 修改 NAS VPC

#### 修改 NAS VPC

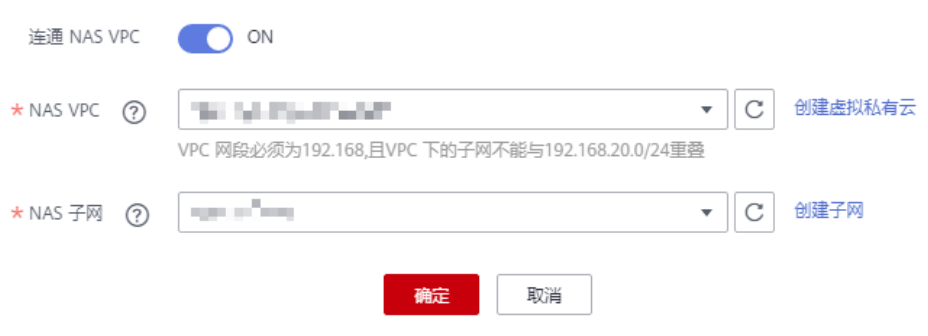

- 如果没有VPC可选,可以单击右侧的"创建虚拟私有云", 跳转到网络控制 台,申请创建虚拟私有云。
- 如果没有子网可选,可以单击右侧的"创建子网",跳转到网络控制台,创 建可用的子网。
- 4. 设置完成后,即可打通VPC。

## 扩缩容专属资源池

当专属资源池使用一段时间后,由于AI开发业务的变化,您可以通过扩容或缩容操 作,增加或减少节点数量。

扩缩容的操作步骤如下所示:

- 1. 进入专属资源池管理页面,在专属资源池所在行,单击操作列"扩缩容"。
- 2. 在扩缩容页面,增加或减少节点数量。增加节点数量表示扩容,减少节点数量表 示缩容。请根据本身业务诉求进行调整。
	- 扩容时,请务必选择当前帐号的配额,增加节点数量,否则会导致扩容失 败。
	- 缩容时,您需要在操作列单击开关删除减少的节点。如图**[4-3](#page-177-0)**所示,减少1个 节点,需在"节点列表"中,单击删除节点对应操作列的开关,删除此节 点。

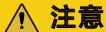

部署上线类资源池用于运行推理部署在线服务,缩容节点时请务必保证该节 点上无运行实例,否则可能影响到您的线上业务。如果不确定待缩容节点上 是否有实例在运行,请提咨询单咨询。

#### <span id="page-177-0"></span>图 **4-3** 缩容时选择删除节点

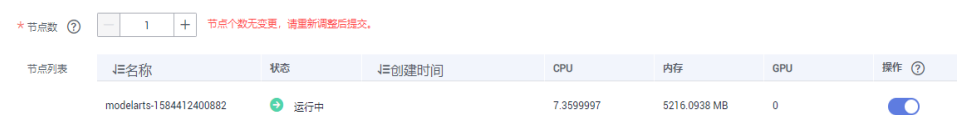

3. 单击"提交"完成修改。提交完成后系统自动返回专属资源池管理页面。

#### 说明

缩容节点时,提交缩容操作后,删除节点操作不是立即成功的,还需要后台做处理,此时 请勿去专属资源池列表中删除节点,可能会导致删除失败。

提交缩容操作后,可以在专属资源池的详情页中查看事件列表。Begin to delete resource node %s表示开始删除节点;当出现事件Resource node %s deleted,表示缩容节点在后 台删除成功。

### 专属资源池计费模式转换

"按需计费"的专属资源池转换为"包年包月"的专属资源池

ModelArts支持训练的专属资源池从"按需计费"转换为"包年包月"。前提是您 需要使用按需计费的专属资源池完成一次以上的消费。如果购买的按需计费专属 资源池没有消费记录,转周期操作会报错。

转包周期的操作步骤如下所示:

- a. 进入专属资源池管理页面,在专属资源池所在行,单击操作列"转包周 期",进入"按需转包年按月"页面。
- b. 根据页面提示选择包年包月的时长并勾选是否自动续费,完成支付后即可转 换成功。
- "包年包月"的专属资源池转换为"按需计费"的专属资源池

针对用于训练的"包年包月"专属资源池,支持在包周期到期后,将专属资源池 设置为按需计费。

转按需的操作步骤如下:

a. 进入ModelArts控制台,单击上方设置栏的"费用中心>续费管理",进入续 费管理页面。

图 **4-4** 进入费用中心

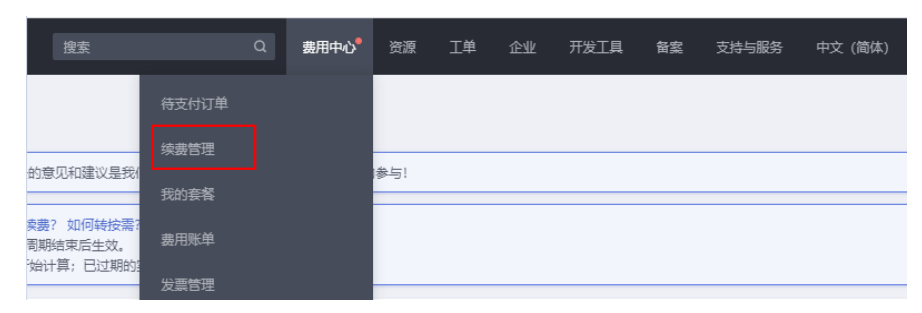

b. 进入续费管理页面,在专属资源池所在行,单击操作列"更多>到期转按 需"。

## 删除专属资源池

当AI业务开发不再需要使用专属资源池时,您可以删除专属资源池,释放资源。

#### 说明

- 专属资源池删除后,将导致使用此资源的训练作业、Notebook、在线服务和批量服务等不 可用,且删除后不可恢复,请谨慎操作。
- 1. 进入专属资源池管理页面,释放资源。
	- 如果是"包年/包月"类型的专属资源池,请单击操作列"退订"完成订单退 费,退订完成后将自动删除该资源。
	- 如果是"按需"计费类型的专属资源池,单击操作列的"删除"即可。
	- 对于创建失败的专属资源池,请单击操作列"删除"完成资源删除。
- 2. 在弹出的确认对话框中,单击"确定",完成资源删除。

# **5** 使用自定义镜像

# **5.1** 自定义镜像简介

ModelArts为用户提供了多种常见的预置引擎,但是当用户对深度学习引擎、开发库有 特殊需求场景的时候,预置AI引擎已经不能满足用户需求。ModelArts提供自定义镜像 功能支持用户自定义运行引擎。

ModelArts底层采用容器技术,自定义镜像指的是用户自行制作容器镜像并在 ModelArts上运行。自定义镜像功能支持自由文本形式的命令行参数和环境变量,灵活 性比较高,便于支持任意计算引擎的作业启动需求。

## 关联服务介绍

使用自定义镜像功能可能涉及以下云服务: 容器镜像服务、对象存储服务、弹性云服 务器。

容器镜像服务

容器镜像服务 (Software Repository for Container, SWR)是一种支持镜像全生 命周期管理的服务, 提供简单易用、安全可靠的镜像管理功能,帮助您快速部署 容器化服务。您可以通过界面、社区CLI和原生API上传、下载和管理容器镜像。

ModelArts训练和创建AI应用使用的自定义镜像需要从SWR服务管理列表获取。您 制作的自定义镜像需要上传至SWR服务。

图 **5-1** 获取镜像列表

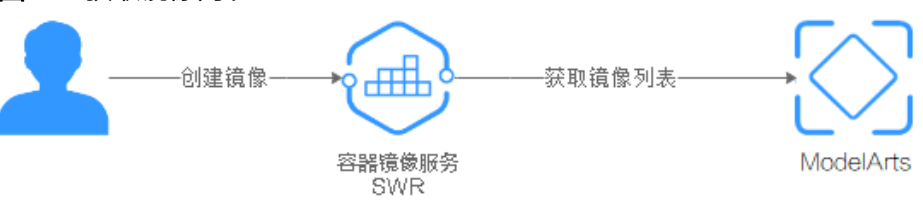

● 对象存储服务

对象存储服务 (Object Storage Service, OBS) 是一个基于对象的海量存储服 务,为客户提供海量、安全、高可靠、低成本的数据存储能力。

在创建训练作业和创建AI应用时往往存在数据交互,您需要的数据可以存储至 OBS服务。
### 弹性云服务器

弹性云服务器 ( Elastic Cloud Server, ECS ) 是由CPU、内存、操作系统、云硬盘 组成的基础的计算组件。弹性云服务器创建成功后,您就可以像使用自己的本地 PC或物理服务器一样,在云上使用弹性云服务器。

在制作自定义镜像时,您可以在本地环境或者ECS上完成自定义镜像制作。

#### 说明

在您使用自定义镜像功能时,ModelArts可能需要访问您的容器镜像服务SWR、对象存储服务 OBS等依赖服务,若没有授权,这些功能将不能正常使用。建议您使用委托授权功能,将依赖服 务操作权限委托给ModelArts服务,让ModelArts以您的身份使用依赖服务,代替您进行一些资 源操作。详细操作参见使用<mark>委托授权</mark>。

# 自定义镜像使用场景

# 用于训练模型

如果您已经在本地完成模型开发或训练脚本的开发,且您使用的AI引擎是 ModelArts不支持的框架。您可以基于ModelArts提供的基础镜像包制作自定义镜 像,并上传至SWR服务。您可以在ModelArts使用此自定义镜像创建训练作业, 使用ModelArts提供的资源训练模型。

## ● 用于创建**AI**应用

如果您使用了ModelArts不支持的AI引擎开发模型,也可通过制作自定义镜像,导 入ModelArts创建为AI应用,并支持进行统一管理和部署为服务。

# 自定义镜像的制作流程

- 1. 购买弹性云服务器或者应用本地主机搭建Docker环境。
- 2. 在本地环境拉取基础镜像。
- 3. 根据您的实际需求编写Dockerfile文件构建自定义镜像。如何高效编写Dockerfile 指导可参考**SWR**[服务最佳实践](https://support.huaweicloud.com/bestpractice-swr/swr_bestpractice_0002.html)。
	- 如果您使用自定义镜像用于训练作业请参考示例<mark>[训练作业自定义镜像规范](#page-181-0)</mark>。
	- 如果您使用自定义镜像用于创建AI应用请参考示例创建**AI**[应用的自定义镜像](https://support.huaweicloud.com/docker-modelarts/modelarts_23_0219.html) [规范](https://support.huaweicloud.com/docker-modelarts/modelarts_23_0219.html)。
- 4. 当完成自定义镜像制作后,请参考**上传镜像至容器镜像服务**将镜像上传到自己的 SWR中。

# **5.2** 制作和上传自定义镜像

ModelArts支持您使用自定义镜像创建训练作业和创建AI应用。在制作和上传自定义镜 像之前,您需要了解以下内容:

● SWR服务。

容器镜像服务(Software Repository for Container,简称SWR)是一种支持镜像 全生命周期管理的服务, 提供简单易用、安全可靠的镜像管理功能,帮助您快速 部署容器化服务。您可以通过界面、社区CLI和原生API上传、下载和管理容器镜 像。

ModelArts训练和创建AI应用使用的自定义镜像需要从SWR服务管理列表获取。您 制作的自定义镜像需要上传至SWR服务。

自定义镜像规范。如果您使用自定义镜像用于训练作业请参考<mark>训练作业自定义镜</mark> 像规范;如果您使用自定义镜像用于创建AI应用请参考创建**AI**[应用的自定义镜像](https://support.huaweicloud.com/docker-modelarts/modelarts_23_0219.html) [规范。](https://support.huaweicloud.com/docker-modelarts/modelarts_23_0219.html)

# <span id="page-181-0"></span>制作并上传自定义镜像

- 1. 购买华为云ECS或者应用本地主机搭建Docker环境。
- 2. 在本地环境拉取基础镜像。
- 3. 根据您的实际需求编写Dockerfile文件构建自定义镜像。如何高效编写Dockerfile 指导可参考**SWR**[服务最佳实践](https://support.huaweicloud.com/bestpractice-swr/swr_bestpractice_0002.html)。
	- 如果您使用自定义镜像用于训练作业请参考示例<mark>[制作自定义镜像](#page-192-0)</mark>。
- 4. 当完成自定义镜像制作后,请参[考上传镜像至容器镜像服务将](https://support.huaweicloud.com/usermanual-swr/swr_01_0011.html)镜像上传到自己的 SWR中。

# **5.3** 用于训练模型(旧版即将下线)

# **5.3.1** 训练作业自定义镜像规范

## 说明

本章节介绍的是基于旧版训练的自定义镜像训练模型,旧版训练仅对部分存量用户可见,新用户 不可见,新用户推荐使用**新版训练功能**。

针对您本地开发的模型及训练脚本,在制作镜像时,需满足ModelArts定义的规范。

# 规范要求

- 自定义镜像中不能包含恶意代码。
- 基础镜像中的部分内容不能改变,包括"/bin"、"/sbin"、"/usr"、"/ lib(64)"下的所有文件, "/etc"下的部分重要配置文件, 以及"\$HOME"下的 ModelArts小工具。
- 不可以新增属主为"root"且权限包含"setuid"或"setgid"位的文件。
- 自定义镜像大小不能超过9.5GB。
- 日志文件输出,为保证日志内容可以正常显示,日志信息需要打印到标准输出。
- 自定义镜像的默认用户必须为"uid"为"1101"的用户。
- 自定义镜像可以基于ModelArts官方提供的基础镜像制作,基础镜像请参考<mark>基础镜</mark> 像包概述。

# 基础镜像包概述

为了方便用户实现代码下载、训练日志输出、上传日志文件至OBS等功能,ModelArts 提供基础镜像包用于自定义镜像的制作。ModelArts提供的基础镜像有以下特点:

- 基础镜像中有一些必要的工具,用户需要基于ModelArts官方提供的基础镜像来制 作自定义镜像。
- ModelArts将持续更新基础镜像版本,基础镜像更新后,对于兼容性更新,用户还 可以继续使用旧的镜像;对于不兼容性更新,基于旧版本制作的自定义镜像将不 能在ModelArts上运行,但已经审核过的自定义镜像可以继续使用。

<span id="page-182-0"></span>● 当用户发现自定义镜像审核不通过,并且审核日志中出现基础镜像不匹配的错误 信息时,需要使用新的基础镜像重新制作镜像。

您可以通过以下命令获取ModelArts镜像:

docker pull <基础镜像地址>

完成自定义镜像制作后,执行以下命令推送镜像至SWR服务。前提条件是已经<mark>[创建组](https://support.huaweicloud.com/usermanual-swr/swr_01_0014.html#section0)</mark> [织](https://support.huaweicloud.com/usermanual-swr/swr_01_0014.html#section0)并获取**SWR**[登录指令](https://support.huaweicloud.com/usermanual-swr/swr_01_0011.html)。

docker push swr.<region>.myhuaweicloud.com/<用户镜像所属组织>/<镜像名称>

根据芯片不同的需求,您可以根据实际需求获取不同的基础镜像:

- 适用于**CPU**的基础镜像
- 适用于**GPU**[的基础镜像](#page-183-0)
- 适用于**Ascend**[芯片基础镜像](#page-185-0)

# 适用于 **CPU** 的基础镜像

#### 基础镜像地址

swr.<region>.myhuaweicloud.com/modelarts-job-dev-image/custom-cpu-base:1.3

#### 表 **5-1** 可选参数范围

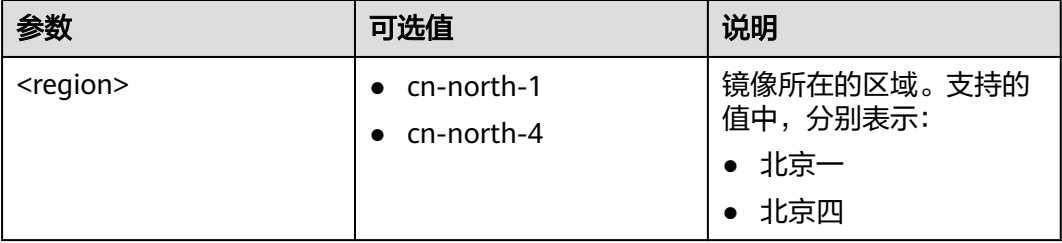

## 基础镜像包含表**5-2**和表**5-3**

#### 表 **5-2** 组件列表

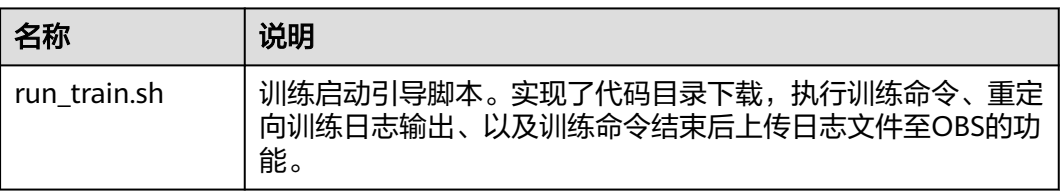

#### 表 **5-3** 工具列表

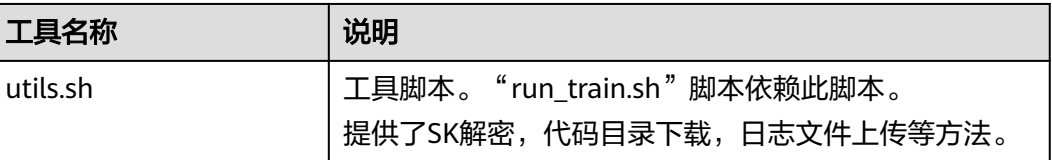

<span id="page-183-0"></span>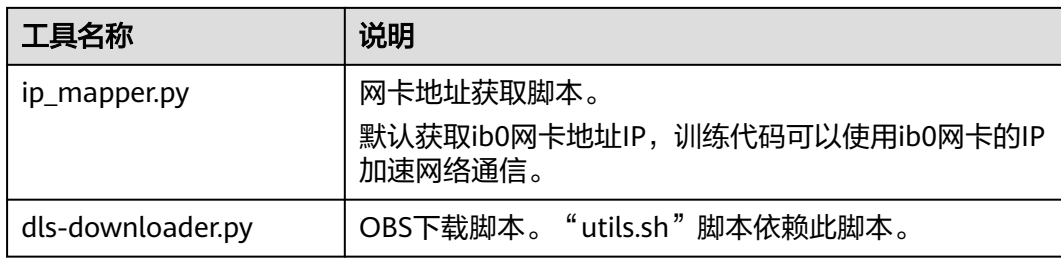

# 适用于 **GPU** 的基础镜像

- cuda10.0/10.1/10.2版本的镜像,以ubuntu18.04为基础镜像默认预装moxing swr.<region>.myhuaweicloud.com/modelarts-job-dev-image/custom-base-<cuda version>-<python version>-<os>-<arch>:<image tag>
- cuda8/9/92版本的镜像,默认预装Moxing swr.<region>.myhuaweicloud.com/modelarts-job-dev-image/custom-gpu-<cuda version>-innermoxing-<python version>:<image tag>
- cuda8/9/92版本的镜像 swr.<region>.myhuaweicloud.com/modelarts-job-dev-image/custom-gpu-<cuda version>-base:<image tag>

### 表 **5-4** 名称可选参数范围

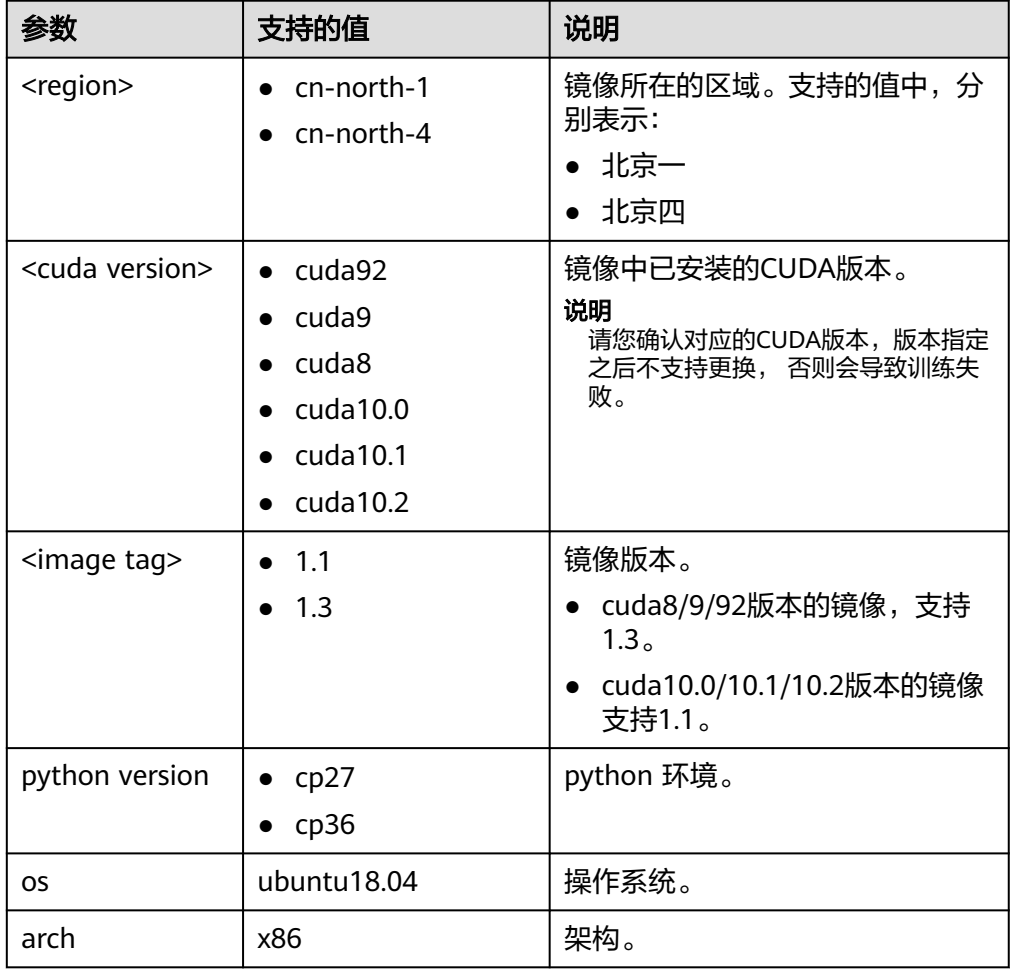

例如, 在"华北-北京一"区域, ModelArts支持的基础镜像列表如下, 您可根据个人 需求选择相应的镜像。

cuda10之前的版本:

- swr.cn-north-1.myhuaweicloud.com/modelarts-job-dev-image/custom-cpubase:1.3
- swr.cn-north-1.myhuaweicloud.com/modelarts-job-dev-image/custom-gpucuda92-base:1.3
- swr.cn-north-1.myhuaweicloud.com/modelarts-job-dev-image/custom-gpucuda9-base:1.3
- swr.cn-north-1.myhuaweicloud.com/modelarts-job-dev-image/custom-gpucuda8-base:1.3
- swr.cn-north-1.myhuaweicloud.com/modelarts-job-dev-image/custom-gpucuda9-inner-moxing-cp36:1.3
- swr.cn-north-1.myhuaweicloud.com/modelarts-job-dev-image/custom-gpucuda8-inner-moxing-cp27:1.3
- swr.cn-north-1.myhuaweicloud.com/modelarts-job-dev-image/custom-gpucuda9-inner-moxing-cp27:1.3
- ...

cuda10之后的版本:

- swr.cn-north-1.myhuaweicloud.com/modelarts-job-dev-image/custom-basecuda10.0-cp36-ubuntu18.04-x86:1.1
- swr.cn-north-1.myhuaweicloud.com/modelarts-job-dev-image/custom-basecuda10.1-cp36-ubuntu18.04-x86:1.1
- swr.cn-north-1.myhuaweicloud.com/modelarts-job-dev-image/custom-basecuda10.2-cp36-ubuntu18.04-x86:1.1

#### 基础镜像包含表**[5-2](#page-182-0)**和表**[5-3](#page-182-0)**

#### 表 **5-5** 组件列表

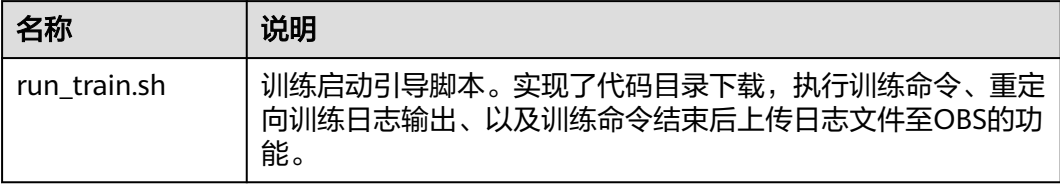

#### 表 **5-6** 工具列表

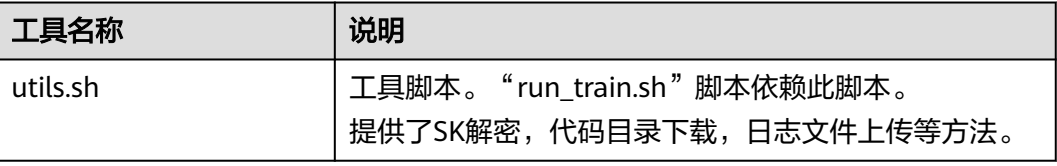

<span id="page-185-0"></span>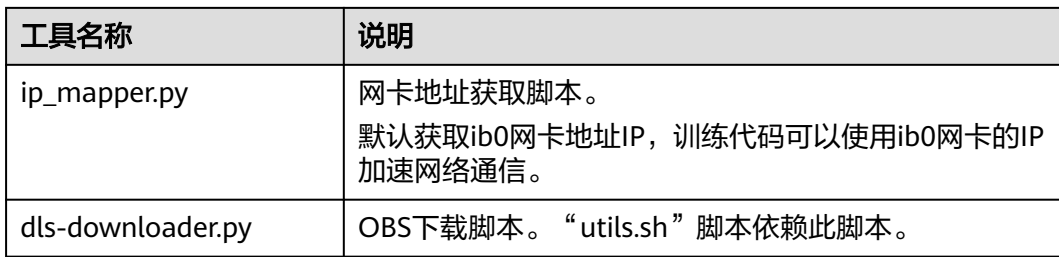

# 适用于 **Ascend** 芯片基础镜像

基础镜像包含的组件、工具如表**5-7**和表**5-8**所示

### 表 **5-7** 组件列表

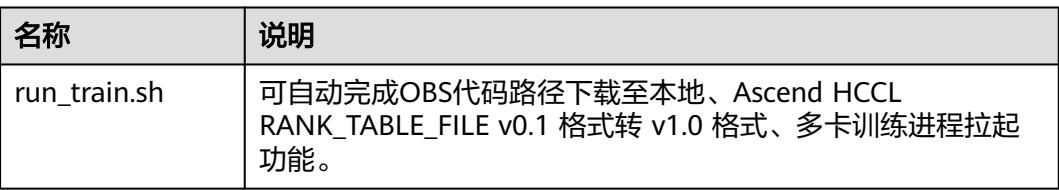

## 表 **5-8** 工具列表

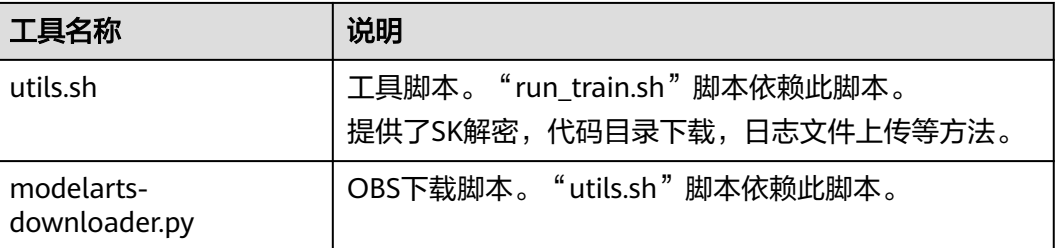

# **5.3.2** 使用自定义镜像创建训练作业(**GPU**)

#### 说明

基于自定义镜像训练模型仅适用于旧版训练模块(仅对部分存量用户可见,新用户不可见),新 版训练请参见**使用自定义镜像训练模型(新版训练)**。

用户将自定义镜像制作完成并上传至SWR后,可在ModelArts管理控制台,使用自定 义镜像创建训练作业,完成模型训练操作。

# 前提条件

- 已按照ModelArts规范制作自定义镜像包,使用自定义镜像创建训练作业需遵守的 规范请参[见训练作业自定义镜像规范。](#page-181-0)
- 已将自定义镜像上传至SWR服务,详细操作指导请参见<mark>制作并上传自定义镜像</mark>。

# 创建训练作业

进入ModelArts管理控制台,创建训练作业。在使用自定义镜像创建作业时,需关注 "算法来源"、"环境变量"和"资源池"参数的设置。

● "算法来源"

选择"自定义"页签。

– "镜像地址":镜像上传到SWR后生成的地址。

#### 图 **5-2** SWR 镜像地址

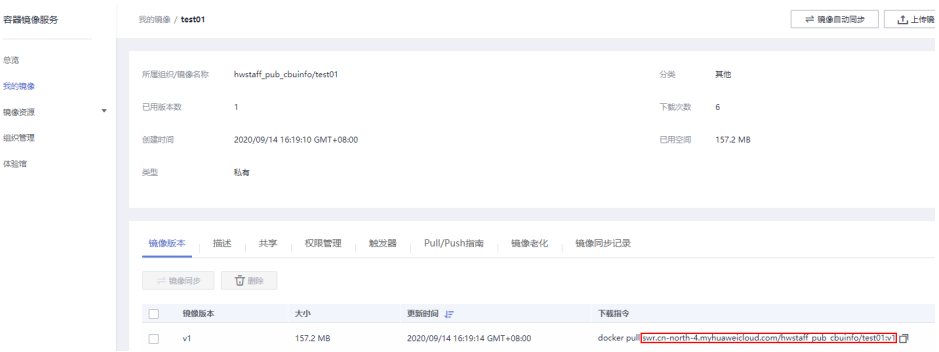

- "代码目录":训练代码文件存储的OBS路径。
- "运行命令":镜像启动后的运行命令,基本格式如下所示:

#### **bash /home/work/run\_train.sh {UserCommand}**

### **bash /home/work/run\_train.sh [python/bash/..] {file\_location} {file\_parameter}**

"run\_train.sh"为训练启动引导脚本。执行该脚本后, ModelArts将"代码 目录"下的所有内容递归下载到容器本地路径,下载后的容器本地路径为"/ home/work/user-job-dir/\${"代码目录"的最后一级名称}/"。

例如,训练代码文件的OBS路径为"obs://obs-bucket/new/train.py","代 码目录"选择"obs://obs-bucket/new/"时,则下载后的容器本地代码目录 词白※ 应并 ODS.//ODS-DuckCt/Tic.v/ is.7 contrasting.com/intervales.com<br>对应为"/home/work/user-job-dir/new/"。下载后的容器本地训练代码路 径为"/home/work/user-job-dir/new/train.py",运行命令可以设置为: **bash /home/work/run\_train.sh python /home/work/user-job-dir/new/ train.py {python\_file\_parameter}**

#### 说明

使用自定义镜像创建训练作业过程中,ModelArts 允许用户完全自定义"运行命 令"。"运行命令"中提到以下两种基本格式:

**bash /home/work/run\_train.sh {UserCommand}**

#### **bash /home/work/run\_train.sh [python/bash/..] {file\_location} {file\_parameter}**

其中, "run\_train.sh, "为训练启动引导脚本。用户在制作自定义镜像过程中, 可 以自主实现训练启动引导脚本,也可以提前将训练代码置于自定义镜像环境中,无需 遵循上述两种格式,实现完全的自定义"运行命令"。

#### ● "环境变量"

容器启动后,除了用户在训练作业中自行增加的"环境变量"外,其它加载的环 境变量如表**[5-9](#page-187-0)**所示。用户可以根据需求来确认在自己训练脚本的python中是否要 使用这些环境变量,也可以通过运行命令中的"{python file\_parameter}"传入 相关参数。

#### <span id="page-187-0"></span>表 **5-9** 可选环境变量说明

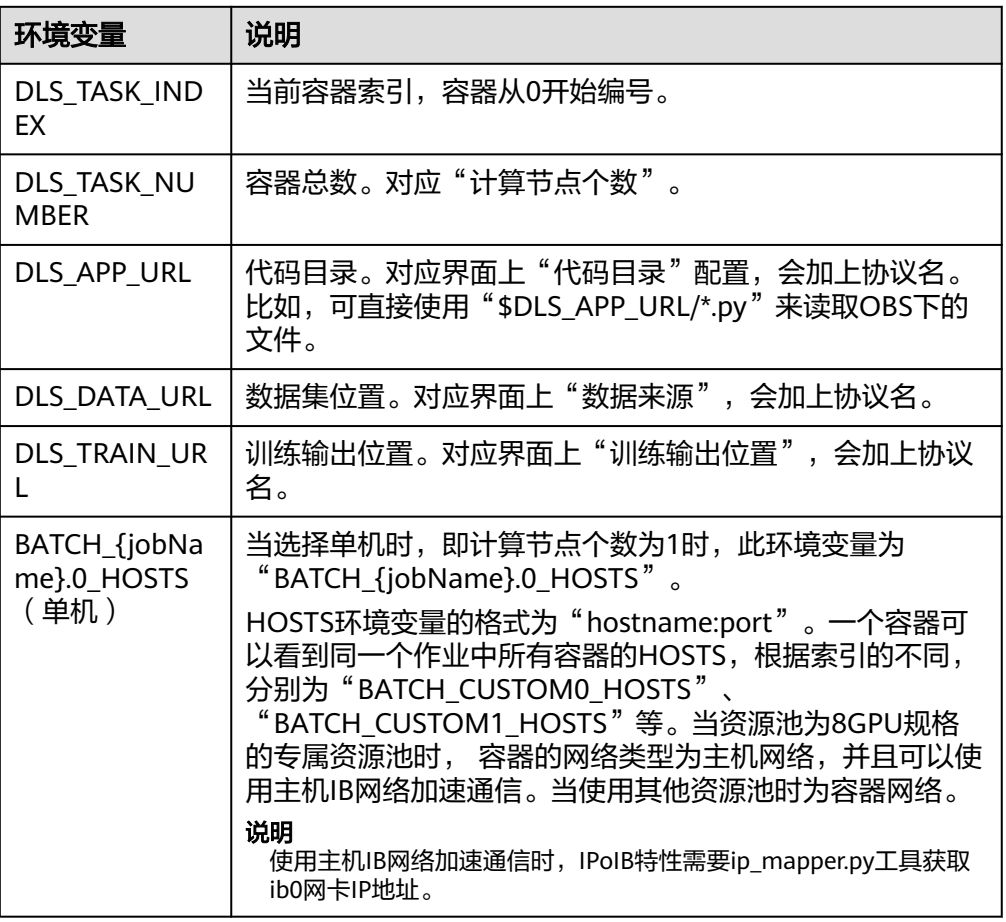

# ● "资源池"

当用户选择GPU类型的资源池时,ModelArts会挂载高速固态硬盘(NVME SSD) 至"/cache"目录,用户可以使用此目录来储存临时文件。

# 图 **5-3** 创建训练作业

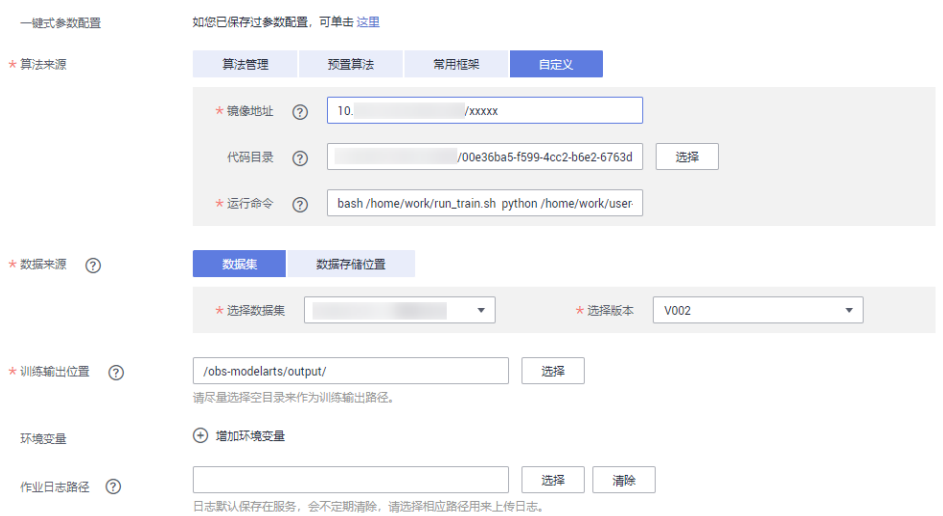

# 运行自定义镜像训练作业

用户上传自定义镜像到SWR后,在创建自定义镜像作业时,默认已经授权ModelArts 去获取镜像运行。自定义审核镜像第一次运行的时候,先审核镜像,审核内容请参见 [训练作业自定义镜像规范](#page-181-0),审核失败的原因见于日志,用户根据日志做相应的修改。

#### 图 **5-4** 审核镜像失败

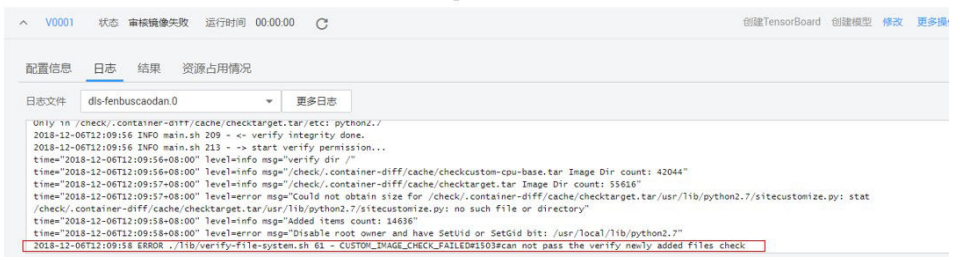

镜像审核成功后,后台就会开始启动用户自定义镜像容器,开始跑自定义镜像训练作 业,用户可根据日志来查看训练情况。

#### 说明

审核成功后,再次使用相同镜像创建训练作业的时候,不会再次审核。

#### 图 **5-5** 运行日志

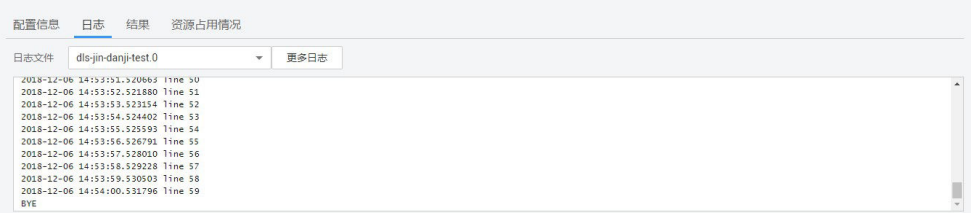

# **5.3.3** 使用自定义镜像训练模型(**Ascend**)

如果 Ascend-Powered-Engine 常用框架无法满足您的需求,您可以将算法构建为一个 自定义镜像,通过自定义镜像创建训练作业。

#### 说明

基于自定义镜像训练模型仅适用于旧版训练模块(仅对部分存量用户可见,新用户不可见),新 版训练请参[见使用自定义镜像训练模型\(新版训练\)](https://support.huaweicloud.com/docker-modelarts/docker-modelarts_0017.html)。

# 前提条件

- 数据已完成准备:已在ModelArts中创建可用的数据集,或者您已将用于训练的数 据集上传至OBS目录。
- 如果"算法来源"为"自定义",请完成镜像制作,自定义镜像制作规范参见<mark>[训](#page-181-0)</mark> [练作业自定义镜像规范。](#page-181-0)
- 制作完成的自定义镜像需上传至SWR服务,请参考"《容器镜像服务用户指南》> 镜像管理>客户端上传镜像"。
- 已在OBS创建至少1个空的文件夹,用于存储训练输出的内容。
- **确保您使用的OBS目录与ModelArts在同一区域。**

## 注意事项

- 训练作业指定的数据集目录中,用于训练的数据名称(如图片名称、音频文件 名、标注文件名称等),名称长度限制为0~255英文字符。如果数据集目录下, 部分数据的文件名称超过255英文字符,训练作业将不会使用此数据,使用符合要 求的数据继续进行训练。如果数据集目录下,所有数据的文件名称都超过了255英 文字符,导致训练作业无数据可用,则会最终导致训练作业失败。
- 训练脚本中, "数据来源"、"训练输出位置", 两个参数必须为OBS路径。当 需要对路径中进行读写交互时,建议使用**[MoXing](https://support.huaweicloud.com/moxing-devg-modelarts/modelarts_11_0001.html)**接口进行读写操作。

# 创建训练作业

进入ModelArts管理控制台,参考<mark>创建训练作业</mark>操作指导,创建训练作业。在使用自定 义镜像创建作业时,需关注"算法来源"、"环境变量"和"资源池"参数的设置。 您需要特别关注以下作业参数的设置:

● "镜像地址"

镜像上传到SWR后生成的地址。

图 **5-6** SWR 镜像地址

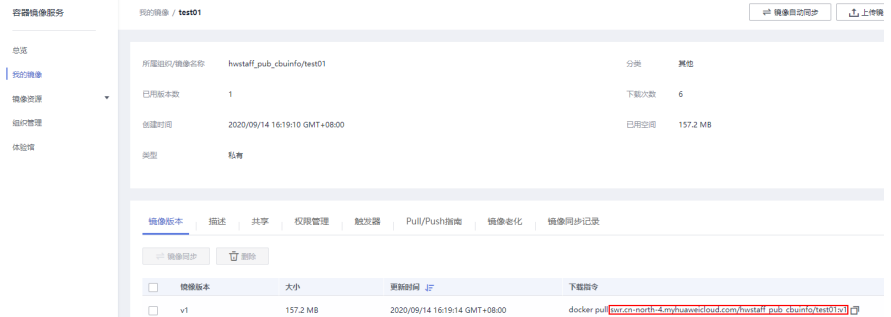

● "运行命令"

若使用 ModelArts Ascend 基础镜像, 运行命令参考如下:

/bin/bash /home/work/run\_train.sh \${obs-code-path} \${the-base-name-of-obs-code-path}/\${boot-file} '/tmp/log/train.log' \${python\_file\_parameter}

run\_train.sh 为ModelArts提供的启动脚本,可自动完成OBS代码路径下载至本 地、Ascend HCCL RANK\_TABLE\_FILE v0.1 格式转 v1.0 格式、多P训练进程拉起 功能,详细描述请参见适用于**Ascend**[芯片基础镜像](#page-185-0)。

#### 说明

- "obs-code-path": OBS 代码路径,例如 obs://training-bucket/ascend-tf-1.15/ resnet50/
- "the-base-name-of-obs-code-path": OBS 代码路径的最后一级目录, 例如 resnet50
- "boot-file": 以 .py 结尾的训练启动文件,例如 train.py
- '/tmp/log/train.log': 默认值,日志重定向至该文件
- "python\_file\_parameter": 传入训练启动文件的参数,例如 --param1=value1 param2=value2

运行命令示例:

/bin/bash /home/work/run\_train.sh 'obs://training-bucket/ascend-tf-1.15/resnet50/' 'resnet50/ train.py' '/tmp/log/train.log' --'data\_url'='obs://training-bucket/cifar-10/' --'train\_url'='obs:// training-bucket/model/'

● "环境变量"

#### 表 **5-10** 必选环境变量说明

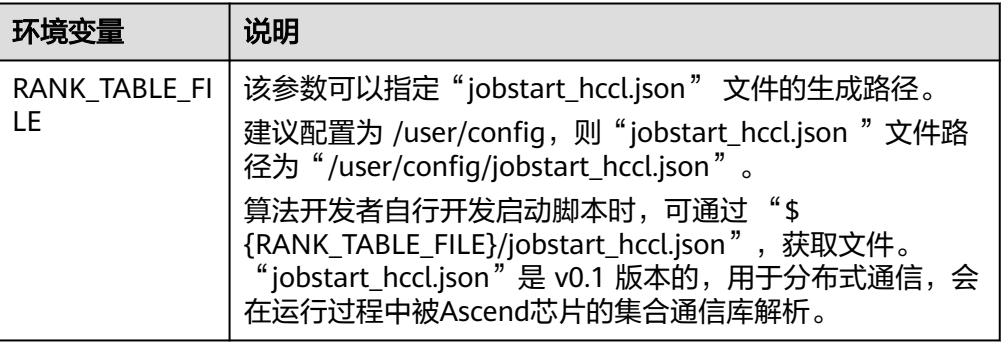

#### 说明

若未添加上述环境变量,则系统不会生成 RANK TABLE FILE,训练作业日志会停留在 Wait for Rank table file ready

容器启动后,除了用户在训练作业中自行增加的"环境变量"外,其它加载的环 境变量如表**5-11**所示。用户可以根据需求来确认在自己训练脚本的python中是否 要使用这些环境变量,也可以通过运行命令中的"{python\_file\_parameter}"传 入相关参数。

#### 表 **5-11** 可选环境变量说明

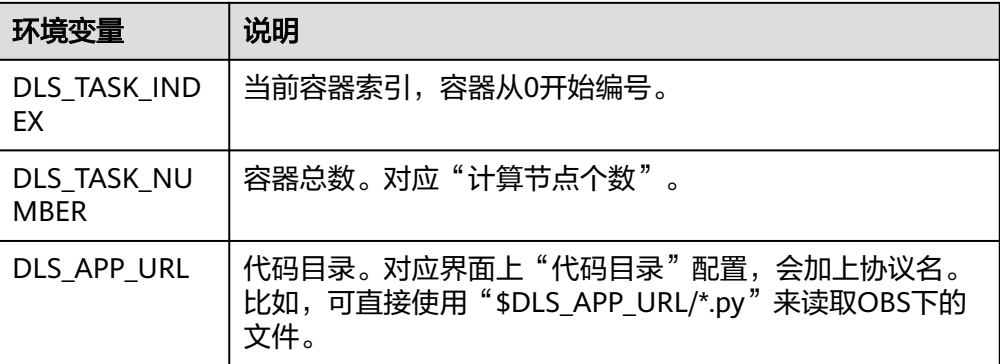

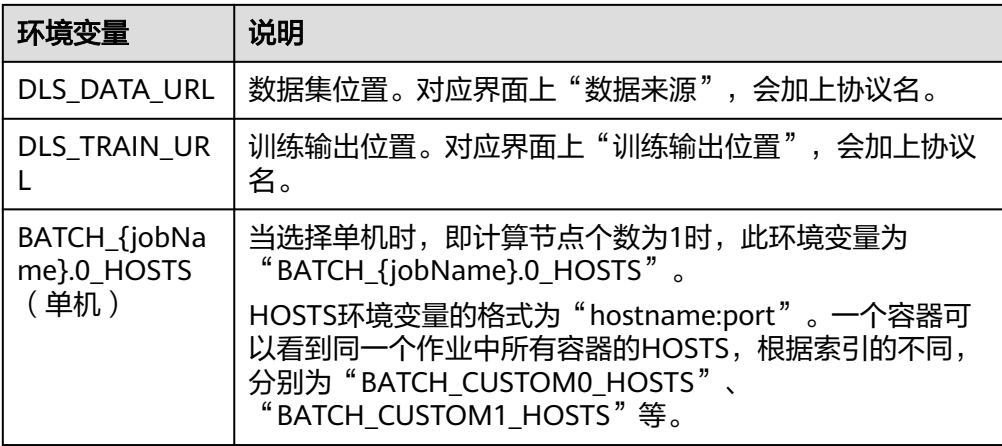

jobstart\_hccl.json 文件格式(v0.1)示例

```
{
   "group_count": "1",
   "group_list": [{
      "device_count": "1",
 "group_name": "job-trainjob",
 "instance_count": "1",
      "instance_list": [{
         "devices": [{
 "device_id": "4",
 "device_ip": "192.1.10.254"
        }],
 "pod_name": "jobxxxxxxxx-job-trainjob-0",
 "server_id": "192.168.0.25"
     }]
   }],
    "status": "completed"
}
```
– jobstart\_hccl.json 文件格式(v1.0)示例

```
 "server_count": "1",
   "server_list": [{
      "device": [{
 "device_id": "4",
 "device_ip": "192.1.10.254",
 "rank_id": "0"
     }],
      "server_id": "192.168.0.25"
   }],
   "status": "completed",
   "version": "1.0"
```
# **5.3.4** 示例:使用自定义镜像创建训练作业

{

}

#### 说明

本章节仅适用于指导在旧版训练模块中使用自定义镜像功能(旧版训练模块仅对部分存量用户可 见,新用户不可见 )。新版训练模块中使用自定义镜像功能请见<mark>训练管理中使用自定义镜像介</mark> [绍](https://support.huaweicloud.com/docker-modelarts/develop-modelarts-0077.html)。

本示例所需的文件存储在**[Github](https://github.com/huaweicloud/ModelArts-Lab/tree/master/docs/custom_image/mnist)**仓库中。本示例使用MNIST数据集,从**[MNIST](http://yann.lecun.com/exdb/mnist/)**官网下 载。

● "mnist\_softmax.py"为单机脚本。

# <span id="page-192-0"></span>制作并上传自定义镜像

本示例使用Dockerfile文件定制自定义镜像。

以linux x86\_x64架构的主机为例,您可以购买相同规格的ECS或者应用本地已有的主 机进行自定义镜像的制作。

1. 安装Docker,可参考**Docker官方文档**。

以linux x86\_64架构的操作系统为例,获取Docker安装包。使用以下指令安装 Docker:

curl -fsSL get.docker.com -o get-docker.sh sh get-docker.sh

如果**docker images**命令可以执行成功,表示Docker已安装,该步骤可跳过。

2. 获取自定义镜像的基础镜像。

训练作业的自定义镜像需要以基础镜像为基础。基础镜像名称格式参见<mark>基础镜像</mark> [包概述](#page-181-0)。使用以下指令获取自定义镜像的基础镜像:

docker pull swr.<region>.myhuaweicloud.com/<image org>/<image name>

另外,您还可以使用**docker images**命令可查看本地的镜像列表。

3. 编写构建自定义镜像的Dockerfile文件。

本示例构建tensorflow 1.13.2版本镜像。文件命名为"tf-1.13.2.dockerfile"。执 行vi tf-1.13.2.dockerfile命令,进入文件中。

Dockerfile文件编写的更多指导内容参见[官方指导说明。](https://docs.docker.com/engine/reference/builder/)

FROM swr.cn-north-4.myhuaweicloud.com/modelarts-job-dev-image/custom-base-cuda10.0-cp36 ubuntu18.04-x86:1.1

# 配置华为云的源, 安装tensorflow

RUN cp -a /etc/apt/sources.list /etc/apt/sources.list.bak && \

sed -i "s@http://.\*archive.ubuntu.com@http://repo.myhuaweicloud.com@g" /etc/apt/sources.list && \ sed -i "s@http://.\*security.ubuntu.com@http://repo.myhuaweicloud.com@g" /etc/apt/sources.list && \ pip install --trusted-host https://repo.huaweicloud.com -i https://repo.huaweicloud.com/repository/ pypi/simple tensorflow==1.13.2 # 配置环境变量

ENV PATH=/root/miniconda3/bin/:\$PATH

4. 构建自定义镜像。

下列例子中镜像所在的区域为cn-north-4,镜像所属组织为deep-learning-diy, 在"tf-1.13.2.dockerfile"文件所在的目录执行:

docker build -f tf-1.13.2.dockerfile . -t swr.cn-north-4.myhuaweicloud.com/deep-learning-diy/ tf-1.13.2:latest

5. 推送镜像至SWR,上传镜像的详细操作可参考**SWR**[用户指南。](https://support.huaweicloud.com/qs-swr/index.html)

前提条件是已[经创建组织](https://support.huaweicloud.com/usermanual-swr/swr_01_0014.html#section0)并获取**SWR**[登录指令。](https://support.huaweicloud.com/usermanual-swr/swr_01_0011.html)下列例子中镜像所在的区域为cnnorth-4,镜像所属组织为deep-learning-diy,执行以下命令推送镜像至SWR。

docker push swr.cn-north-4.myhuaweicloud.com/deep-learning-diy/tf-1.13.2:latest

```
"swr.cn-north-4.myhuaweicloud.com/deep-learning-diy/tf-1.13.2:latest"即为
此自定义镜像的"SWR_URL"。
```
# 单机训练

1. 将训练代码"mnist\_softmax.py"和训练数据上传至OBS。将代码和数据都放在 同一代码根目录下,以便直接下载到容器中。

以根目录"obs://deep-learning/new/mnist/"为例:

训练代码文件为"obs://deep-learning/new/mnist/mnist\_softmax.py";

数据存储路径为"obs://deep-learning/new/mnist/mnist\_data"。

- 2. 创建自定义镜像训练作业, "镜像地址"、"代码目录"和"运行命令"参考如 下信息填写,"数据存储位置"和"训练输出位置"请根据实际情况填写。
	- $"$ 镜像地址":填写已上传镜像的"SWR URL"。
	- "代码目录":训练代码存储的OBS路径,即为步骤1中的代码根目录。

在训练作业实际启动之前, ModelArts自动将"代码目录"下的所有内容递归 下载到容器本地路径。下载后的容器本地路径为"/home/work/user-jobdir/\${代码根目录的最后一级名称}/"。例如"代码目录"选择"obs://deeplearning/new/mnist"时,下载后的本地路径为"/home/work/user-job-dir/ mnist/", 代码启动文件为"/home/work/user-job-dir/mnist/ mnist\_softmax.py"。

– "运行命令":**bash /home/work/run\_train.sh python /home/work/ user-job-dir/mnist/mnist\_softmax.py --data\_url /home/work/user-jobdir/mnist/mnist\_data**

其中, " /home/work/user-job-dir/mnist/mnist\_softmax.py" 为代码启动文 件,"--data\_url /home/work/user-job-dir/mnist/mnist\_data"为数据存储 路径。

3. 训练作业创建完成后,后台完成代码目录下载、自定义镜像审核以及自定义镜像 的训练作业。训练作业一般需要运行一段时间,根据您选择的数据量和资源不 同,训练时间将耗时几分钟到几十分钟不等。程序执行成功后,日志信息如下所 示。

#### 图 **5-7** 运行日志信息

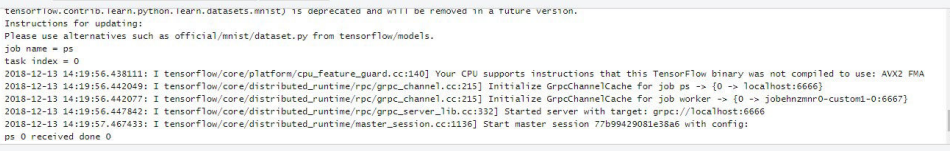

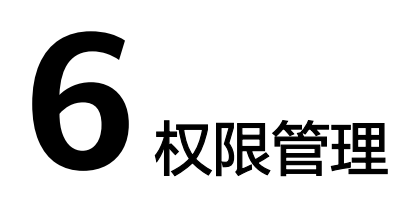

# **6.1** 创建并授权使用 **ModelArts**

如果您需要对您所拥有的ModelArts进行精细的权限管理,您可以使用<del>统一身份认证服</del> <mark>[务](https://support.huaweicloud.com/usermanual-iam/iam_01_0001.html)</mark>(Identity and Access Management, 简称IAM),通过IAM,您可以:

- 根据企业的业务组织,在您的华为云帐号中,给企业中不同职能部门的员工创建 IAM用户,让员工拥有唯一安全凭证,并使用ModelArts资源。
- 根据企业用户的职能,设置不同的访问权限,以达到用户之间的权限隔离。
- 将ModelArts资源委托给更专业、高效的其他华为云帐号或者云服务,这些帐号或 者云服务可以根据权限进行代运维。

如果华为云帐号已经能满足您的要求,不需要创建独立的IAM用户,您可以跳过本章 节,不影响您使用ModelArts服务的其它功能。

本章节为您介绍对用户授权的方法,操作流程如图**[6-1](#page-195-0)**所示。

# 前提条件

- 给用户组授权之前,请您了解用户组可以添加的ModelArts权限,并结合实际需求 进行选择,ModelArts支持的系统权限,请参见:**[ModelArts](https://support.huaweicloud.com/productdesc-modelarts/modelarts_01_0017.html)**系统权限。
- 由于ModelArts的使用权限依赖OBS服务的授权,您需要为用户授予OBS的系统权 限,详细说明请参见**OBS**[权限管理](https://support.huaweicloud.com/productdesc-obs/obs_03_0045.html)。
- 若您需要对除ModelArts和OBS之外的其它服务授权,IAM支持服务的所有策略请 参见[权限策略。](https://support.huaweicloud.com/usermanual-permissions/iam_01_0001.html)

# <span id="page-195-0"></span>示例流程

## 图 **6-1** 给用户授权 ModelArts 权限流程

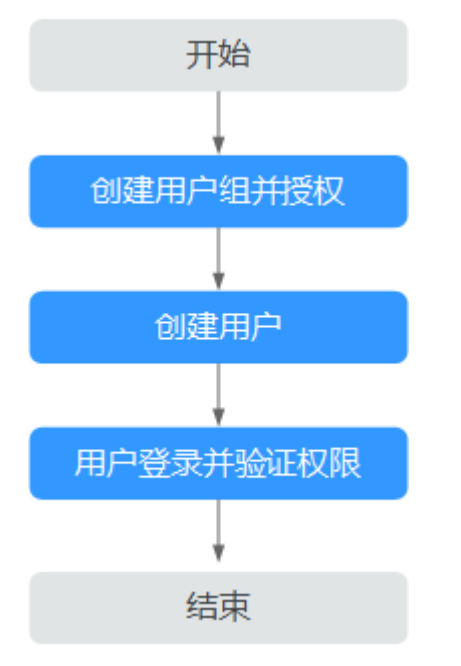

## 1. [创建用户组并授权](https://support.huaweicloud.com/usermanual-iam/iam_03_0001.html)

在IAM控制台创建用户组,并授予"ModelArts CommonOperations"权限。 由于ModelArts依赖OBS权限,请为用户组授予"作用范围"为"全局级服务"的 "Tenant Administrator"策略。

## 2. [创建用户并加入用户组](https://support.huaweicloud.com/usermanual-iam/iam_02_0001.html)

在IAM控制台创建用户,并将其加入**1**中创建的用户组。

3. [用户登录并](https://support.huaweicloud.com/usermanual-iam/iam_01_0552.html)验证权限

新创建的用户登录控制台,切换至授权区域,验证权限:

- 在"服务列表"中选择ModelArts,进入ModelArts主界面,单击"专属资源 池>创建",如果无法进行创建(假设当前权限仅包含ModelArts CommonOperations),表示"ModelArts CommonOperations"已生效。
- 在"服务列表"中选择除ModelArts外(假设当前策略仅包含ModelArts CommonOperations)的任一服务,若提示权限不足,表示"ModelArts CommonOperations"已生效。
- 在"服务列表"中选择ModelArts,进入ModelArts主界面,单击"数据管理 >数据集>创建数据集",如果可以成功访问对应的OBS路径,表示全局级服 务的"Tenant Administrator"已生效。

# **6.2** 创建 **ModelArts** 自定义策略

如果系统预置的ModelArts权限,不满足您的授权要求,可以创建自定义策略。自定义 策略中可以添加的授权项(Action)请参考《**[ModelArts API](https://support.huaweicloud.com/api-modelarts/modelarts_03_0146.html)**参考》**>**权限策略和授权 [项](https://support.huaweicloud.com/api-modelarts/modelarts_03_0146.html)。

目前华为云支持以下两种方式创建自定义策略:

- 可视化视图创建自定义策略:无需了解策略语法,按可视化视图导航栏选择云服 务、操作、资源、条件等策略内容,可自动生成策略。
- JSON视图创建自定义策略:可以在选择策略模板后,根据具体需求编辑策略内 容;也可以直接在编辑框内编写JSON格式的策略内容。

具体创建步骤请参见:[创建自定义策略](https://support.huaweicloud.com/usermanual-iam/iam_01_0605.html)。本章为您介绍常用的**ModelArts**依赖的**OBS** 权限自定义策略样例和**ModelArts**[自定义策略样例。](#page-197-0)

# 注意事项

- 由于ModelArts的使用权限依赖OBS服务的授权,您需要为用户授予OBS的系统权 限。
- 如果一个自定义策略中包含多个服务的授权语句,这些服务必须是同一属性,即 都是"全局级服务"或者"项目级服务"。
- 如果需要同时设置全局级服务和项目级服务的自定义策略,请创建两条自定义策 略, "作用范围"别为"全局级服务"以及"项目级服务",然后给用户同时授 予这两条自定义策略。
- 针对当前帐号下创建的IAM用户,默认具备ModelArts的所有操作权限,当需要对 IAM用户进行权限控制,如拒绝某用户使用某功能的权限时,可通过创建 ModelArts自定义策略实现。

# **ModelArts** 依赖的 **OBS** 权限自定义策略样例

由于ModelArts为"项目级服务",OBS为"全局级服务",因此需要分别创建自定义 策略然后授予用户。如下示例为ModelArts依赖OBS服务的最小化权限项,包含OBS桶 和OBS对象的权限。授予示例中的权限您可以通过ModelArts正常访问OBS不受限制。

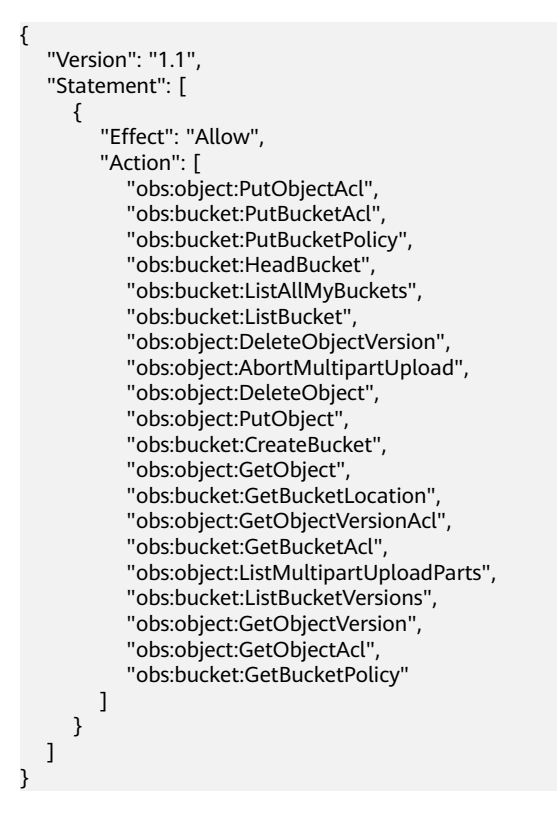

# <span id="page-197-0"></span>**ModelArts** 自定义策略样例

针对当前帐号下创建的IAM用户,默认具备ModelArts的所有操作权限,当需要对IAM 用户进行权限控制,如拒绝某用户使用某功能的权限时,可参考如下样例进行配置。

示例:拒绝用户删除自动学习项目

拒绝策略需要同时配合其他策略使用,否则没有实际作用。用户被授予的策略 中,一个授权项的作用如果同时存在Allow和Deny,则遵循Deny优先。

如果您给用户授予ModelArts FullAccess的系统策略,但不希望用户拥有 ModelArts FullAccess中定义的删除自动学习项目权限,您可以创建一条拒绝删除 自动学习项目的自定义策略,然后同时将ModelArts FullAccess和拒绝策略授予用 户,根据Deny优先原则,则用户可以对ModelArts执行除了删除自动学习项目外 的所有操作。拒绝策略示例如下:

```
{ 
      "Version": "1.1", 
      "Statement": [ 
           { 
         "Effect": "Deny", 
                "Action": [ 
                     "modelarts:exemlProject:delete" 
               ] 
          } 
     ] 
}
```
● 示例:拒绝用户使用开发环境功能 此用户的策略配置示例如下所示:

{

}

```
 "Version": "1.1", 
 "Statement": [ 
    { 
       "Effect": "Deny", 
       "Action": [ 
          "modelarts:notebook:list", 
          "modelarts:notebook:create" ,
          "modelarts:notebook:get" ,
          "modelarts:notebook:update" ,
          "modelarts:notebook:delete" ,
          "modelarts:notebook:action" ,
          "modelarts:notebook:access" 
       ] 
   } 
 ]
```
# **7** 审计日志

# **7.1** 支持云审计的关键操作

公有云平台提供了云审计服务。通过云审计服务,您可以记录与ModelArts相关的操作 事件,便于日后的查询、审计和回溯。

# 前提条件

已开通云审计服务。

# 数据管理支持审计的关键操作列表

表 **7-1** 数据管理支持审计的关键操作列表

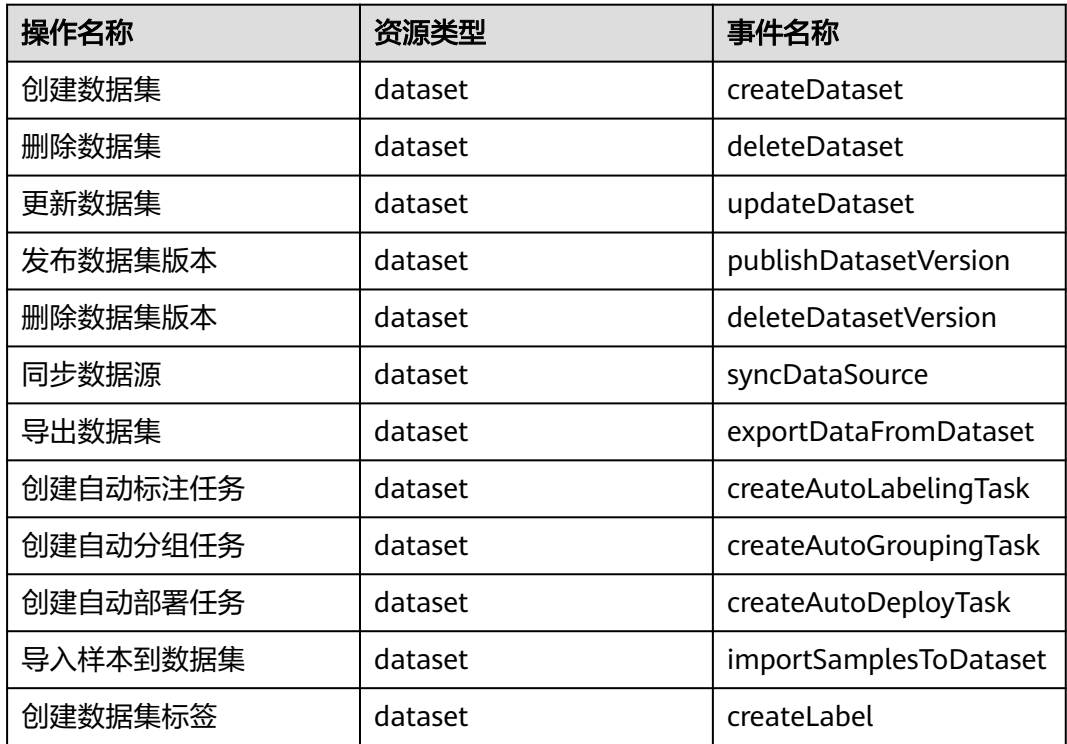

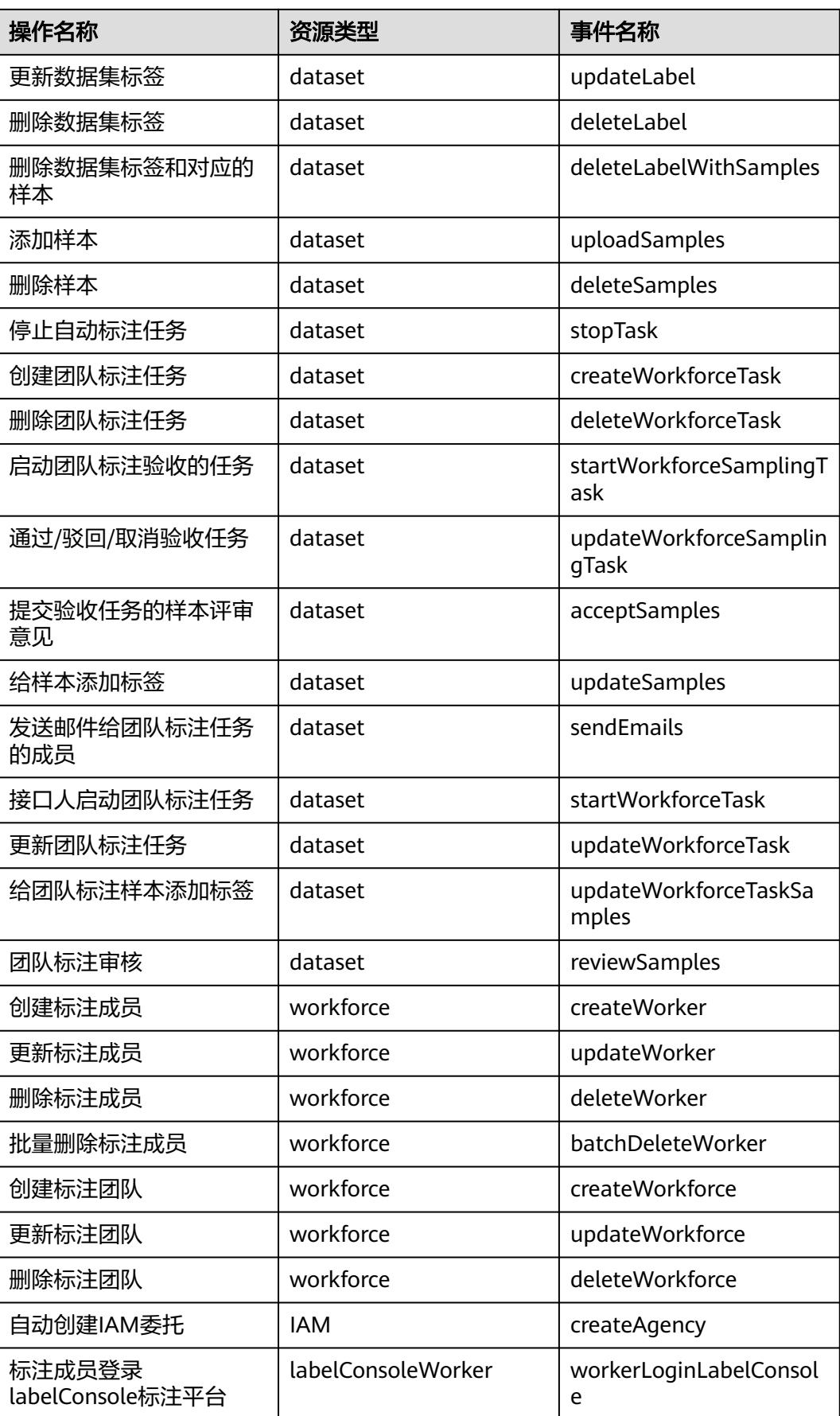

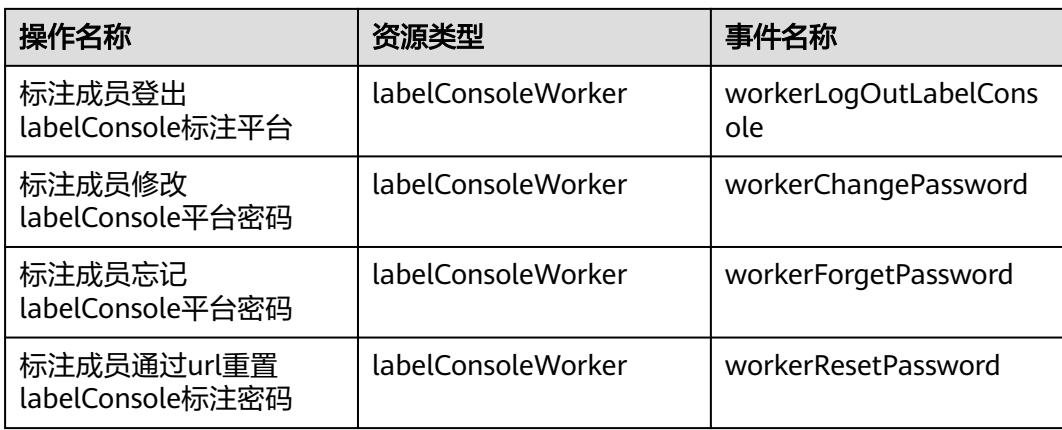

# 开发环境支持审计的关键操作列表

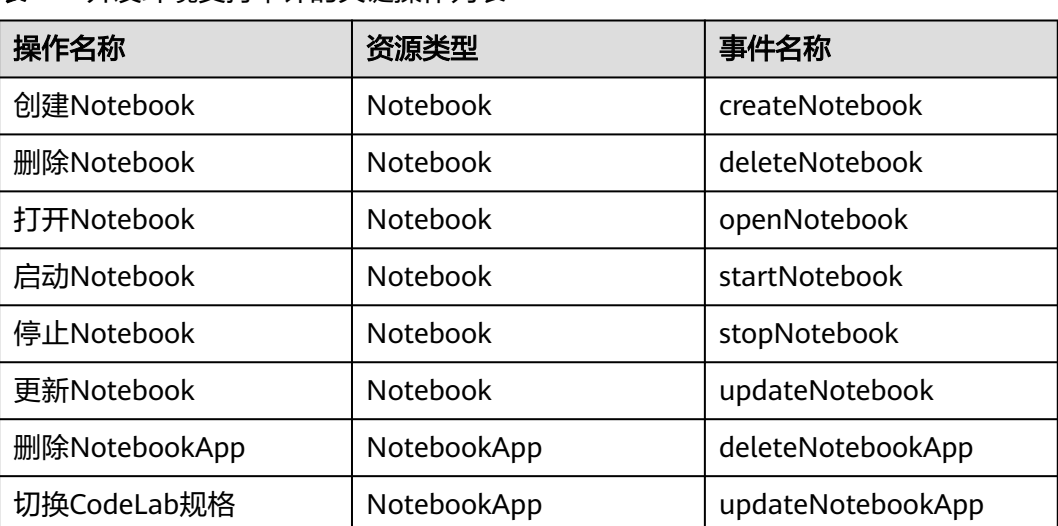

# 表 **7-2** 开发环境支持审计的关键操作列表

# 训练作业支持审计的关键操作列表

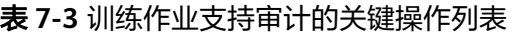

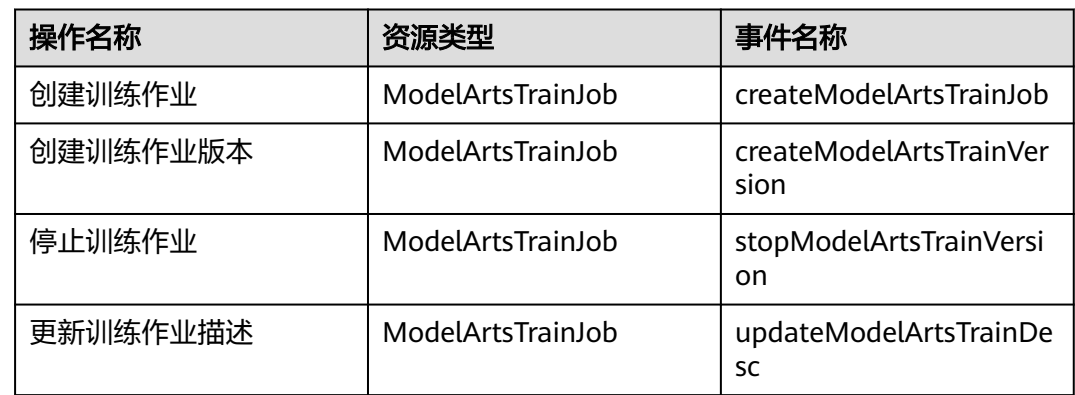

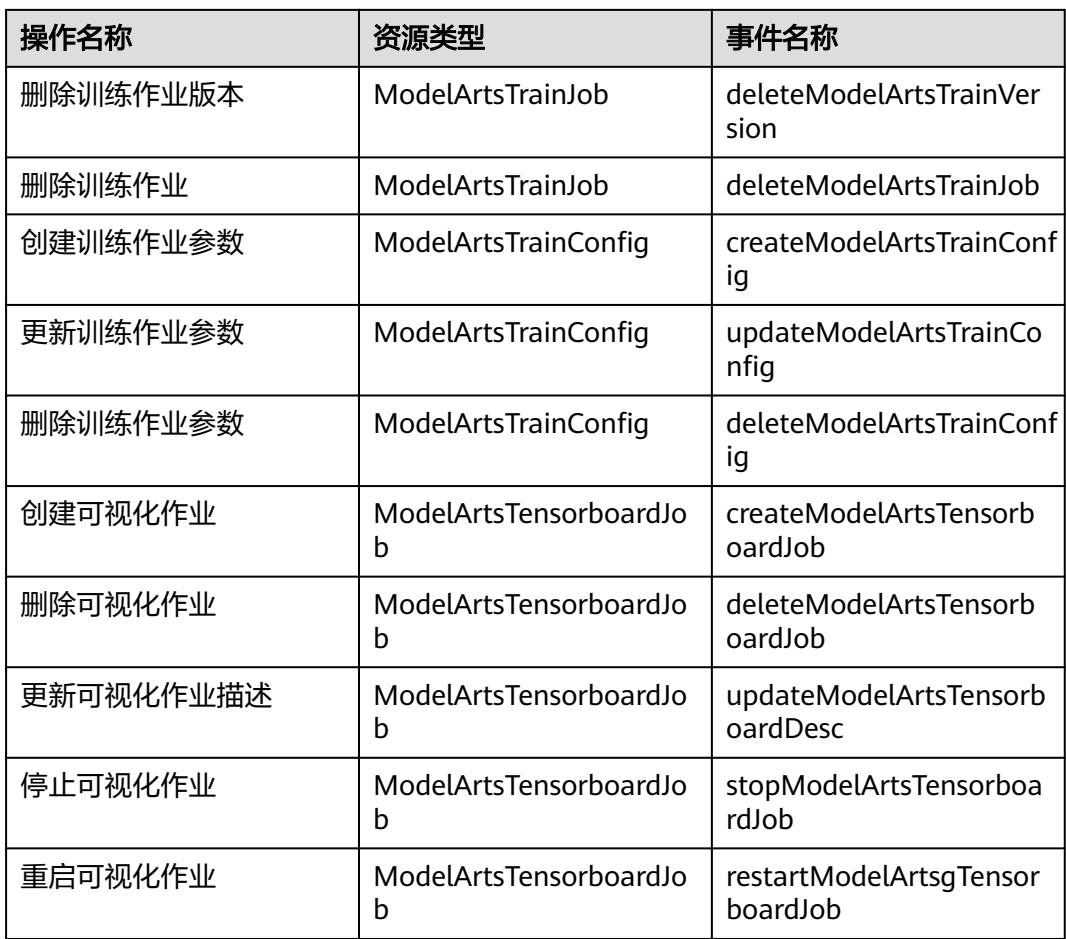

# **AI** 应用管理支持审计的关键操作列表

表 **7-4** AI 应用管理支持审计的关键操作列表

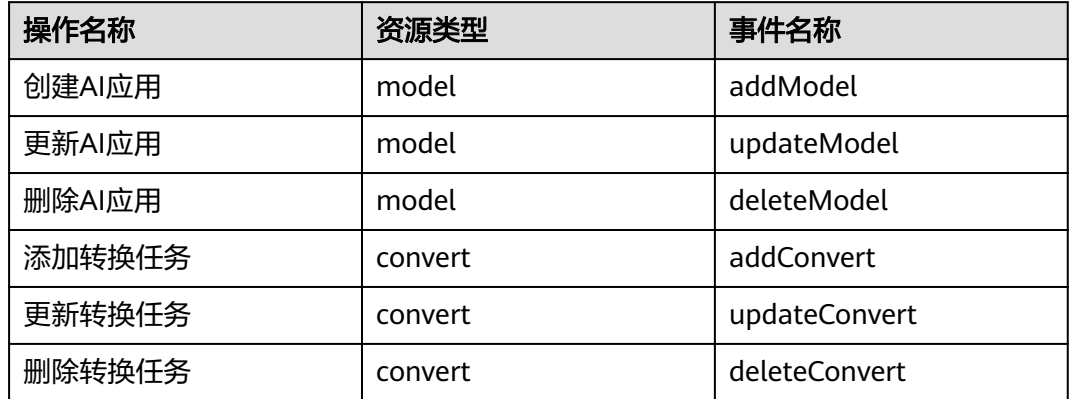

# 服务管理支持审计的关键操作列表

表 **7-5** 服务管理支持审计的关键操作列表

| 操作名称        | 资源类型    | 事件名称                    |
|-------------|---------|-------------------------|
| 部署服务        | service | addService              |
| 删除服务        | service | deleteService           |
| 更新服务        | service | updateService           |
| 启停服务        | service | startOrStopService      |
| 启停边缘服务节点    | service | startOrStopNodesService |
| 添加用户访问秘钥    | service | addAkSk                 |
| 删除用户访问秘钥    | service | deleteAkSk              |
| 创建专属资源池     | cluster | createCluster           |
| 删除专属资源池     | cluster | deleteCluster           |
| 添加专属资源池节点   | cluster | addClusterNode          |
| 删除专属资源池节点   | cluster | deleteClusterNode       |
| 获取专属资源池创建结果 | cluster | createClusterResult     |

# **AI Gallery** 支持审计的关键操作列表

表 **7-6** AI Gallery 支持审计的关键操作列表

| 操作名称    | 资源类型             | 事件名称                 |
|---------|------------------|----------------------|
| 发布资产    | ModelArts_Market | create_content       |
| 修改资产信息  | ModelArts_Market | modify_content       |
| 发布资产新版本 | ModelArts_Market | add version          |
| 订阅资产    | ModelArts_Market | subscription_content |
| 收藏资产    | ModelArts_Market | star_content         |
| 取消收藏资产  | ModelArts_Market | cancel_star_content  |
| 点赞资产    | ModelArts_Market | like content         |
| 取消点赞资产  | ModelArts_Market | cancel_like_content  |
| 发布实践    | ModelArts_Market | publish_activity     |
| 报名实践    | ModelArts_Market | regist_activity      |
| 修改个人资料  | ModelArts_Market | update_user          |

# **7.2** 查看审计日志

在您开启了云审计服务后,系统会记录ModelArts的相关操作,且控制台保存最近7天 的操作记录。本节介绍如何在云审计服务管理控制台查看最近7天的操作记录。

# 操作步骤

- 1. 登录云审计服务管理控制台。
- 2. 在管理控制台左上角单击 图标,选择区域。
- 3. 在左侧导航栏中,单击"事件列表",进入"事件列表"页面。
- 4. 事件列表支持通过筛选来查询对应的操作事件。当前事件列表支持四个维度的组 合查询,详细信息如下:
	- 事件来源、资源类型和筛选类型。 在下拉框中选择查询条件。 其中筛选类型选择事件名称时,还需选择某个具体的事件名称。 选择资源ID时,还需输入某个具体的资源ID。 选择资源名称时,还需选择或手动输入某个具体的资源名称。
	- 操作用户:在下拉框中选择某一具体的操作用户,此操作用户指用户级别, 而非租户级别。
	- 事件级别:可选项为"所有事件级别"、"normal"、"warning"、 "incident",只可选择其中一项。
	- 时间范围:可选择查询最近七天内任意时间段的操作事件。
- 5. 在需要查看的事件左侧,单击 >展开该事件的详细信息。
- 6. 单击需要查看的事件"操作"列的"查看事件",可以在弹窗中查看该操作事件 结构的详细信息。

更多关于云审计服务事件结构的信息,请参见<mark>[《云审计服务用户指南》](https://support.huaweicloud.com/usermanual-cts/cts_03_0001.html)</mark>。

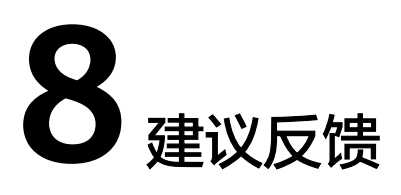

<span id="page-204-0"></span>ModelArts建议反馈功能旨在收集、跟踪、解决用户问题。当前ModelArts提供一种实 时的截图发帖反馈方式,帮助用户高效、快捷地进行建议反馈。ModelArts建议反馈功 能仅在华为云中国站中文上使用。

# 在 **Chrome** 安装插件

ModelArts建议反馈功能需要插件支持。当前建议反馈插件仅支持Chrome浏览器,建 议您在Chrome浏览器环境下完成插件的安装。

1. 登录ModelArts控制台,进入任意业务页面,单击页面右上角的"建议反馈>建议 反馈"。

图 **8-1** 建议反馈

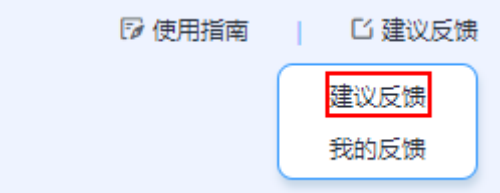

2. 当您未安装ModelArts建议反馈插件时,弹窗存在提醒,如<mark>图8-2所示。单击图</mark> **8-2**中的链接可跳转至资料页面,资料页面提供插件[下载地址。](https://modelarts-feedback-tool.obs.cn-north-1.myhuaweicloud.com/modelarts-screenshot-feedback.zip)单击下载地址,即 可完成ModelArts建议反馈插件的下载。

图 **8-2** 建议反馈提醒

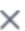

## 是否需要截图?

您还未安装ModelArts截图反馈扩展程序,请点击链接进行下载安装,即可体验 ModelArts快捷反馈功能。

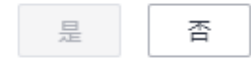

- 3. 解压ModelArts建议反馈插件压缩文件modelarts-screenshot-feedback.zip至任意 路径,得到modelarts-screenshot-feedback文件夹。
- 4. 打开Chrome浏览器,单击Chrome浏览器的设置-扩展程序选项,进入扩展程序页 面。
- 5. 在扩展页面中,打开右上角的开发者模式开关,如<mark>图8-3</mark>所示。

#### 图 **8-3** 开发者模式开关

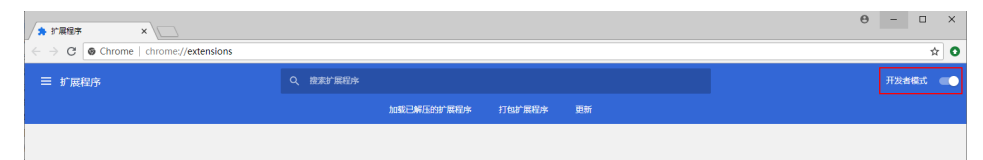

6. 拖动已解压的ModelArts建议反馈插件文件夹modelarts-screenshot-feedback到 Chrome浏览器扩展程序页面,即可完成插件的安装。

# 截图发帖反馈

ModelArts建议反馈功能提供实时截图能力并支持截图编辑操作。

- 1. 登录ModelArts平台,进入任意业务页面,单击右上角"建议反馈>建议反馈"。
- 2. 在弹窗页面选择"是"讲入页面截图编辑状态。您也可以选择"否"直接讲行建 议发帖。

图 **8-4** 截图反馈确认

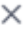

## 是否需要截图?

ModelArts截图反馈扩展程序已安装,点击"是"进行体验。

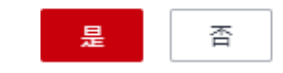

3. 进入当前页面截图可编辑状态。用户可以通过左侧的图形编辑功能进行截图的编 辑。

图 **8-5** 建议反馈可编辑状态页面

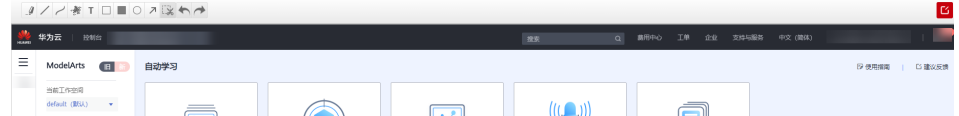

插件功能的图标从左到右分别为:

- 高亮
- 直线/曲线
- 喷枪
- 文字
- 矩形框/矩形方块/圆框
- 箭头
- 裁剪
- 撤销
- 恢复
- 发帖
- 4. 完成截图编辑后,用户可以通过单击右侧发帖反馈键跳转至图 发帖界面进行帖子 的编辑和发布。

# 进入我的反馈

1. 登录ModelArts控制台,进入任意业务页面,单击页面右上角"建议反馈>我的反 馈"。

#### 图 **8-6** 我的反馈

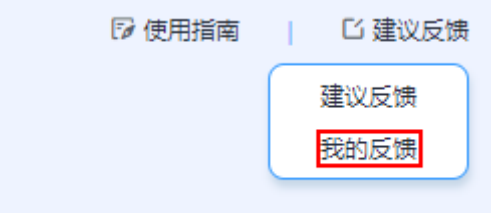

2. 页面跳转至"个人中心>我的论坛"。您可以在此页面跟踪您的建议反馈进展。 您可以根据实际情况查看您的"最新发布"和"最新回复"。

#### 图 **8-7** 我的反馈详细页

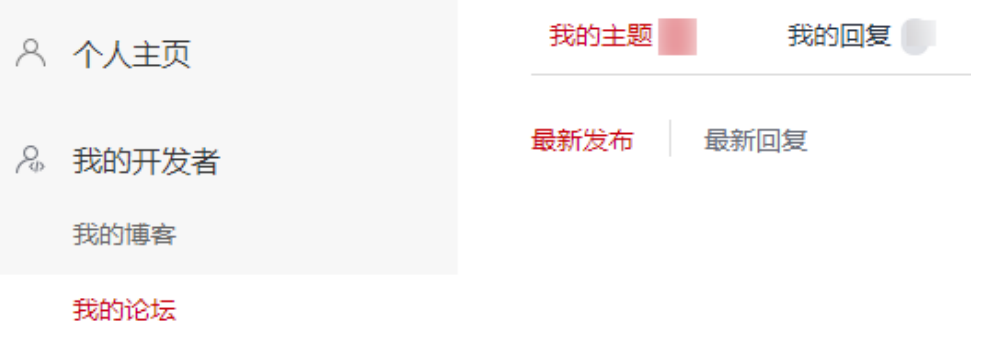

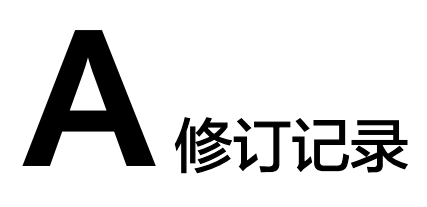

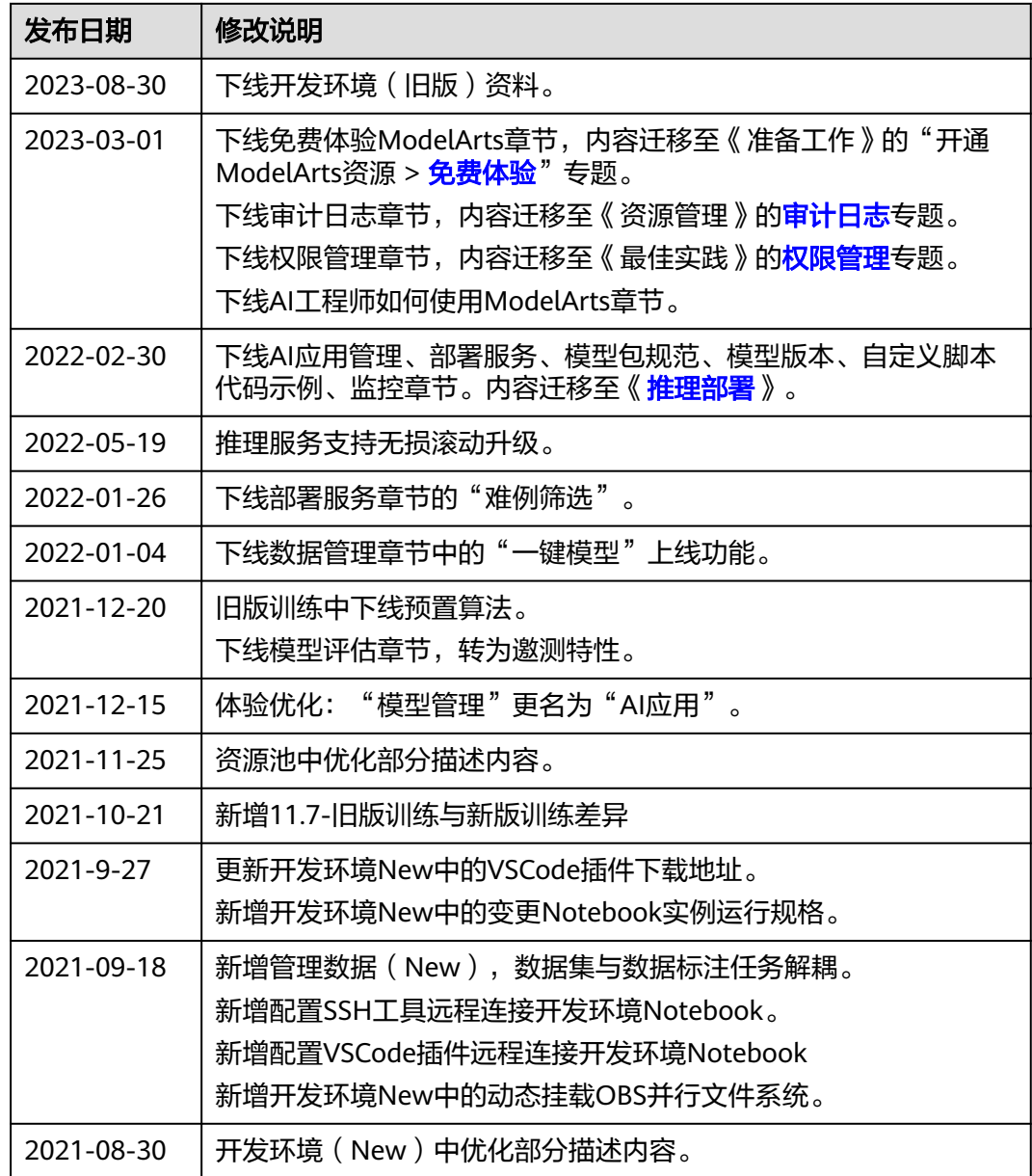

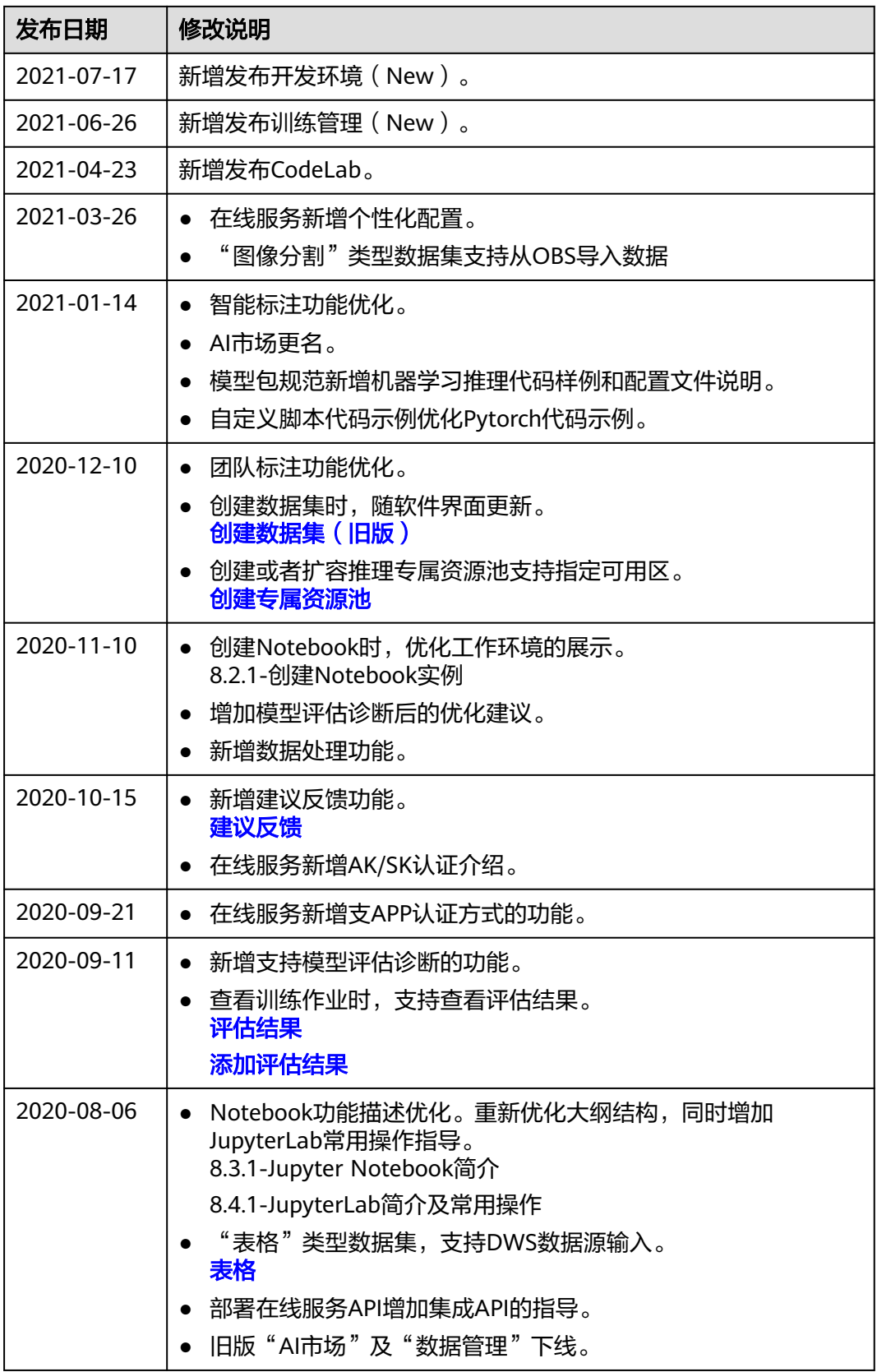

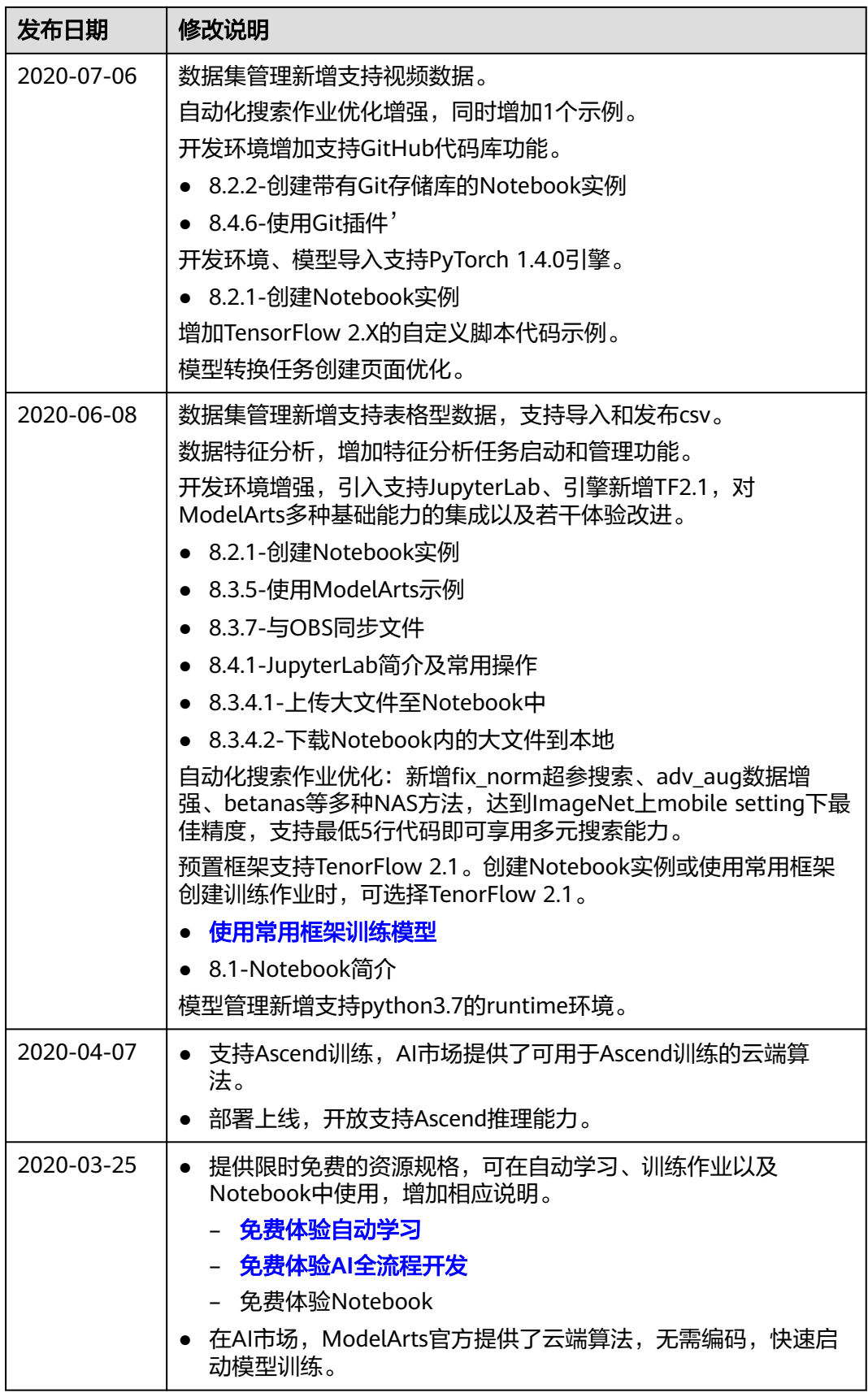

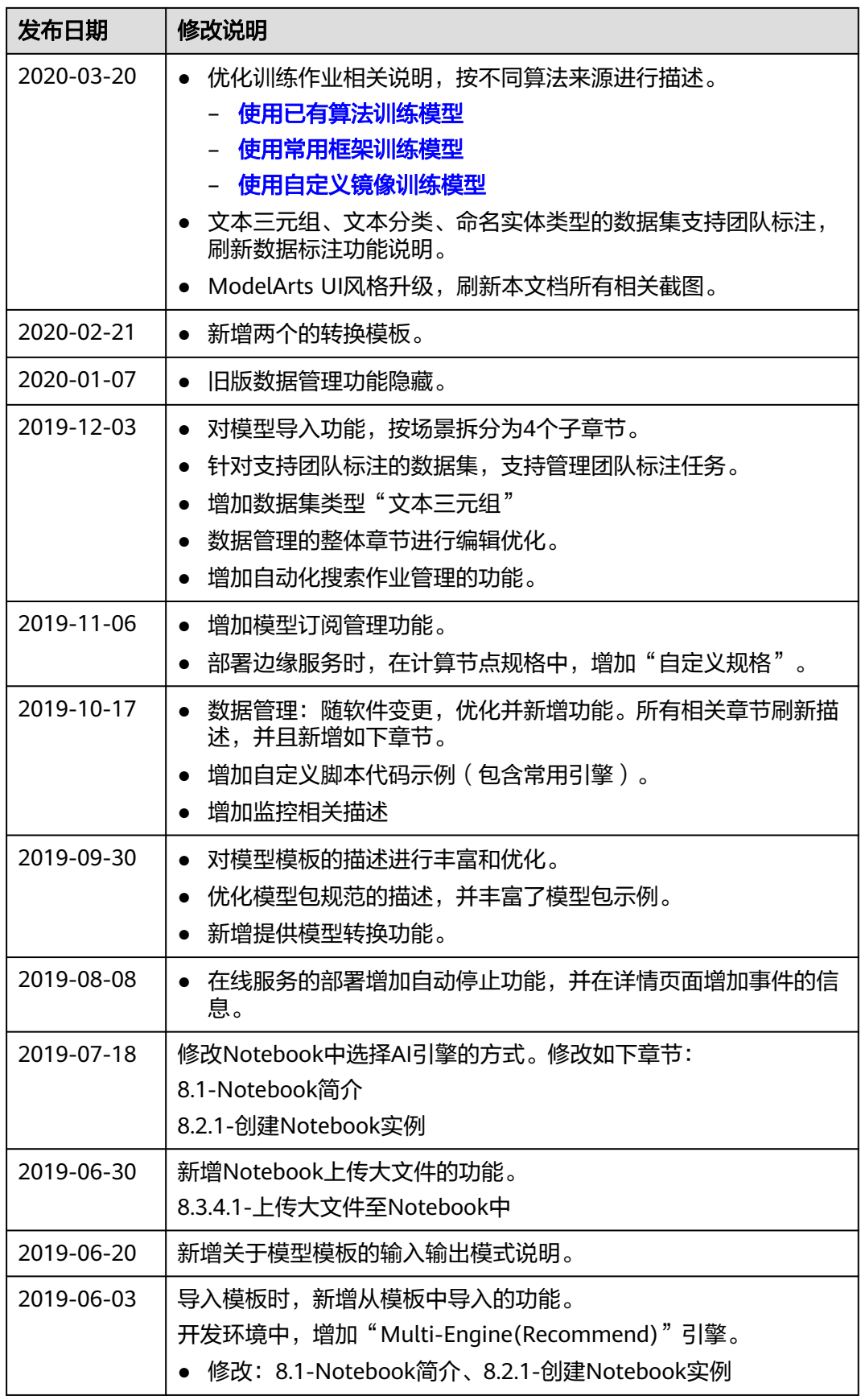

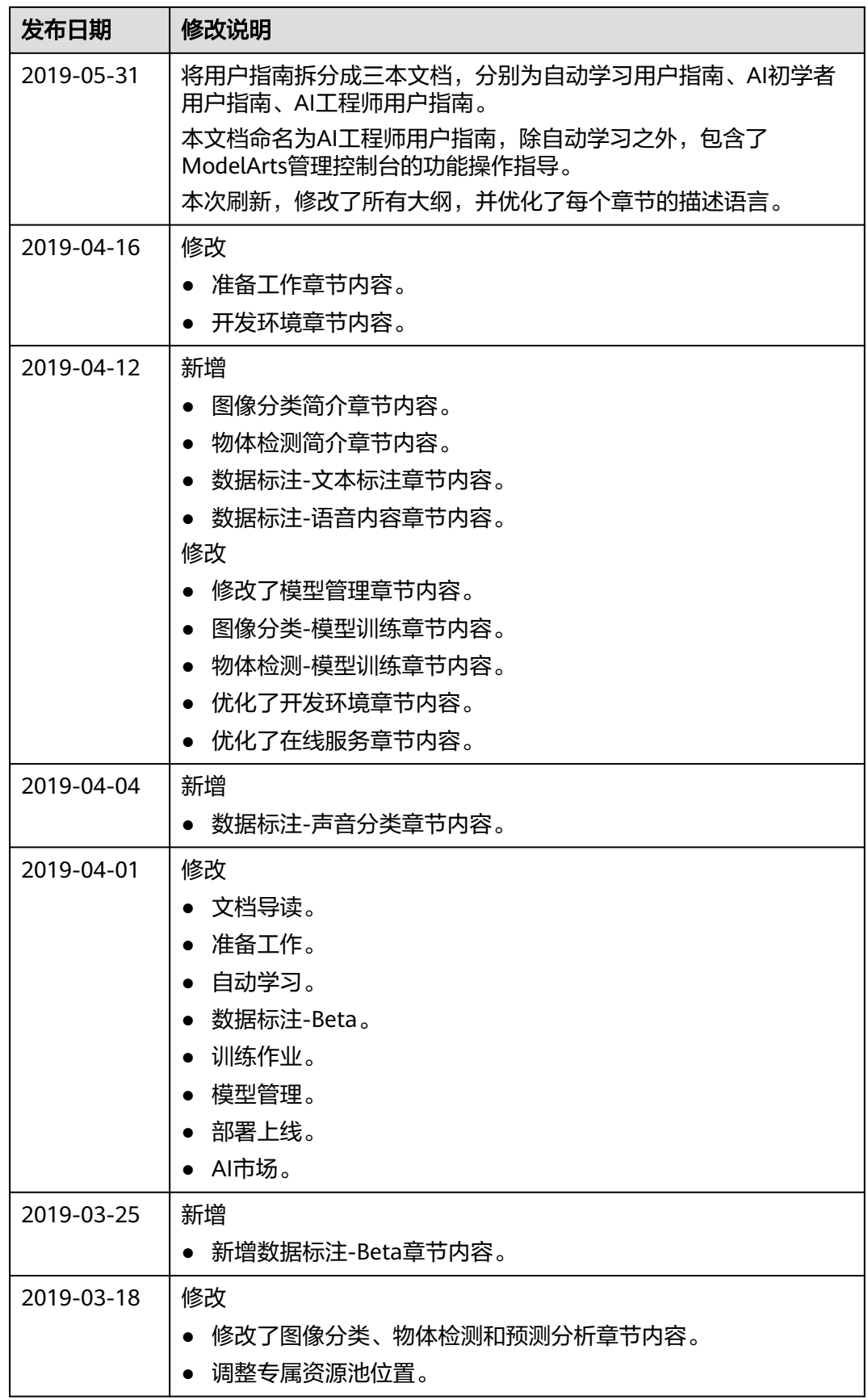

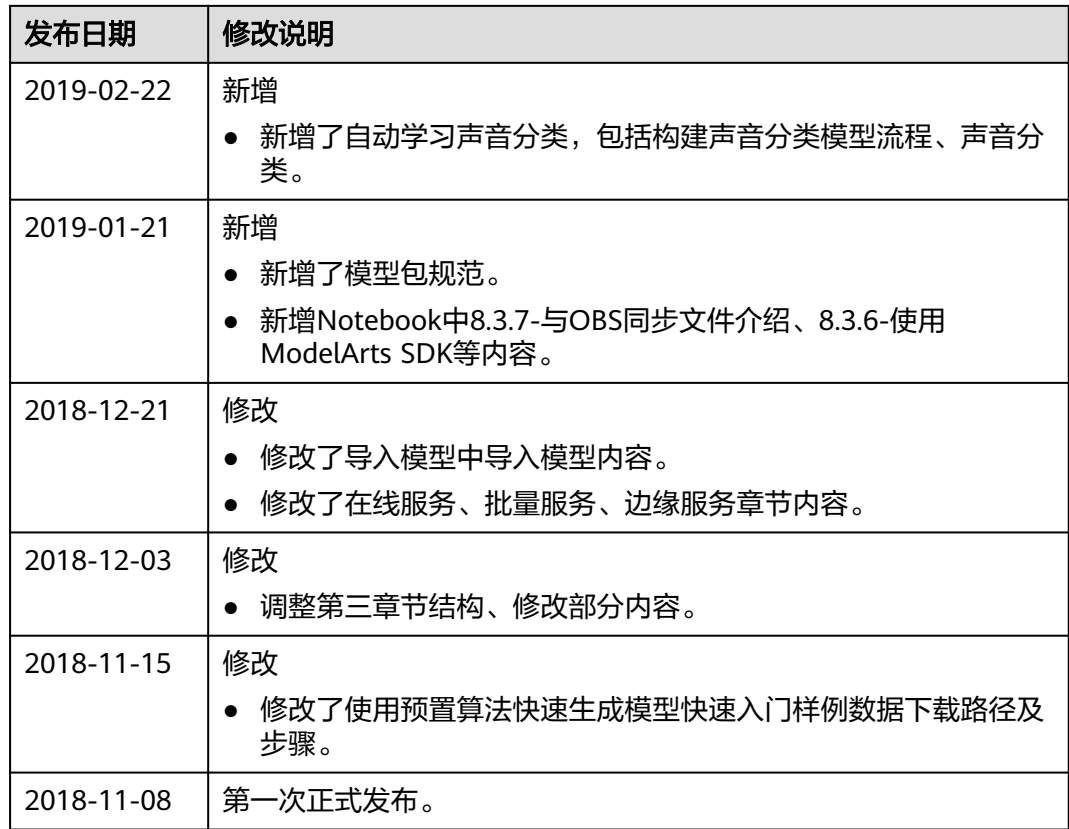